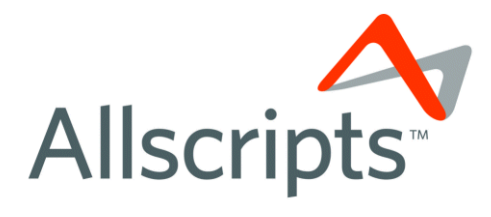

## Analytics User Guide

Software Version: 4.1.8033 Last Updated: April 1, 2010

### **Allscripts Academy**

Company Confidential Copyright © 2010 Allscripts-Misys Healthcare Solutions, Inc.

www.allscripts.com

#### **Analytics User Guide (KB Article # 3499)**

#### Copyright © 2010 Allscripts-Misys Healthcare Solutions, Inc.

This document is the confidential property of Allscripts-Misys Healthcare Solutions, Inc. It is furnished under an agreement with Allscripts-Misys Healthcare Solutions, Inc. or one of its subsidiaries and may only be used in accordance with the terms of that agreement. The use of this document is restricted to customers of Allscripts-Misys Healthcare Solutions, Inc. and their employees. The user of this document agrees to protect the Allscripts-Misys Healthcare Solutions, Inc. proprietary rights as expressed herein. The user further agrees not to permit access to this document by any person for any purpose other than as an aid in the use of the associated system. In no case will this document be examined for the purpose of copying any portion of the system described herein or to design another system to accomplish similar results. This document or portions of it may not be copied without written permission from Allscripts-Misys Healthcare Solutions, Inc. The information in this document is subject to change without notice. The names and associated patient data used in this document, demo, or training program are fictional and do not represent any real person living or otherwise. Any similarities to actual people are coincidental.

TouchWorks™, TouchWorks Charge™, TouchWorks Document™, TouchWorks Dictate™, TouchWorks Note™, TouchWorks Order™, TouchWorks PM™, TouchWorks Result™, TouchWorks Rx+™, TouchWorks Scan™, TouchWorks Transcribe™, Physician Homebase™, TouchWorks Workflow™, TouchWorks Pocket Library™, Snapshot™, Problem™, Allscripts Enterprise EHR™, Allscripts Enterprise EHR Charge™, Allscripts Enterprise EHR Document™, Allscripts Enterprise EHR Dictate™, Allscripts Enterprise EHR Note™, Allscripts Enterprise EHR Order™, Allscripts Enterprise EHR PM™, Allscripts Enterprise EHR Result™, Allscripts Enterprise EHR Rx+™, Allscripts Enterprise EHR Scan™, Allscripts Enterprise EHR Transcribe™, Allscripts Enterprise EHR Physician Homebase™, Allscripts Enterprise EHR Workflow™, Allscripts Enterprise EHR Pocket Library™, Allscripts Enterprise EHR Snapshot™, Allscripts Enterprise EHR Problem™ and Just Right, Just-in-Time Information® are registered and/or trademarks of Allscripts-Misys Healthcare Solutions, Inc. All other brand and product names are trademarks or registered trademarks of their respective companies.

CPT copyright 2007 American Medical Association. All rights reserved.

Fee schedules, relative value units, conversion factors and/or related components are not assigned by the AMA, are not part of CPT, and the AMA is not recommending their use. The AMA does not directly or indirectly practice medicine or dispense medical services. The AMA assumes no liability for data contained or not contained herein.

CPT is a registered trademark of the American Medical Association.

International Statistical Classification of Diseases and Related Health Problems (ICD) is copyright 2003 World Health Organization (WHO).

Microsoft® Excel, Microsoft® Word, and Microsoft® Visio are either registered trademarks or trademarks of Microsoft Corporation in the United States and/or other countries.

# **Analytics Guide v4.1.1011**

#### **TABLE OF CONTENTS**

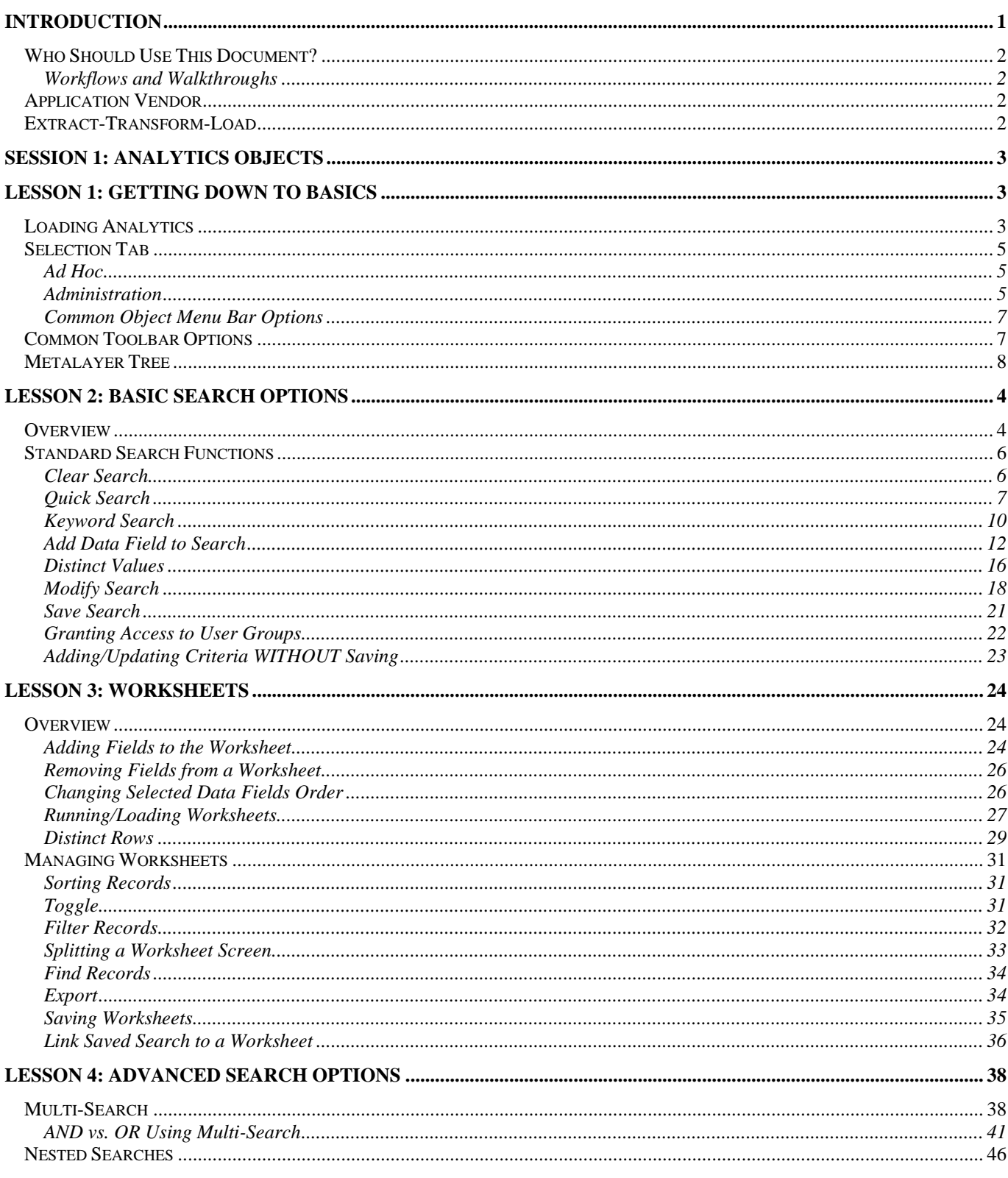

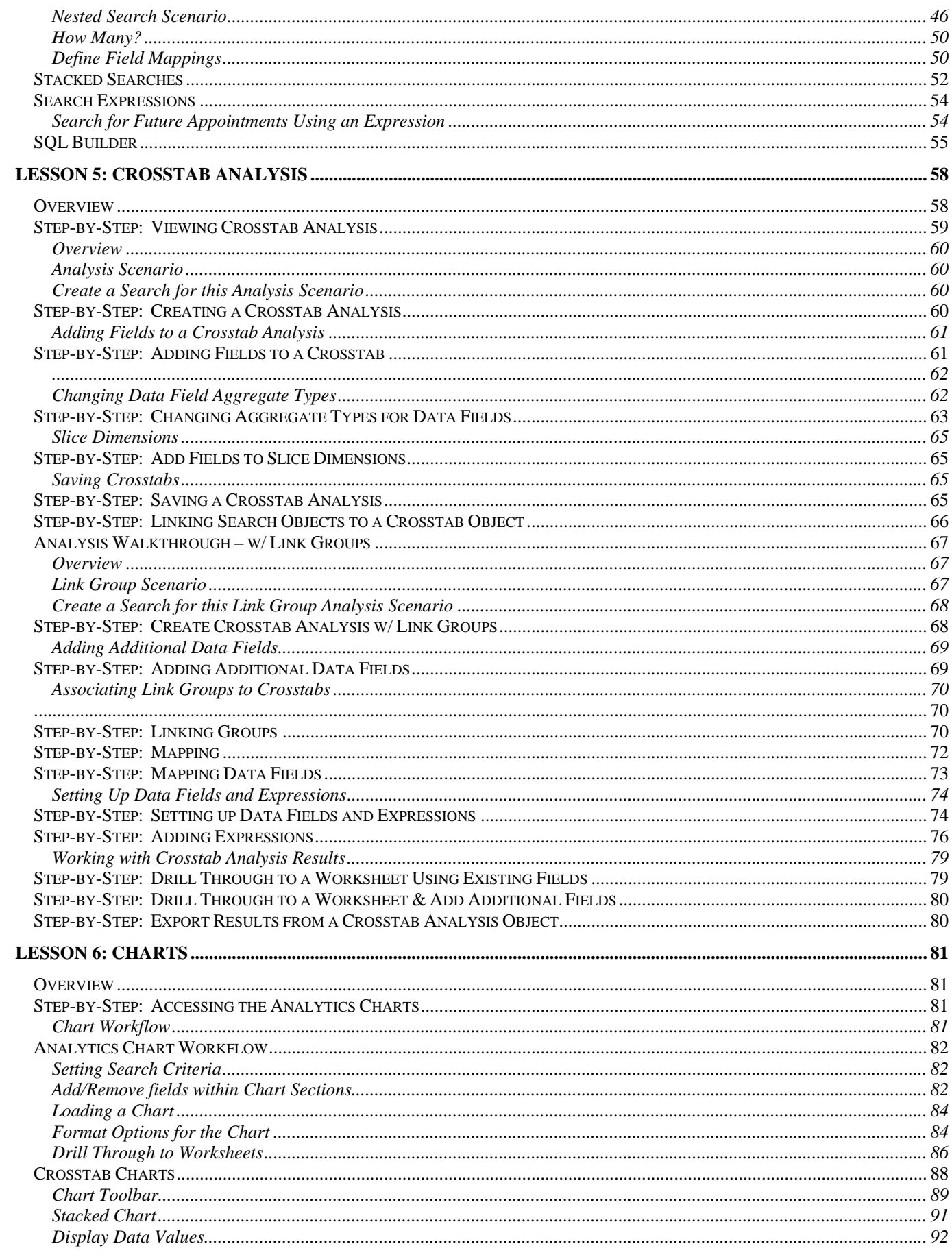

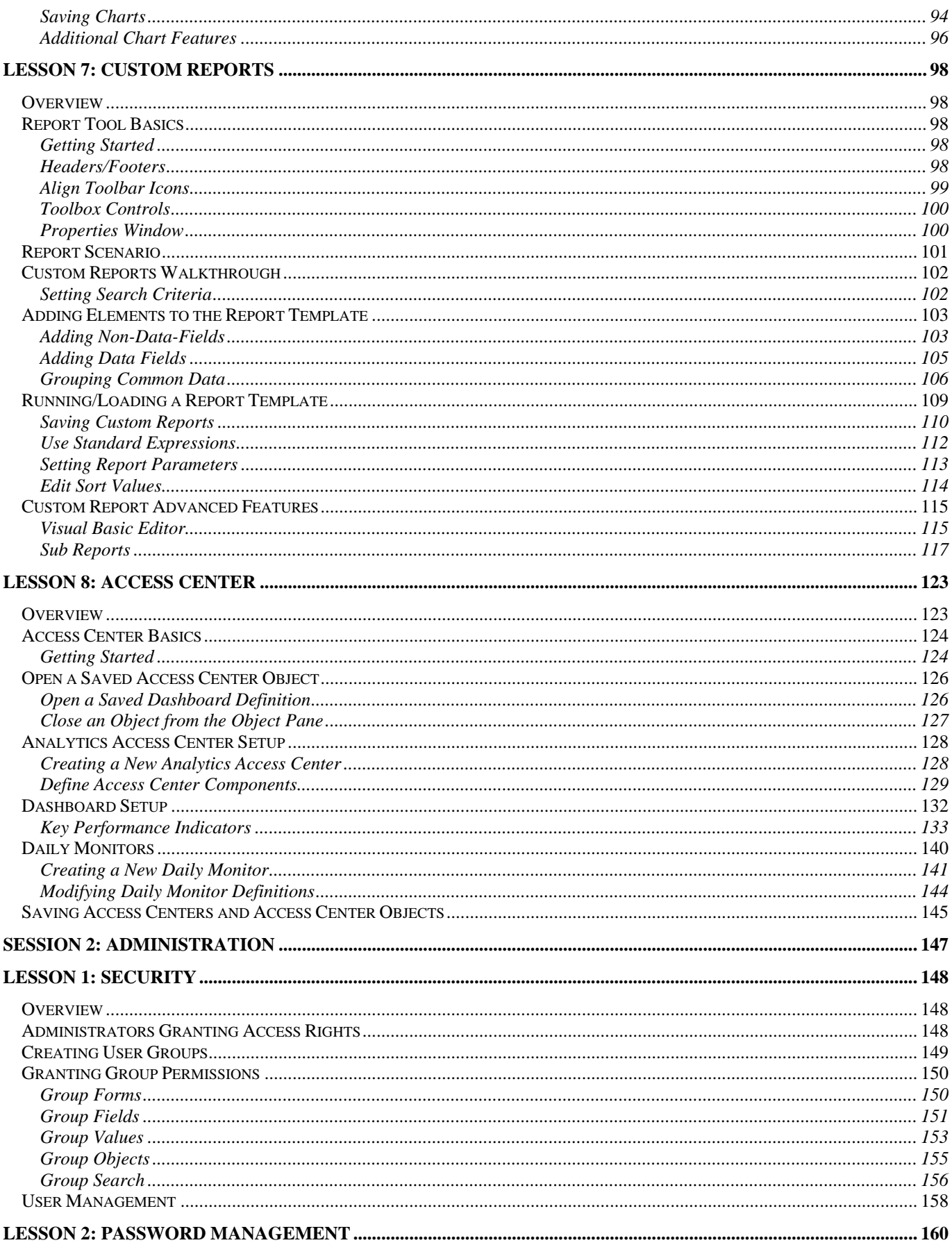

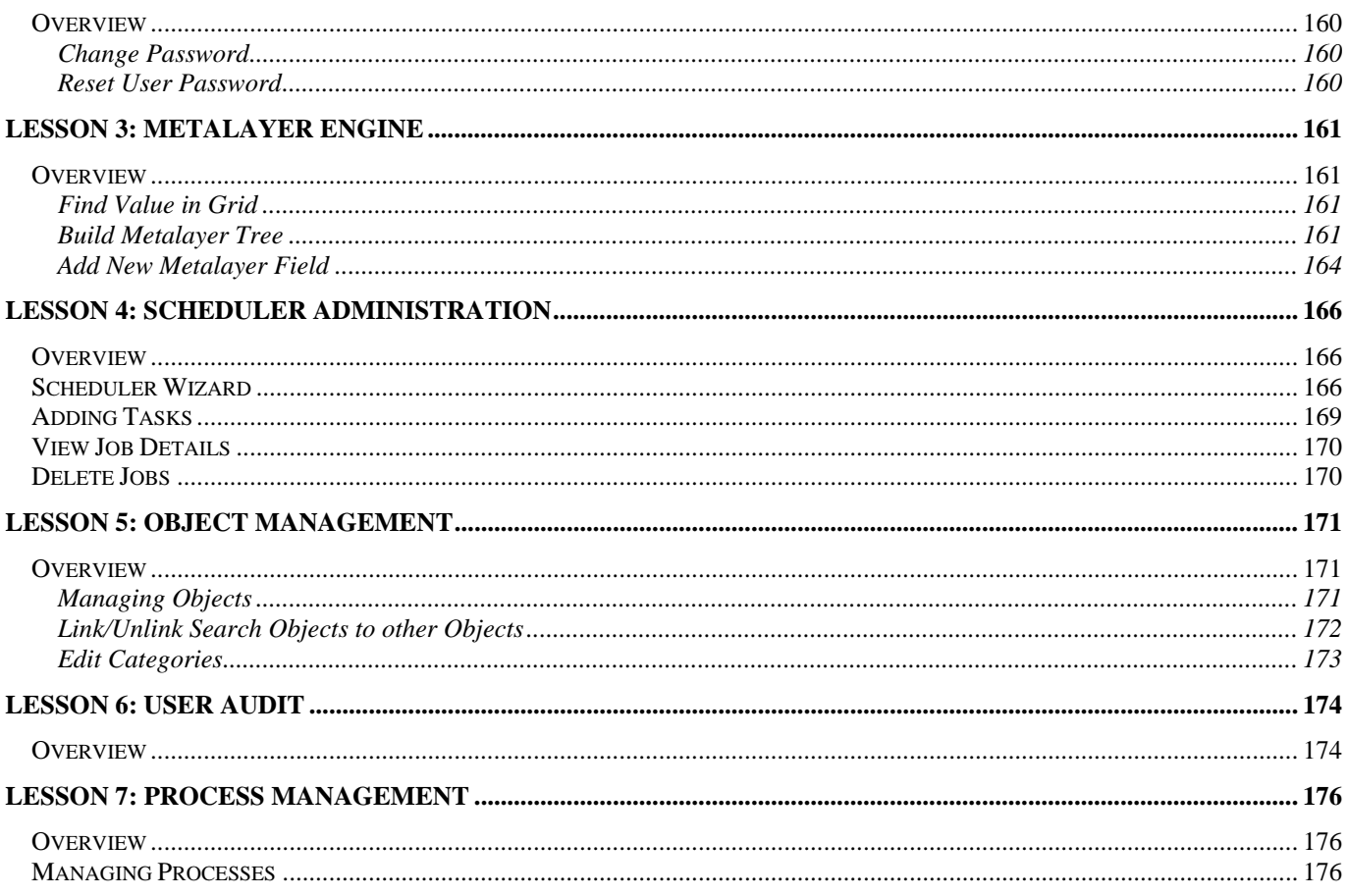

### **Introduction**

Going well beyond standard reports and clinical analysis is the advanced clinical analysis offered by the Enterprise EHR Analytics application – *a fully graphical and relational query engine*.

Enterprise EHR Analytics offers the flexibility to easily view and sort from thousands of data elements. This is particularly useful for today's complex medical practices. Organizations now have the ability to select, view and display data for a number of clinical scenarios.

A powerful part of Enterprise EHRs Analytics is the ability to display the information in a variety of formats. These include:

- Flexible report writer to create presentation quality reports
- Easy to read color-coded dashboard summaries based on user-defined ranges
- Pivot tables for an aggregate view of the clinical information
- Drill-through views displaying detailed data in a spreadsheet format
- Graphical capabilities to show a visual representation of the information
- Ad-Hoc Query to build sophisticated reporting with simple point-and-click tools
- Export capabilities to HTML, PDF, Excel, and Rich Text formats

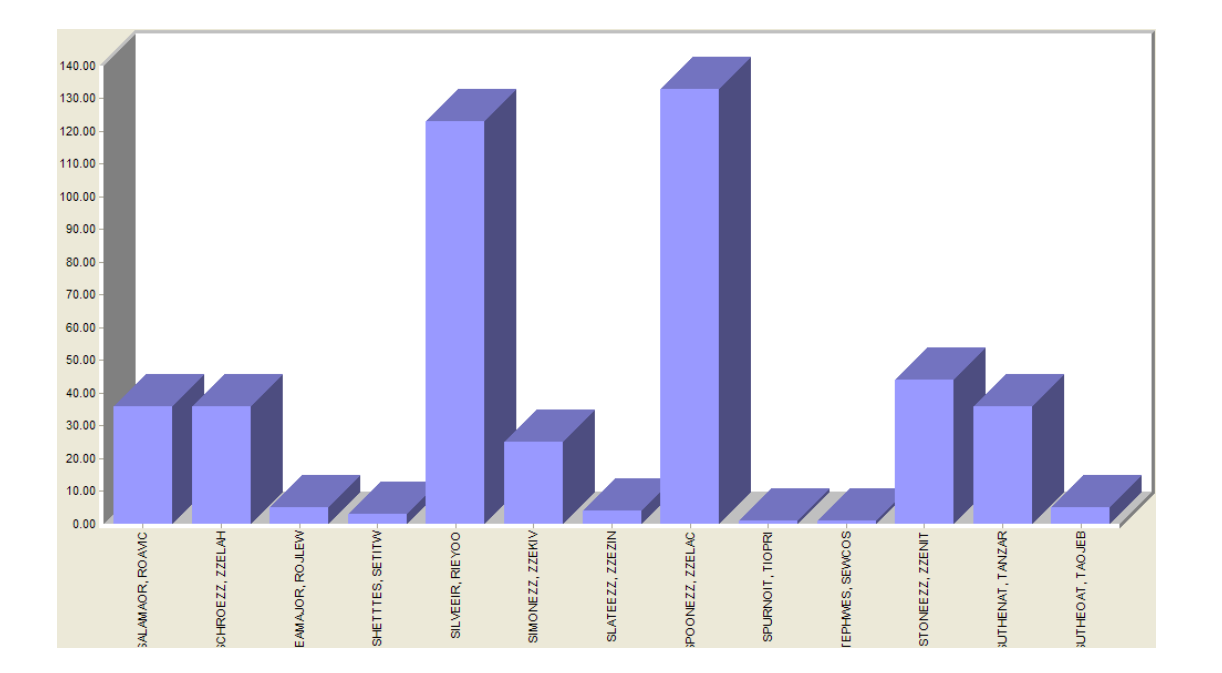

With the proper analytical tools, organizations can drive clinical excellence by managing pay-for-performance initiatives, measuring key performance indicators, supporting clinical trials, and providing patient population management. Accessing the clinical data in a format designed for near real-time decision making can transform the art and science of delivering healthcare. The Enterprise EHR Analytics toolset will enable organizations to turn the data in the Enterprise EHR system into information that can significantly change business operations.

### *Who Should Use This Document?*

The Analytics Guide is designed to be a tool for learning and training Enterprise EHR Analytics. It is split into 2 sessions: *Analytics Objects* and *Administration* respectively. Front-end functionality and workflows are detailed in the 1<sup>st</sup> session while application set-up is broken down in the  $2^{nd}$  session. Any user of Enterprise EHR Analytics can utilize this document to help in the creation of various objects and analyze pertinent data.

#### **Workflows and Walkthroughs**

There are several areas of the document that detail functionality through the use of walkthrough examples. These are intended to help a user understand how the product works while detailing the step-by-step instructions in a simple, clinically relevant workflow. Organizations can feel free to substitute their own examples when walking through the documentation to make it more relevant to specialties, user workflows, etc.

### *Application Vendor*

Enterprise EHR Analytics utilizes the Precision.BI product developed by Datamasters, Inc. Datamasters, Inc. is a software development company dedicated to providing the healthcare industry with system and service solutions incorporating high intrinsic value at reasonable costs. Allscripts has partnered with Datamasters to deliver a product for analyzing and reporting vital clinical information for Enterprise EHR users.

### *Extract-Transform-Load*

One of the many benefits delivered with the Enterprise EHR Analytics product is that data resides on a separate database and server than the live Enterprise EHR database. Hence, there are no restrictions on when queries, reports and analysis can be run against the database due to concerns over possibly compromising the performance of the live system.

In order to move data from one server/database to another, Microsoft's SQL Server Integration Services (SSIS) is utilized to streamline the data tables in order to provide a simple database structure via a bulk copy process: *Extract-Transform-Load*. There are several database tables that may exist per Enterprise EHR module. As the data is being transferred and loaded into the Analytics database structure, indexes are dropped on the Enterprise EHR side and re-created in a more streamlined format in order to speed up the data transfer. For more information, search for *Integration Services* at Microsoft.com.

Analytics implementation teams will guide organizations through this process including how often the Analytics database will be updated with Enterprise EHR data. This is not a *real-time* update, but rather a *near real-time* update based on organization needs. For example, an organization may decide to have data loaded nightly, weekly, etc.

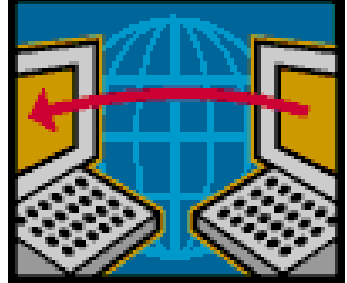

## **Session 1: Analytics Objects**

## **Lesson 1: Getting Down to Basics**

### *Loading Analytics*

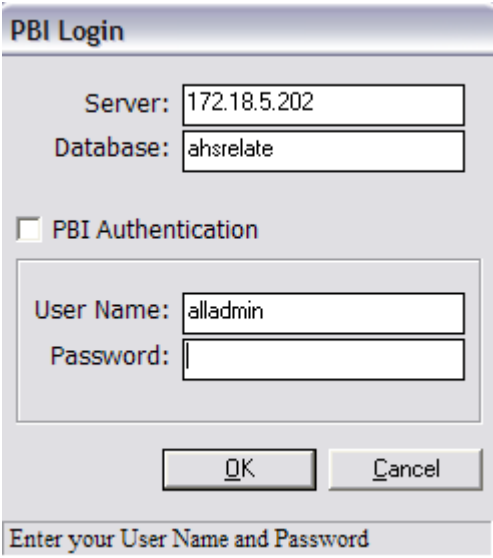

### **Step-by-Step: Loading Analytics**

To logon to Analytics, complete the following:

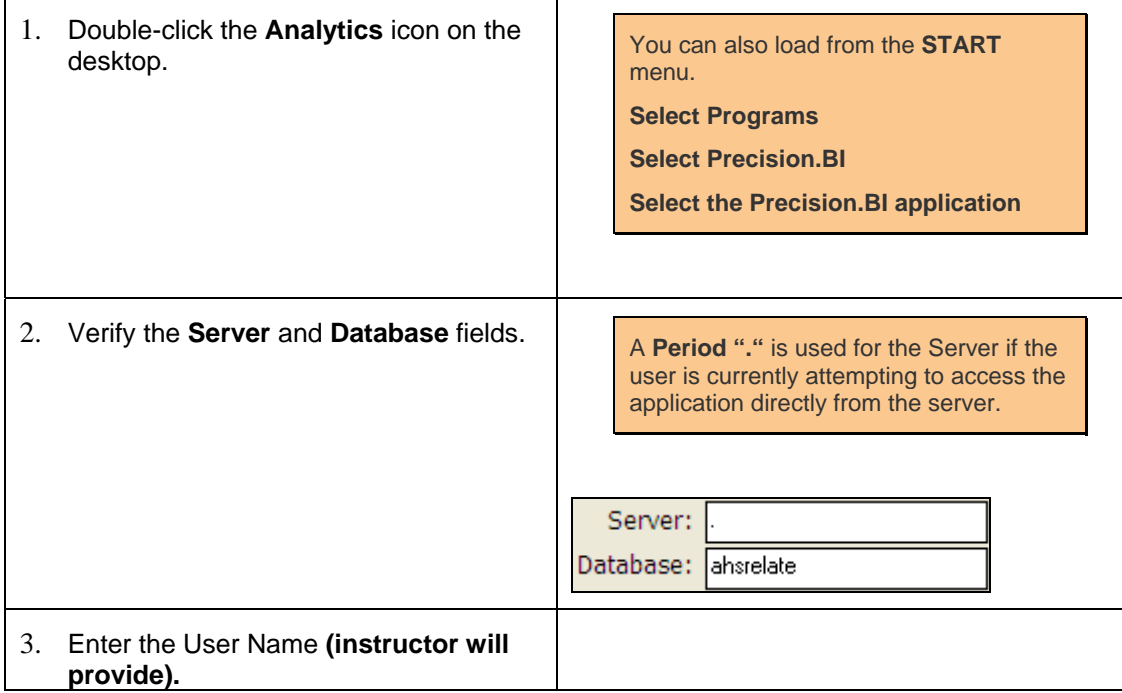

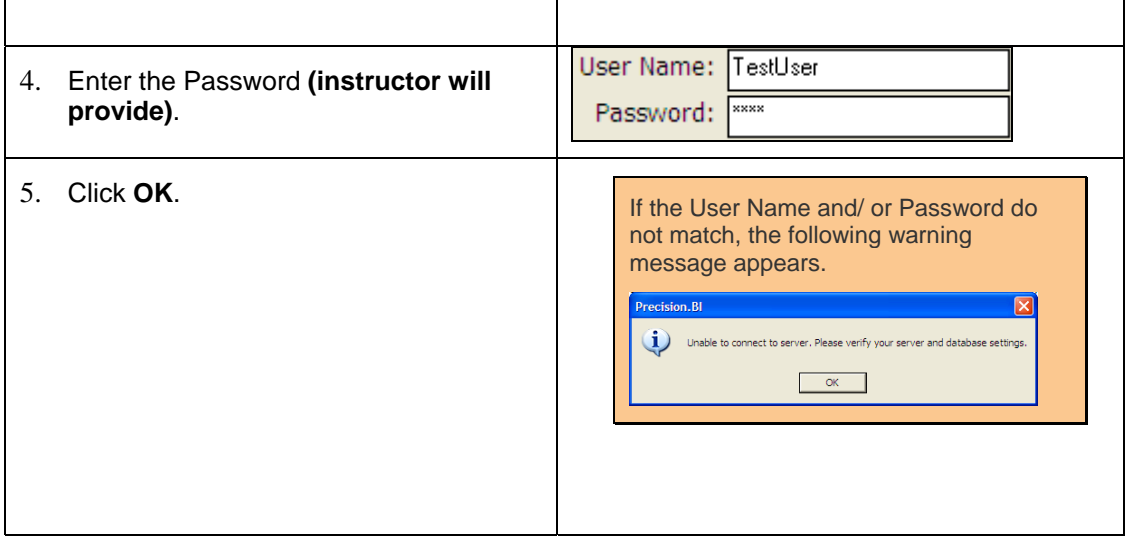

#### *Analytics Main Menu*

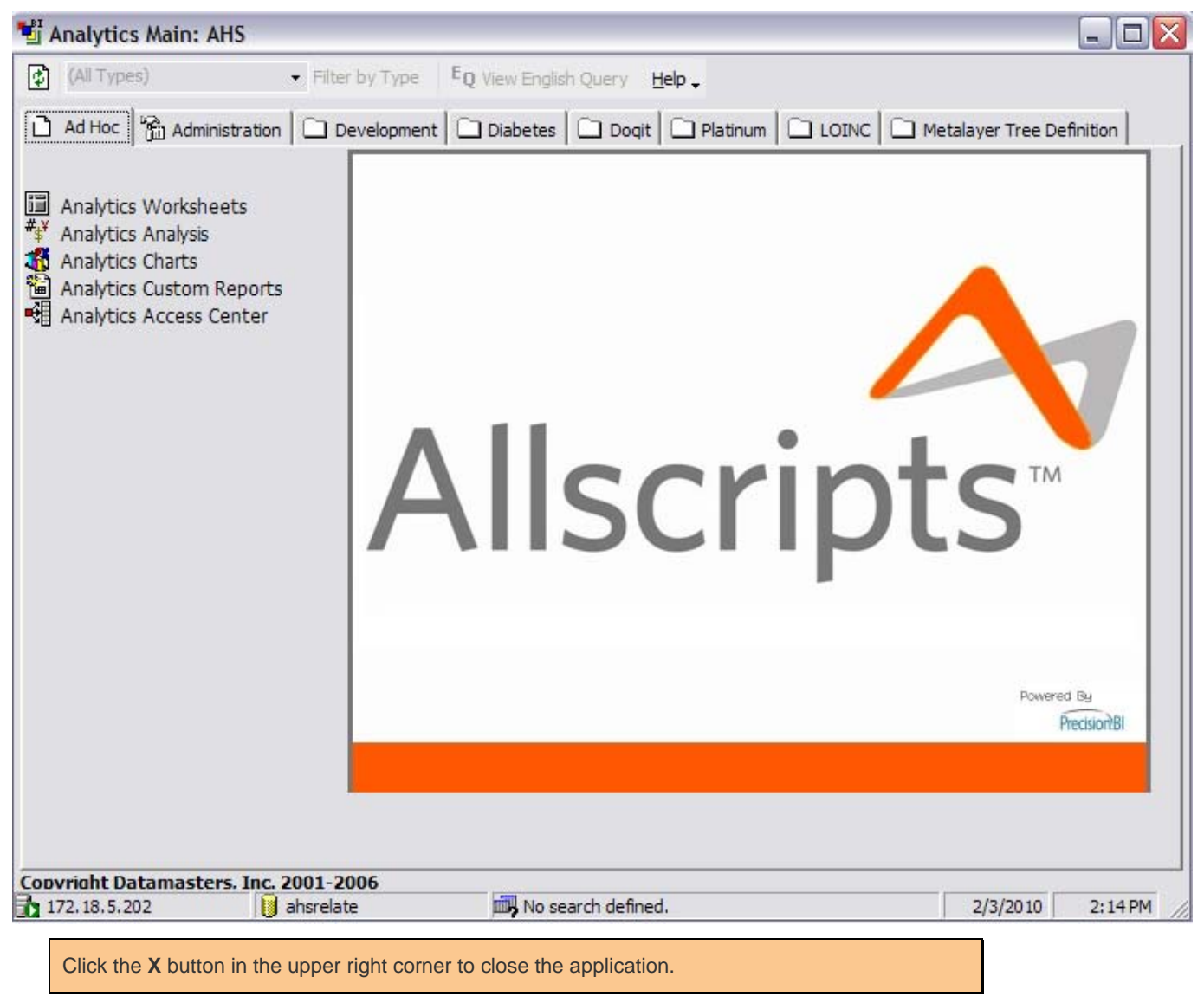

### *Selection Tab*

an Administration n Ad Hoc

Analytics menu options are divided between two main tabs – *Ad Hoc* & *Administration*. Administrators may limit what items are available to a user(s) based on security rights. For more on security access, see *Security* in this document under *Session 2: Administration*.

#### **Ad Hoc**

The *Ad Hoc* section displays all object options a user has been given to access.

**Analytics Worksheets** – lists a set of records based on query definitions.

**Analytics Analysis** – create multiple crosstabs to analyze large amounts of data in a summary view.

**Analytics Charts** – display results in a graphical format (charts).

**Analytics Custom Reports** – summarize data by developing a formatted layout for viewing/printing.

**Analytics Access Center** – a customizable data center for publishing reports, charts, cross tabs, key performance indicators, etc.

#### **Administration**

The *Administration* tab is designed for "super" users to control access of several application functions.

**Security** – establish control over what users may access within the application **Change Password** – update the current user's password **Reset User Password** – update any user's password **Metalayer Engine** – list of all data fields available in the application **Scheduler Administration** – set up objects to download when necessary **Object Management** – allow administrator to manage all saved objects **User Audit** – area for reviewing user activity **Process Management** – review system processes

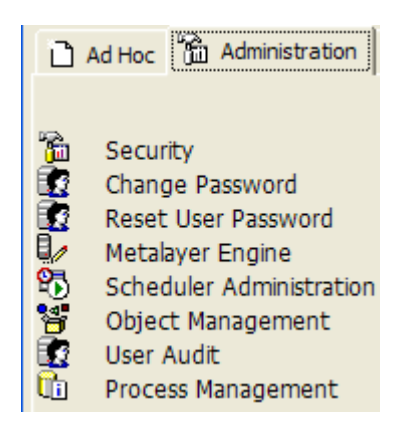

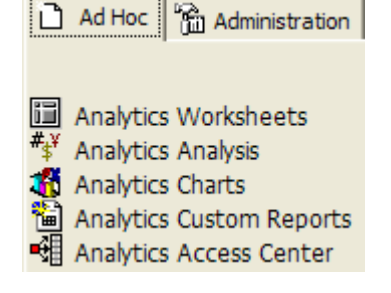

### **Step-by-Step: Analytics Access Center**

To view different published reports, charts, cross tabs displayed in Analytics, complete the following:

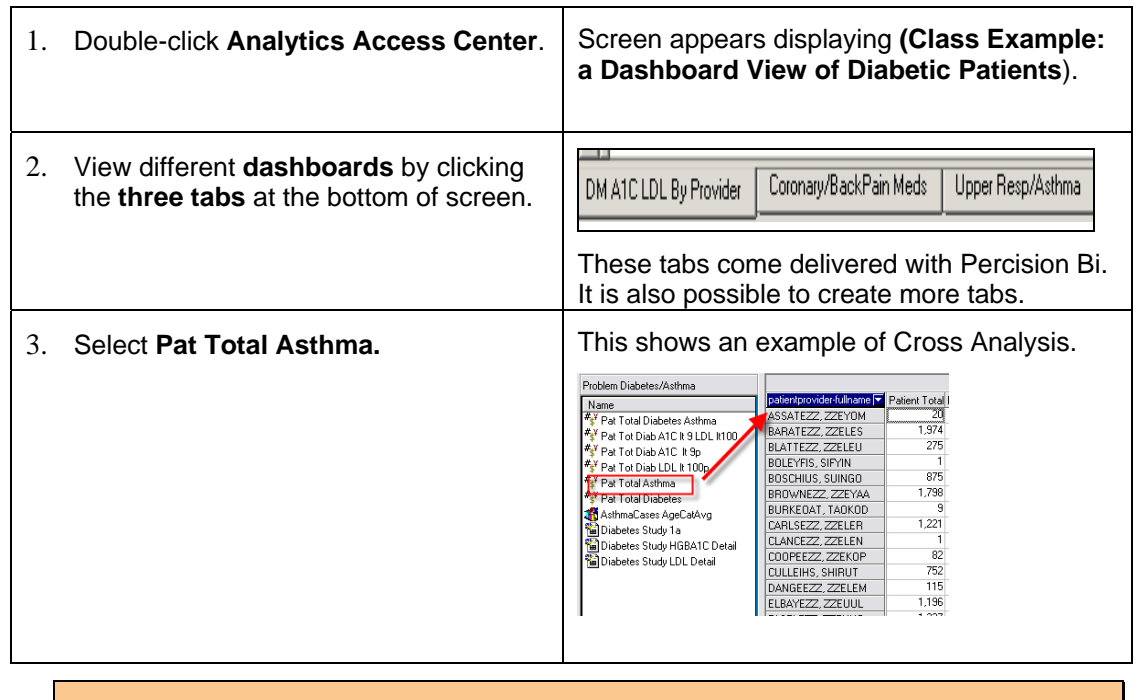

Additional information on the Analytics Access Center can be found in **Lesson 8**.

#### *Analytics Access Center*

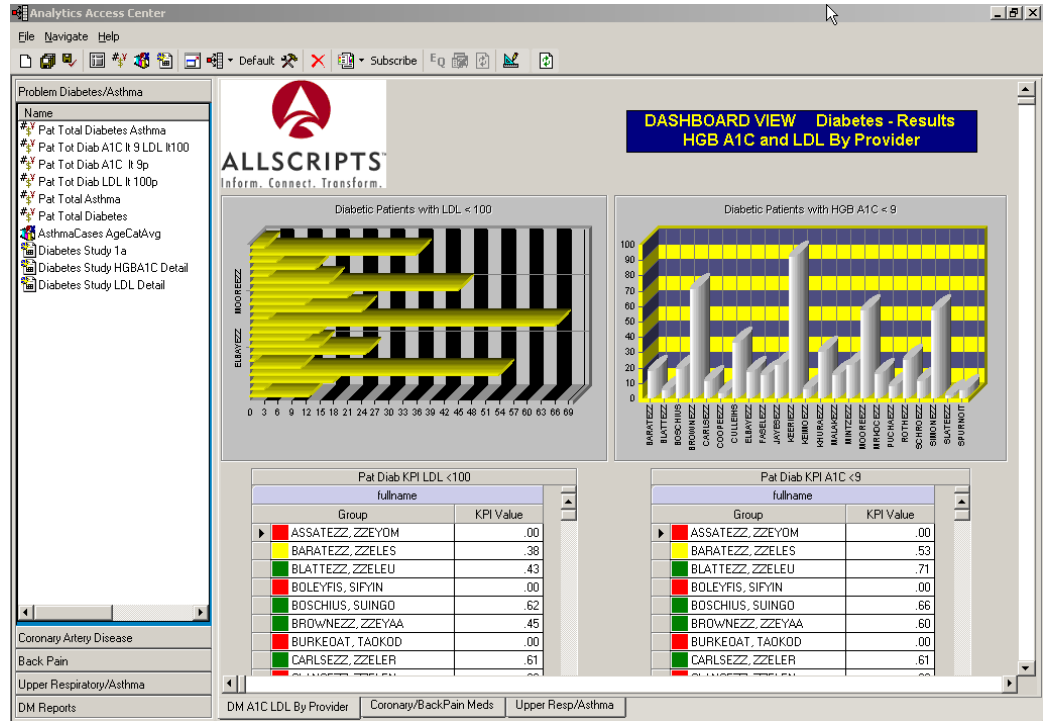

### **Step-by-Step: Analytics Worksheets**

To access Analytics Worksheets, complete the following:

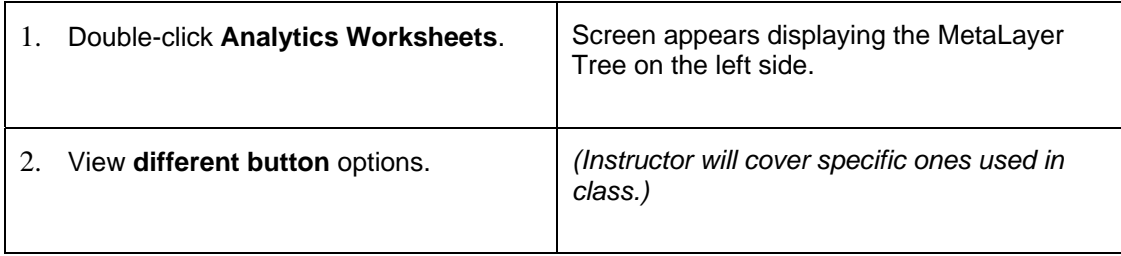

#### **Common Object Menu Bar Options**

Across all Objects within the Ad Hoc tab, there are several, common menu bar options. A user can feel comfortable knowing that several features learned in one object will accompany the user as they learn other objects within the Analytics application.

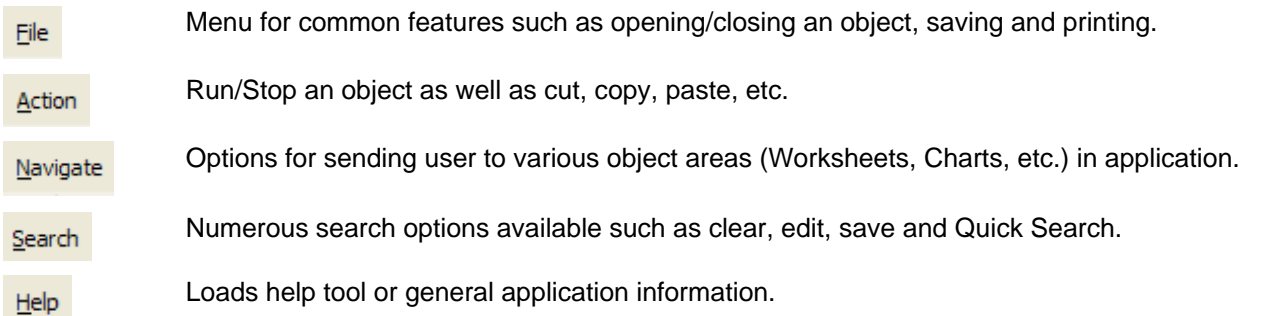

### *Common Toolbar Options*

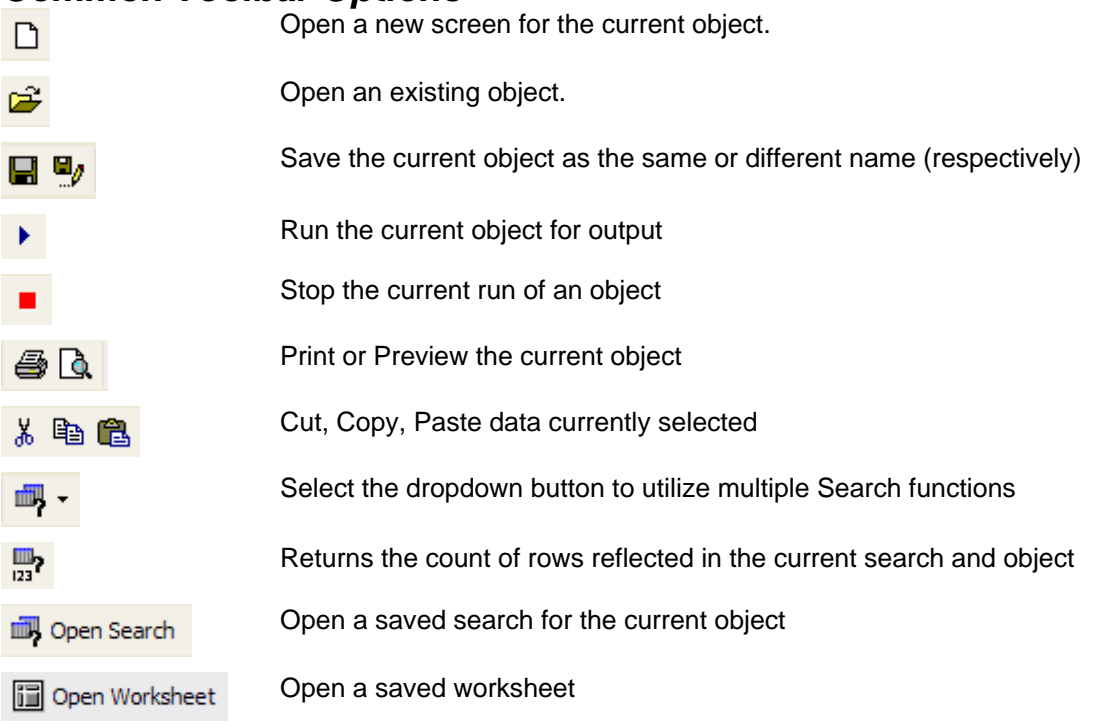

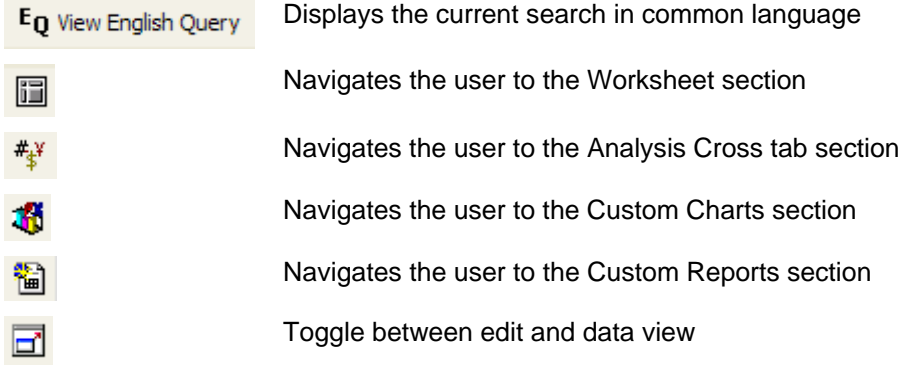

### *Metalayer Tree*

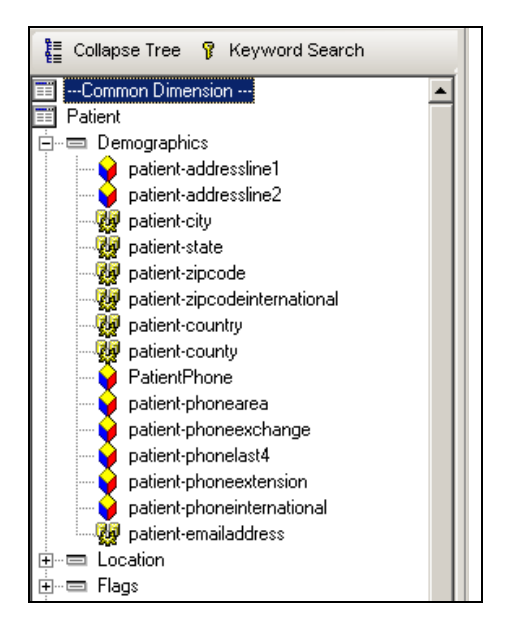

The **Metalayer Tree** is a view that lists all Enterprise EHR-related fields loaded into the Analytics tool. All fields that the user has access to will appear in the view separated within multiple Content Categories. Examples of **Content Categories**:

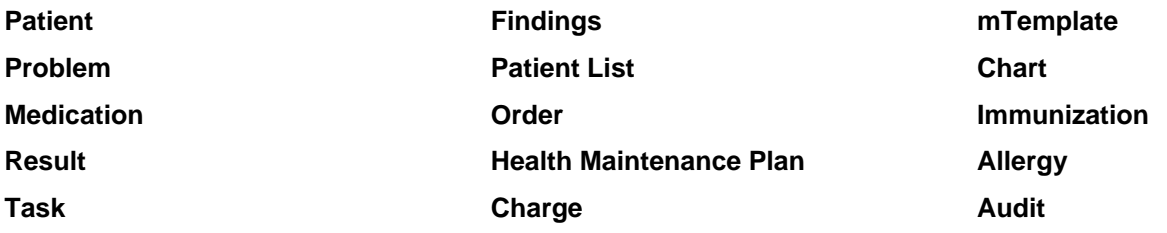

Within each Content Category, there is a list of **Data Fields**.

Data field holds only **distinct** values allowing the user to select data provided to them in a list.

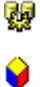

**P** Data field holds **non-distinct**.

Contact your Analytics Implementation Team for details on what Fields are available via certain application versions.

There are two tabs at the bottom of the Metalayer Tree:

- **Treeview lists all available fields for the user**
- **Recent Fields** lists the fields that have been used, and what fields have been used within saved searches. This is also a place where search criteria may be changed on the fly.

#### **Step-by-Step: Analytics Worksheet (MetaLayer Tree)**

To access the MetaLayer Tree within Analytics, complete the following:

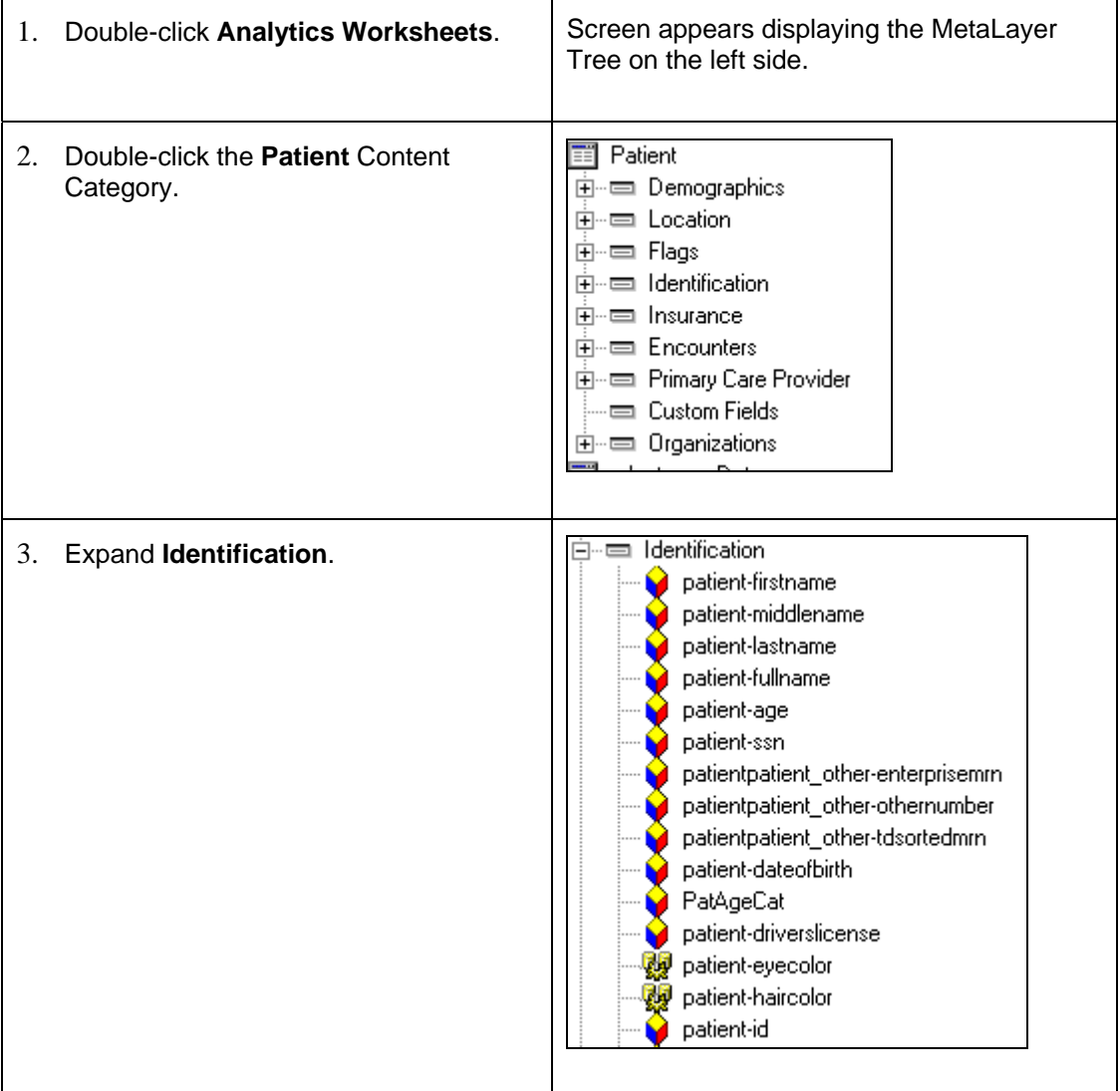

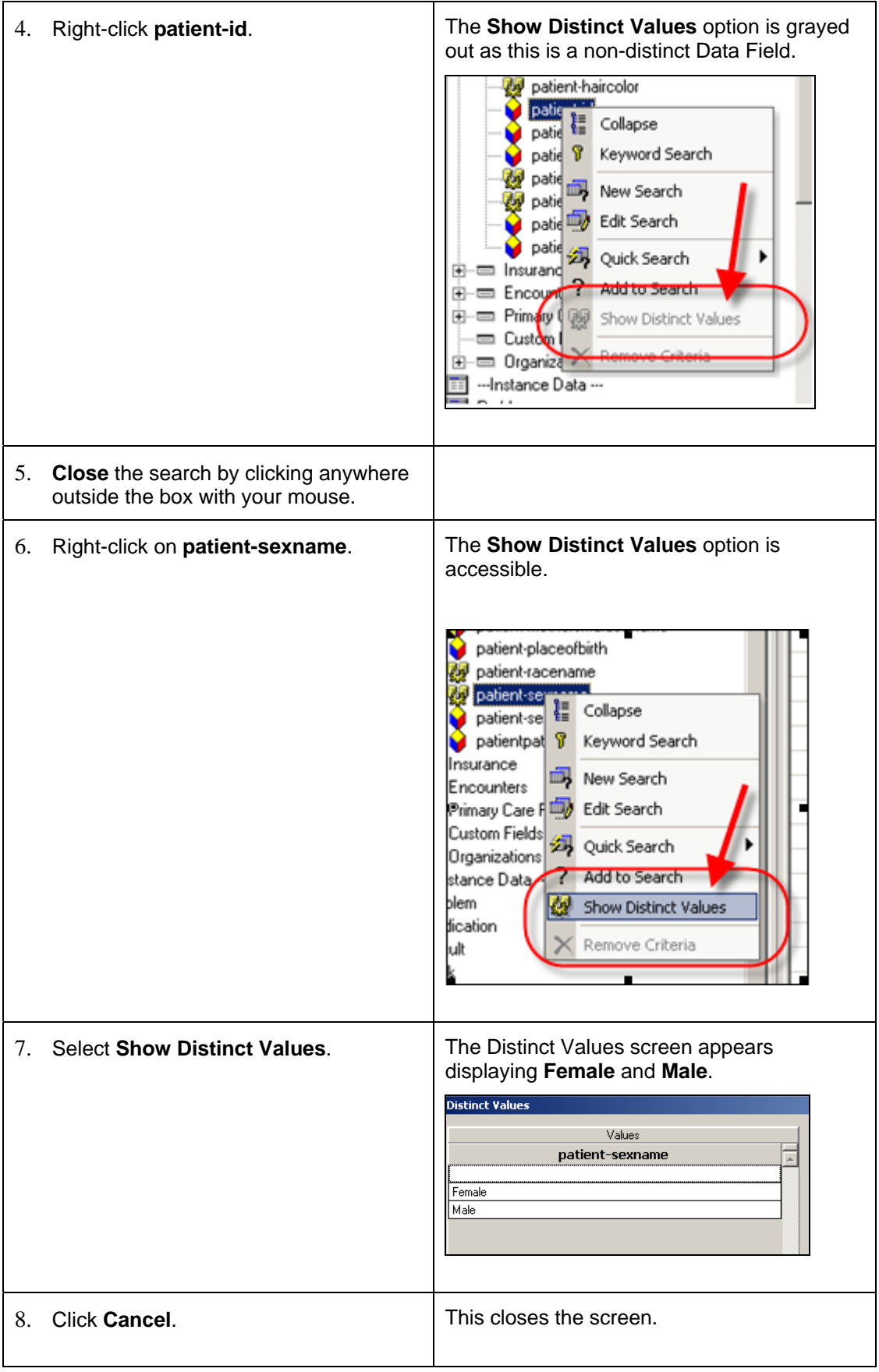

## **Lesson 2: Basic Search Options**

### *Overview*

There may be several items added to an object to make it successfully reflect the initial goal put forth by the user. An object may be tweaked often to make sure the data is displayed appropriately. There are two main items necessary for any object to be successful reflecting the user's goal: **data fields** and **searches**.

**Data fields** are those fields within Enterprise EHR that are to be displayed within the object (patient demographics, problems, results, etc.). Several examples of data fields will be discussed throughout the remainder of this document. As important to any successful object is how the records to be display will populate in the object.

Example of questions to think about when including Data Fields:

- Should the report display all patients in the database or just those patients with Essential Hypertension?
- Should the worksheet display all patients who have had a Lipid Profile in the past 6 months or just those who had an LDL returned with an abnormal level?

#### *Data Fields used for Search*  patient-fullname है≣ Collapse Tree ਊ Keyword Search patient-age ÷ <del>—</del> Flags  $\blacksquare$ patient-ssn Ė~⊟ Identification patient-id patient-firstname patient-middlename patient-lastname patient-fullname patient-age patient-ssn patientpatient\_other-enterprisemm patientpatient\_other-othernumber patientpatient\_other-tdsortedmrn patient-dateofbirth PatAgeCat patient-driverslicense patient-eyecolor W patient-haircolor patient-id V patient-mothersmaidenname patient-placeofbirth

#### *Data Fields and Search Items*

natient-racenam

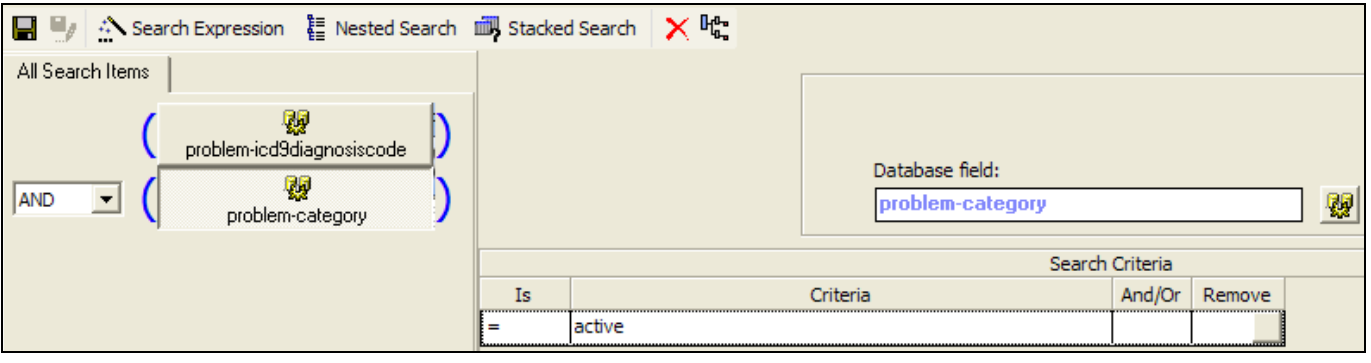

**Searches are used to populate the data fields**. For example, if a user adds several data fields to a worksheet (patient full name, patient age, SSN, city, state, etc.) and wants to yield a list of patients below the age of three, the user must limit the patient age to less than three. There may be more criteria added to the search in order to further limit what is returned (i.e. city = Chicago), but the following dialog box will present if the user attempts to run a query without adding at least one search criterion to that query.

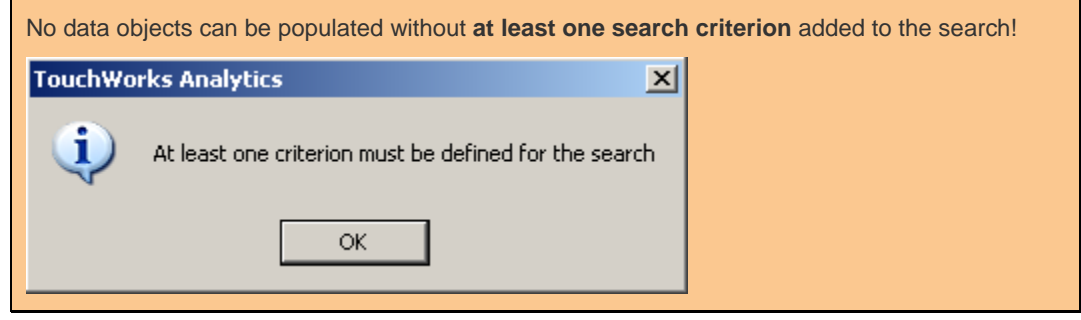

The next section of this document will chronicle several ways a user may add criteria to a search. As is true with many other aspects of software, there is no one way to do something within an application. The user can decide which is a better workflow based on actions and need.

### **Step-by-Step: Adding Data Fields for a Search**

Within the **MetaLayer Tree**, complete the following:

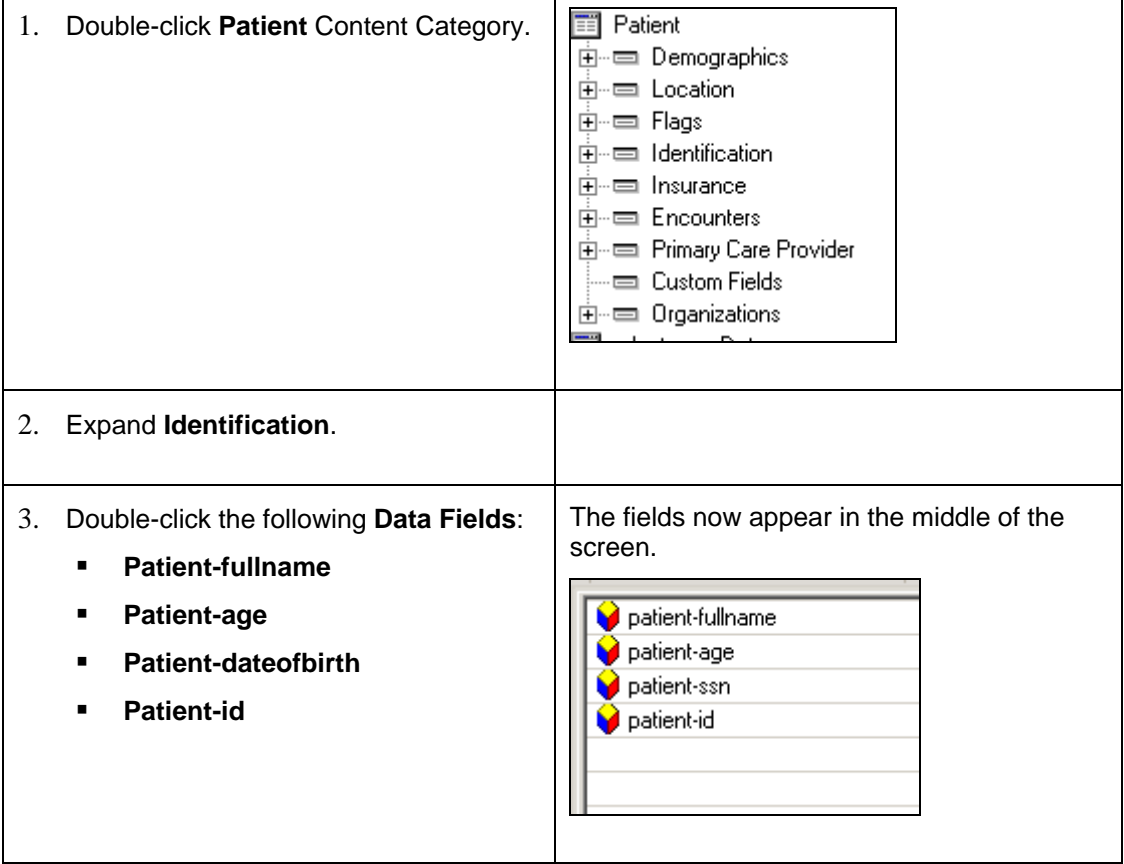

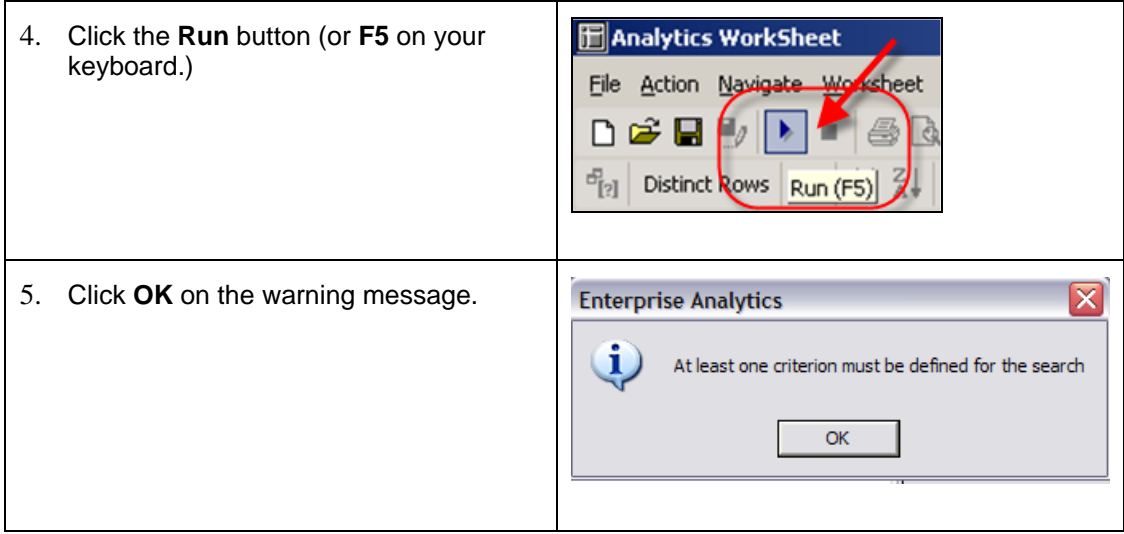

### *Standard Search Functions*

#### **Clear Search**

When beginning to populate new search criteria, it is always best to make sure that there are **no existing criteria present**. Otherwise, there could be additional unnecessary fields limiting what is returned.

If search criteria are not cleared, it will transfer to other objects as the user navigates throughout the system. For example, if a user creates a search within the Worksheets object and does not clear the search when leaving the Worksheets object, the criteria will remain in the search as the user navigates to the Analysis object. However, the system will prompt the user to save and/or clear the current search as the user leaves an object.

### **Step-by-Step: Clear the Search**

Within the **Analytics Worksheet**, complete the following:

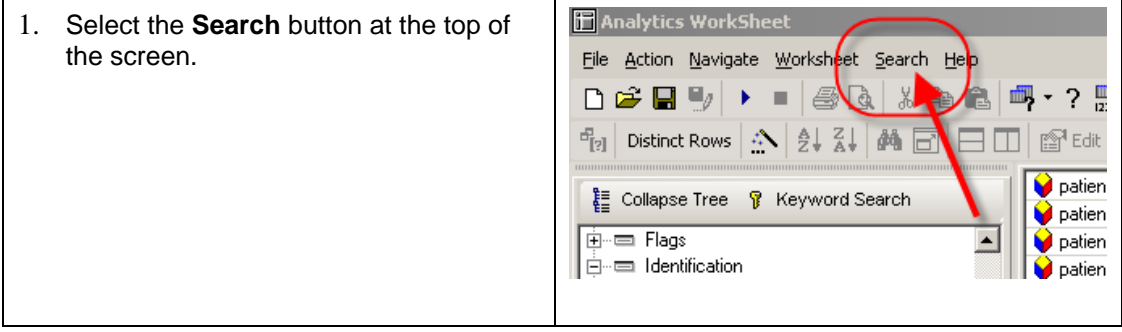

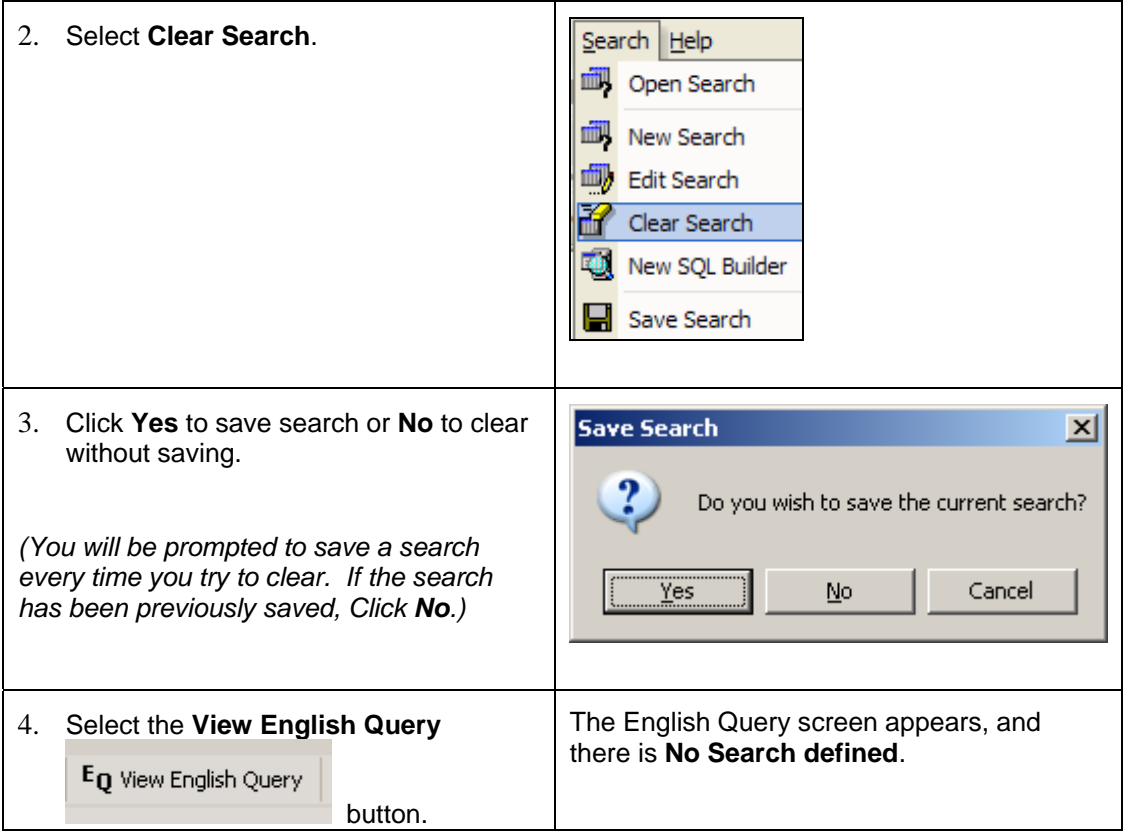

#### *View English Query (Search Cleared)*

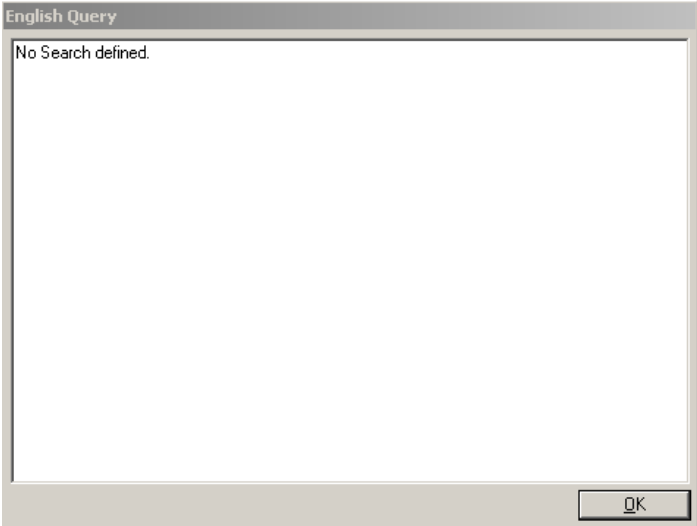

#### **Quick Search**

**Quick Search** is an abbreviated way for users to set search criteria. Instead of having to load the **Search** form each time a data field is added to a search, Quick Search allows the user to add a criterion **directly from the Metalayer Tree.** However, performing a right-click on a data field within the **Search** form will also give the user the option of adding criteria via the Quick Search menu. Once the criteria are set, the Search Item Box will appear with the criteria set.

### **Step-by-Step: Quick Search**

Within the MetaLayer Tree, conduct a **Quick Search** by completing the following:

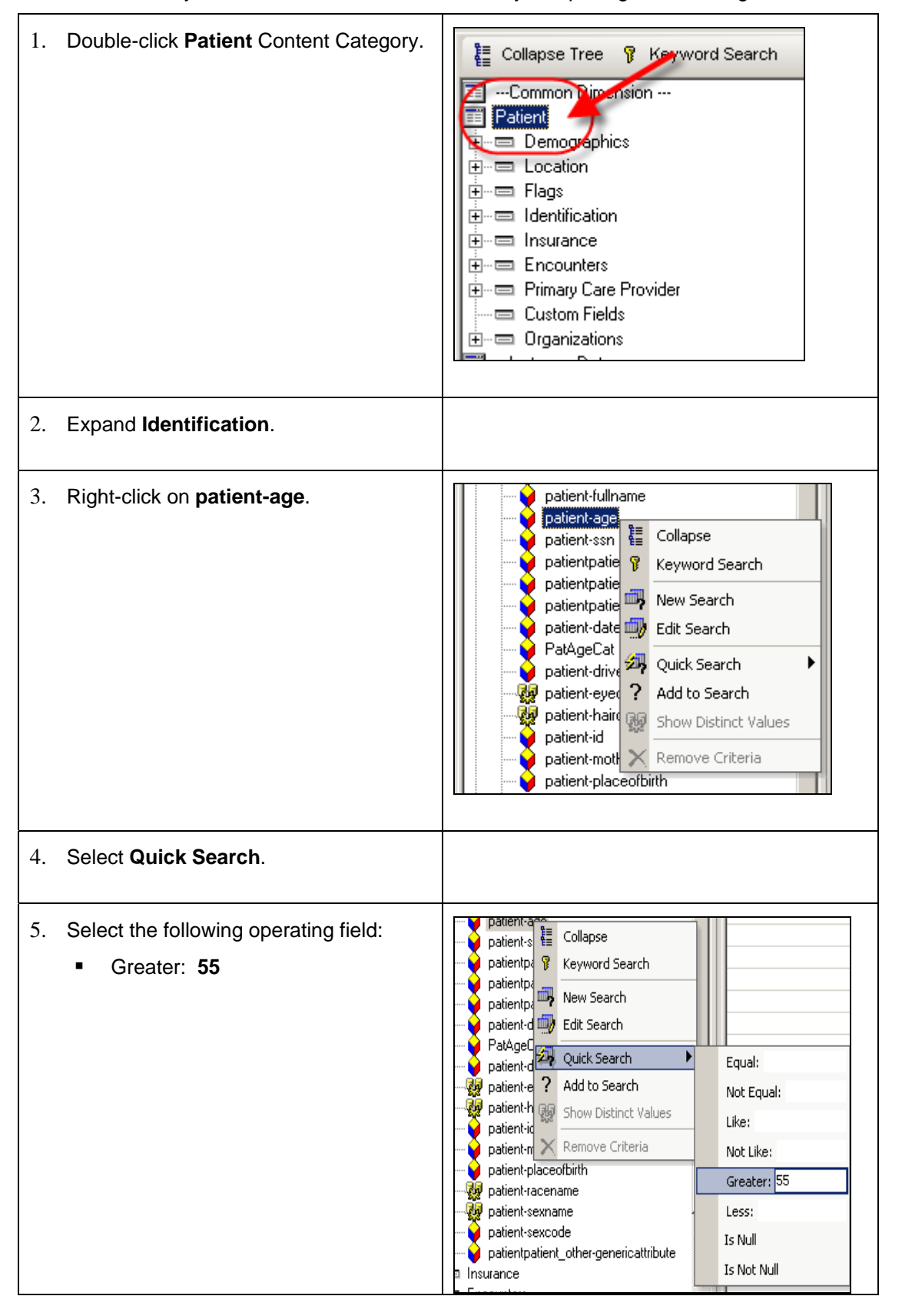

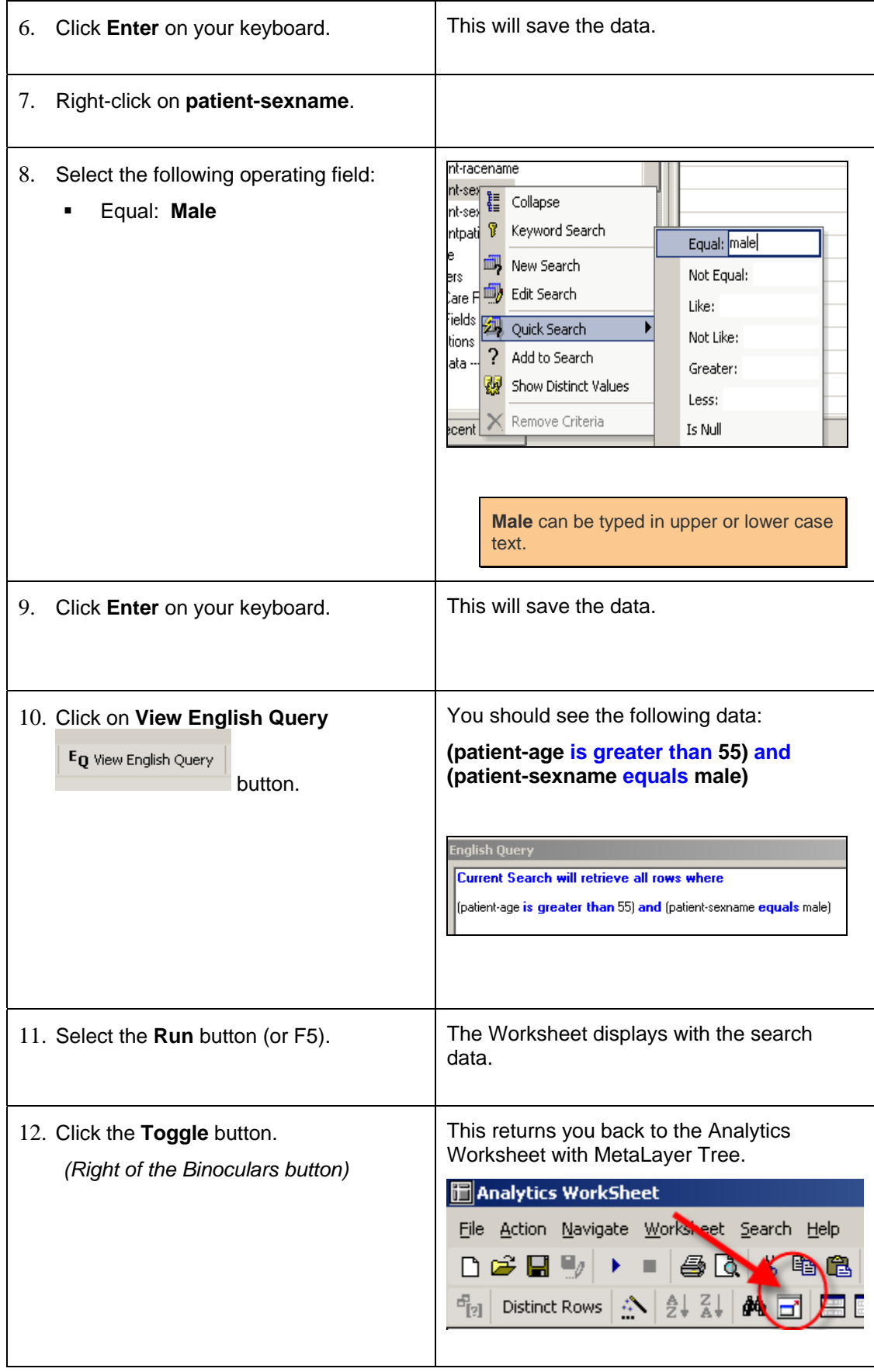

#### *Analytics Worksheet (Male Patients Greater Than Age 55)*

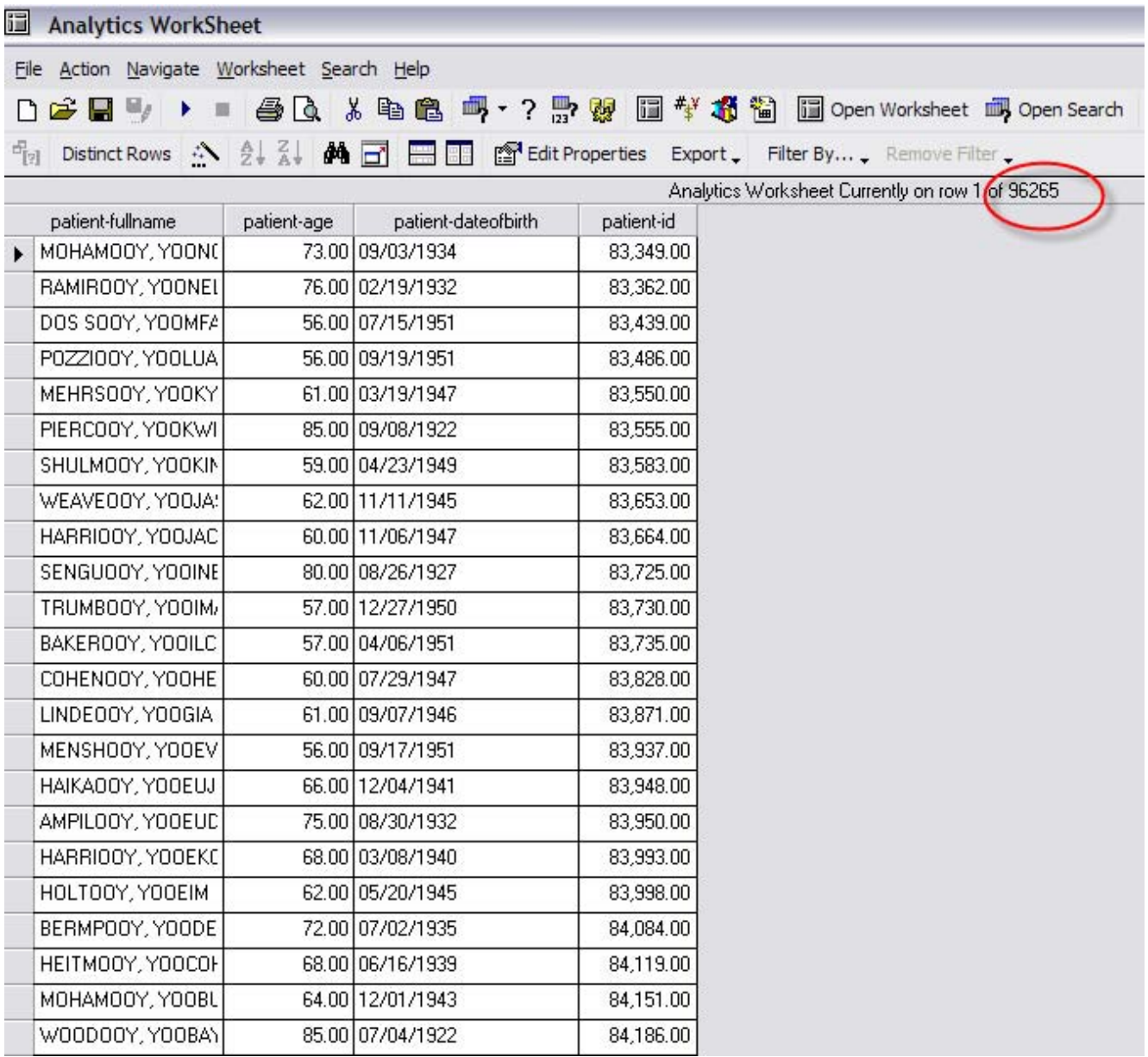

#### **Keyword Search**

There are several data fields within the Metalayer Tree. Even as a user becomes comfortable with what fields are available and where most are located, there will be fields the user is not as familiar with or may not have considered in the past. The Keyword Search feature allows the user to type in a word and have the system display any data fields containing the characters entered.

For example, if the user enters *provider* into the Keyword Search, several data fields will be returned due to the fact that the word provider is present in several data fields within several sections of the Metalayer Tree. The system will display fields related to primary care provider, ordering provider, billing provider, etc. The Keyword Search is not limited to certain sections of the Metalayer Tree.

### **Step-by-Step: Keyword Search**

To search using the **Keyword Search**, complete the following:

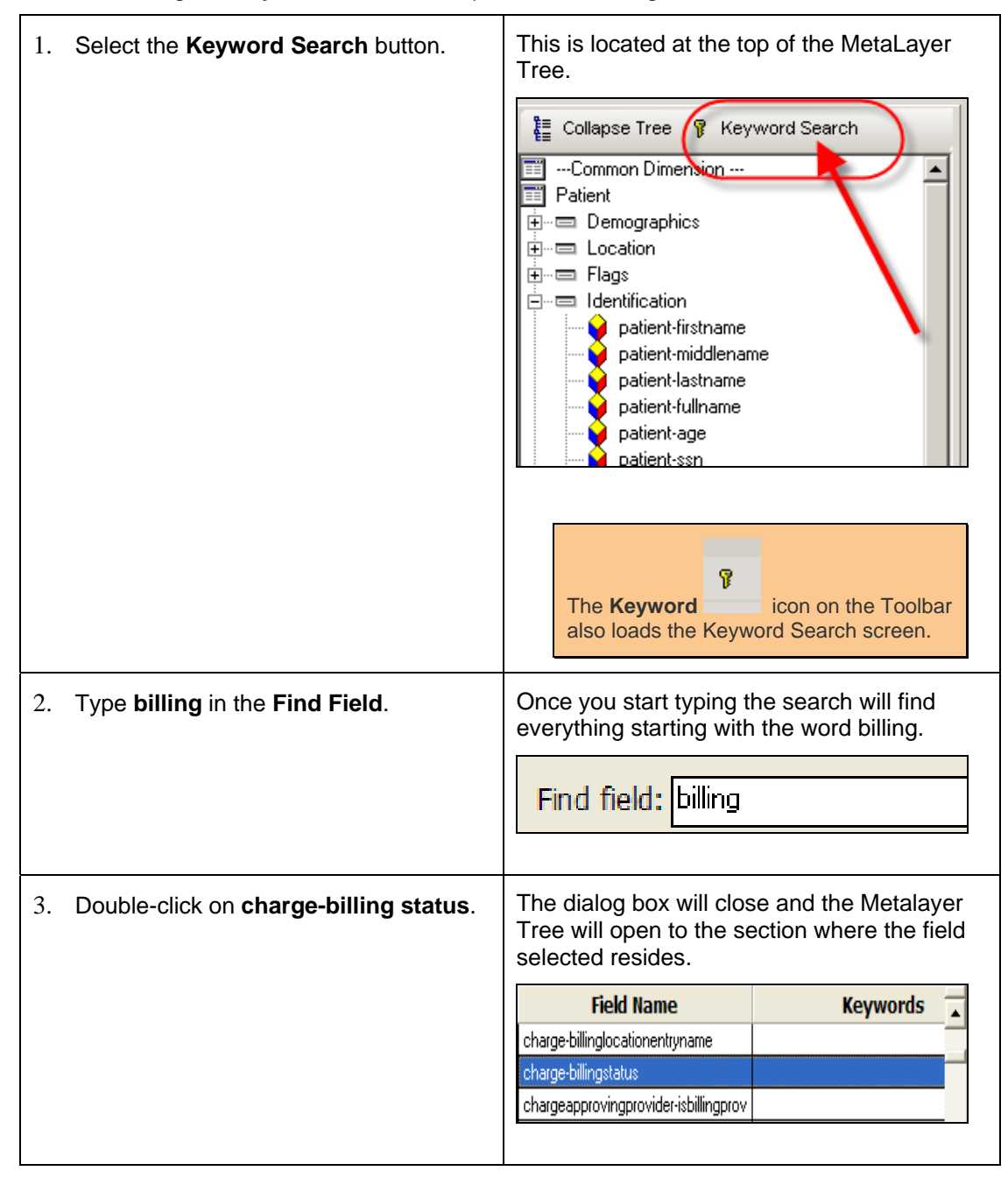

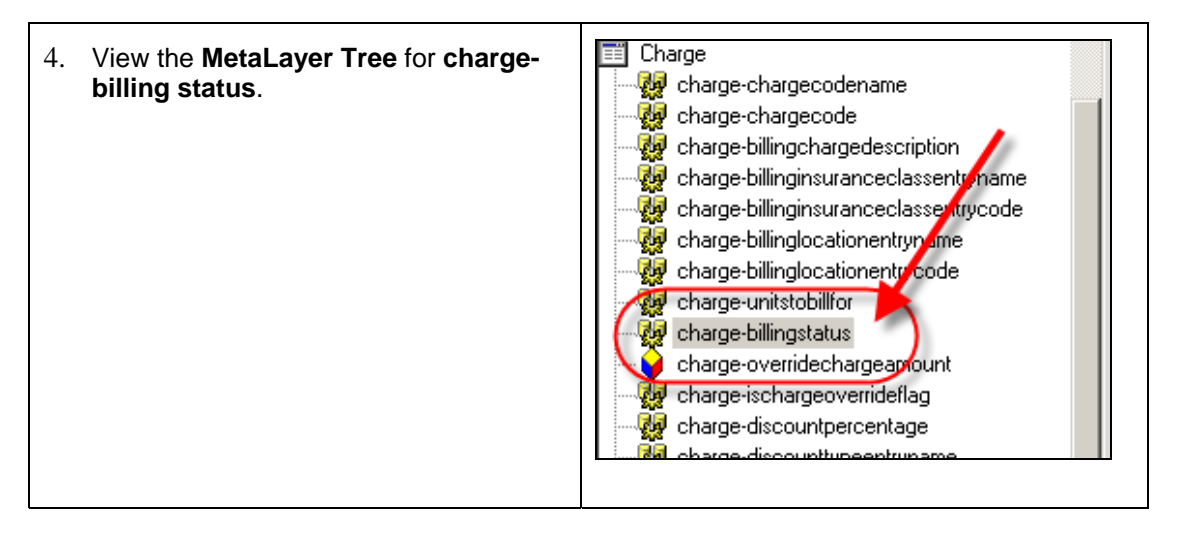

#### **Add Data Field to Search**

Utilizing the **Add to Search** option will navigate the user to the **Search** form where data fields may be added and existing data fields may be edited as needed.

### **Step-by-Step: Add Data Fields to Search (Add to Search)**

To add **Data Fields to Search**, complete the following:

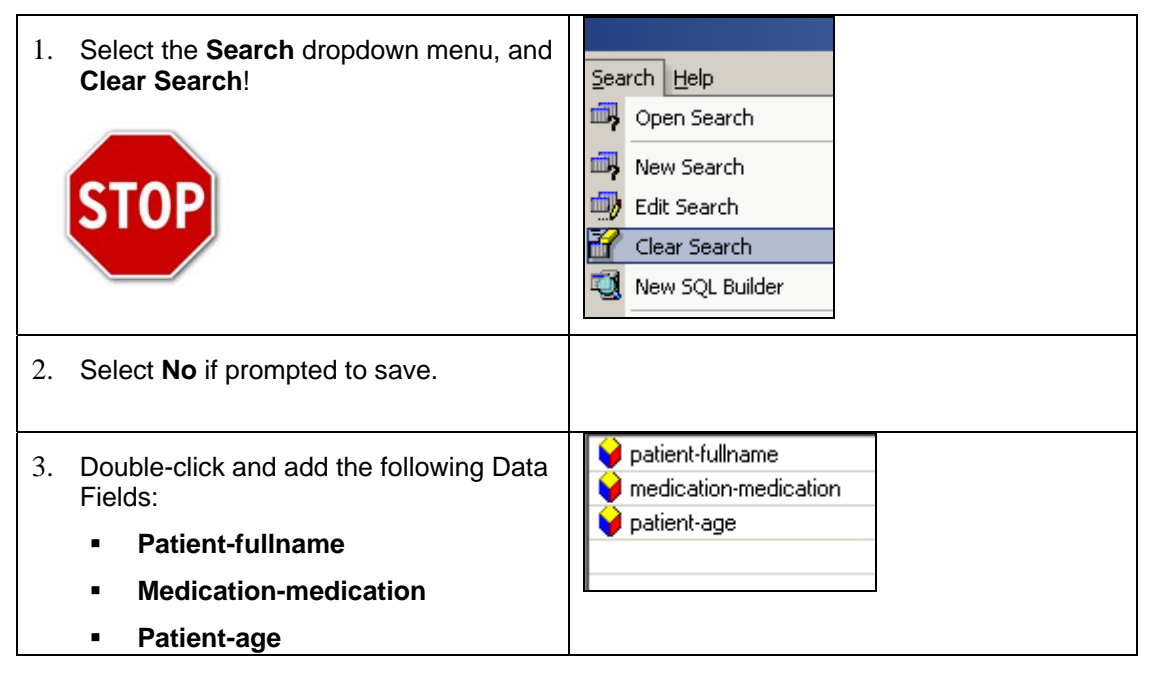

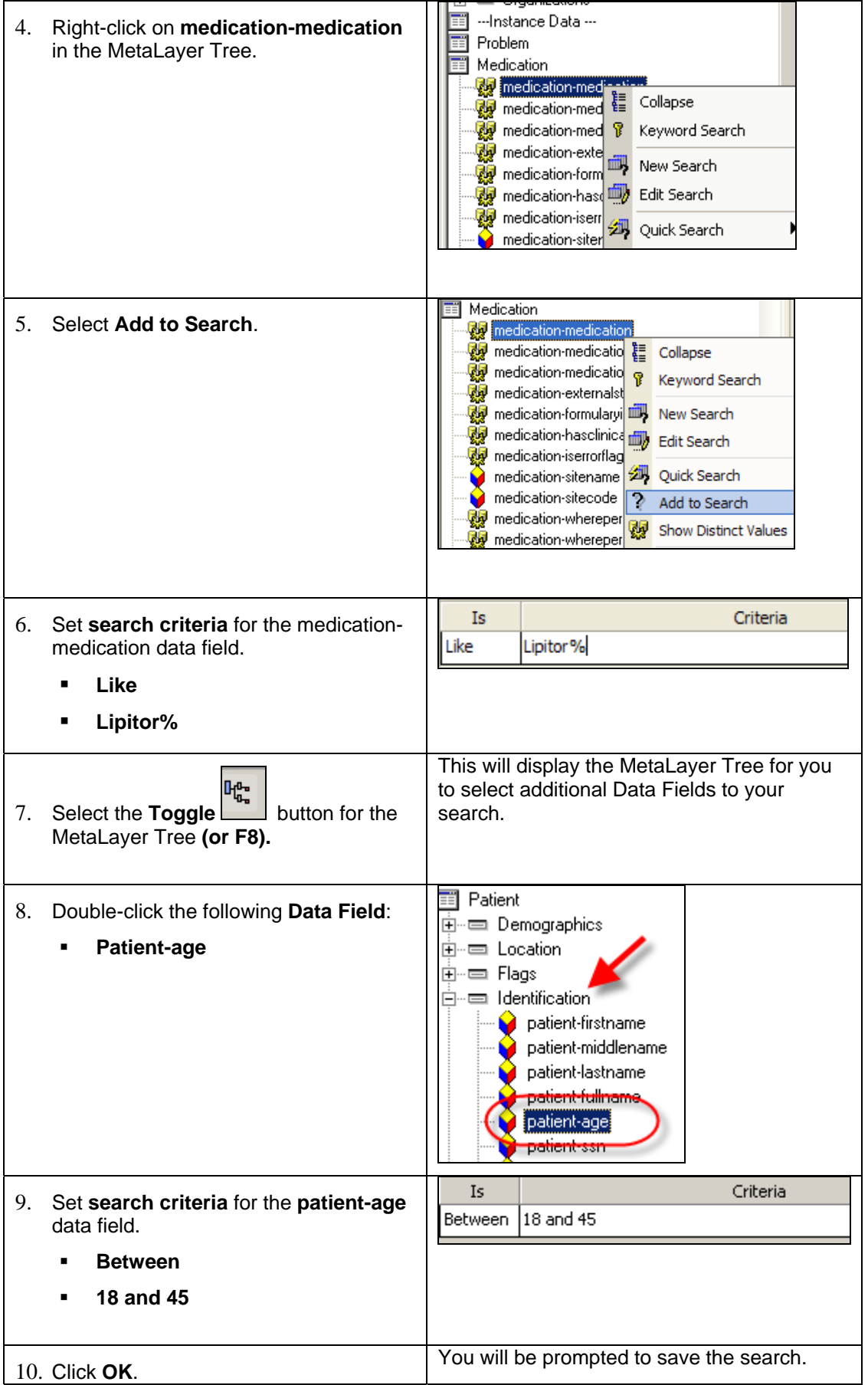

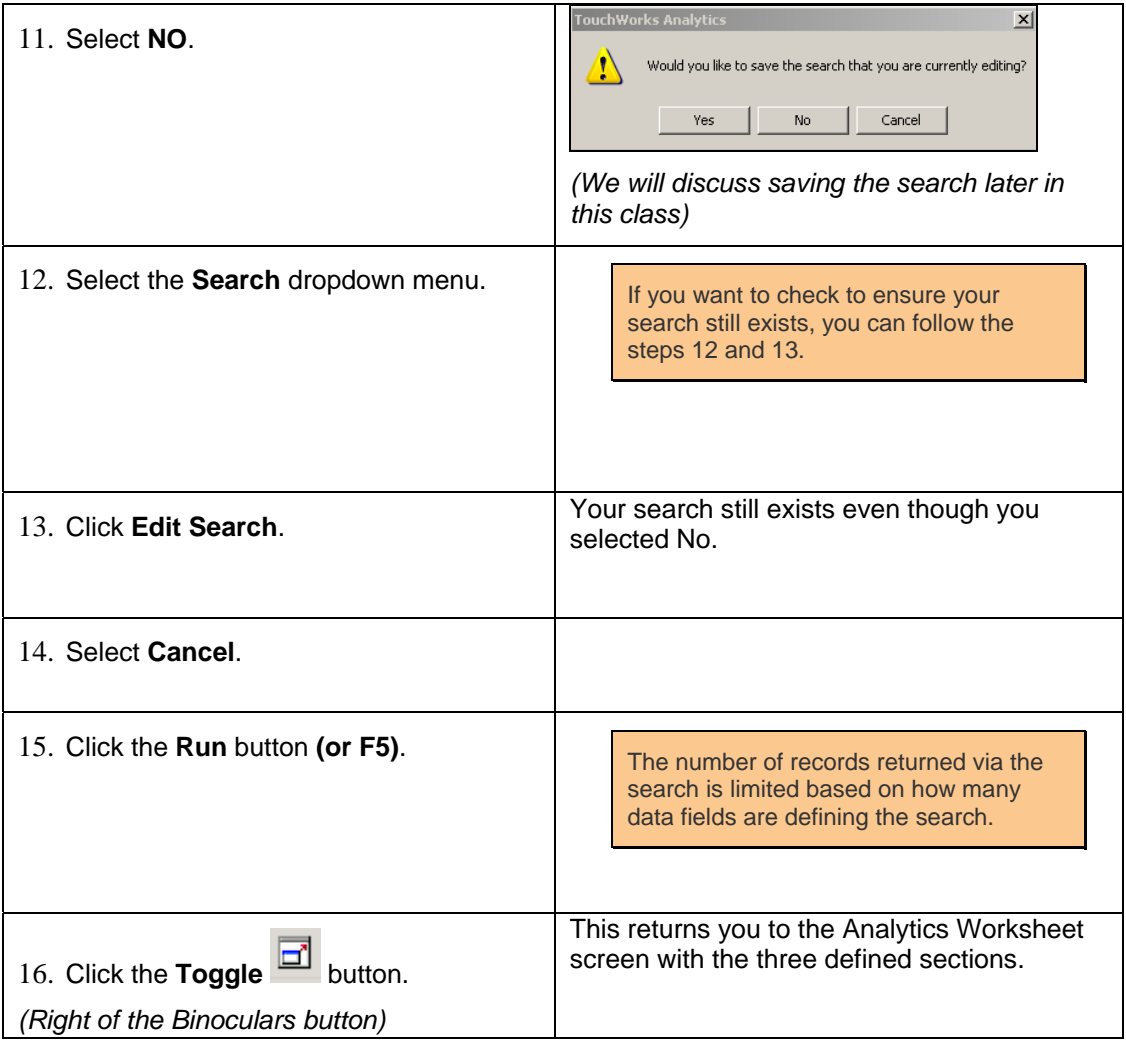

#### *Patients with Lipitor between the Ages of 18 and 45*

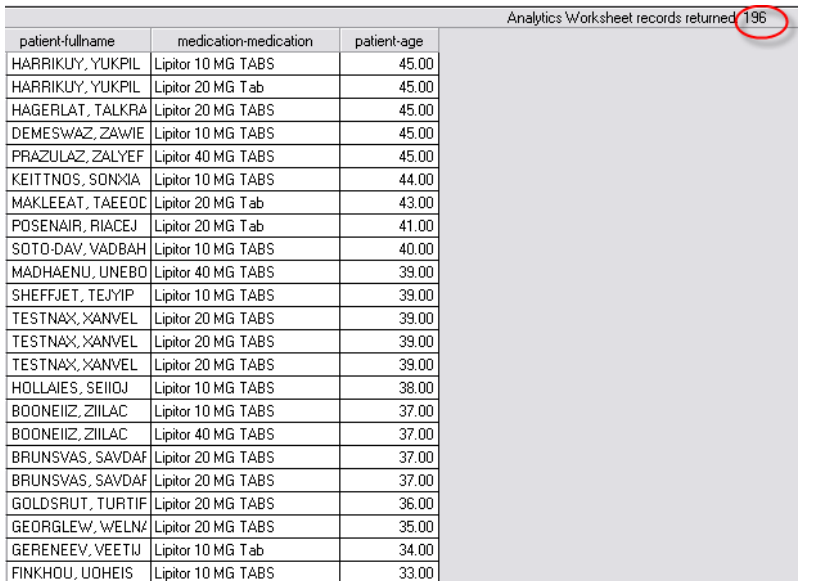

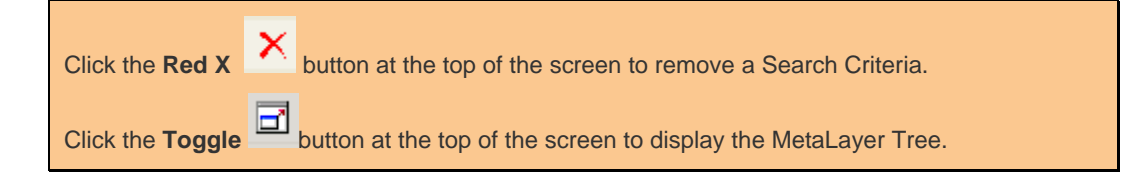

#### **Data Field Criteria Options**

Once a field has been added to a search, the field name will be displayed in a Search Item box (block) at the topleft portion of the screen. Be sure the proper item box is selected (sunken) and begin adding criteria as needed for the field.

The **Is** column represents all of the available operators available for defining the data in the query.

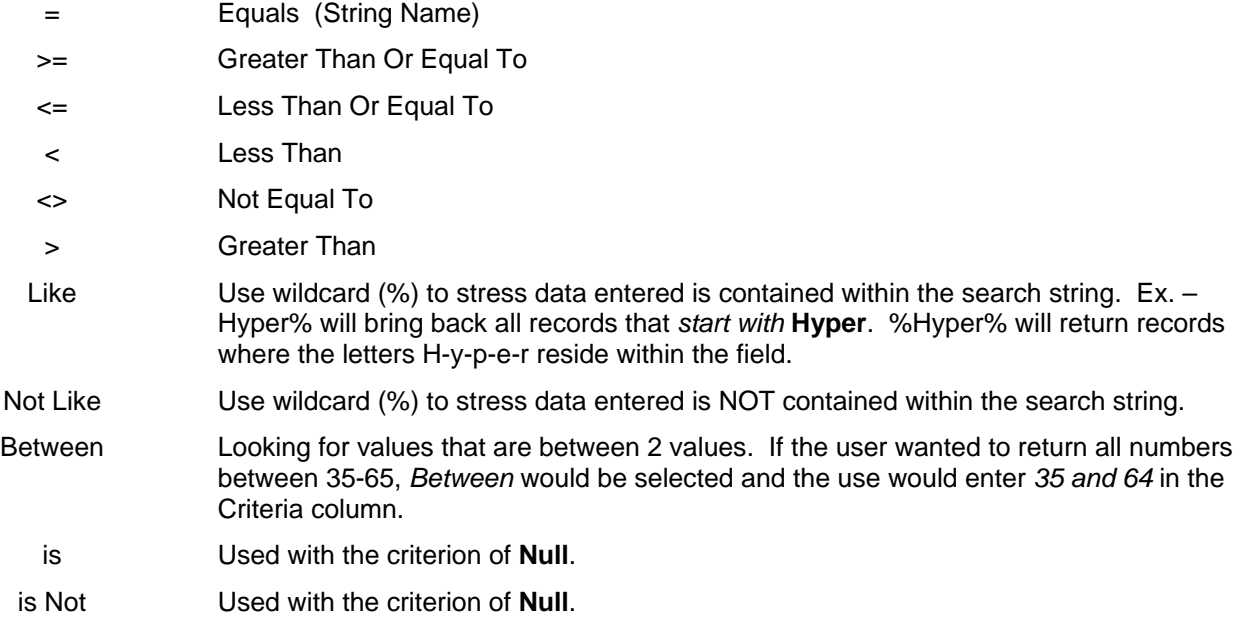

#### **And/Or**

A user may add several criterions to the same data field within a search if necessary. For example, it may be necessary to pull back results for two or more order types or view patient information pertaining to more than one type of problem. From the initial search criteria entered, change the dropdown in the **And/Or** column to either *And*  or *Or* in order for a new line to appear for adding more criteria.

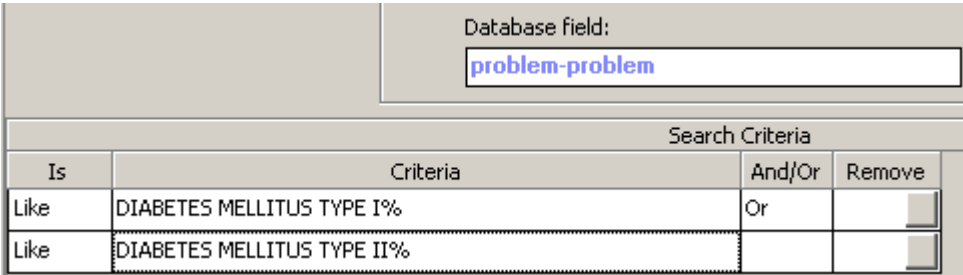

If the user selects *And* from the dropdown, the query will assume that both lines of criteria MUST be true in order for records to populate. If the user selects *Or* from the dropdown, the query will assume that either criterion may be true for records to be returned from the database.

#### **Distinct Values**

There will be several data fields within the Metalayer Tree that will be labeled as distinct valued fields. A distinct valued field represents a field that contains all unique items. Distinct fields are displayed with the icon to the left of the data field name.

Distinct values are displayed to aid the user when establishing criteria for a search. For example, a test result is needed to limit returned records from a query. Many patients may have been administered that test, but the test name is the same for all participating patients.

#### *Distinct Values*

#### **Distinct Values**

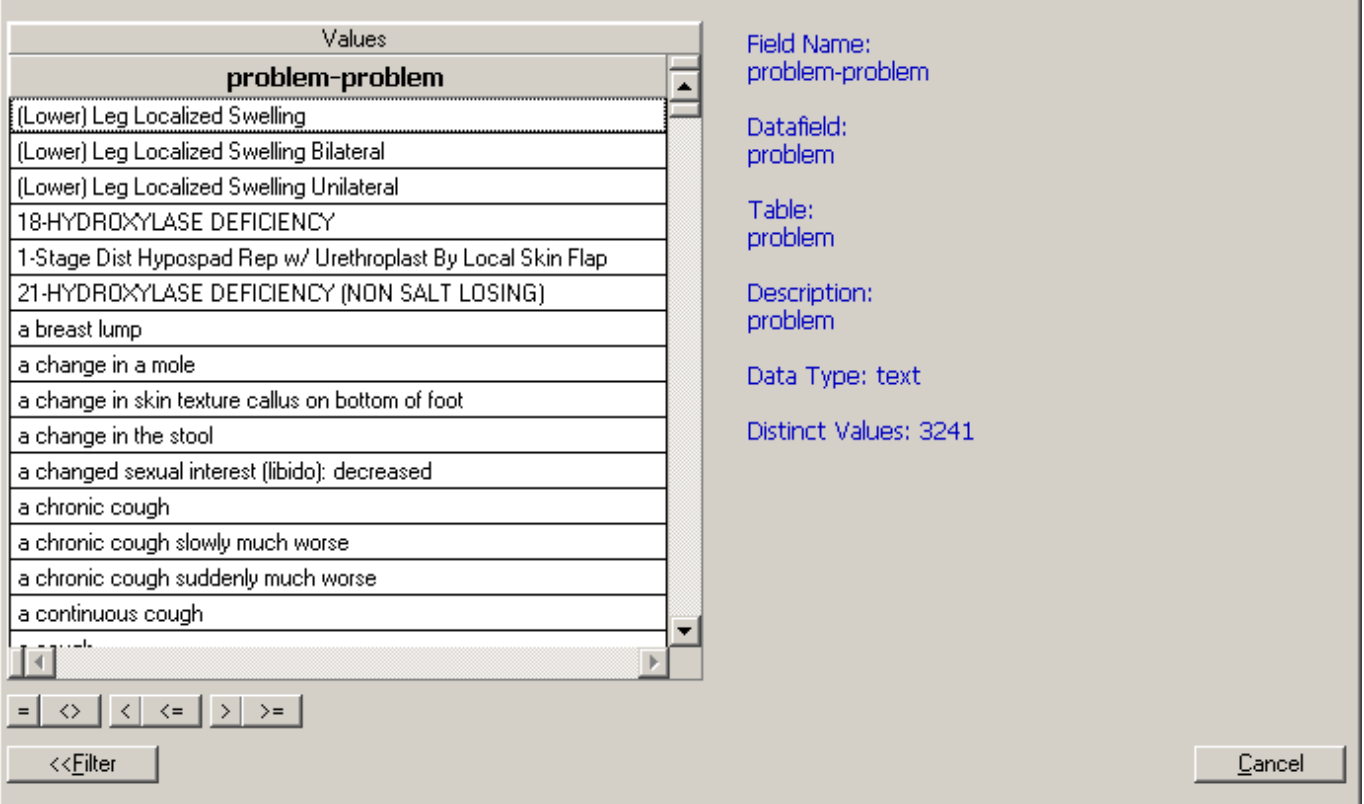

### **Step-by-Step: Show Distinct Values**

To show a **Distinct Value**, complete the following:

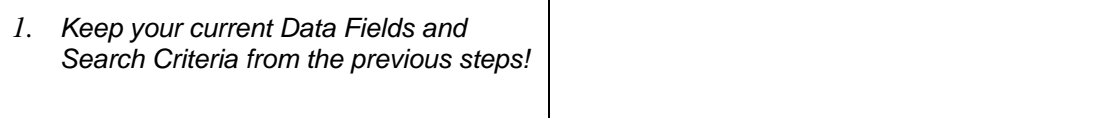

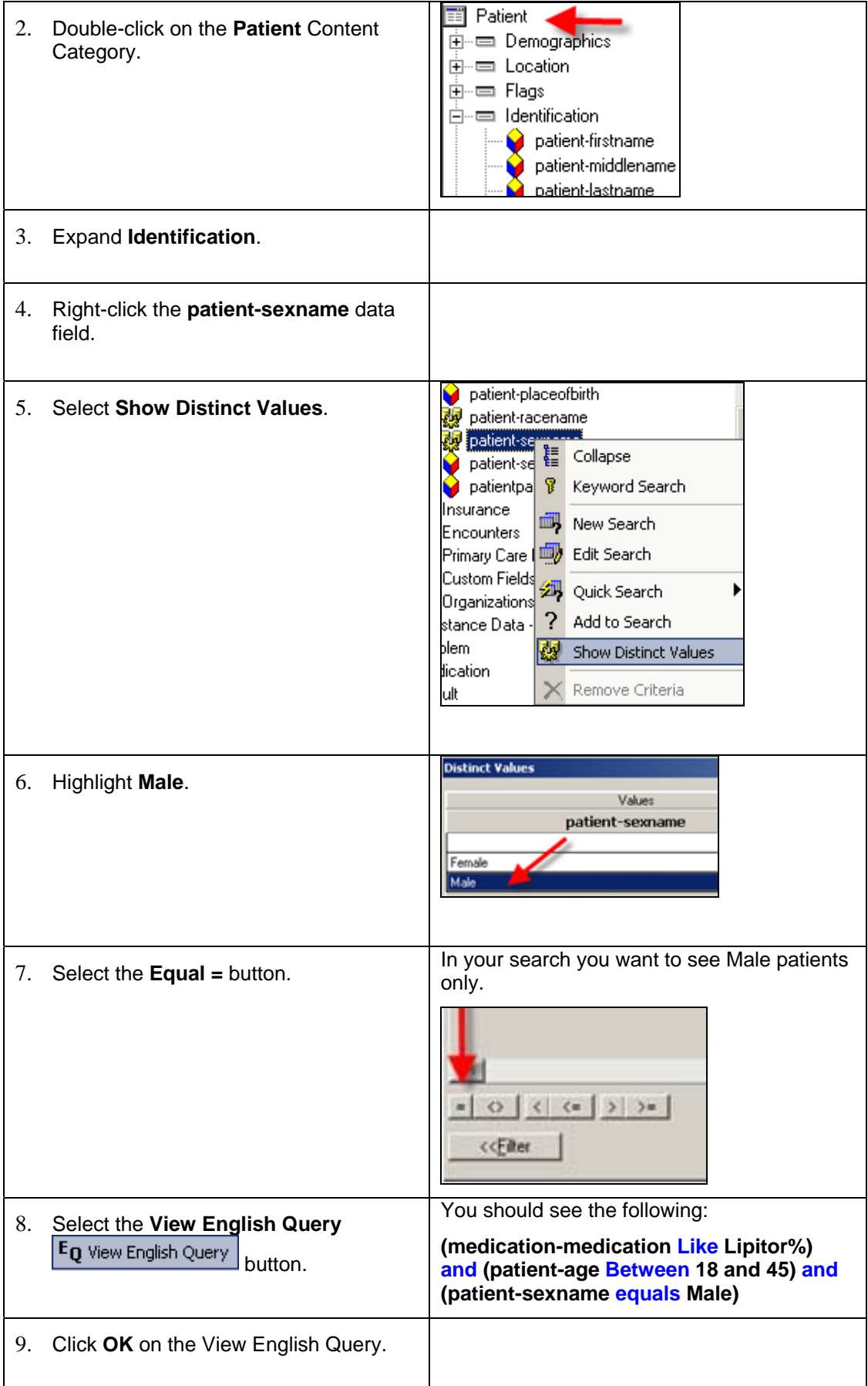

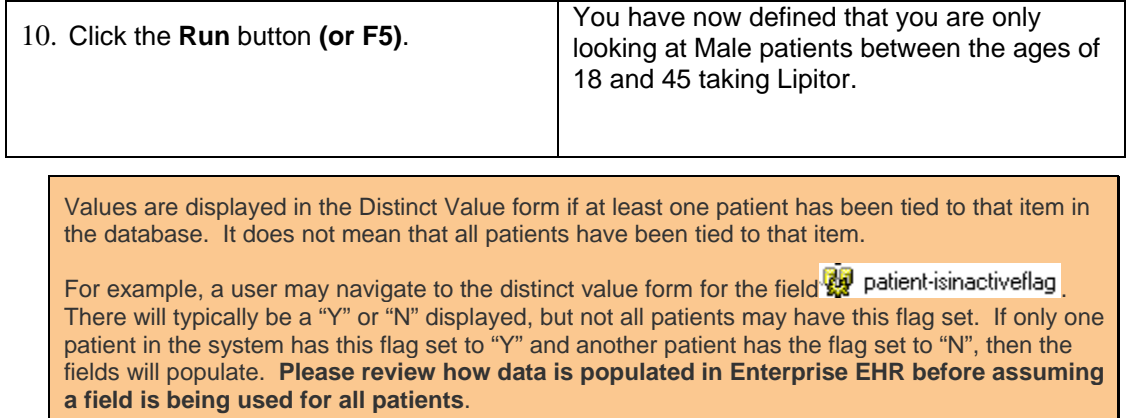

#### **Modify Search**

 $\mathbf{r}$ 

Once criteria have been set and the search has been executed, a user may change what criteria is being used to query the database.

### **Step-by-Step: Modify a Search**

To **Modify a Search**, complete the following:

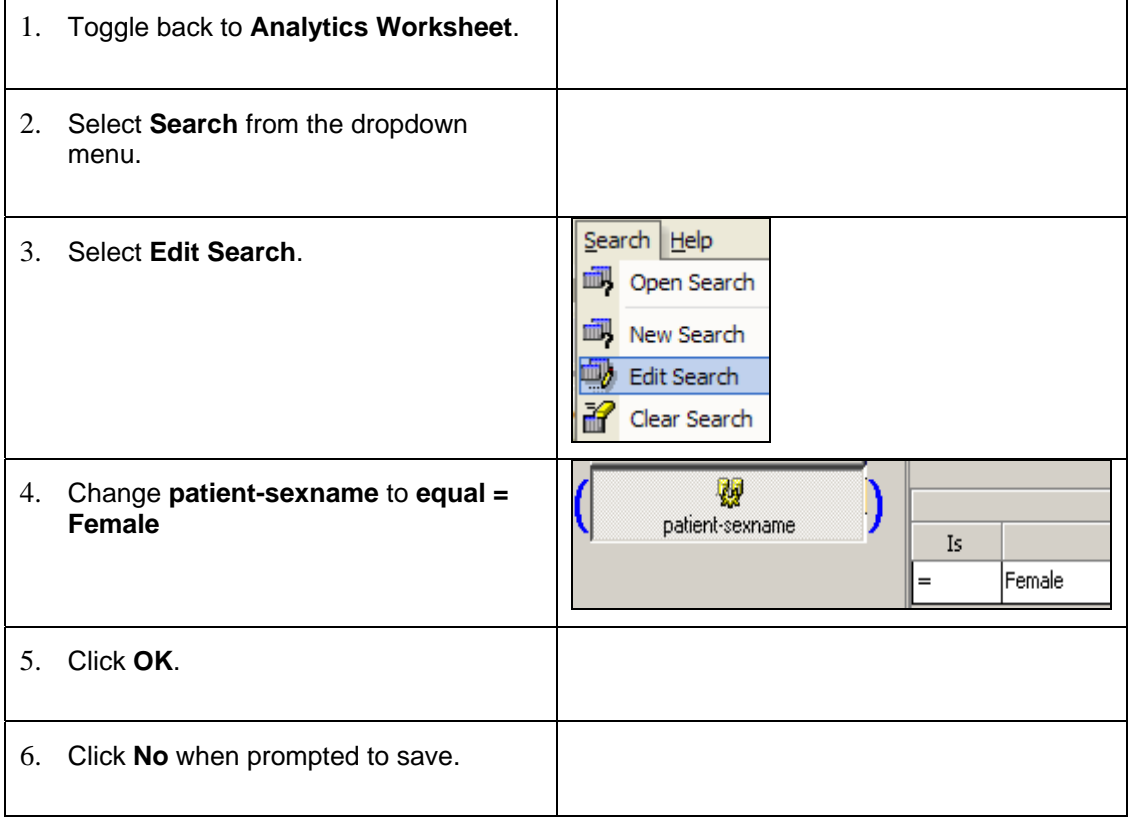

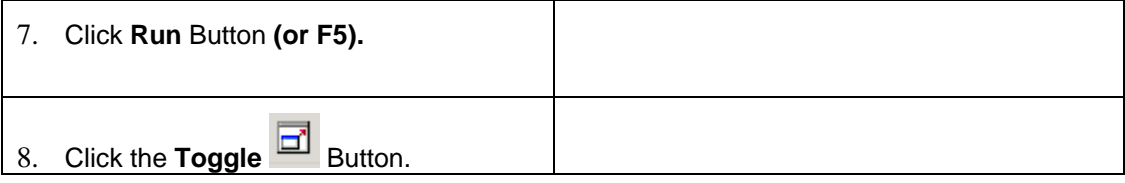

#### **Recent Fields**

As search criteria is added, the fields being used along with the criteria will display under the **Recent Fields** tab at the bottom of the Metalayer Tree.

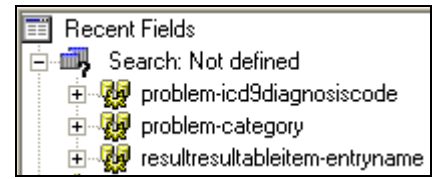

Expanding each of the data fields displayed in the search criteria will display the specific settings.

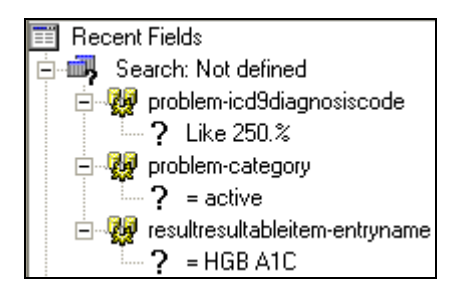

To edit the criteria from this screen, *double-click* the necessary setting (*Like 250.%*) and make the appropriate changes before clicking **OK**. Double-clicking the field name will navigate the user to the *Search* screen.

#### **Delete Search Criteria**

There will be times when certain search criteria will need to be removed. For example, if a search is looking for Amoxicillin or Zithromax, the user may delete Amoxicillin in order to just search for Zithromax.

### **Step-by-Step: Delete Search Criteria**

To **Delete Search Criteria**, complete the following:

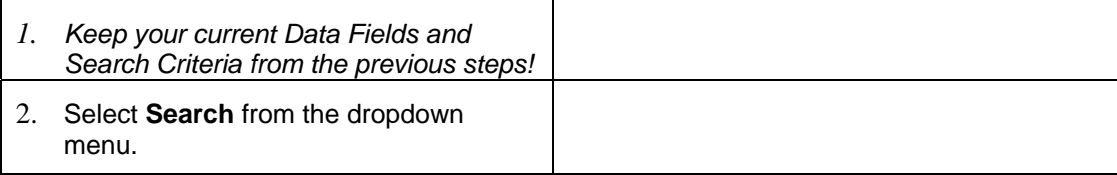

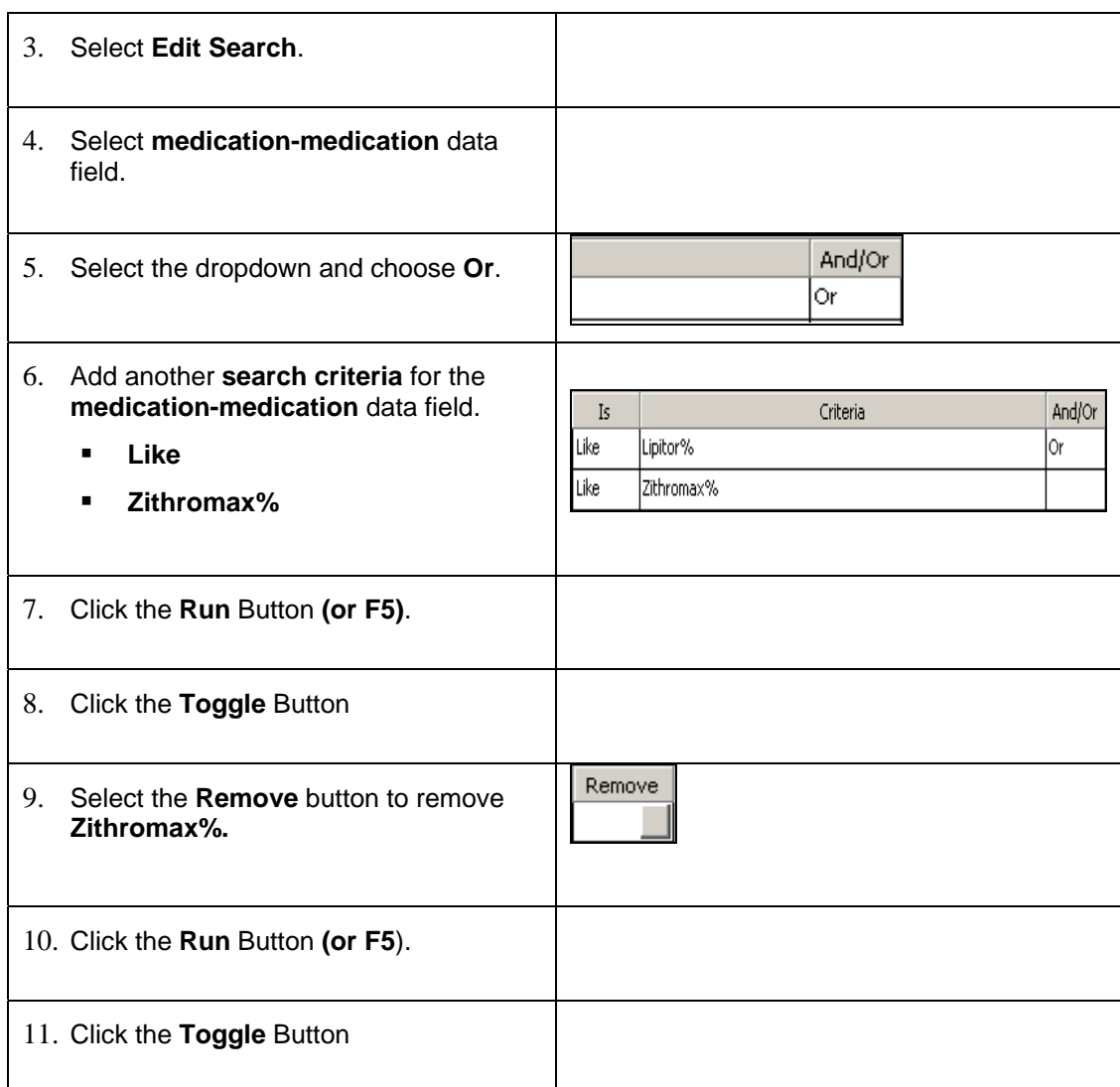

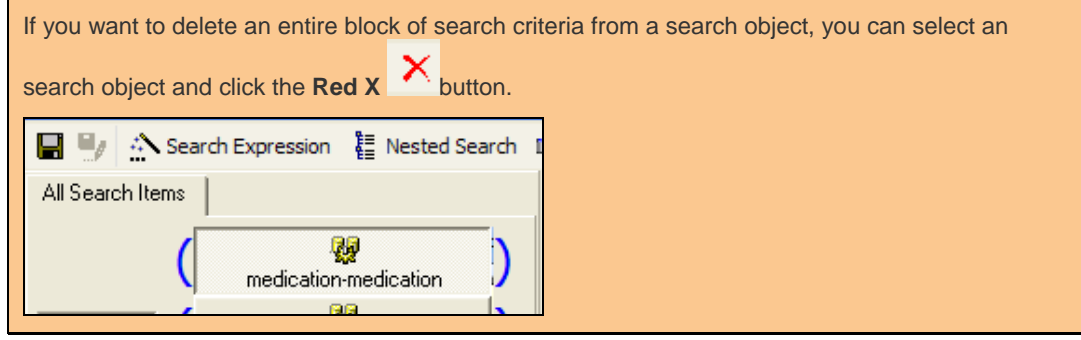

#### **Update Search Criteria Order**

Starting with Analytics 4.1.1011, a user may switch the order of search criteria within the *Search* screen. The order of the search field blocks is typically from top to bottom, but there are exceptions such as when using some Nested search criteria.

If the order of the search criteria needs to be changed, simply click the search object needing to be moved and drag it over the area it will be placed.

#### *Drag/Drop the Search Object*

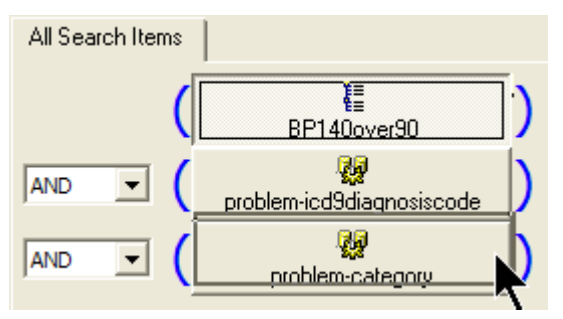

#### **Save Search**

As in any other application, Enterprise EHR Analytics will prompt the user to save data throughout the application's use whenever data has been created or updated. However, there is an added category feature that allows the user to decide if the changes are ready to go to a state of production or remain in development. If initially saved in the category of *development* for example*,* the data may be promoted to a state of *production* or other categories determined by the administrator. For example, other common categories may be *gold* or *platinum*. This gives the administrator the flexibility to determine what data items may be portrayed as a work in progress. For more information about managing categories, see *Edit Categories* within the *Object Management* section in this document.

When prompted to save information to the Analytics server, the user must enter a name and category type before moving forward. However, the description field is optional.

The following example illustrates how to save a Search object. However, the fields detailed are common when saving any object.

### **Step-by-Step: Saving Search Criteria**

To **Save Search Criteria**, complete the following:

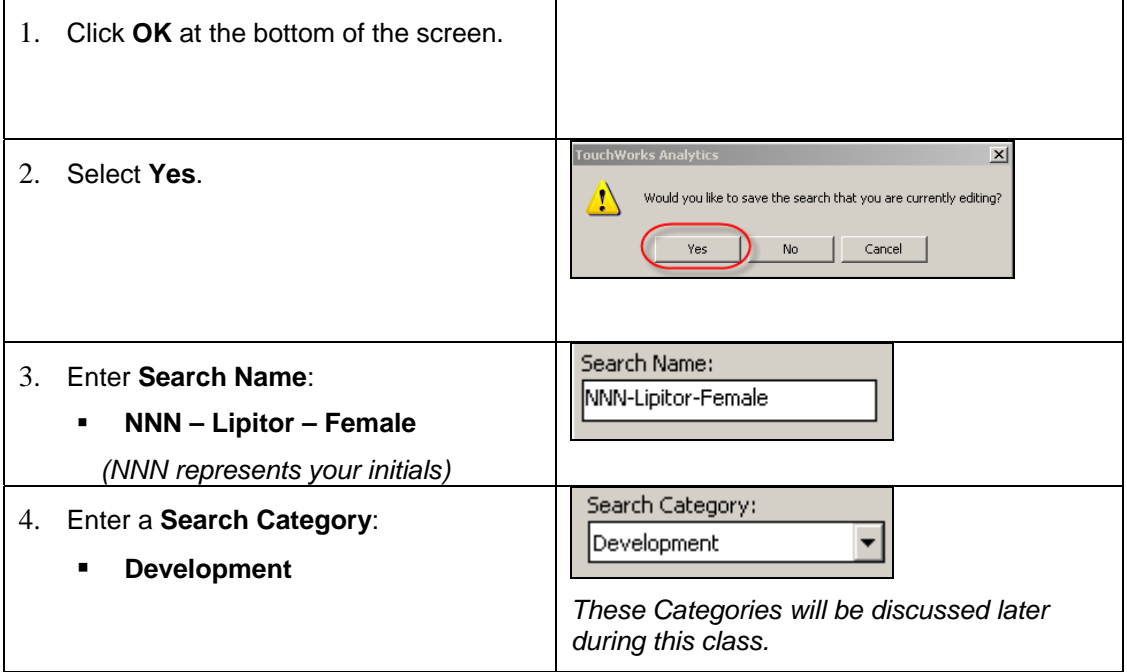

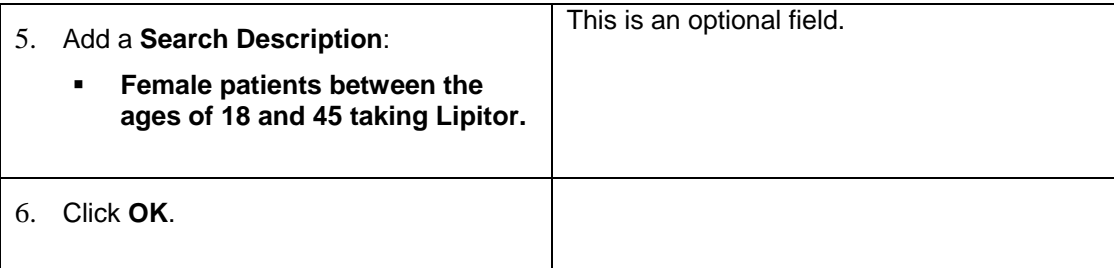

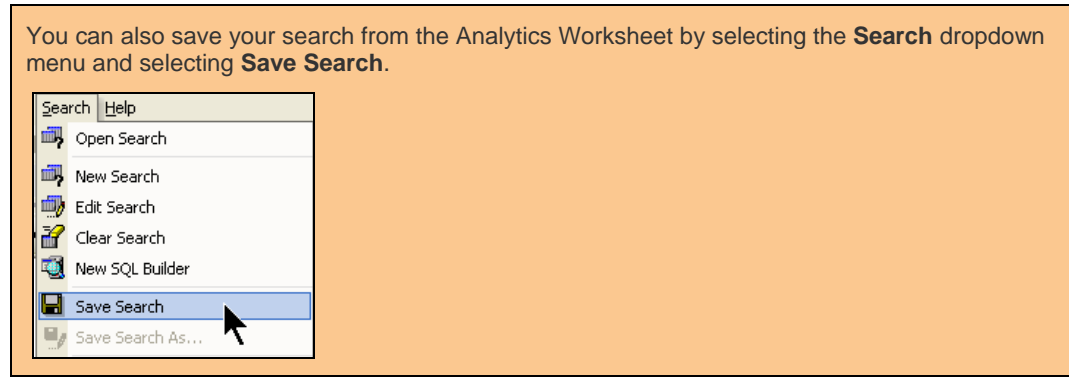

#### **Granting Access to User Groups**

After saving an object to the database initially, a user can grant access to that object to one or more user groups. The following dialog box will display after the user clicks **Ok.** 

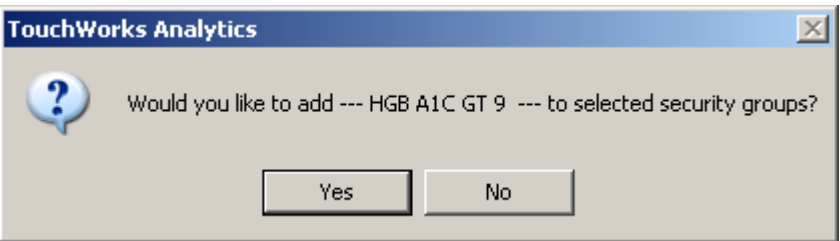

- **Clicking No:** allows the user to bypass the access rights.
- **Clicking Yes:** allows the user to add user groups.

### **Step-by-Step: Granting Access to User Groups**

To **Grant Access to User Groups**, complete the following:

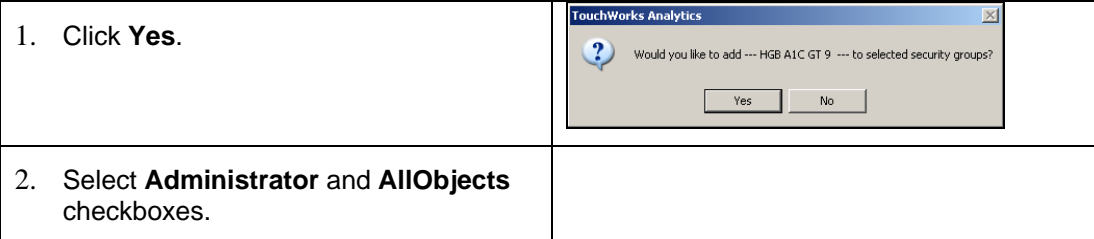

#### elect security level 3. Select a **Security Level**: **Go** View Only View, Modify Only View, Modify and Save

**View Only** – user *cannot* modify an object

**View, Modify Only** – user may modify an object, but will only be able to save the object as a different name

**View, Modify and Save** – user has been given full rights to view, modify and save changes to an object.

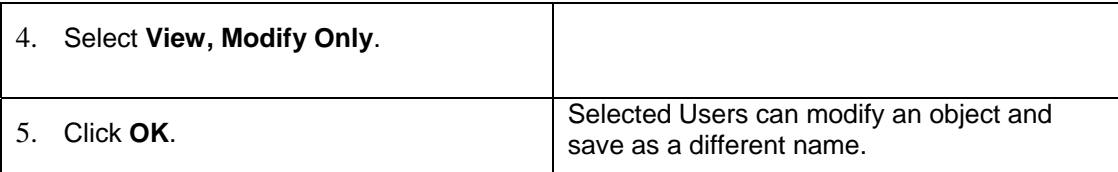

#### *Select User Groups*

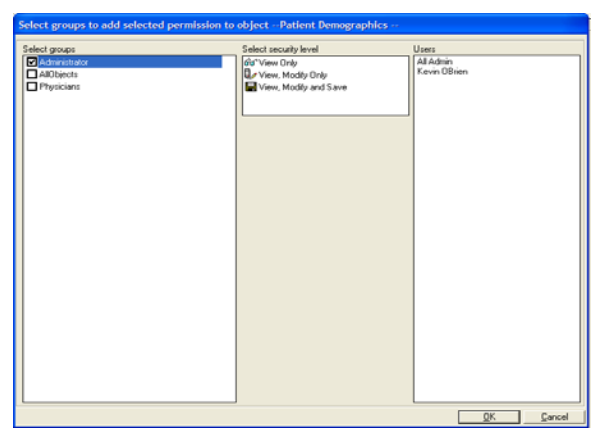

#### **Adding/Updating Criteria WITHOUT Saving**

Throughout the Enterprise EHR Analytics application, the user has the option to bypass saving while adding and/or testing criteria to several different data objects. For example, a user may want to just test search criteria within the Worksheets object that does not require saving to the database. When prompted to save the changes, the user will receive the following dialog box.

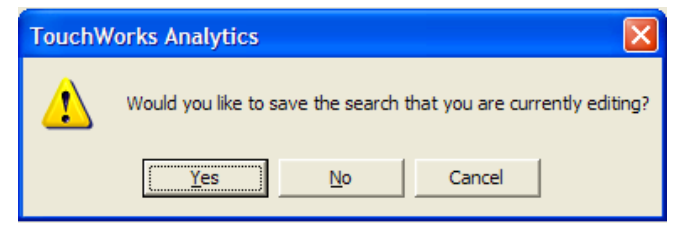

In most cases if the user clicks NO, the user will not be required to save the changes to the database and will still have the changes available within the current object. This gives the user the flexibility to test several options before settling on the final criteria. Obviously, save any changes in order to use them moving forward prior to exiting the object and/or application.
# **Lesson 3: Worksheets**

## *Overview*

Worksheets are for listing the results of a search in a spreadsheet format utilizing data fields chosen by the user. Enterprise EHR data displayed in the resulting table can have its properties changed, sorted, filtered or exported as desired.

Like Searches, Worksheets may also be saved in order to be used at a later time. For example, if there are data fields from the Metalayer Tree used often, those fields can be saved to the database via a Worksheet in order to save the user time adding fields. It is also possible to attach saved Search criteria to a Worksheet if a particular Search or Searches are needed to populate proper data to a Worksheet.

At least one Search criterion must be present in order for a Worksheet to return any data.

## **Adding Fields to the Worksheet**

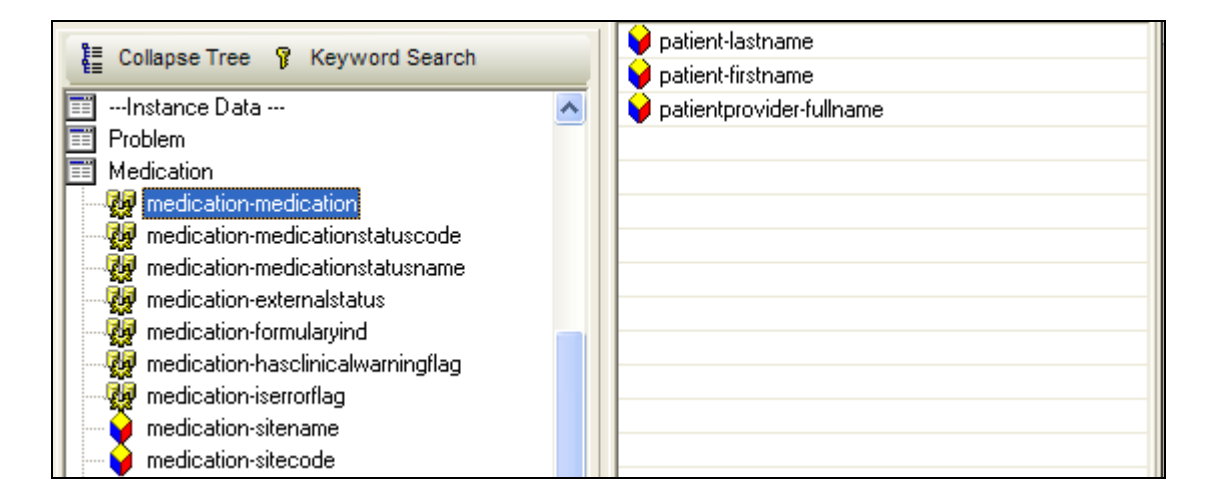

In order to view results of a query using Worksheets, fields from the Metalayer Tree must be added. When added, the fields will display in the **Selected Fields** pane in the center of the screen.

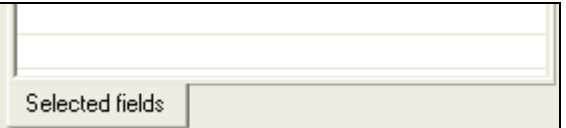

# **Step-by-Step: Adding Fields to a Worksheet**

To **Add Fields to a Worksheet**, complete the following:

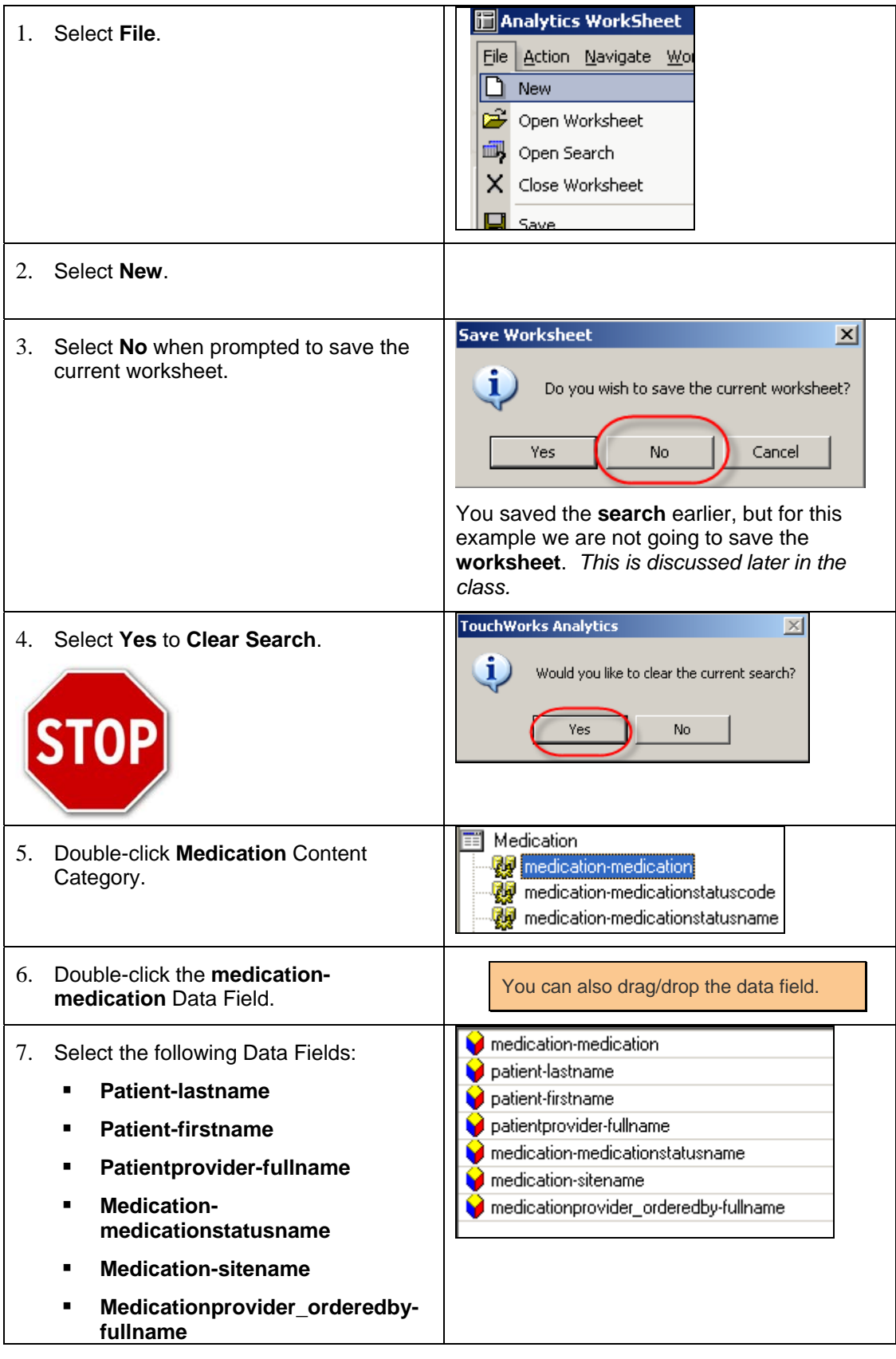

## **Removing Fields from a Worksheet**

Once fields have been added to a Worksheet, it may be necessary to remove certain fields if the goal for the Worksheet has changed or the user is altering the query.

# **Step-by-Step: Removing Fields**

To **Remove Fields to a Worksheet**, complete the following:

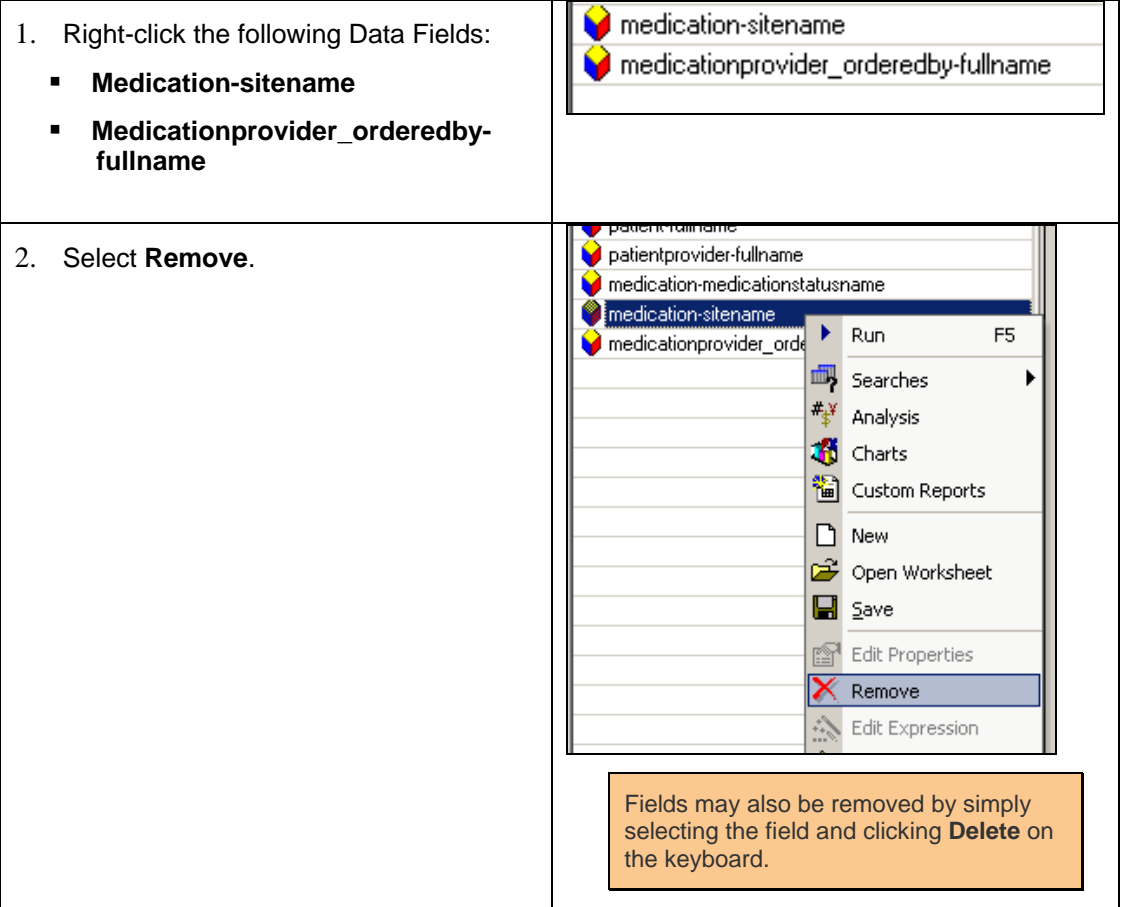

## **Changing Selected Data Fields Order**

## **Step-by-Step: Changing Data Fields**

To **Change Data Fields** around, complete the following:

1. Select the **medication-medication** Data Field.

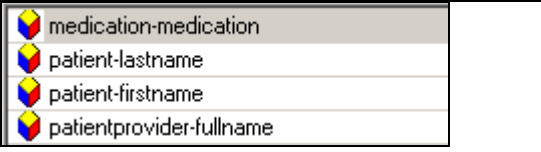

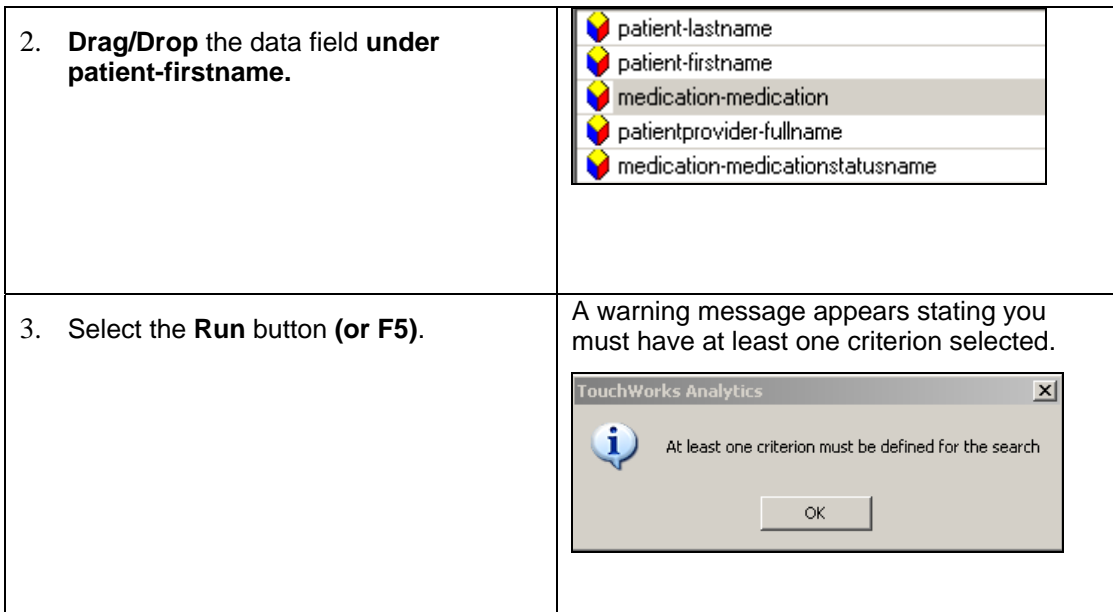

### **Running/Loading Worksheets**

After the appropriate data fields have been added to the Worksheet and an associated Search has been loaded, the data is ready to be displayed. The data fields in the Worksheet will be the only indicator to what data was returned in the query. For example, if the patient's full name and insurance are added to the Worksheet, then all patients and their insurance will display based on the definition of the Search.

The Search determines how many rows are returning as well as what data is displayed. For example, if the Search is only returning records of those patients with insurance type of Aetna, then only those patients with Aetna insurance will load into the Worksheet.

# **Step-by-Step: Running/ Loading Worksheets**

To **Change Data Fields** around, complete the following:

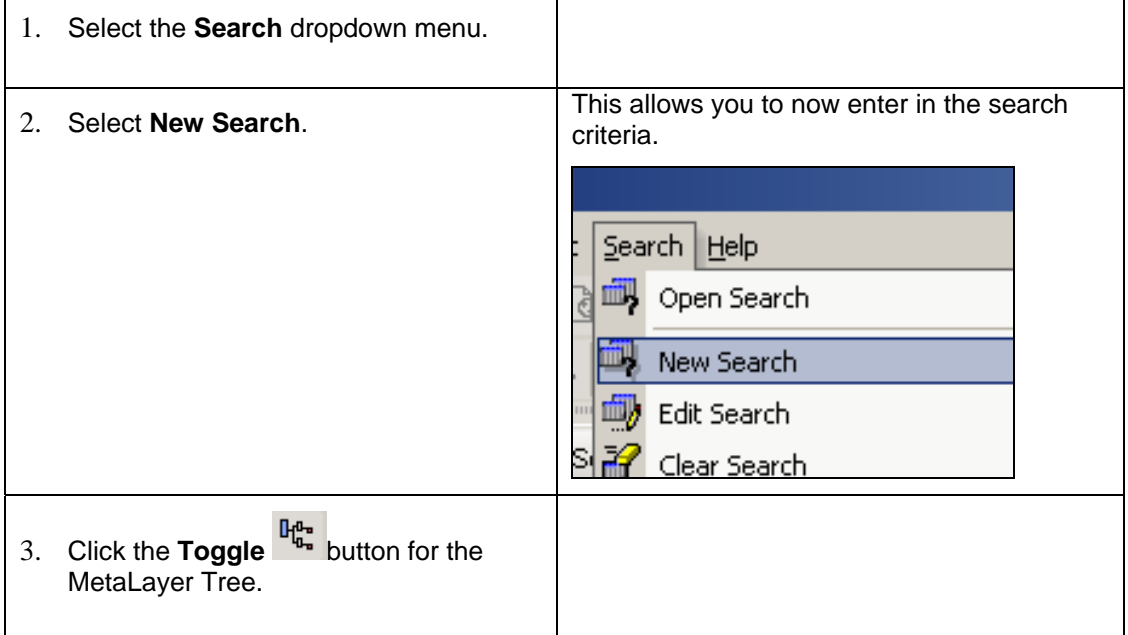

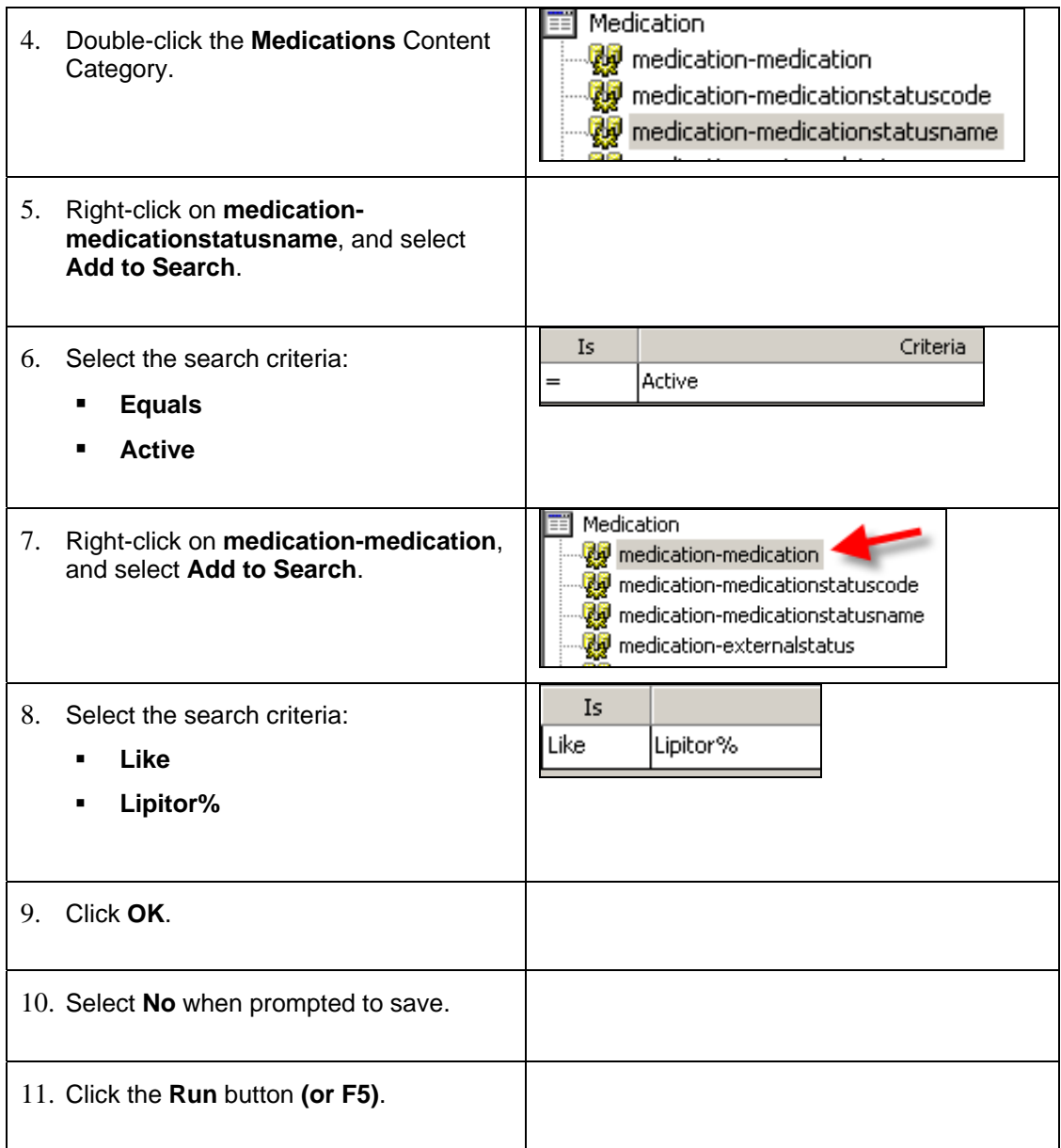

### *Patients Actively on Lipitor*

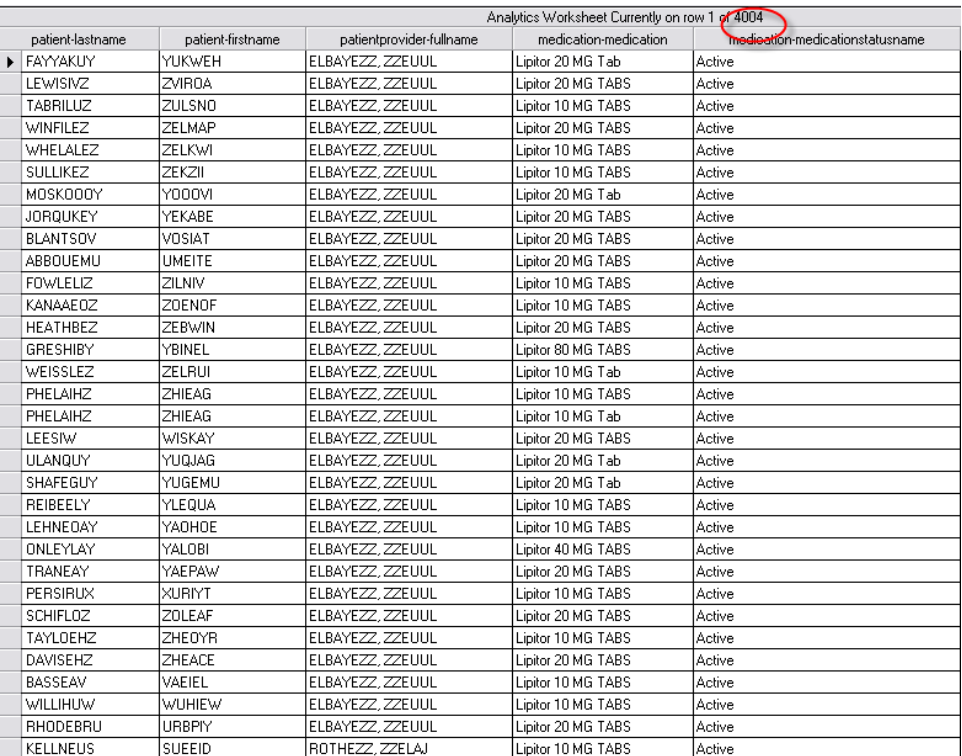

## **Distinct Rows**

Based on certain Search criteria and/or fields chosen to display in a Worksheet, duplicate rows of data may appear. For example, if within a Search the user wants to display all patients who have had an a particular test n the past 2 years, a patient may display more than once if they have in fact taken the test multiple times during that time period. However, even if there is no field in the **Selected Fields** pane making the rows return unique for a particular patient – i.e. Encounter date or numeric test result –the patient may still show up multiple times with the same exact data if these example fields were used in the search criteria.

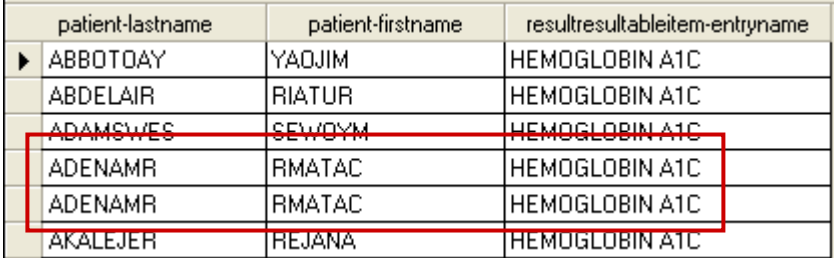

## **Step-by-Step: Limiting Rows Returned that are Unique**

To **Change Data Fields** around, complete the following:

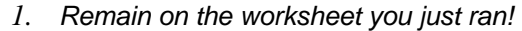

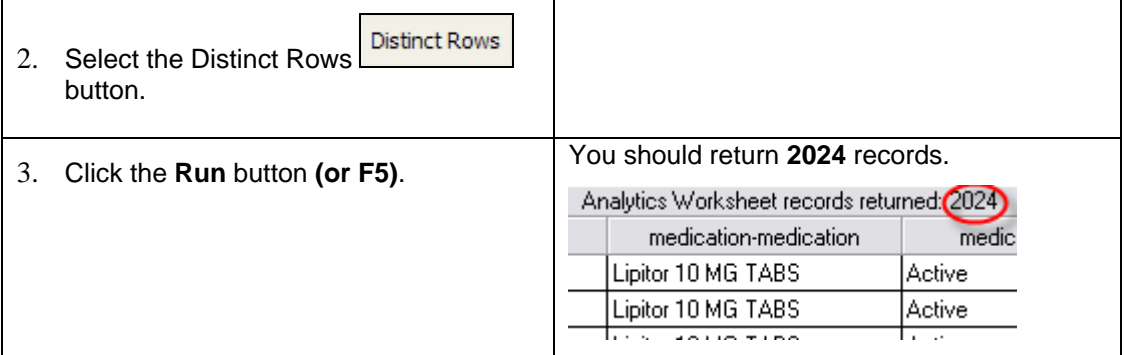

### *Distinct Rows button*

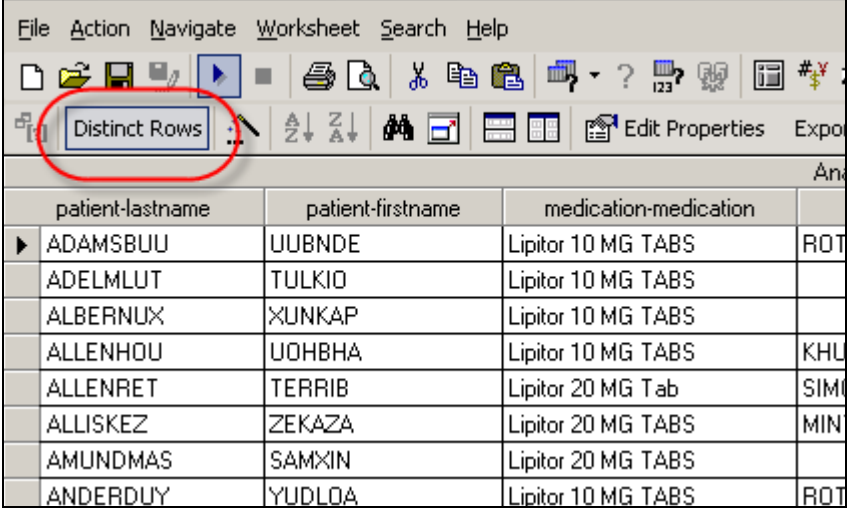

The **Distinct Rows** icon will remain highlighted until re-selected or the user leaves the Worksheet object.

**For More Practice:** 

- Step 1: **Clear Search**
- Step 2: **View English Query**
- Step 3: Double-click the **Problems** content category
- Step 4: Right-click the **problem-icd9diagnosiscode** data field
- Step 6: Select **Quick Search**
- Step 7: **Like 250%**
- Step 8: Click **Enter** on your keyboard
- Step 9: Run the query
- Step 10: Click the **Distinct Rows** button
- Step 11: Re-run the query

# *Managing Worksheets*

Once data has been populated into a Worksheet, it may be displayed in various ways using different tools. The spreadsheet data can also be exported to other file types in order to share with others in the organization that may not have access to the Analytics product or for further managing of the data.

## **Sorting Records**

One or more columns in the Worksheet may be sorted either in ascending or descending order.

### *Ascending or Descending Buttons*

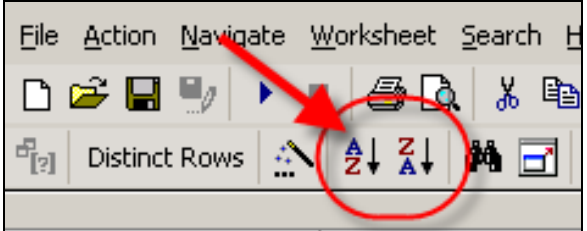

## **Step-by-Step: Sorting Columns in the Worksheet**

To **Sort Columns**, complete the following:

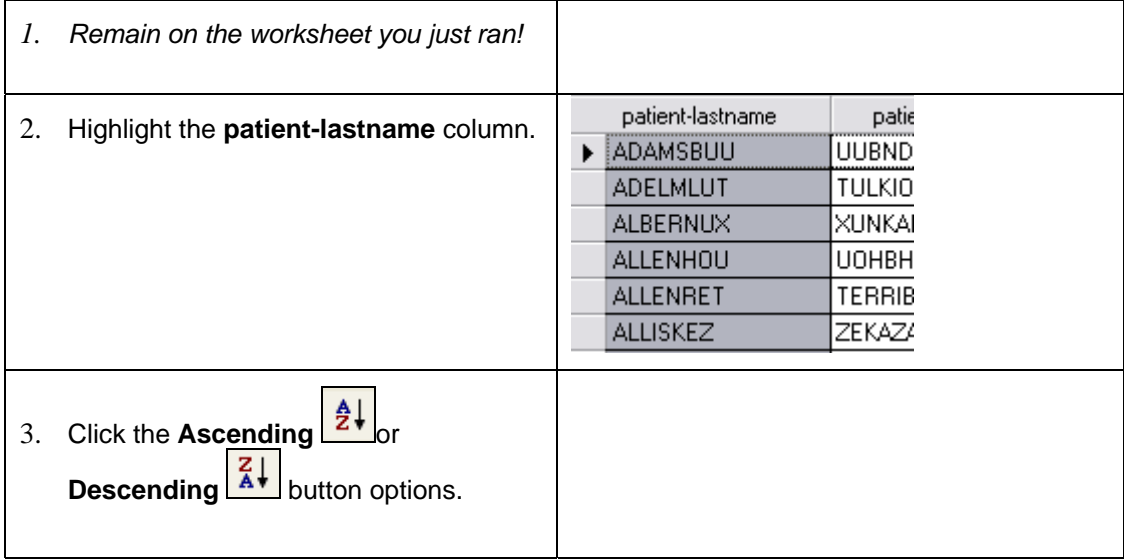

## **Toggle**

When data is initially loaded into a Worksheet, the data is displayed in full view with the Metalayer Tree and Selected Fields pane hidden. To switch back and forth between the data being fully displayed and the ability to edit the fields in the Worksheet, click the following icon in the toolbar.

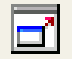

The icon above is also available in the Analysis and Chart objects within Analytics. However, "hovering" over the icon with the mouse arrow will display a different name depending on the section of Analytics the user is presently accessing. In Worksheets, the icon is labeled *Toggles between full screen and edit*.

### **Filter Records**

Once rows of data have been returned in a Worksheet, the information can be filtered in order to only display rows based on criteria set by the user. Of course the user may edit the Search driving the rows displayed, but filtering gives the user a bit more flexibility without having to change the Search criteria or re-run the query against the database.

Worksheets are filtered based on selected fields of data within the returned rows of information. For example, if age was a field being returned in the Worksheet, a field in the age column can be selected and filtered using the following operator options:  $=, \leq, \leq, \leq, \geq, \geq$ .

# **Step-by-Step: Filter Data in a Worksheet**

To **Filter the Data**, complete the following:

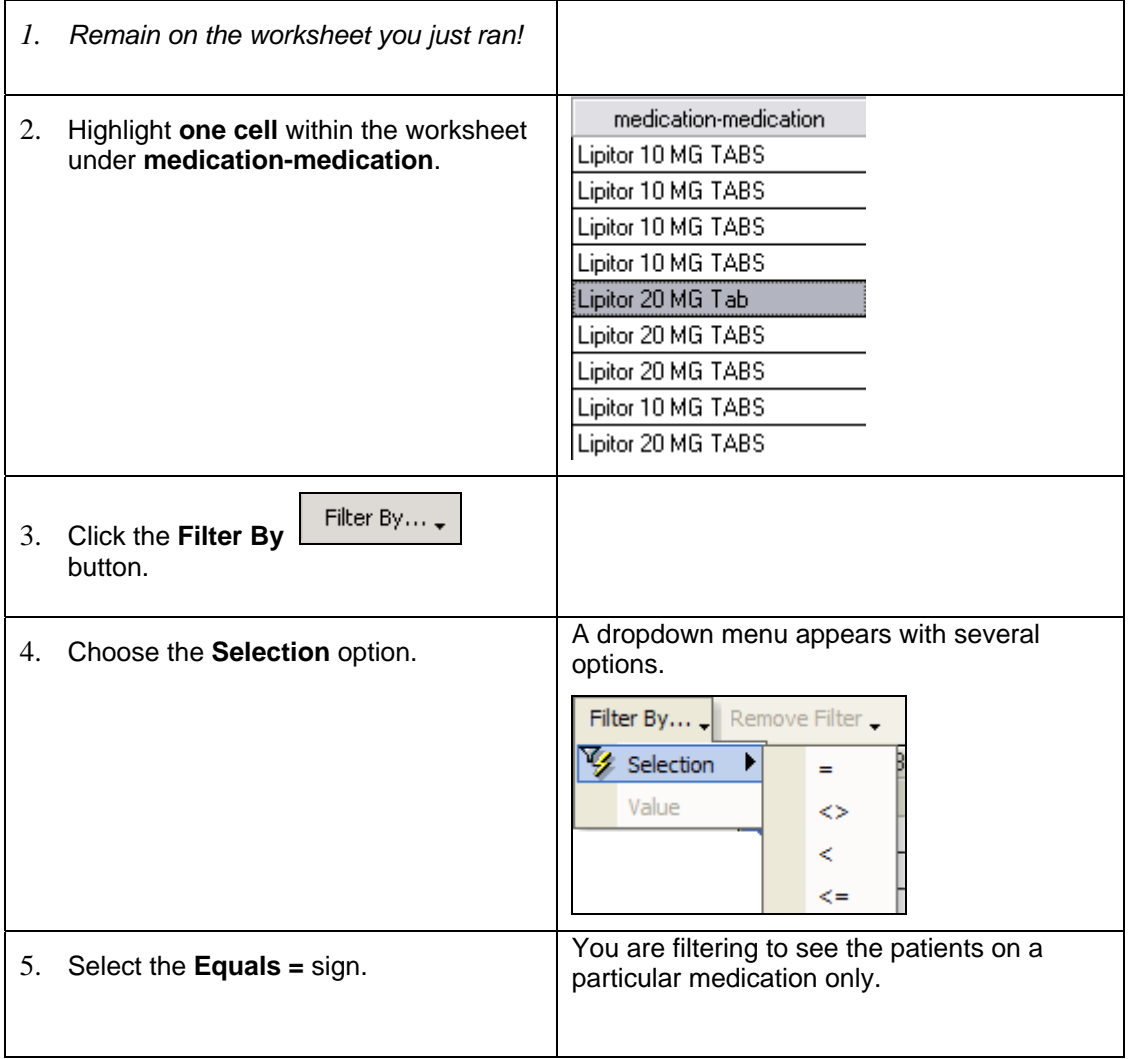

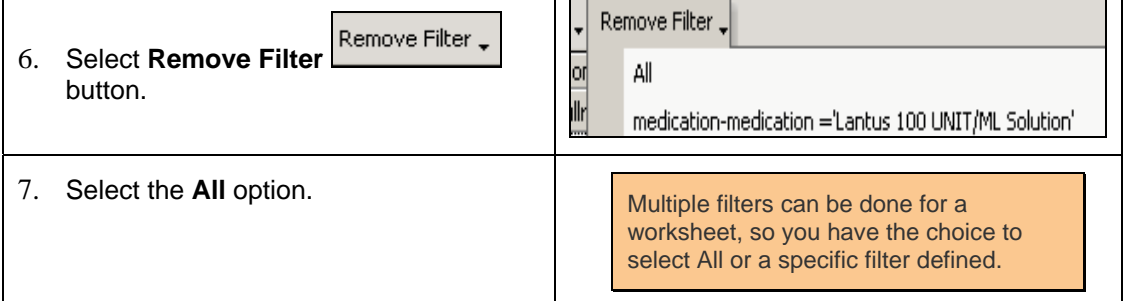

## **Splitting a Worksheet Screen**

Splitting the screen allows the user to see two or more copies of the worksheet simultaneously.

- Click **to split the Worksheet screen horizontally.**
- Click **EF** to split the Worksheet screen vertically.

#### *Split Worksheet*

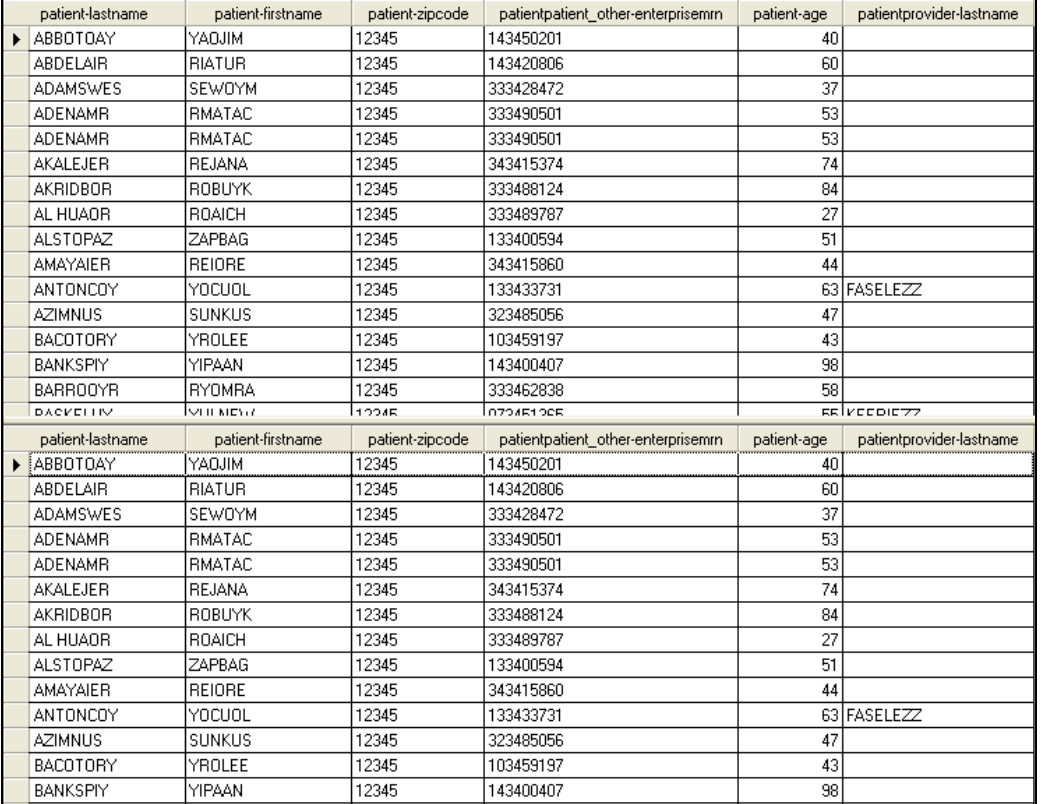

#### **There is no Undo button!**

You must drag the split portion of the screen to the bottom to view a full screen again.

### **Find Records**

With the possibility for many rows to be returned in a Worksheet, it may be necessary for the user to find certain rows of data containing particular information.

## **Step-by-Step: Find Records in a Worksheet**

To **Find Records in a Worksheet**, complete the following:

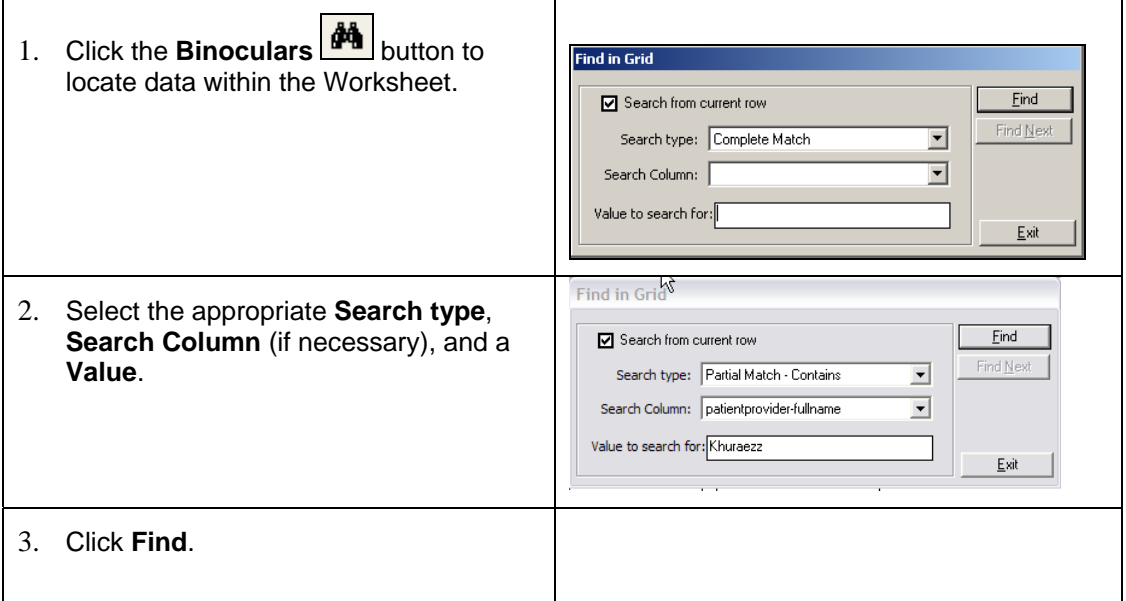

## **Export**

A user may export information from the Analytics application into other file types such as delimited text files, CSV files and Excel. Analytics will export the data exactly as it appears on the screen. So, if a filter has been applied to a Worksheet, only the filtered data will be exported and not all of the rows that were returned via the Search.

# **Step-by-Step: Exporting Data**

To **Export Data**, complete the following:

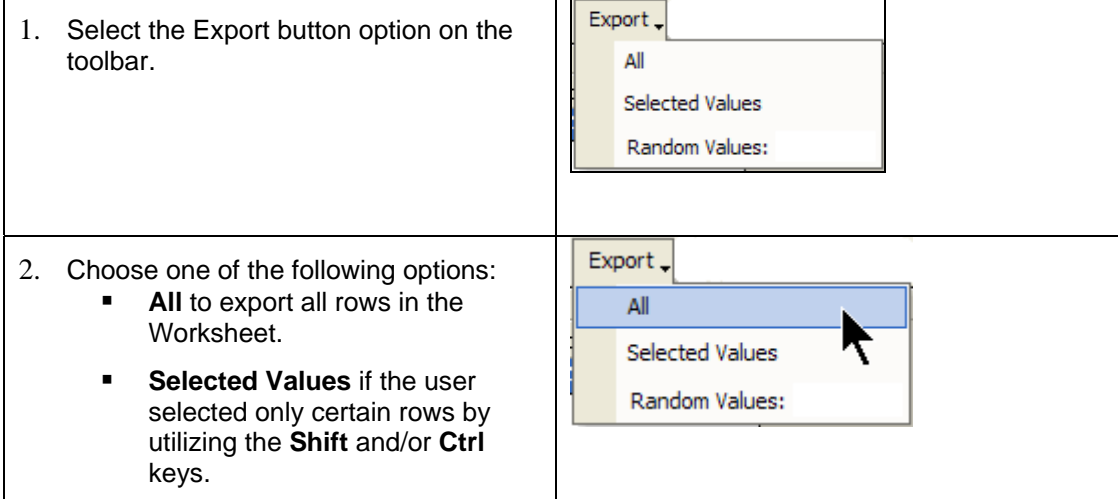

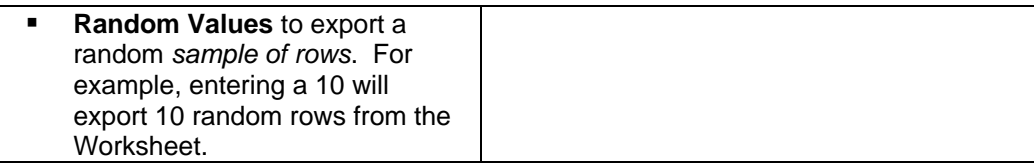

## **Saving Worksheets**

If there are fields from the Metalayer Tree commonly added to a Worksheet, the entire Worksheet may be saved so that users will not have to add the same fields each time they want to view a particular list of fields. Worksheets run weekly, quarterly, yearly, etc. can be saved in order to have those Worksheets available on demand.

# **Step-by-Step: Saving a Worksheet**

To **Export Data**, complete the following:

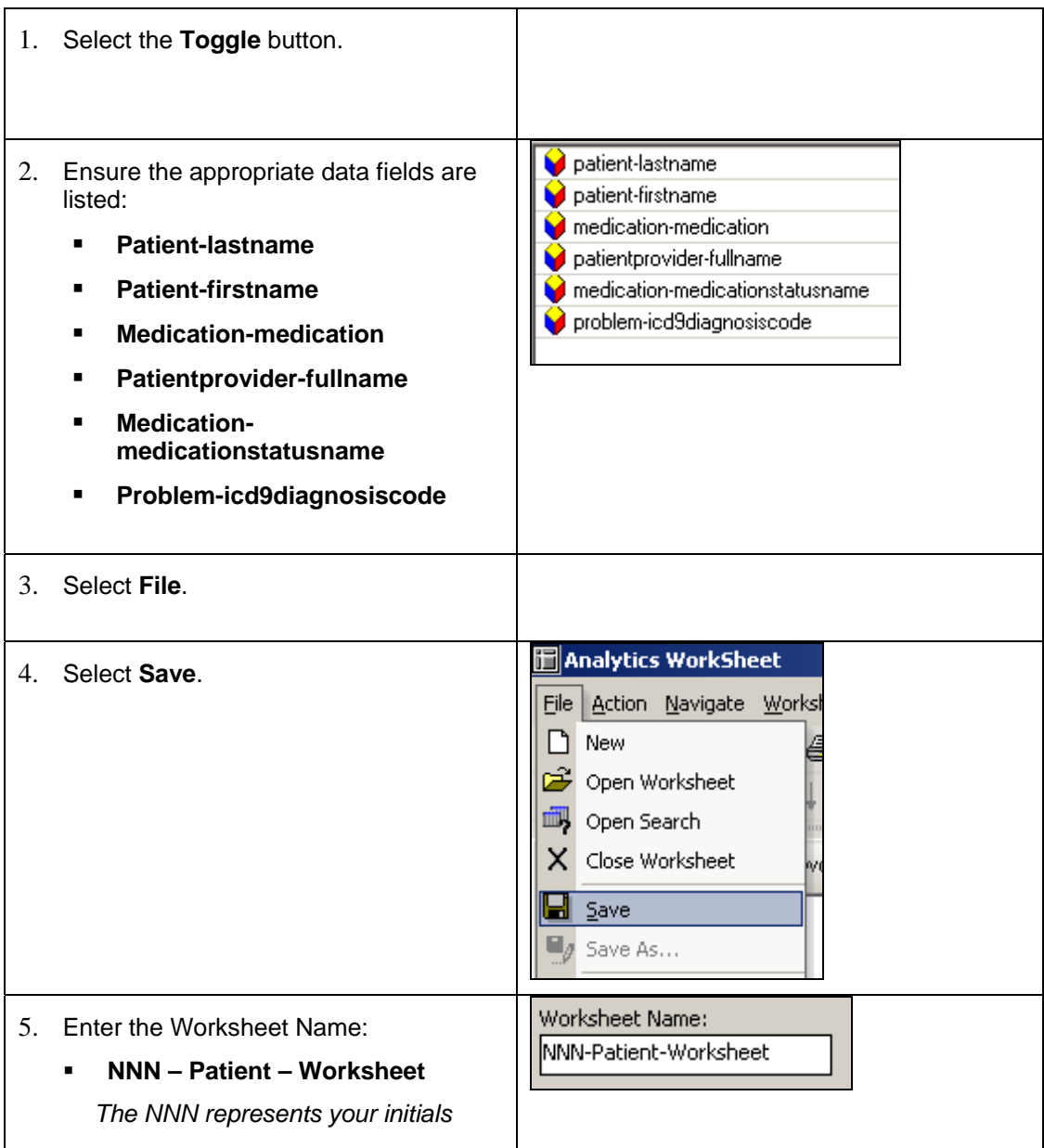

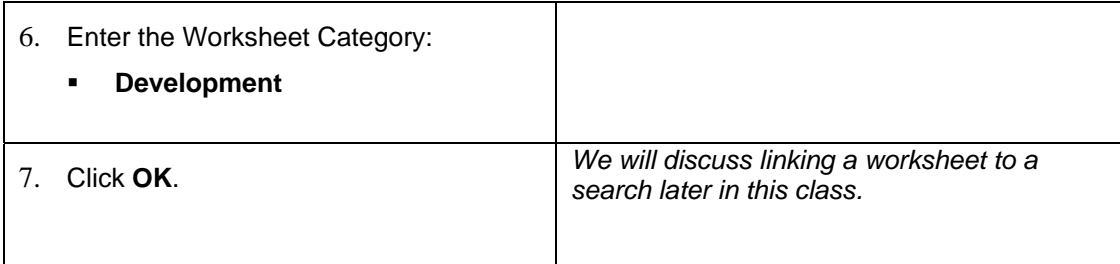

## **Step-by-Step: Opening a Save Worksheet**

To **Export Data**, complete the following:

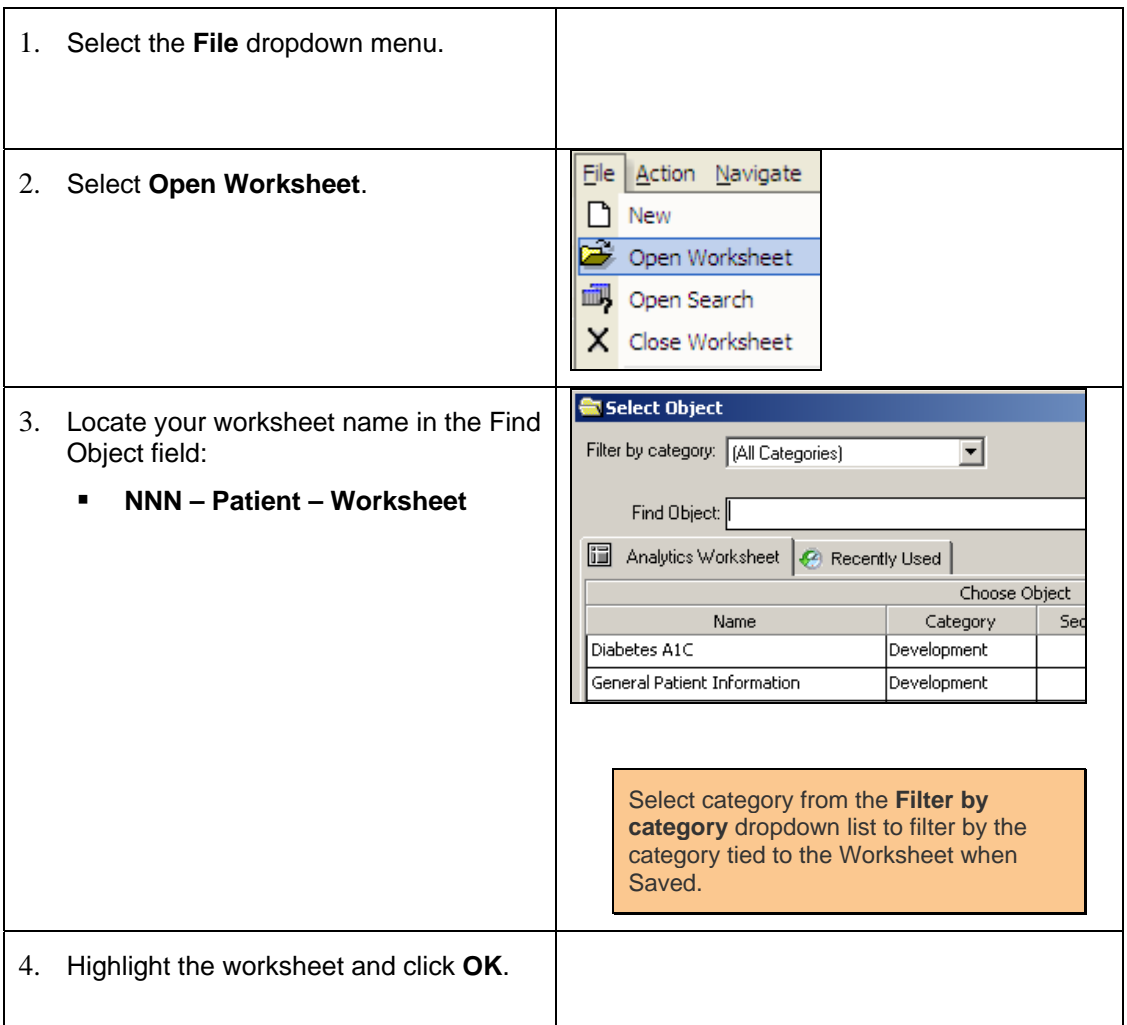

### **Link Saved Search to a Worksheet**

If one or more saved Searches are used to populate data in a Worksheet, those Searches can be linked to a particular Worksheet. This can save a user time – especially those users who are not familiar with the Worksheet-Search relationship – when needing to populate information as fast as possible.

# **Step-by-Step: Linking a Saved Search to a Worksheet**

To **Link a Saved Search to a Worksheet**, complete the following:

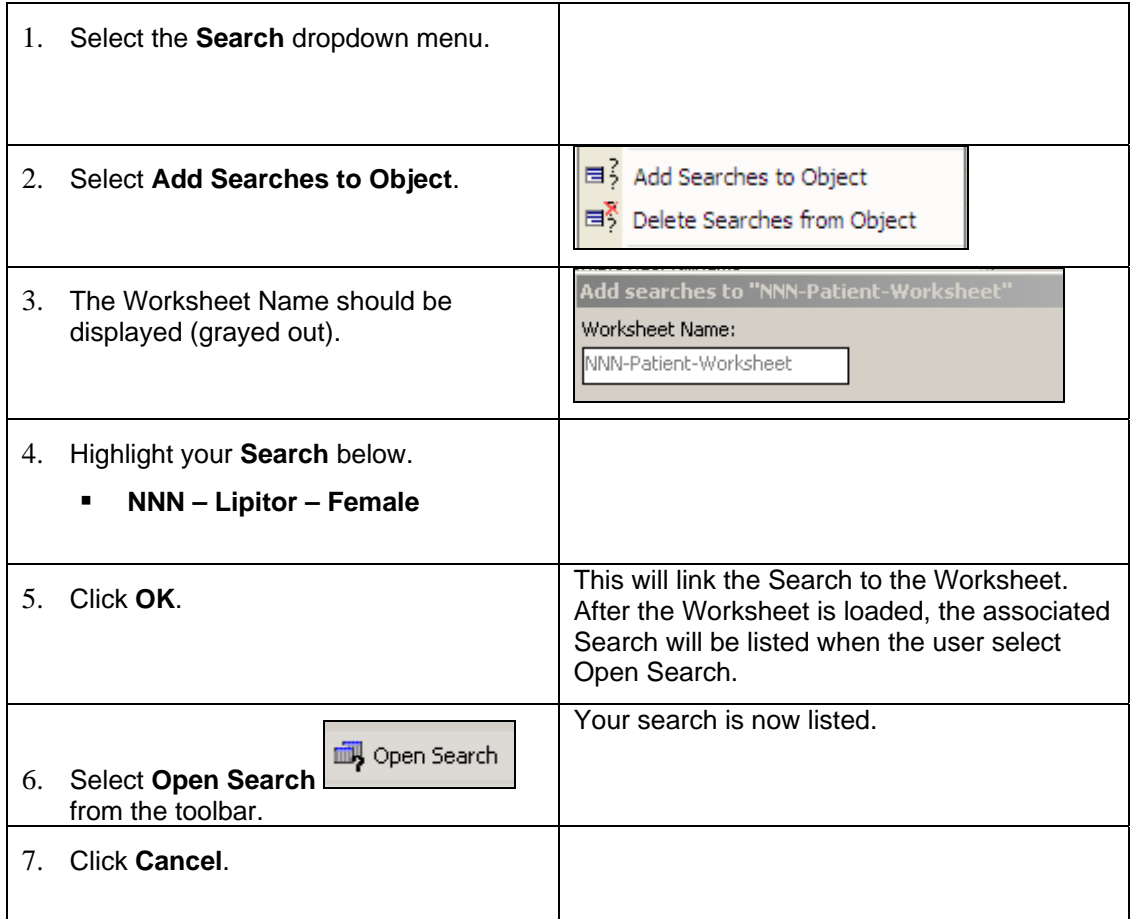

### *Add Searches to Worksheet*

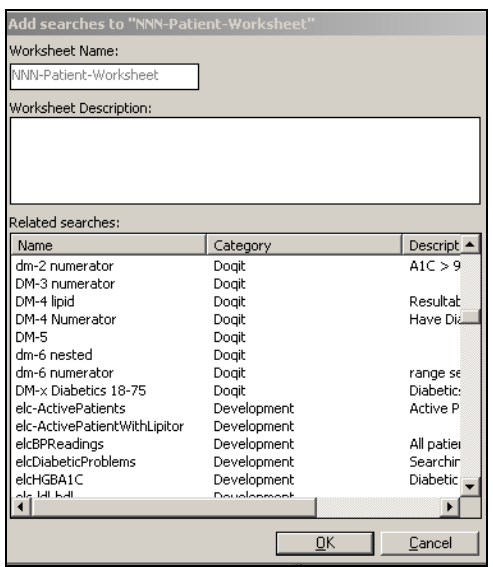

# **Lesson 4: Advanced Search Options**

## *Multi-Search*

When completing a comprehensive search, all results from the search will display based on what was queried from the database. For example, if a search is constructed to return every time a patient took a Lipid Panel in the last year, the same patient may display more than once if they took that test more than once during that timeframe. No matter how small the date parameters set, a patient may still show up multiple times or not enough rows are returned in order to make the sample valid or meaningful.

Analytics provides the opportunity to display just the *last* instance each of the search criterion was met. Using a Multi-Search, the *last time* the patient had certain results from a Lipid Panel in the past year would show up and not all instances of the test.

*Multi-Search* is available in the **Results** and **Findings** content categories.

There are up to six different criterions a user can set when utilizing Multi-Search. For example, using Multi-Search for Results means the user can set up to six different resultable items (i.e. LDL, A1C) as criteria for the search.

So if searching for all patients who have had a Lipid Panel in the past year with HDL Cholesterol less than 60, LDL Cholesterol above 130 and Triglycerides greater than 180 – three of the possible six Multi-Search groups can be used in order to find the most recent tests of patients who have fallen under the criteria.

It is important to keep the resultables used in the search separate – thus, the reason why there are separate groupings for what is being used in the search criteria.

### *Results Content Category (MultiSearch)*

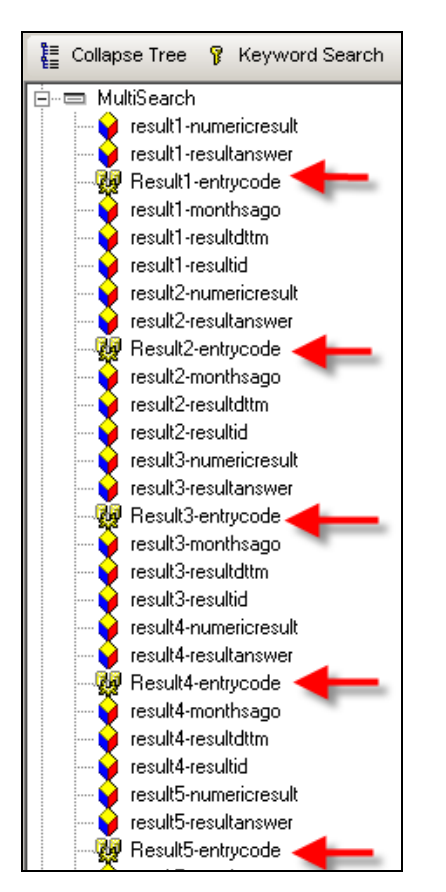

# **Step-by-Step: Add Criteria using a MultiSearch**

To **Add Criteria using a MultiSearch**, complete the following:

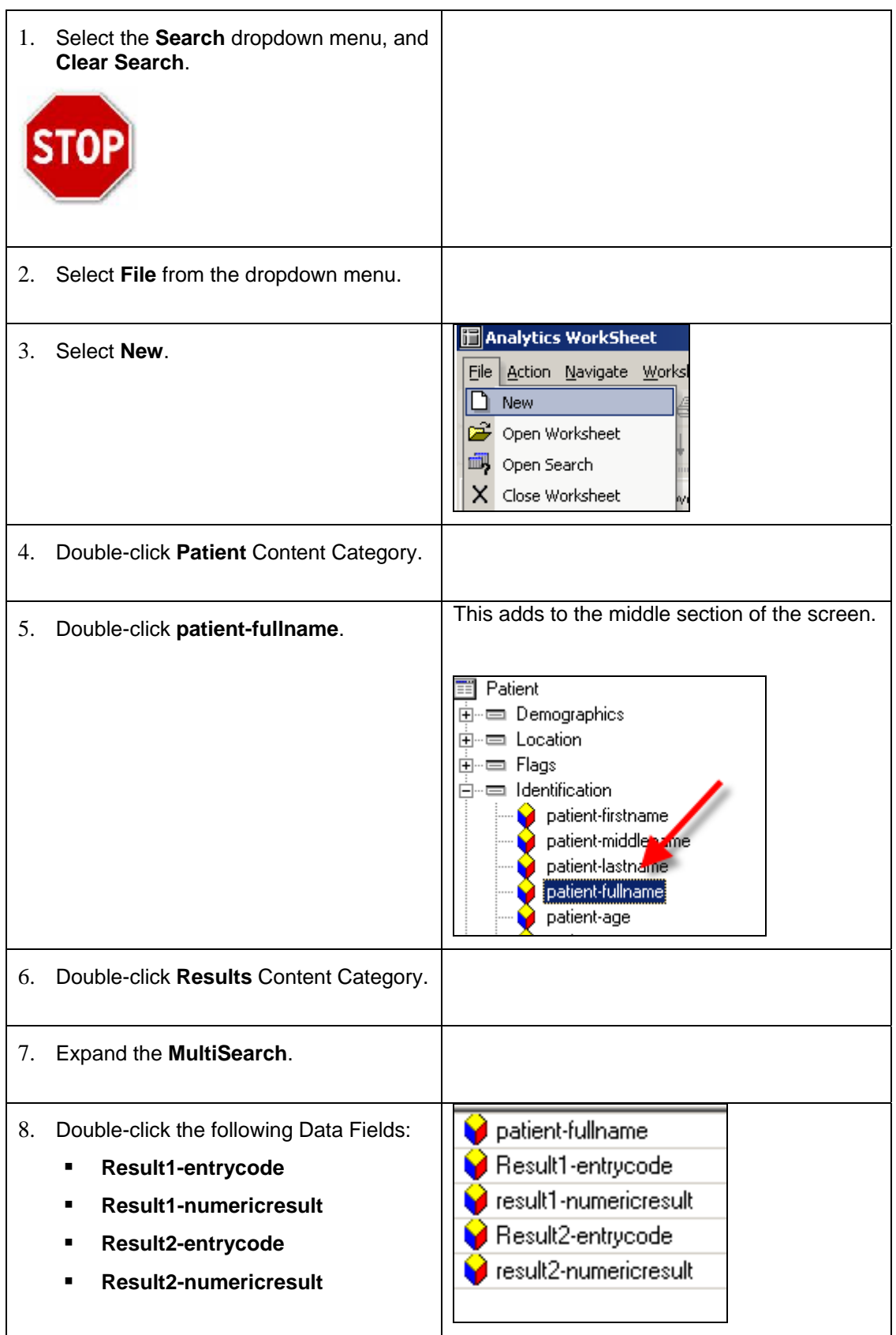

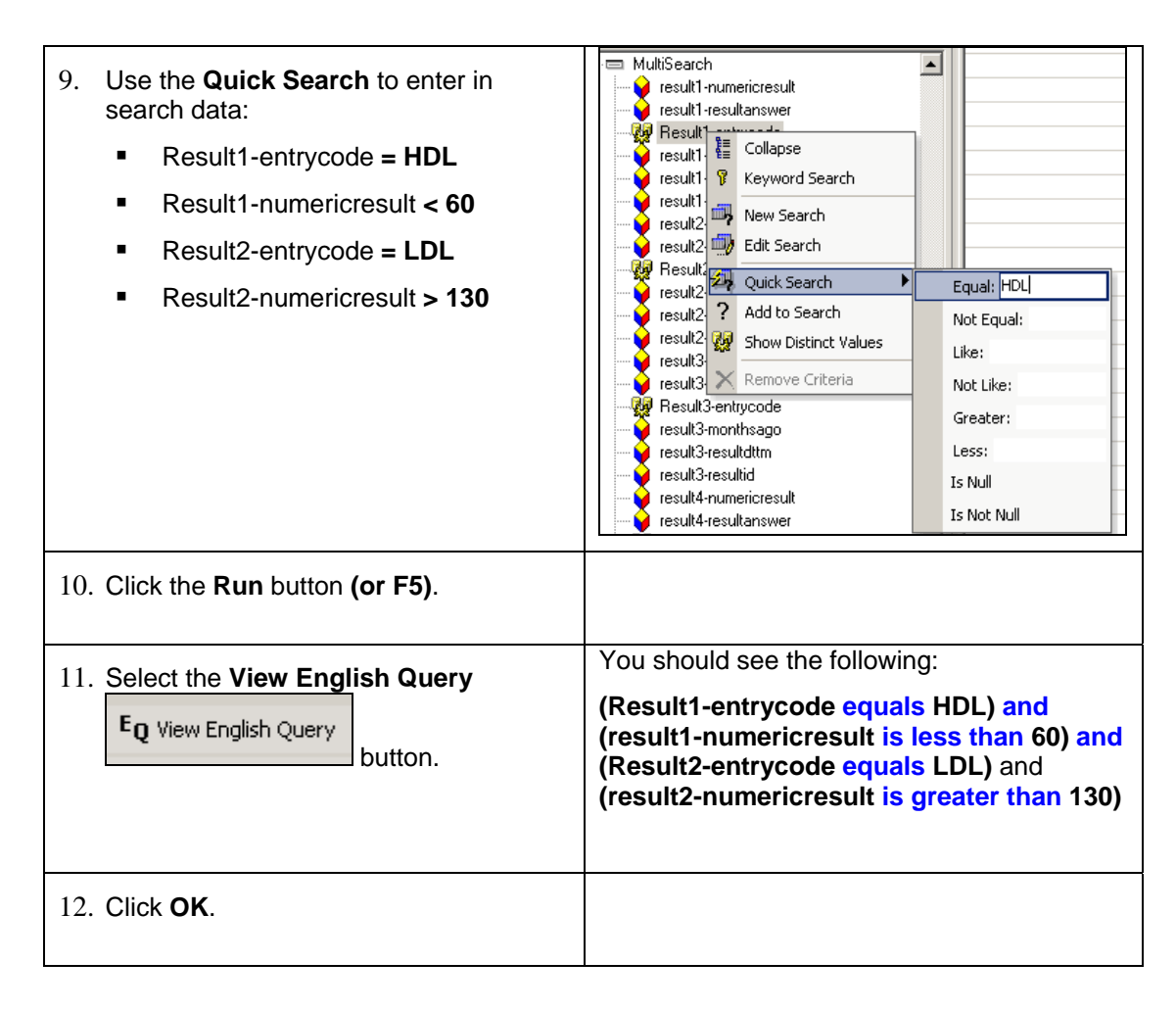

### *View English Query*

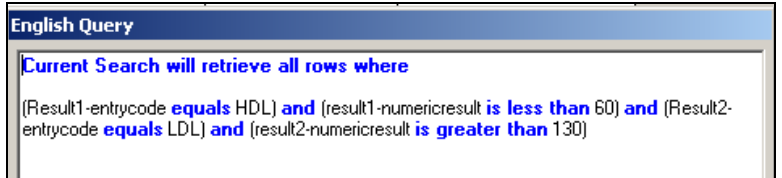

#### *Patients with HDL and LDL Results*

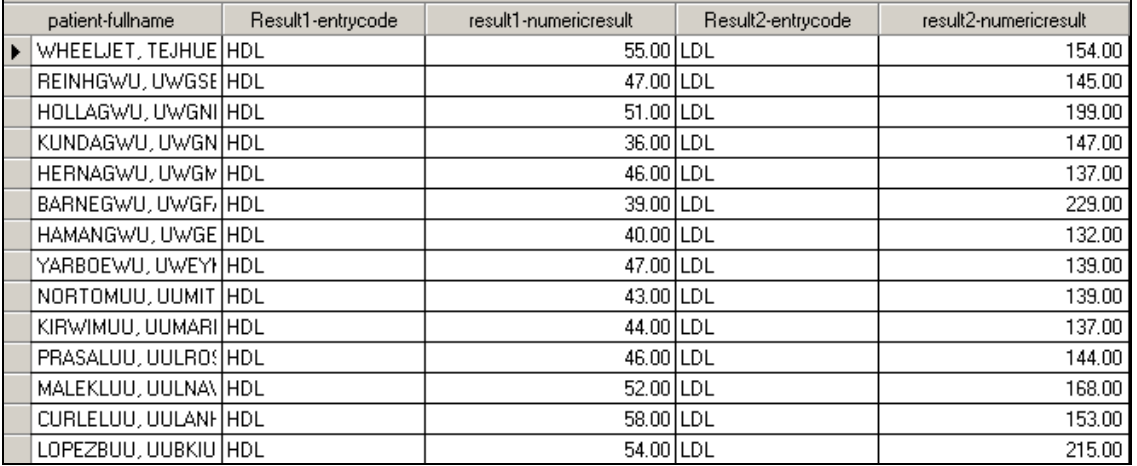

### **AND vs. OR Using Multi-Search**

The scenario above assumes the logic that the user is interested in finding out the last time a patient had an HDL result less than 60 **AND** LDL result greater than 130. Simply adding search criteria to a Multi-Search will assume that the user is interested in both scenarios coming true – hence, the AND clause.

However, if a user is interested in finding out the last time a patient had HDL results less than 60 **OR** LDL result greater than 130, the user must utilize the same, initial Multi-Search option (i.e. Result1 or Finding1) for as many criteria that are necessary. For example, the previous scenario – looking for HDL < 60 OR LDL > 130 would have the search criteria set up like the following:

### **English Query**

Current Search will retrieve all rows where

[Result1-entrycode **equals HDL and** result1-numericresult is less than 60] or (Result1entrycode equals LDL and result1-numericresult is greater than 130)

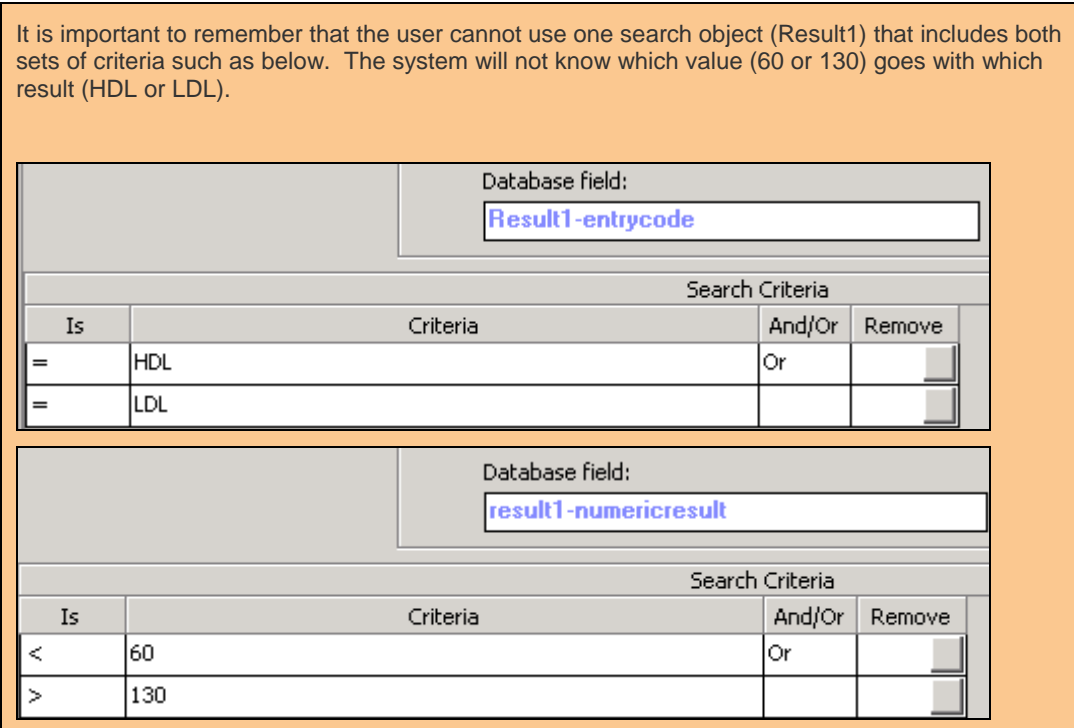

# **Step-by-Step: Querying One Result OR Another Result using MultiSearch**

To set up **Querying One Result OR Another Result**, complete the following:

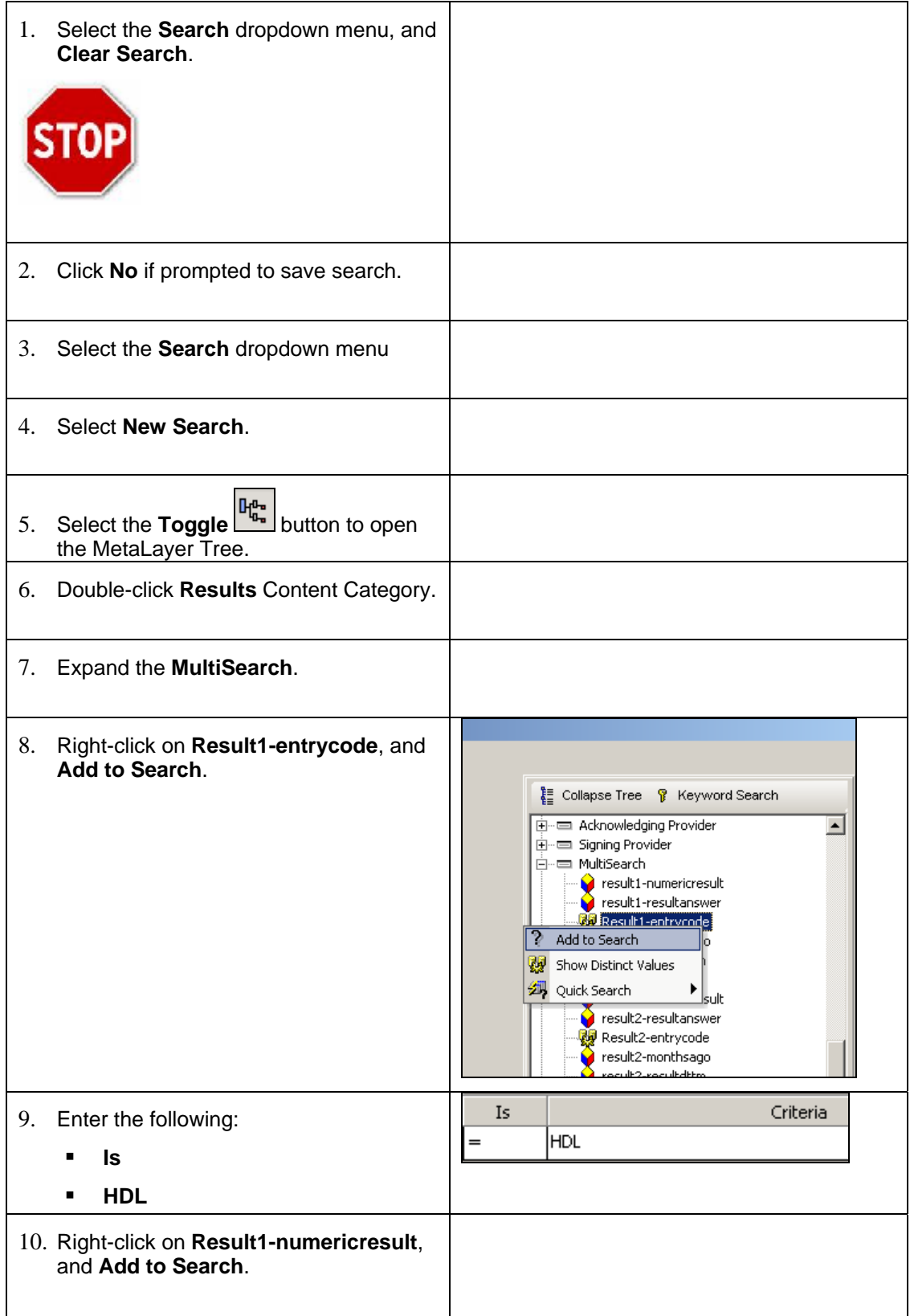

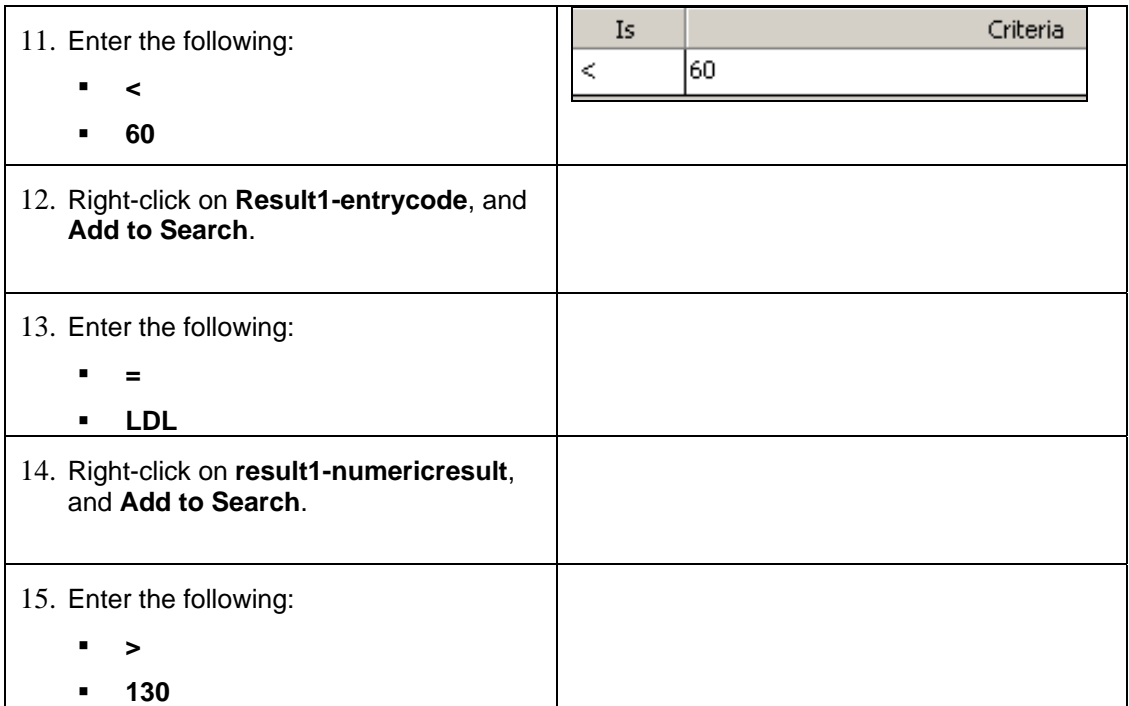

### *Four Search Items Display (Result 1)*

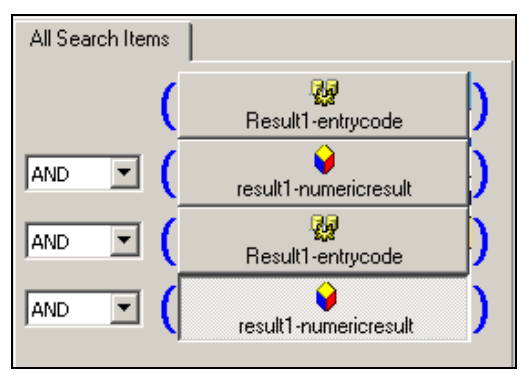

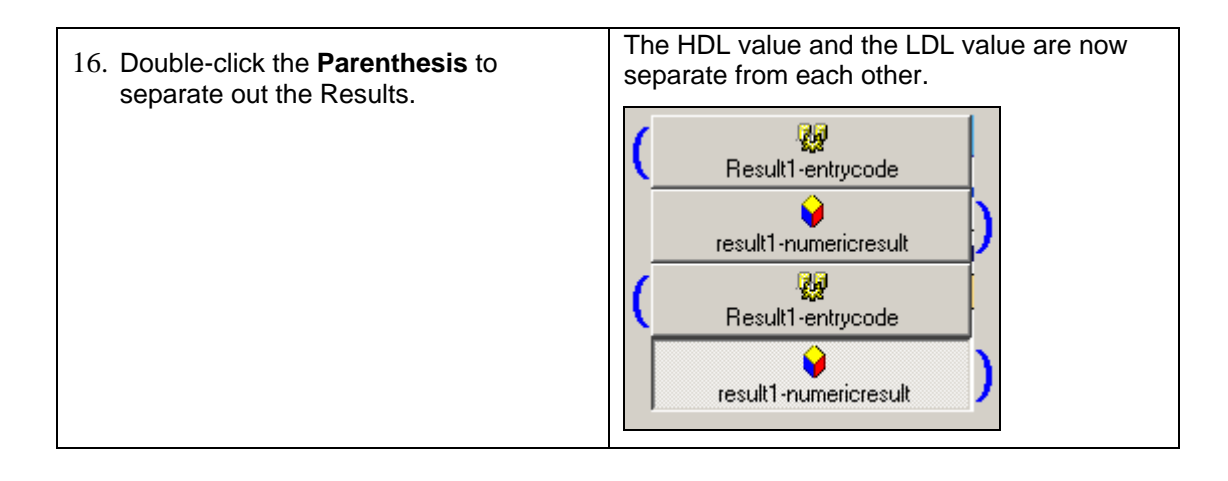

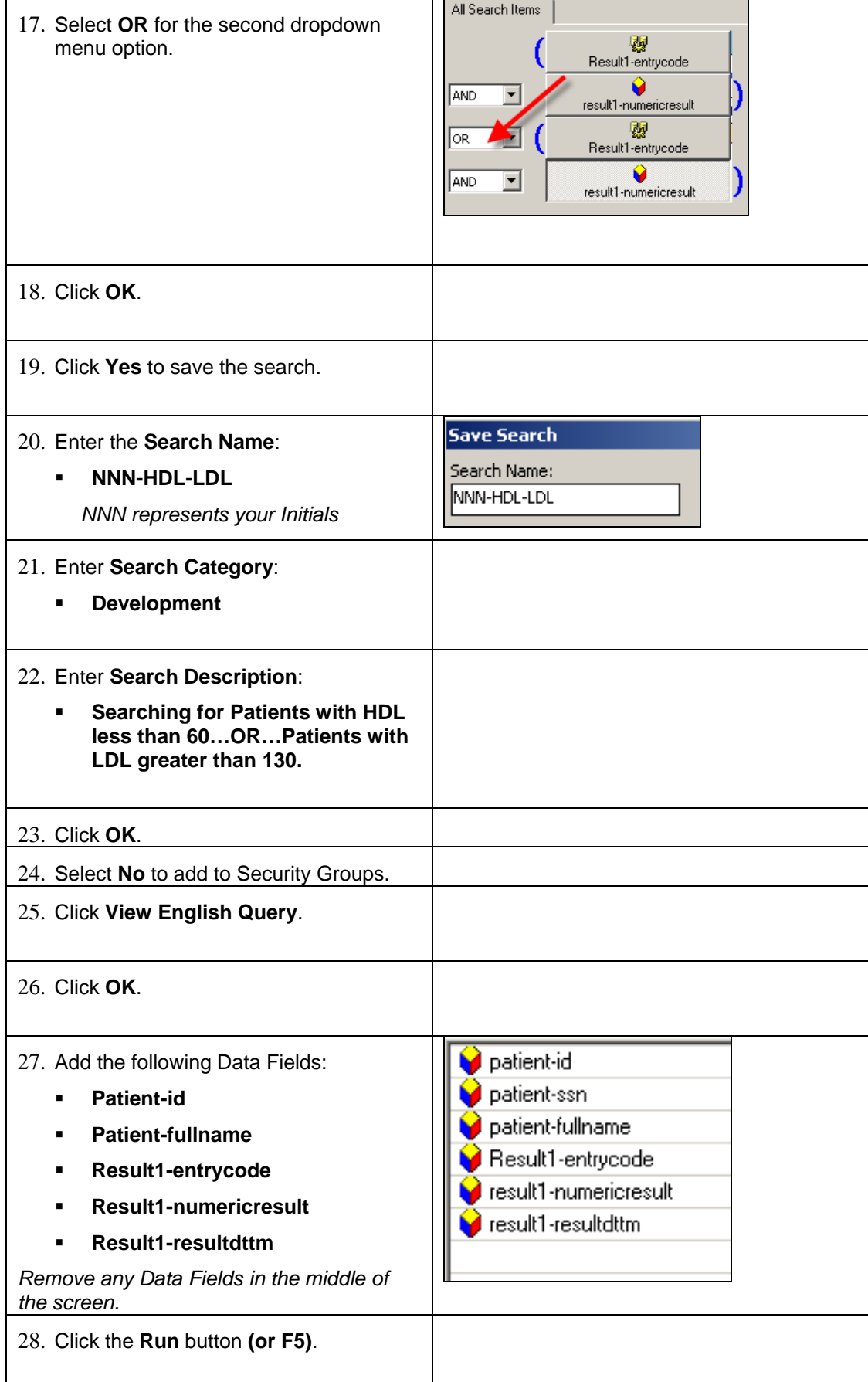

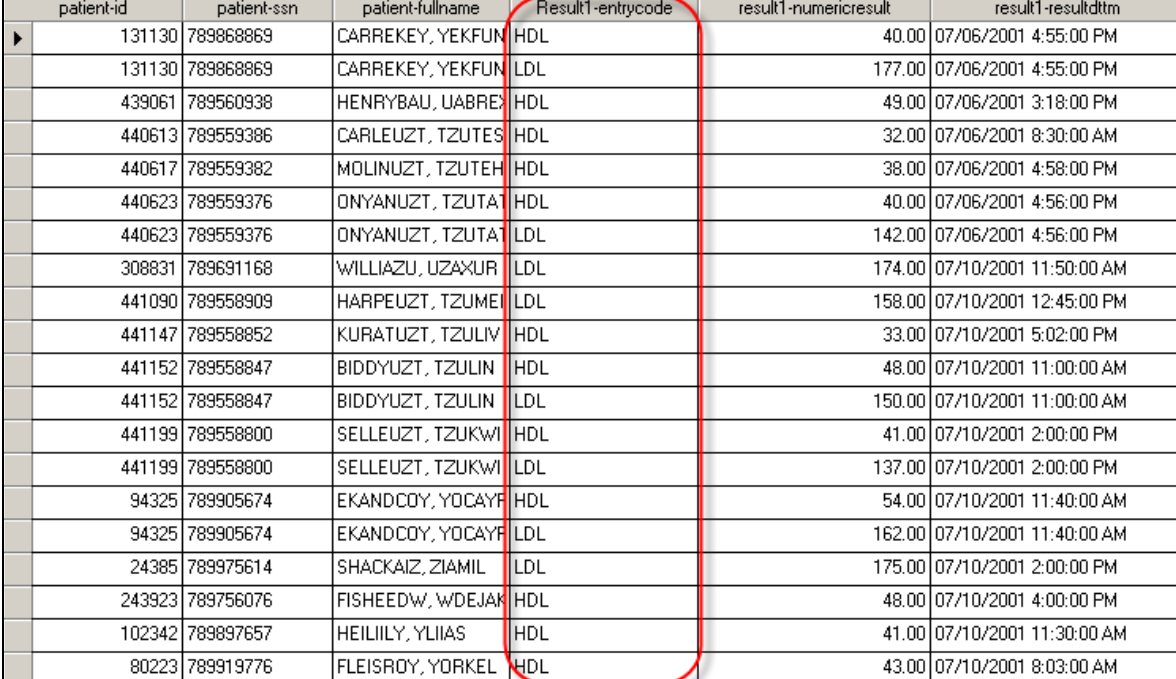

### *Patients with HDL or LDL Values*

## *Nested Searches*

Enterprise EHR Analytics provides the user the ability to eliminate duplicates returned from a search and focus primarily on determining if search criteria exist within a patient's record. **Nested Searches are for returning a unique list of patients** without returning any of the ancillary details to why the search was constructed such as problems diagnosed, patient encounters, tests taken, etc.

The user should only display a simple list – such as patient name – no matter how much criteria is going into the construction of the search.

### **Nested Search Scenario**

A user wants to determine if a patient has had an encounter in the past year. Using a simple, regular search a patient may show up more than once if the patient has had multiple encounters during that timeframe. However, *Nesting* the same search will return patients with multiple encounters *once* because **the Nested search will determine if the criteria exists for a patient** – period – as opposed to listing all encounters for the patient.

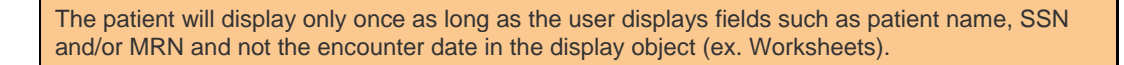

# **Step-by-Step: Creating a Nested Search**

To create a **Nested Search**, complete the following:

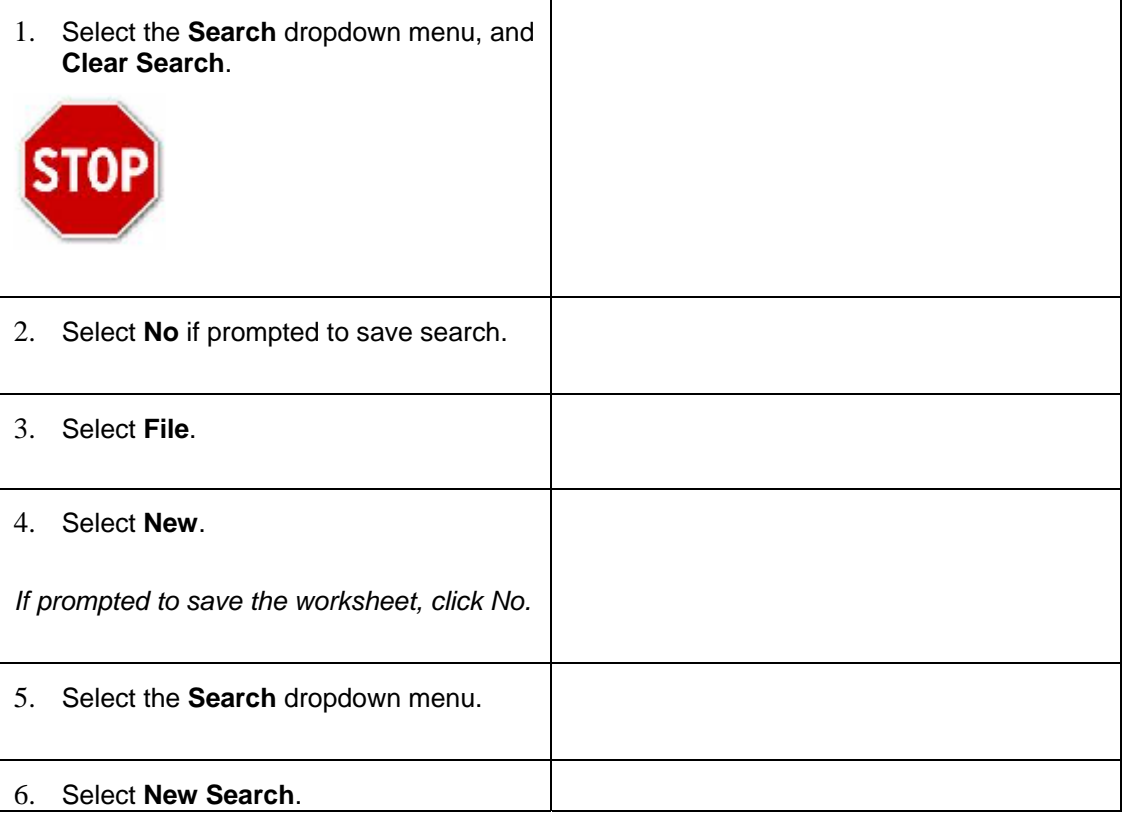

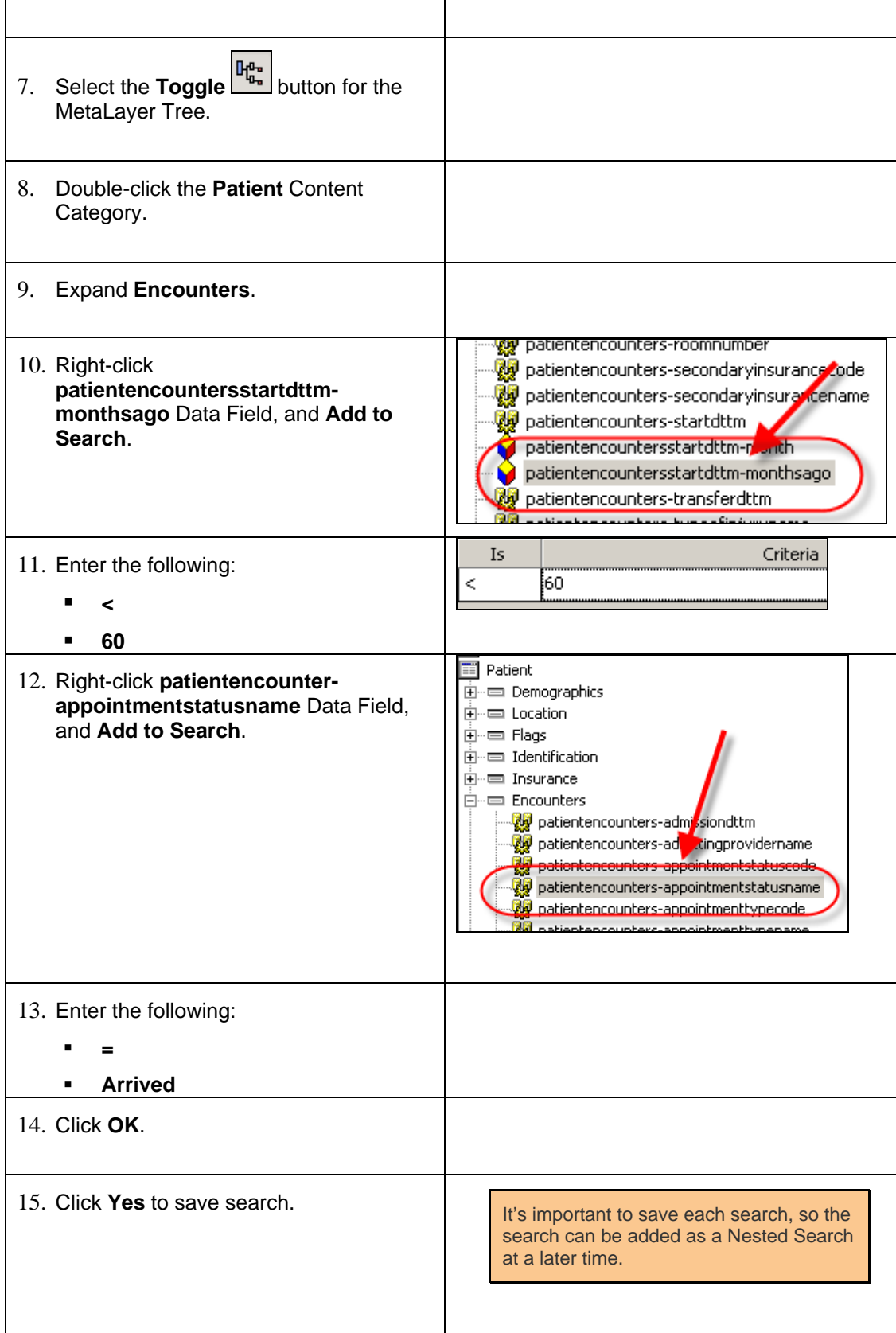

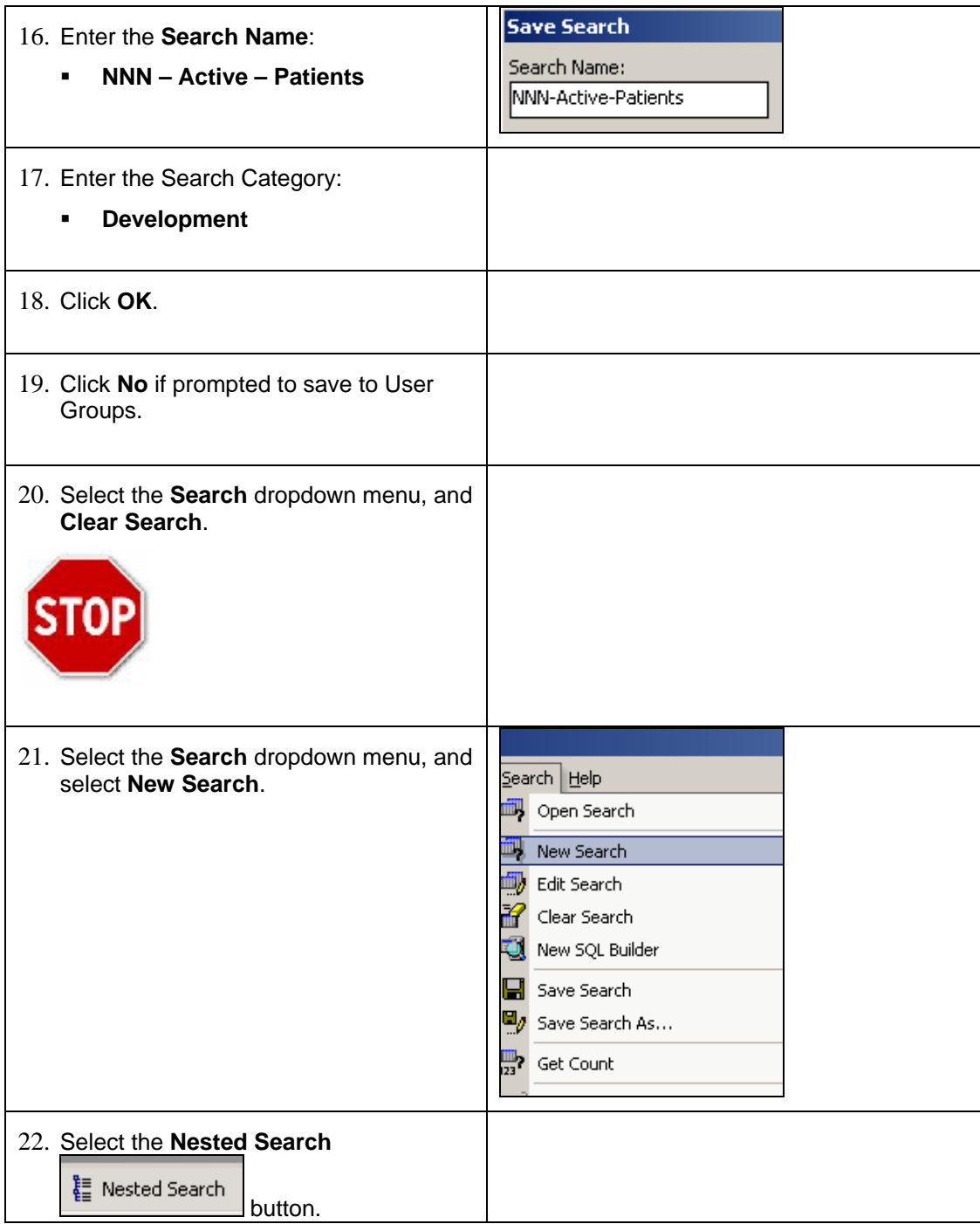

### *Nested Search*

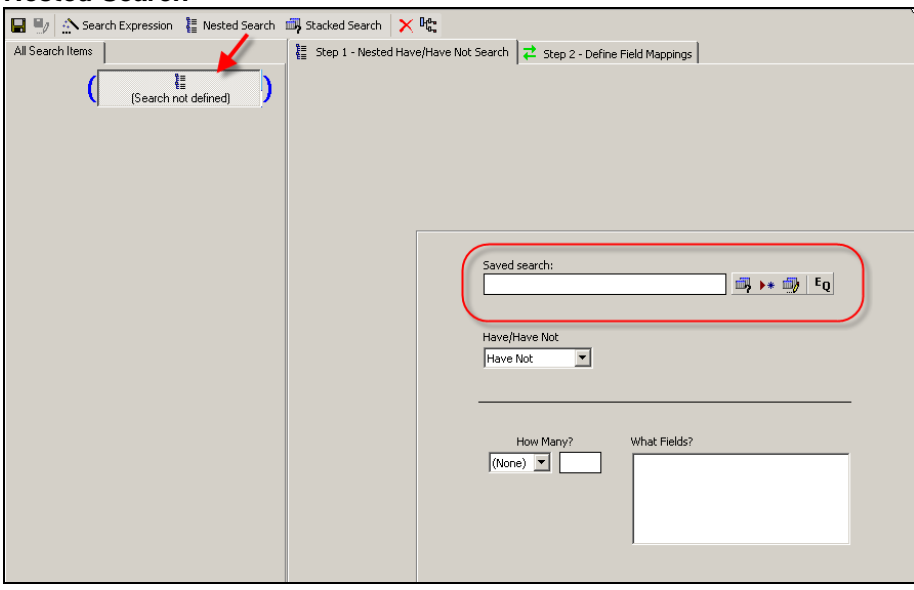

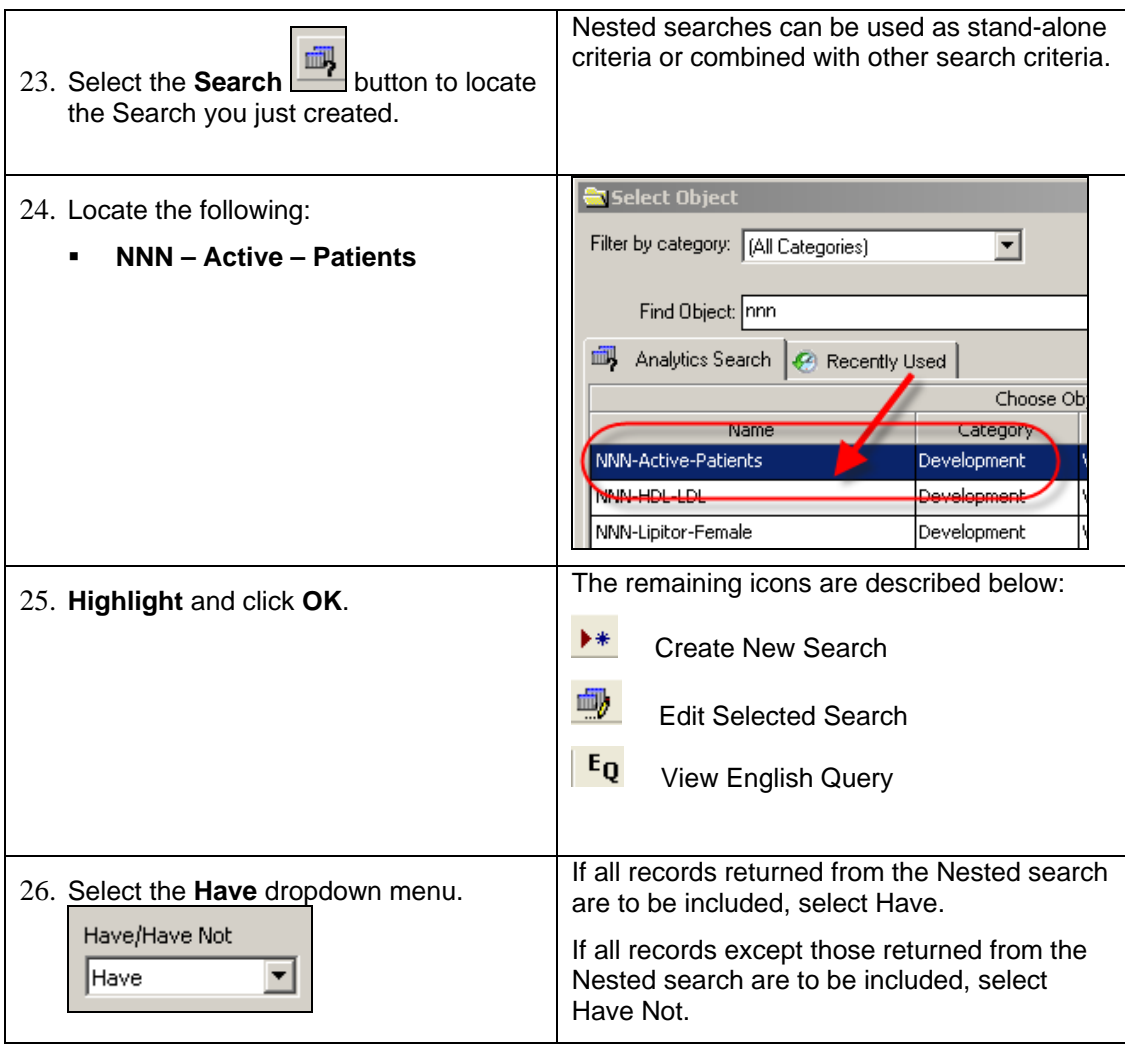

### **How Many?**

Use the **How Many?** dropdown and textbox to place a limit on how many records are returned out of the Nested search. Does there have to be at least two instances of the search criteria found per patient? No more than 10 per patient?

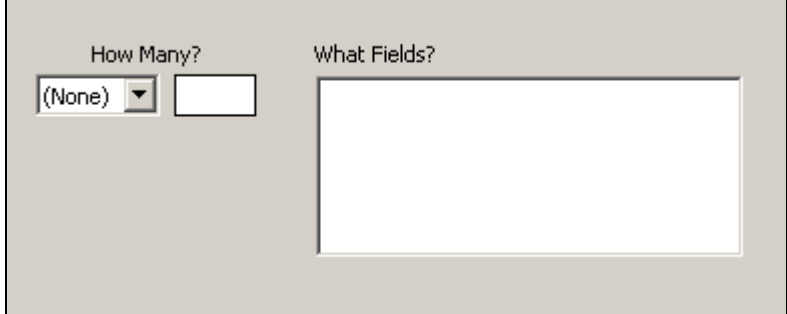

Use the **What Fields?** box to indicate the field or fields that will be considered when returning the count. Using the previous example of patient encounters in the past year, this section may limit the list of patients to those who have had more than 1 patient visit (encounter) in the past year. If so, change the *How Many?* dropdown list to *>* and the textbox to 1 to indicate that more than one encounter must have taken place in order for the patient name to be returned. Since the query is looking for patient encounters, use a field such as *patientencounters-encounterdttm* in the Metalayer Tree and click/drag the data field to the box. Double-click the field to remove the data field if necessary.

### **Define Field Mappings**

 $\overrightarrow{C}$  Step 2 - Define Field Mappings <sup>E</sup> Step 1 - Nested Have/Have Not Search

Since the job of the Nested query (*Encounters in Past Year*) is to return unique values, it is necessary to determine what field or fields will be used to ensure that all data returned is tied to a unique patient. These fields typically are unique data fields – such as patient id – or some other combination of fields such as Last Name, SSN and Date of Birth.

Since most information residing in Enterprise EHR is patient-centric, Patient-ID is typically used to define this mapping of fields because it is a database-generated field tied to each patient. Even though there are several rows available for mapping, one link between the *Parent Fields* column and *Child Fields* column is usually all that is necessary. The only time to use multiple rows was if the user wanted to use multiple fields to ensure unique data.

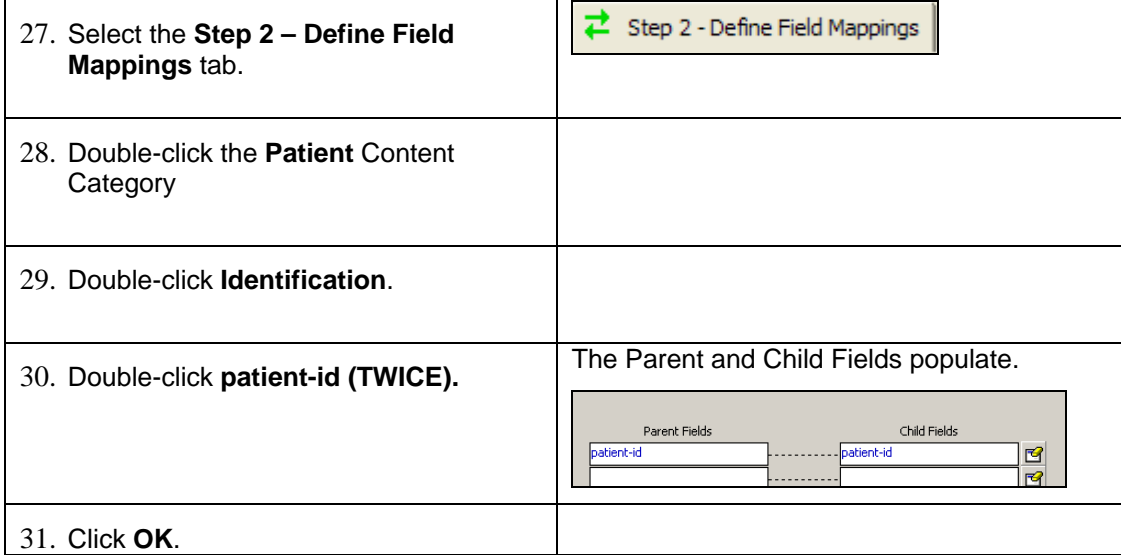

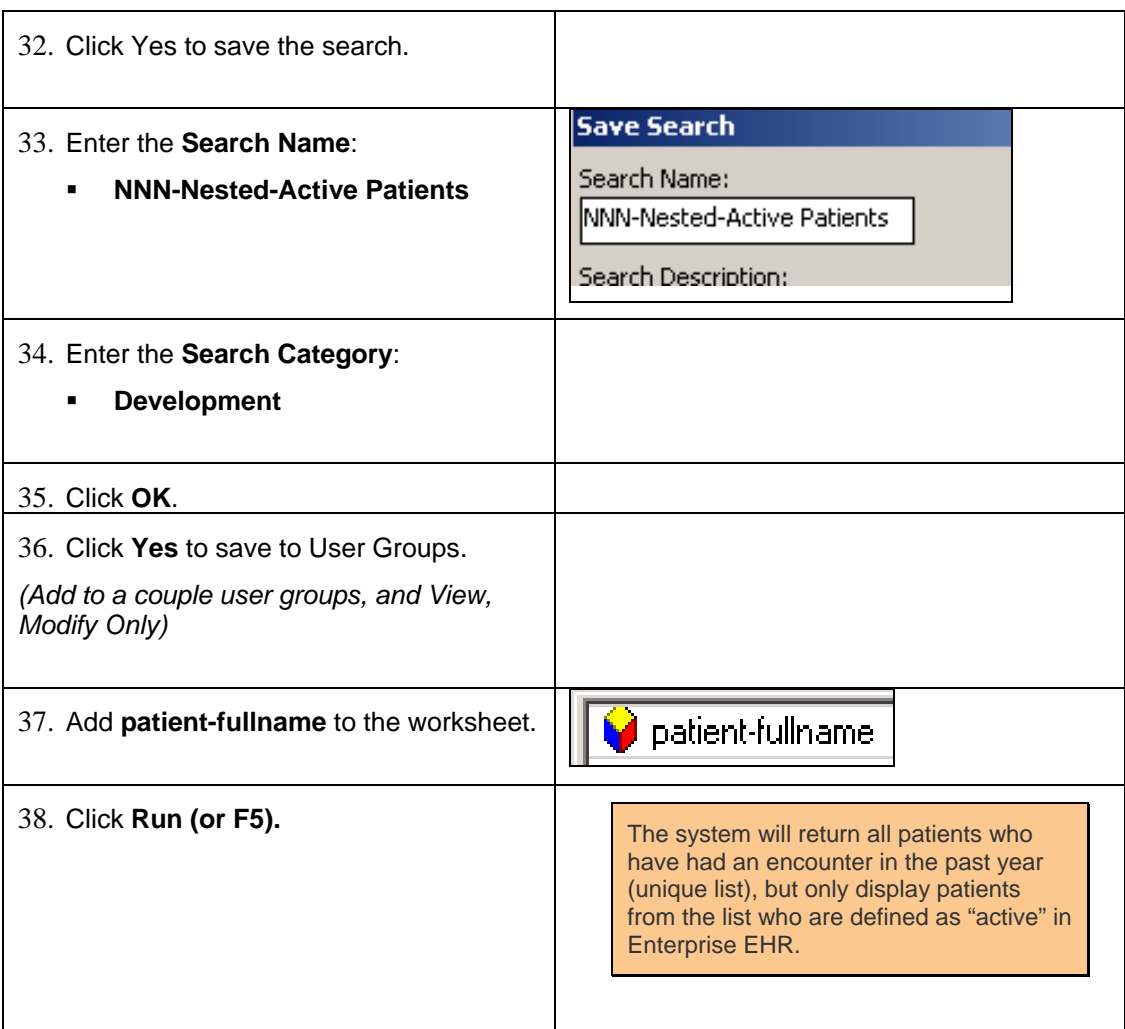

#### *Worksheet with Nested Search*

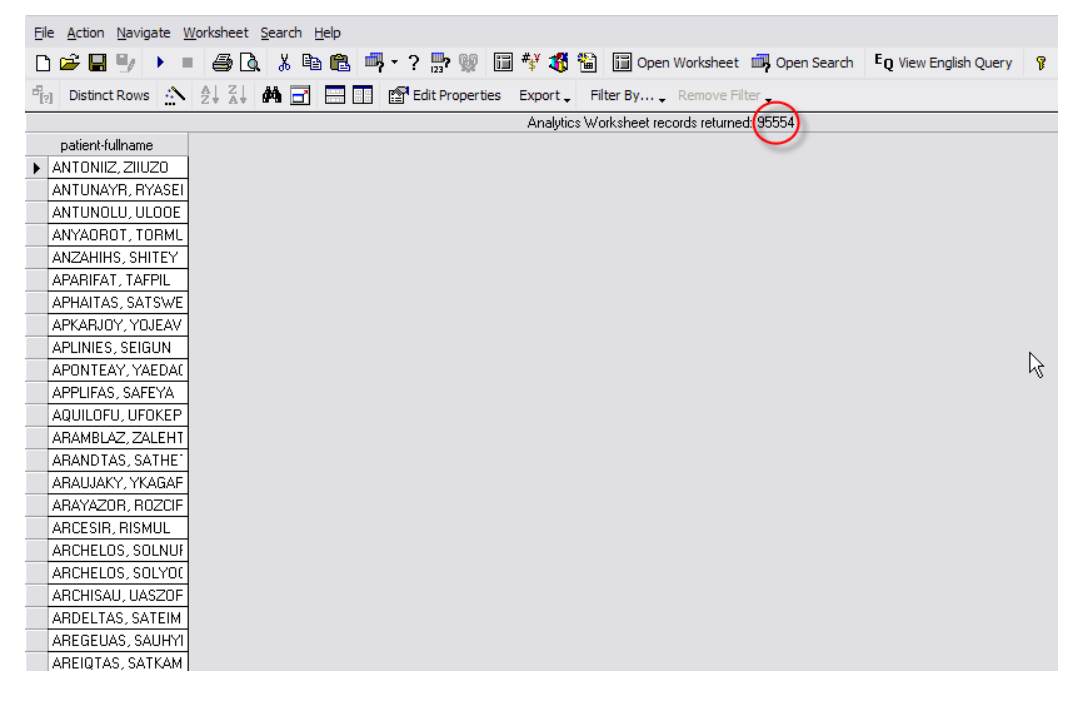

## *Stacked Searches*

Combining/Appending the criteria accumulated from multiple searches is referred to as **Stacked searches**. If there is a search that has been saved to the database that can be added to different search criteria the user is building, then that search can be "stacked" on top of the existing search in lieu of having to re-enter that criteria as part of the current query. Why should a user have to add complex criteria to a search if that user (or another user) has already saved those criteria to the database previously?

For example, if a search already exists that returns all "Active" patients, that search can be stacked with search criteria looking for those patients who have been diagnosed with a particular problem. "Active Patients" is a popular search object that can then be stacked with most queries in the database in order to ensure that only active patients are used in any search. They are similar to nested searches, with this distinction:

A Stacked search is different than a Nested search because a Nested Search considers a secondary search as a subset of the first. This means that only records meeting the conditions of the sub-search will be considered available to the main query.

**With stacked searches, all searches are equal, and all conditions in all searches will apply.** 

# **Step-by-Step: Stacking a Search**

To **Combine a Search with Current Search Criteria**, complete the following:

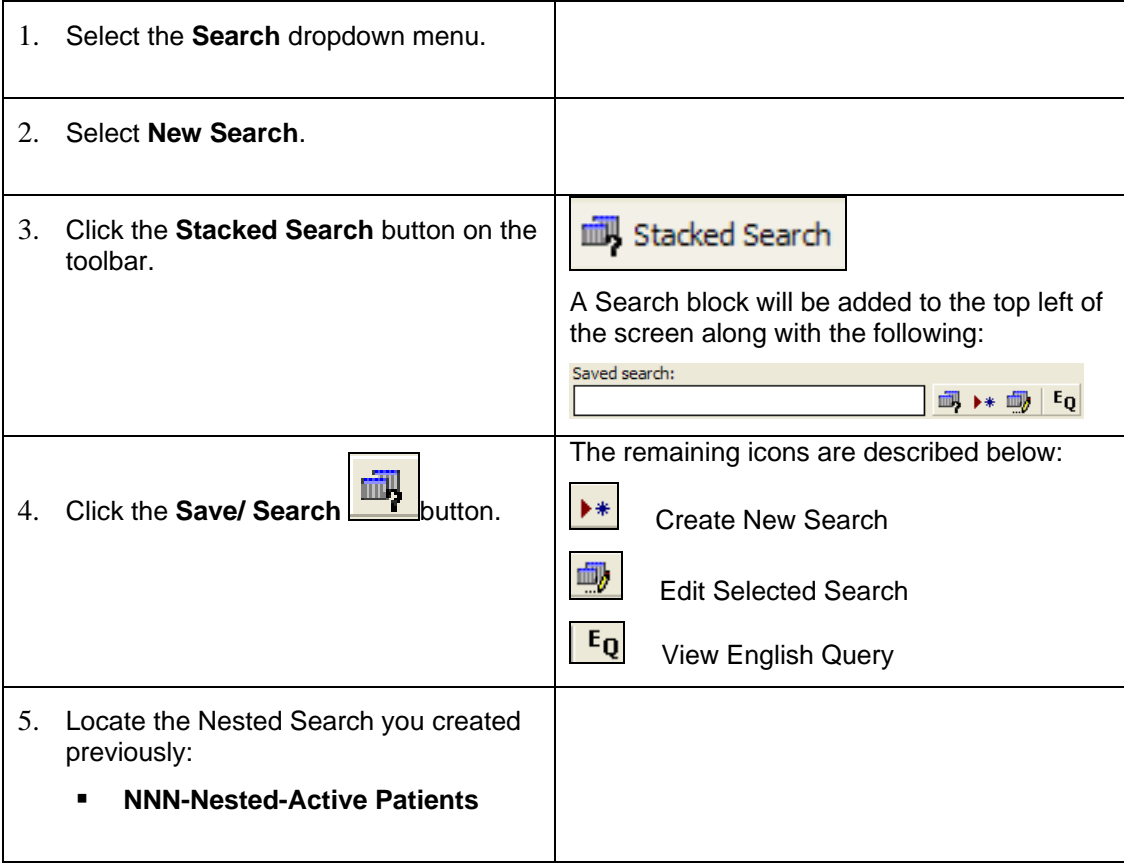

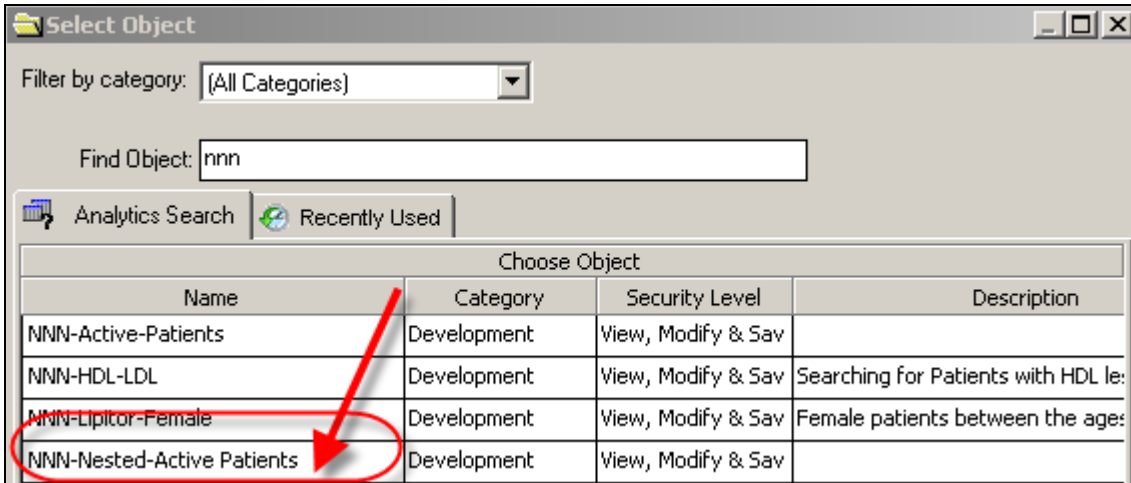

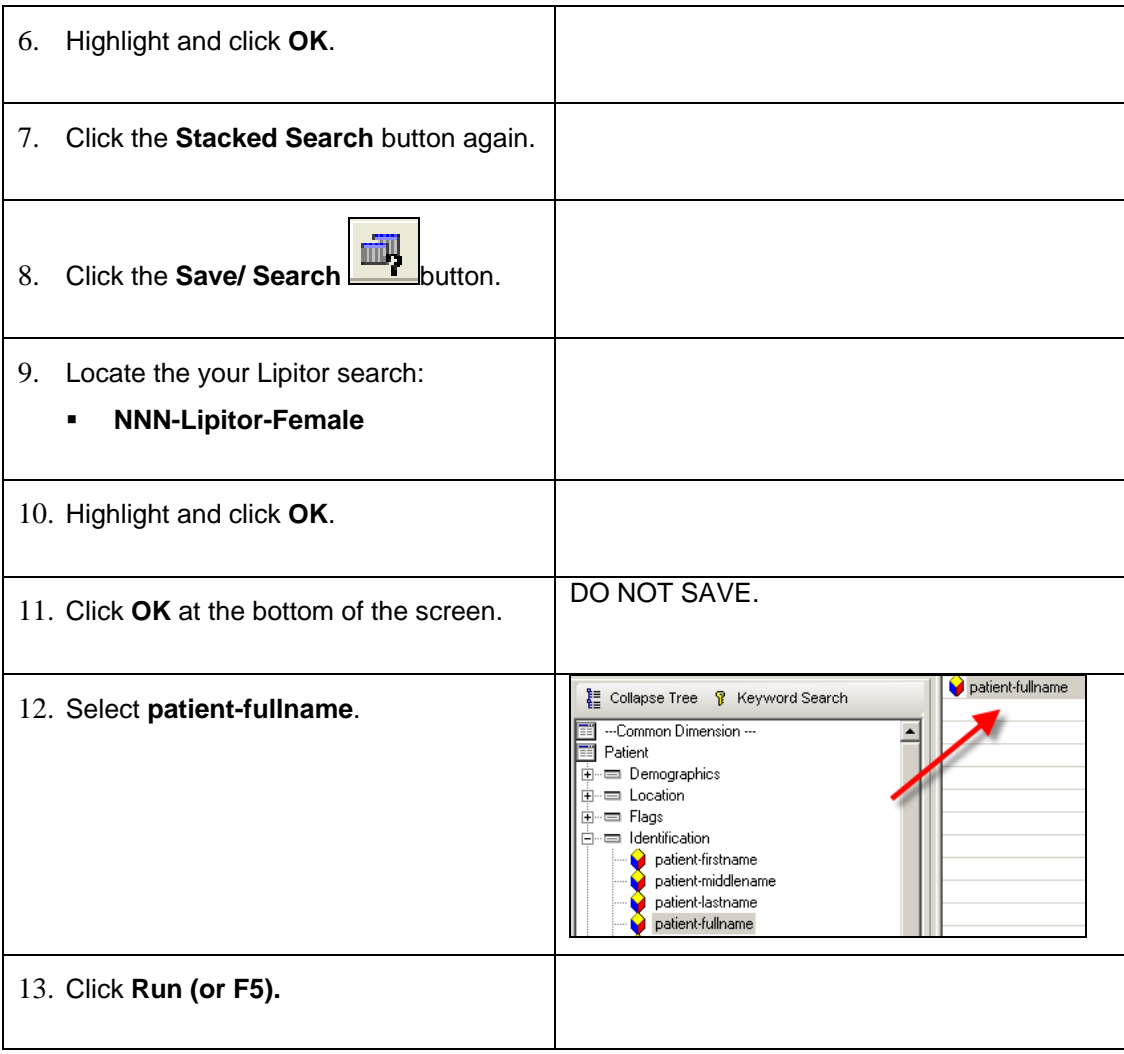

## *Search Expressions*

There are multiple possibilities for users when establishing Searches in Analytics. There are multiple Enterprise EHR fields that allow for many combinations of data to analyze, report or simply display detailed information. However, there are times when standard search capabilities are not enough for desired results.

## **Search for Future Appointments Using an Expression**

Expressions are a good way for an organization to view patients already on a providers schedule in the future. The following example displays an expression that looks for patient encounters from now through the next 7 days.

## **Step-by-Step: Building Search Expressions for Future Appointments**

To **Build a Search Expression**, complete the following:

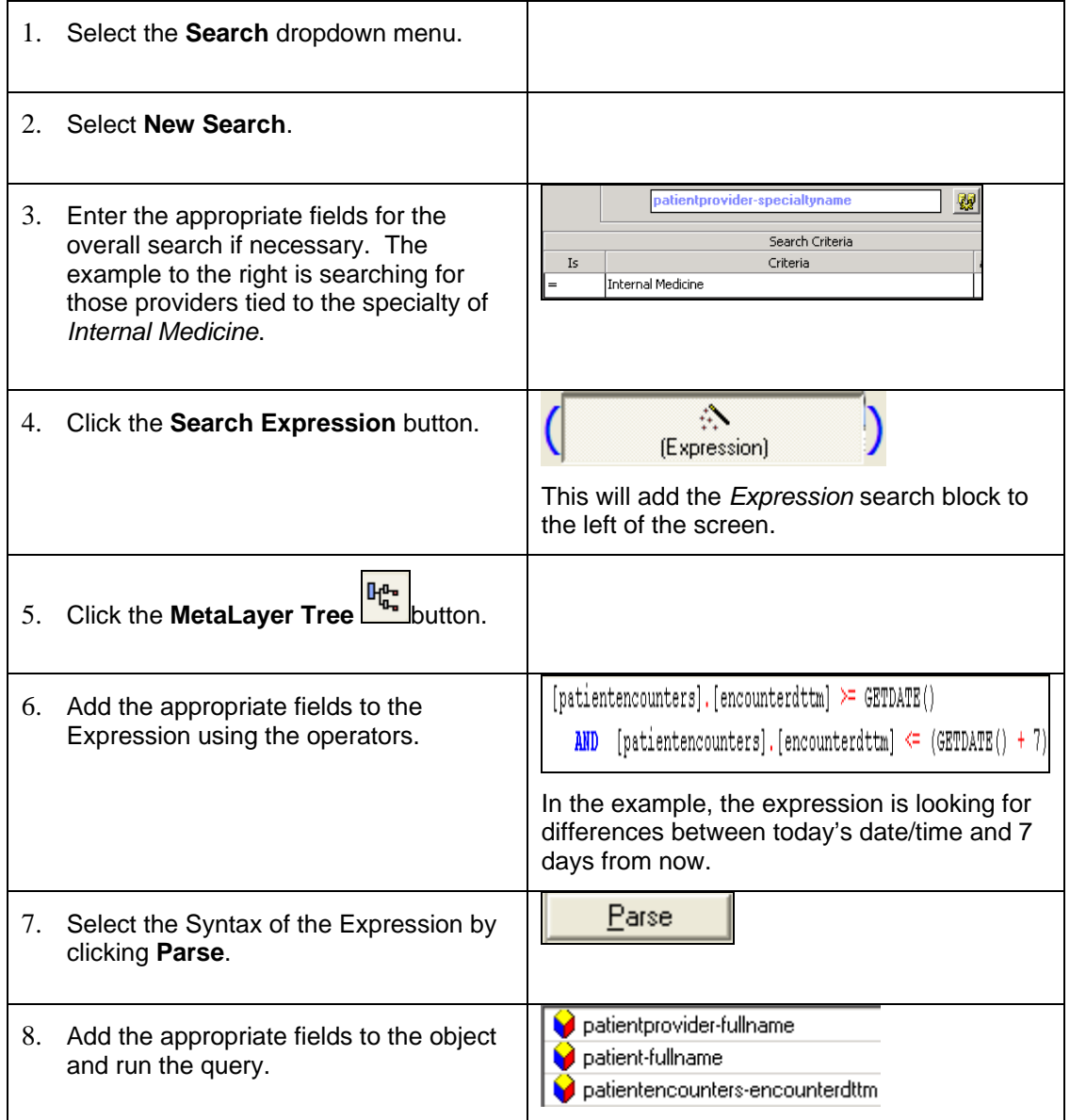

## *SQL Builder*

For "power users" who wish to modify the syntax of a query directly, Analytics provides the **SQL Builder**. The statement that a user creates on the SQL Builder screen only represents the WHERE condition of a SQL statement. The field and table references also required in a complete SQL statement are provided through the application's code.

# **Step-by-Step: Building a Query using SQL**

To **Build a Query using SQL**, complete the following:

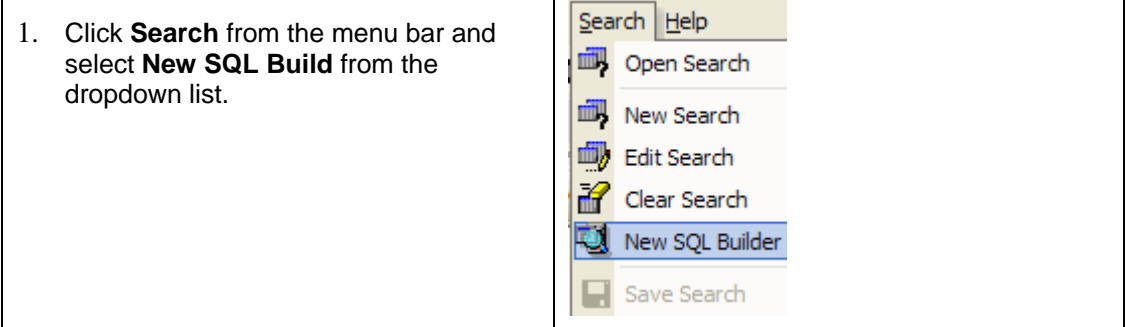

*The SQL Builder Dialog Screen* 

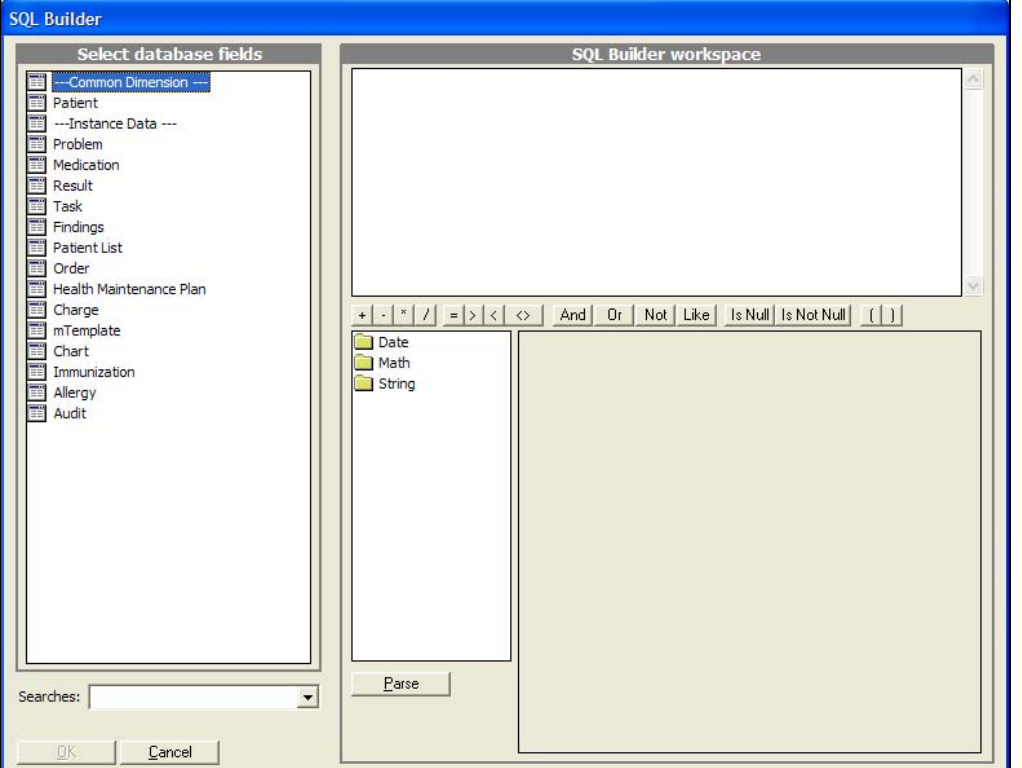

The goal of the following workflow is to determine if the overdue date of an *Active* Call Back task is greater than the current date.

The user will first establish within **SQL Builder** that the query will only be looking for tasks that are labeled *Call Back* and *active* before calculating the difference between the current and overdue dates.

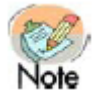

When using SQL Builder, the user must include *all* WHERE clause options within the SQL Builder screen. The user will not be able to access Quick Search or the Search screen once items have been added to SQL Builder. Attempting to access the Search screen will populate SQL Builder.

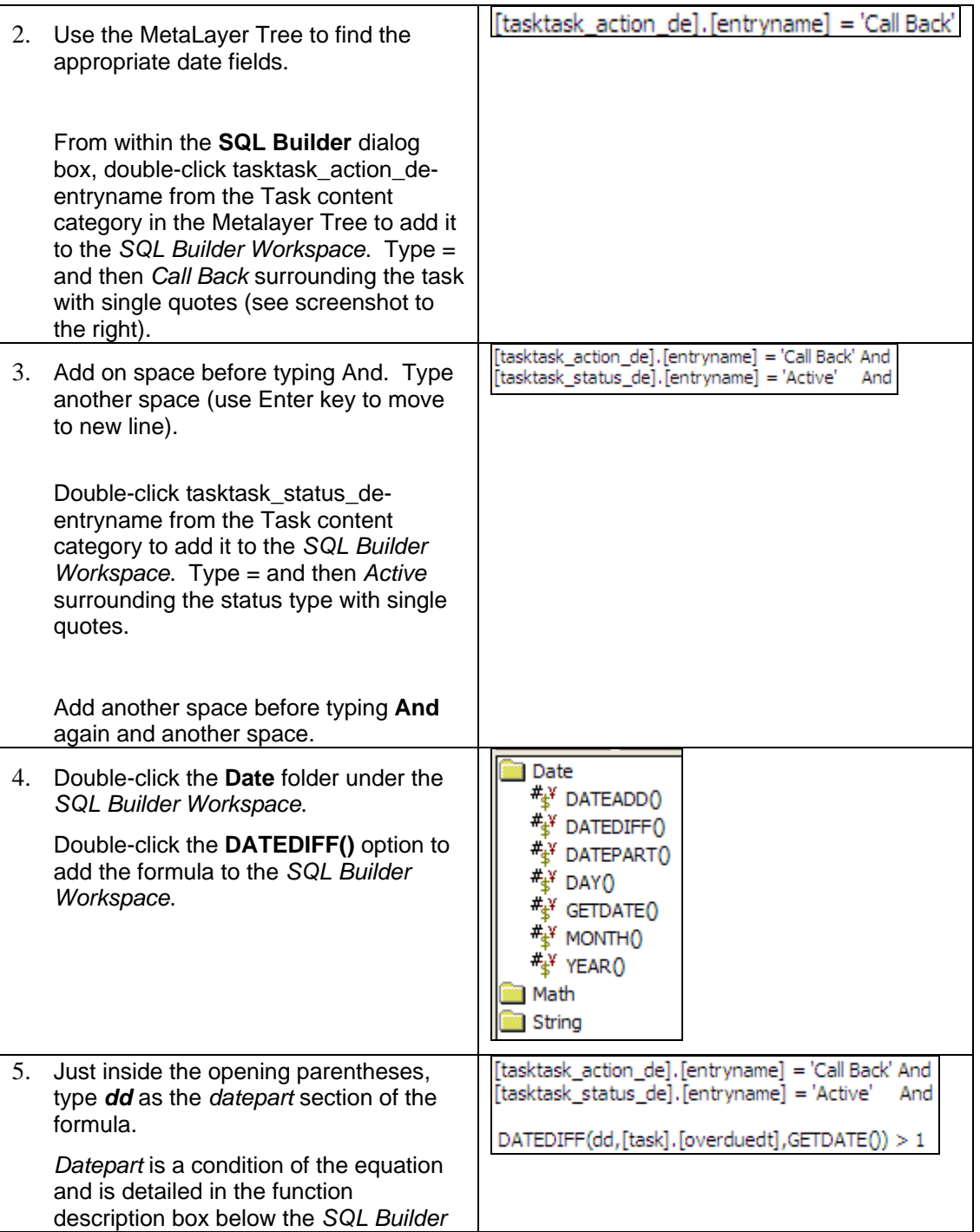

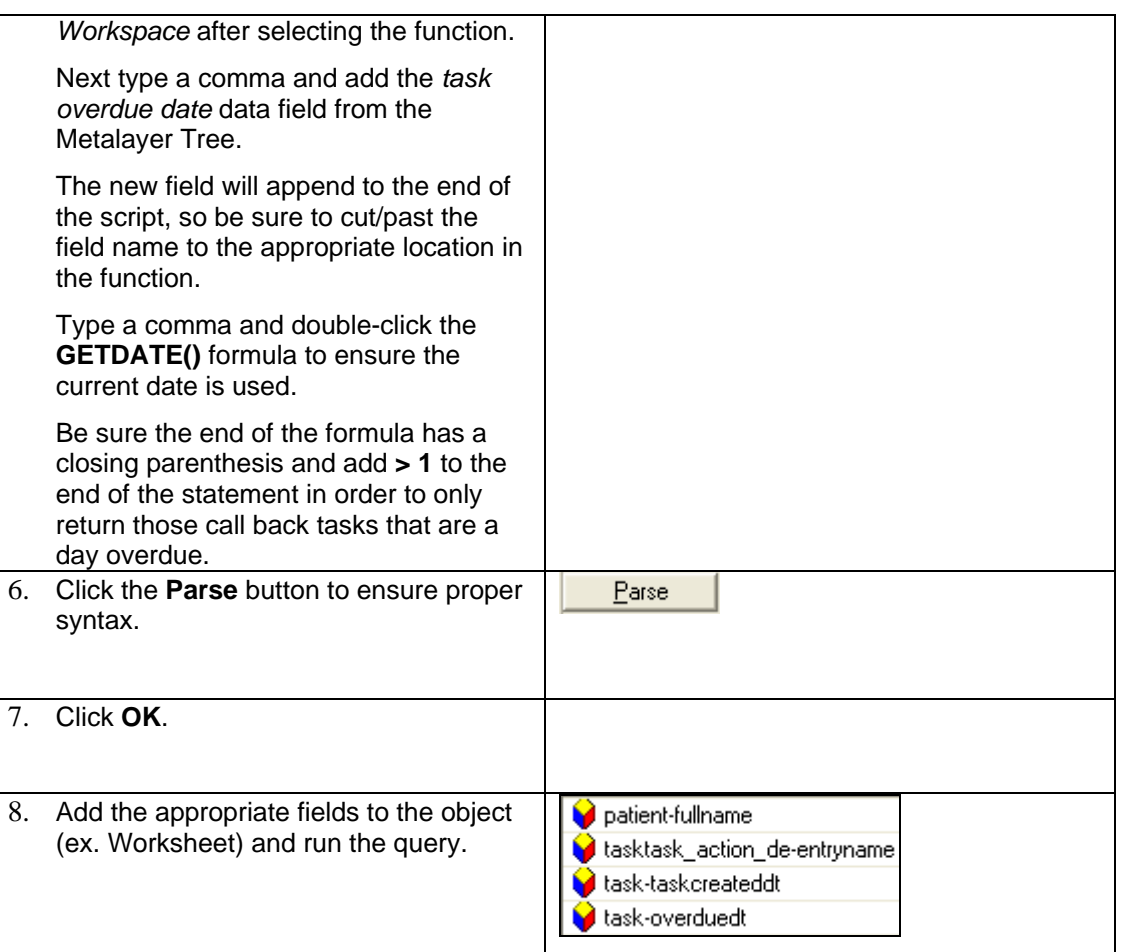

# **Lesson 5: Crosstab Analysis**

# *Overview*

Analytics Analysis provides crosstab functionality for breaking down data at a high level with the help of summary columns/rows and ad hoc expressions/calculations while still being able to populate data from the Metalayer Tree. Even though the Analysis tool provides a higher view of any organization's data, users can still view the details of the analysis as necessary by accessing the Analytics Worksheets object from within the Analysis object.

*Crosstabs* **are for examining the relationship between different variables of information within Enterprise EHR.** Within a Crosstab, information can be totaled at the bottom of each column of data analyzed. In the example below, the columns from left to right represent patient provider, a count of those provider's active patients, how many are hypertensive and how many of those hypertensive patients have had BP levels less than 140 (systolic) over 90 (diastolic) respectively.

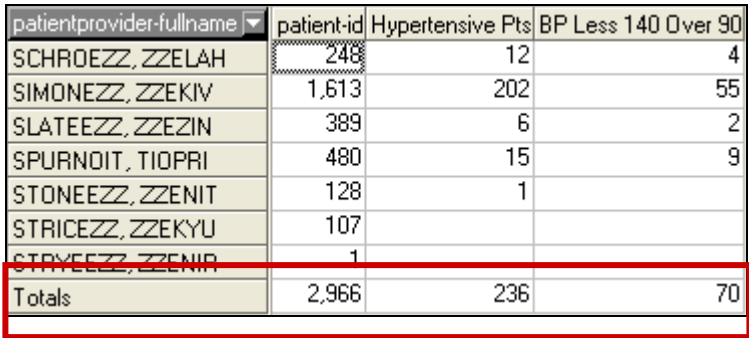

Information can also be analyzed in such a way so that expressions are built inside of the crosstab to see summary information or look at percentages from one column to another. The two additional columns represent the percent of patients who are hypertensive and the percent of hypertensive patients with BP levels less than 140/90 respectively.

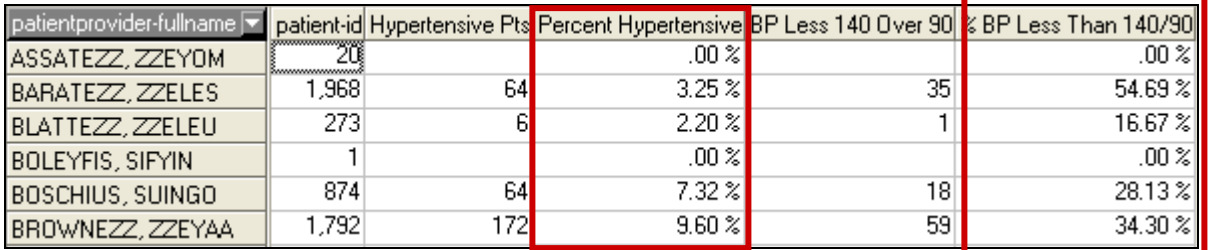

For percent column totals at the bottom of the crosstab analysis, the average of the percentages in the corresponding column will appear.

# *Step-by-Step: Viewing Crosstab Analysis*

To **View a Crosstab**, complete the following:

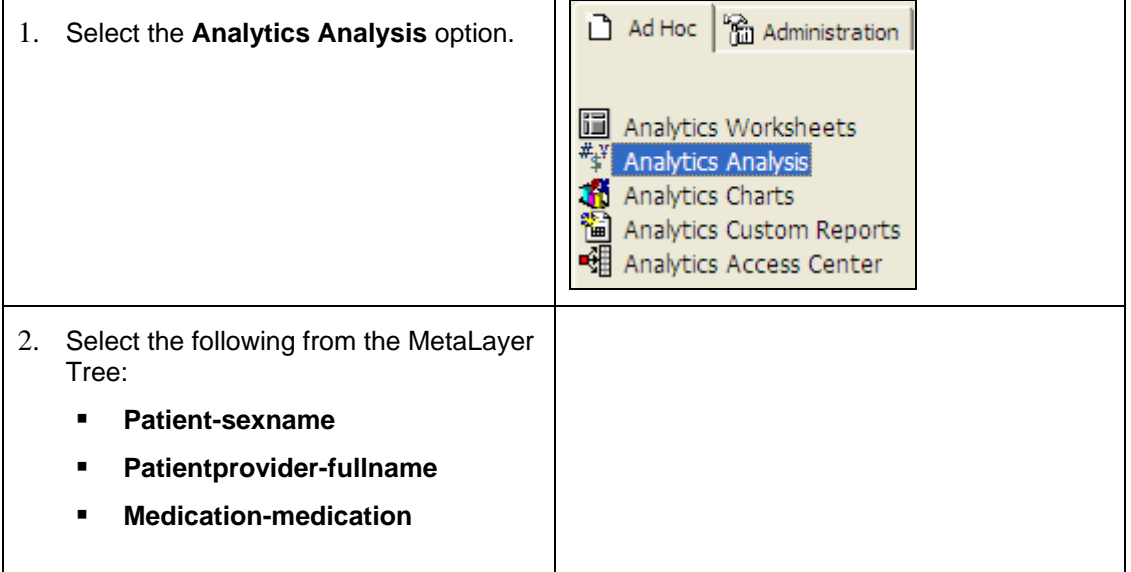

#### *Crosstab Sections*

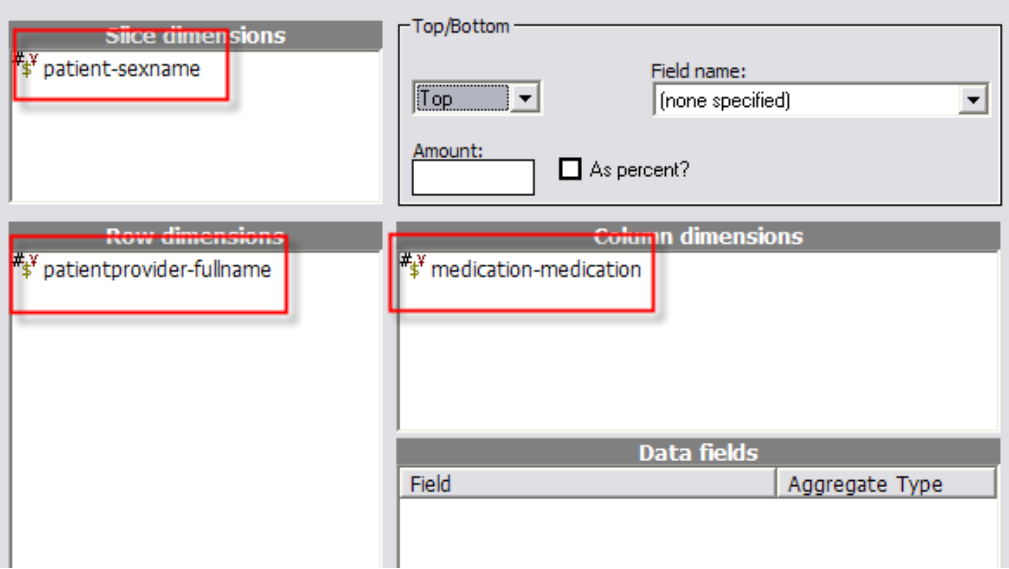

Below is a description for each crosstab sections within the Analysis object:

**Row Dimensions** - establishes what field(s) will be defining how the data is measured. For example, placing the patient provider field in the Row Dimension section will list all data by patient provider.

**Data Fields** - lists placeholders for data to be populated and/or analyzed. For example, *Lipitor Meds* (medicationsmedications renamed) is a field representing a count of Lipitor meds per provider.

**Column Dimensions** – provides the ability to break down column information by a particular value from the Metalayer Tree.

**Slice Dimensions** – fields to add ah-hoc within the crosstab after the crosstab has been populated.

**Top/Bottom** – Users can decide to only view the top/bottom number or percent of items from a search.
## **Overview**

Analytics Analysis provides the ability to populate information into a crosstab displaying data in a summary format. The next walkthrough will provide an example for the following scenario:

## **Analysis Scenario**

Populate a crosstab analysis that displays the number of active patients actively taking Lipitor and prescribed in the past 2 weeks per prescribing provider.

## **Create a Search for this Analysis Scenario**

As is the case for any Analytics object, a Crosstab Analysis requires at least one set of search criterion to be set in order for any data to be returned. For this scenario, an assumption will be made that the user is only interested in viewing a count of active patients currently taking Lipitor, prescribed in the past 2 weeks and displayed by prescribing provider.

# *Step-by-Step: Creating a Crosstab Analysis*

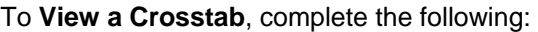

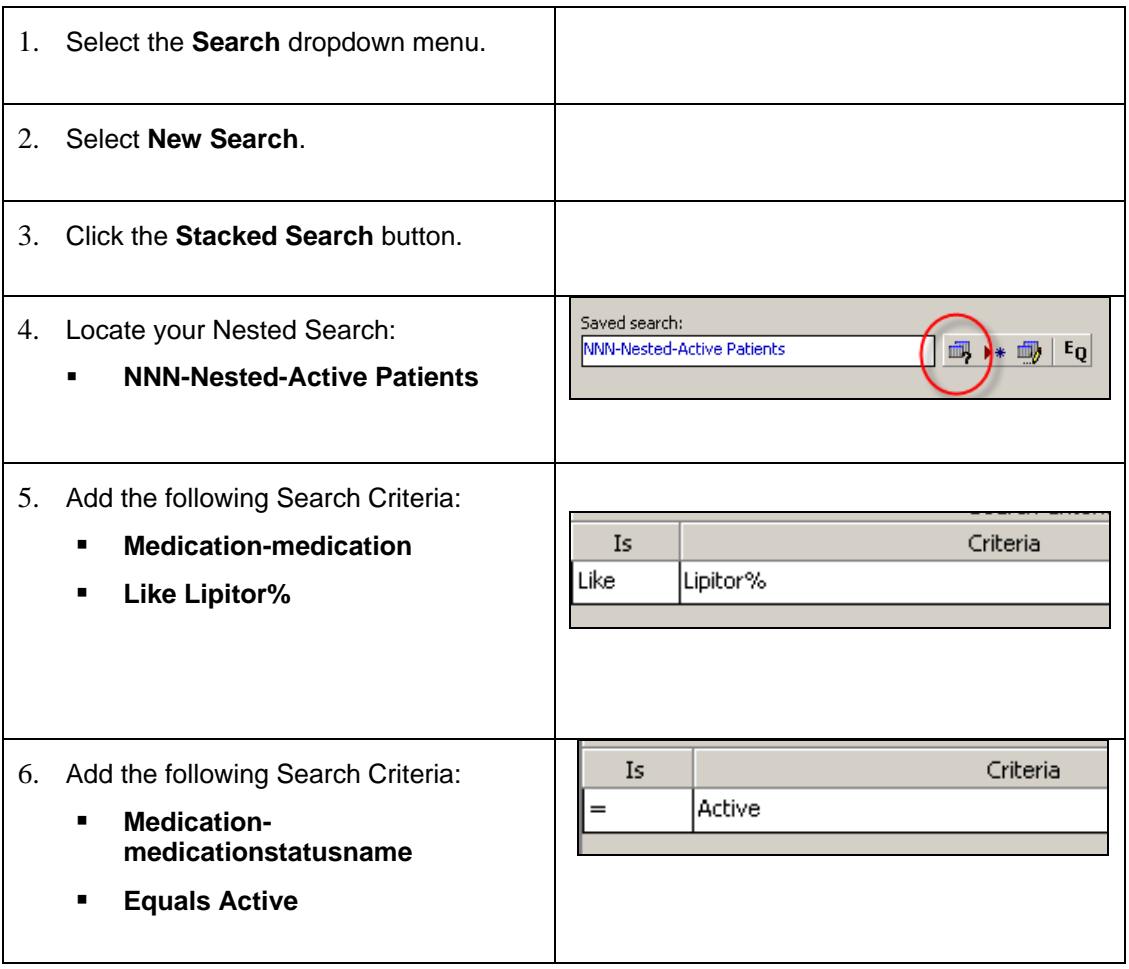

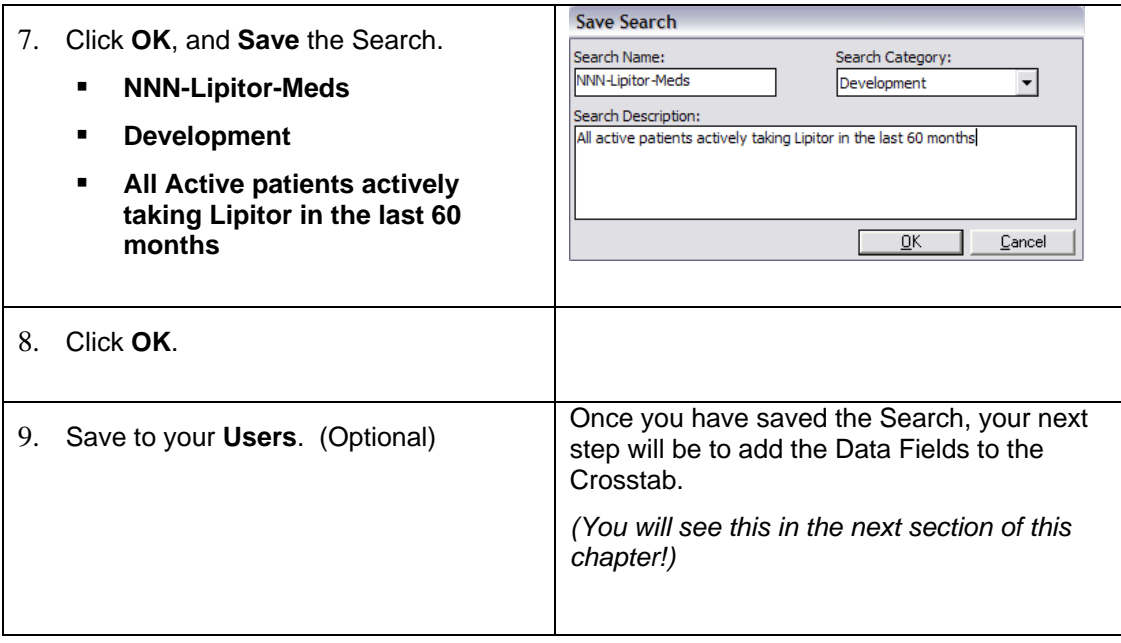

## **Adding Fields to a Crosstab Analysis**

Data fields are added from the Metalayer Tree to the appropriate crosstab section by performing a click/drag from the field in the Metalayer Tree to the section. Some fields may show up in the proper section via a double-click action, but not always.

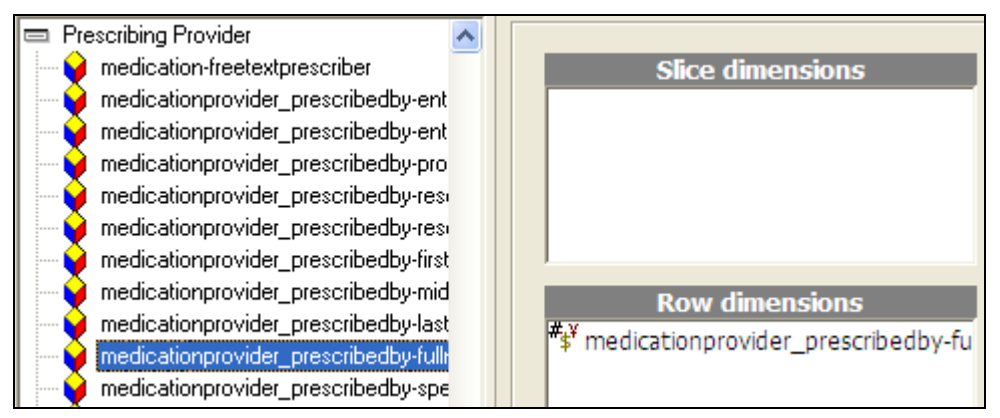

# *Step-by-Step: Adding Fields to a Crosstab*

To **Add Fields to a Crosstab**, complete the following:

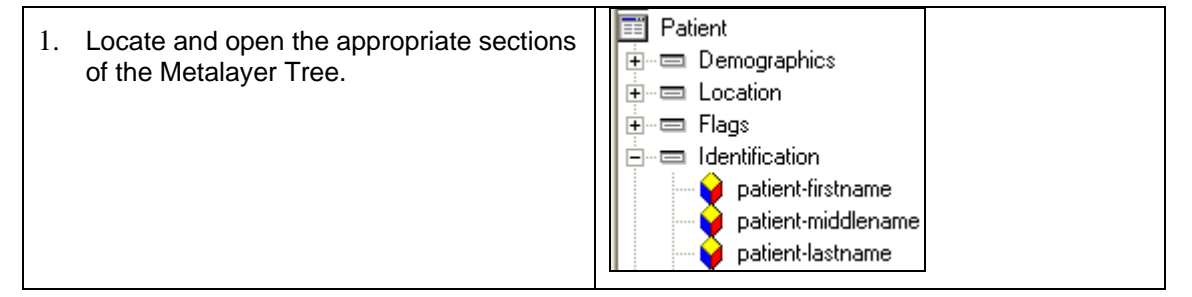

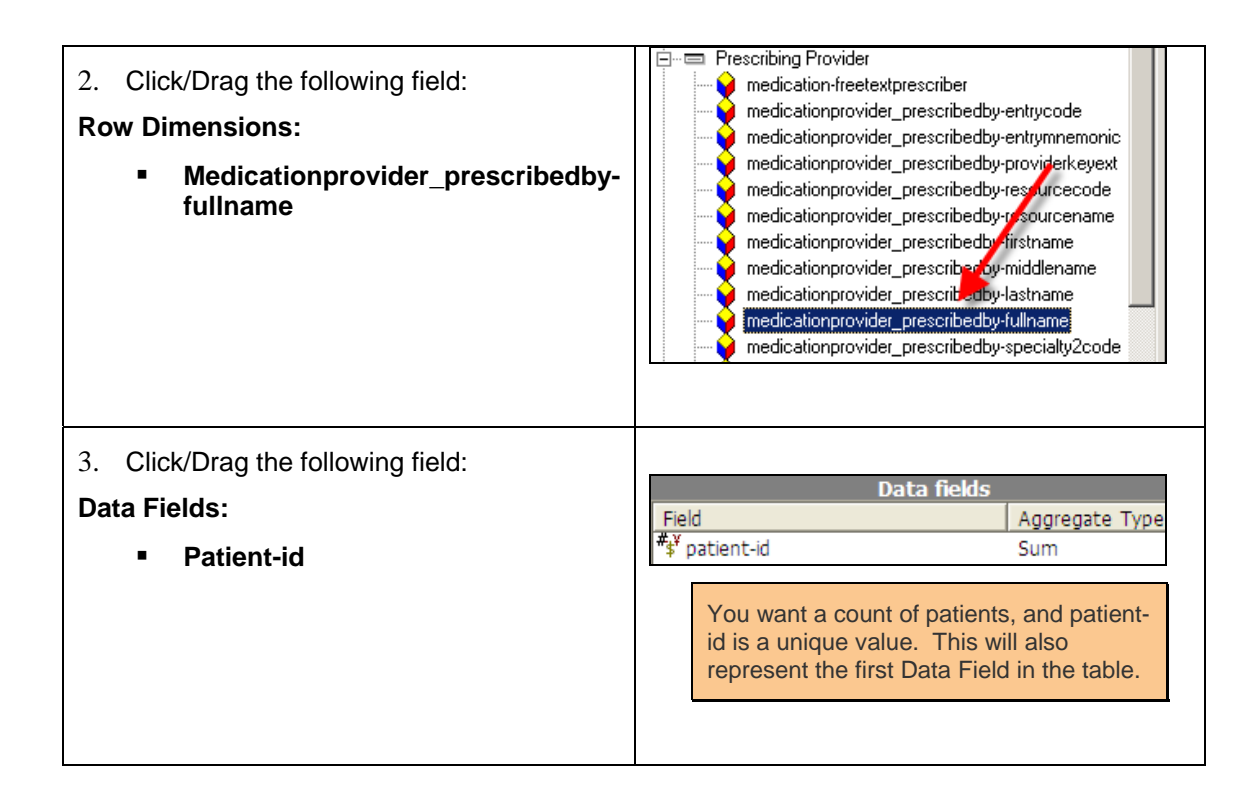

#### *Crosstab Data Fields*

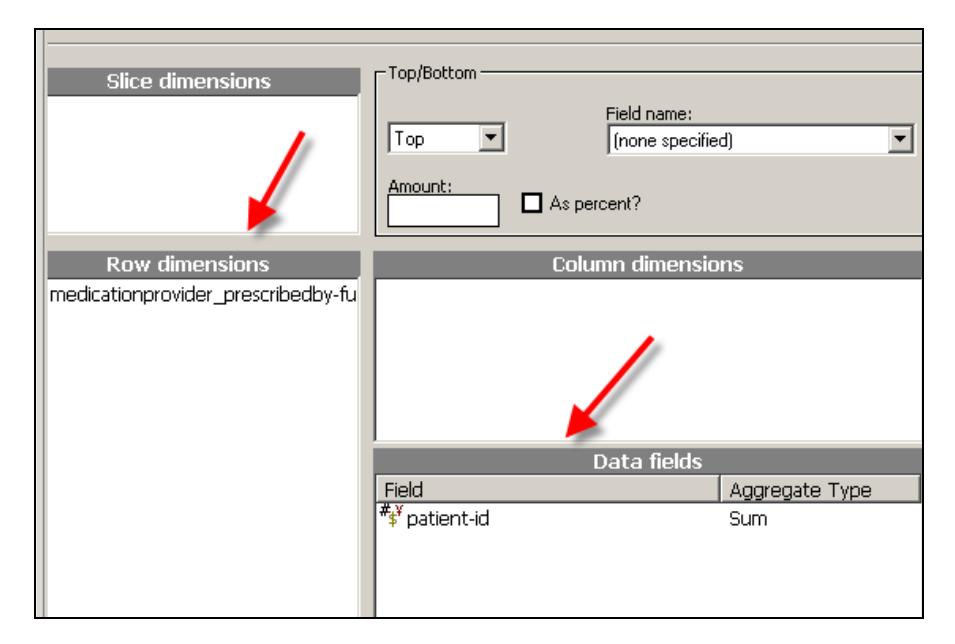

# **Changing Data Field Aggregate Types**

Based on the type of information analyzed in the crosstab, it may be necessary to change how the information is displayed. For example, if the user is displaying a count of patients by using the "patient-id" field, it is important to make sure that the aggregate type is *Count* as opposed to *Sum*. If the field is left as *Sum*, then a sum of all patient ids will display instead of a count of the patients themselves.

#### *Count of Patients*

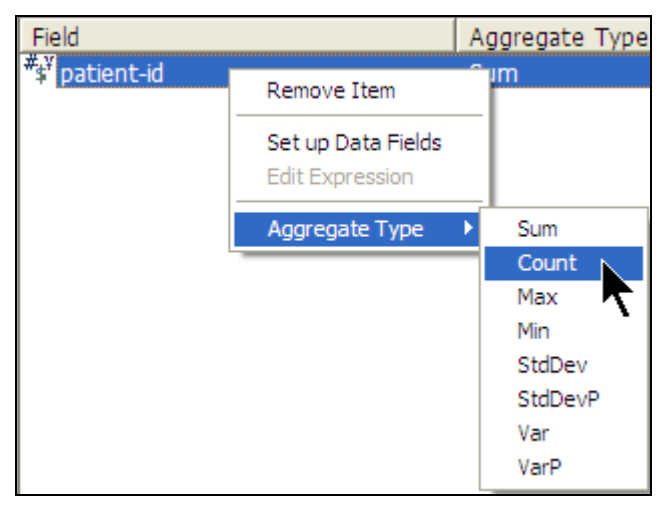

# *Step-by-Step: Changing Aggregate Types for Data Fields*

To **Change Aggregate Types**, complete the following:

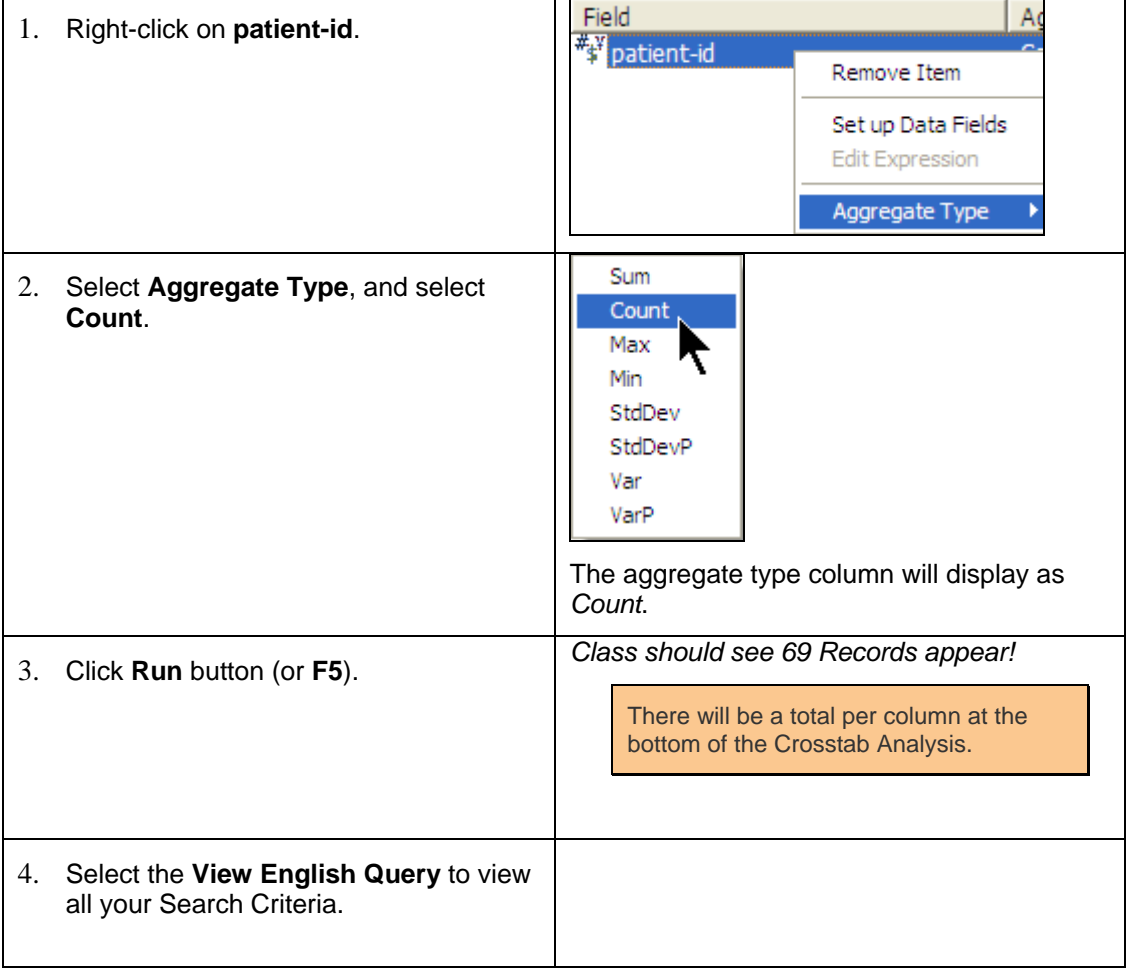

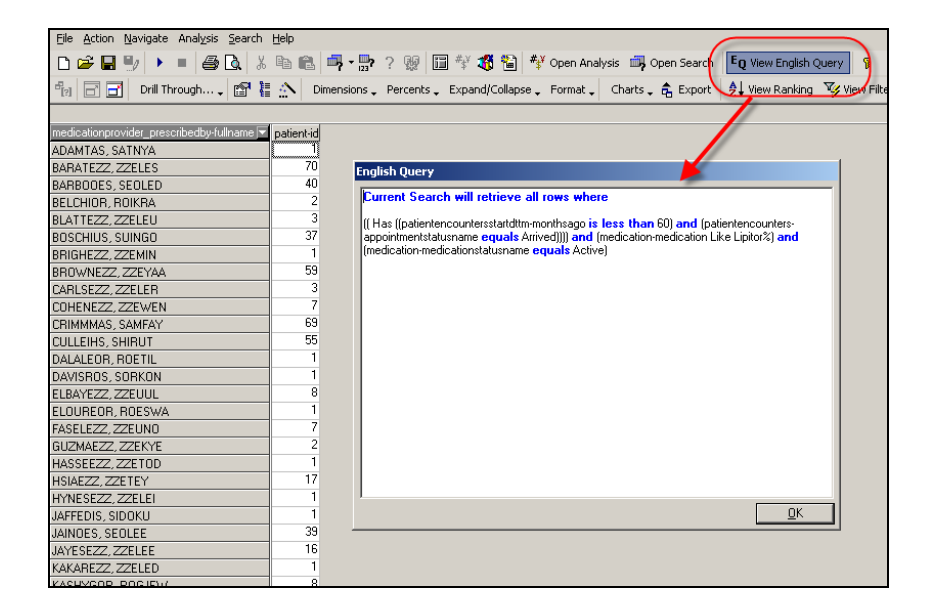

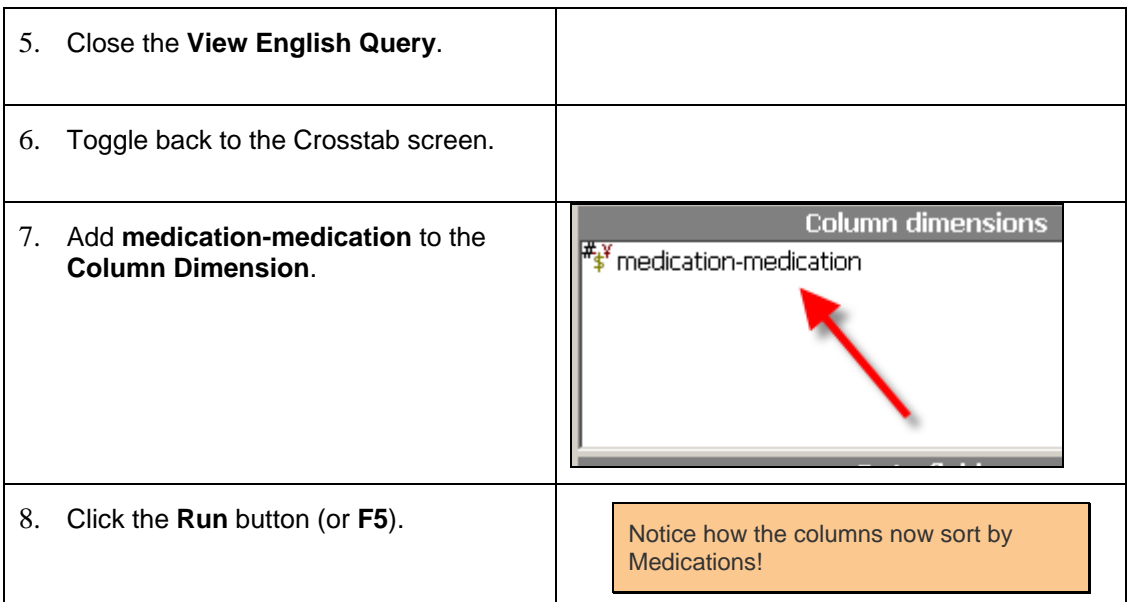

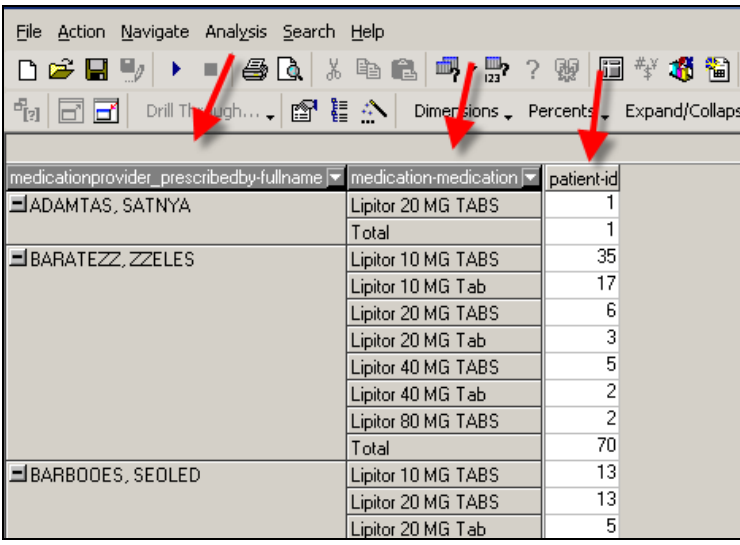

## **Slice Dimensions**

Crosstab Analysis provides the user with the flexibility to add fields to a populated Crosstab on the fly. For example, if the user would like to break the populated data down by gender, a gender-specific field from the Metalayer Tree can be added to the *Slice Dimensions* section before re-loading the crosstab. Once loaded, the field(s) added to the Slice Dimensions section will display above the column represented in the *Row Dimensions* section of the crosstab.

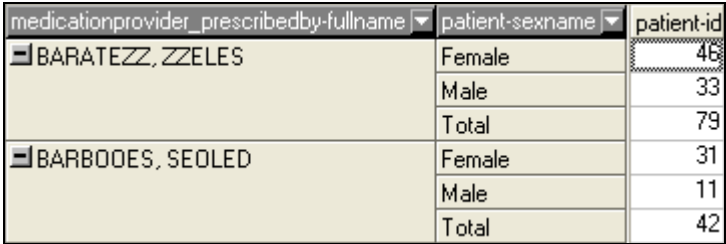

# *Step-by-Step: Add Fields to Slice Dimensions*

To **Add Fields to Slice Dimensions**, complete the following:

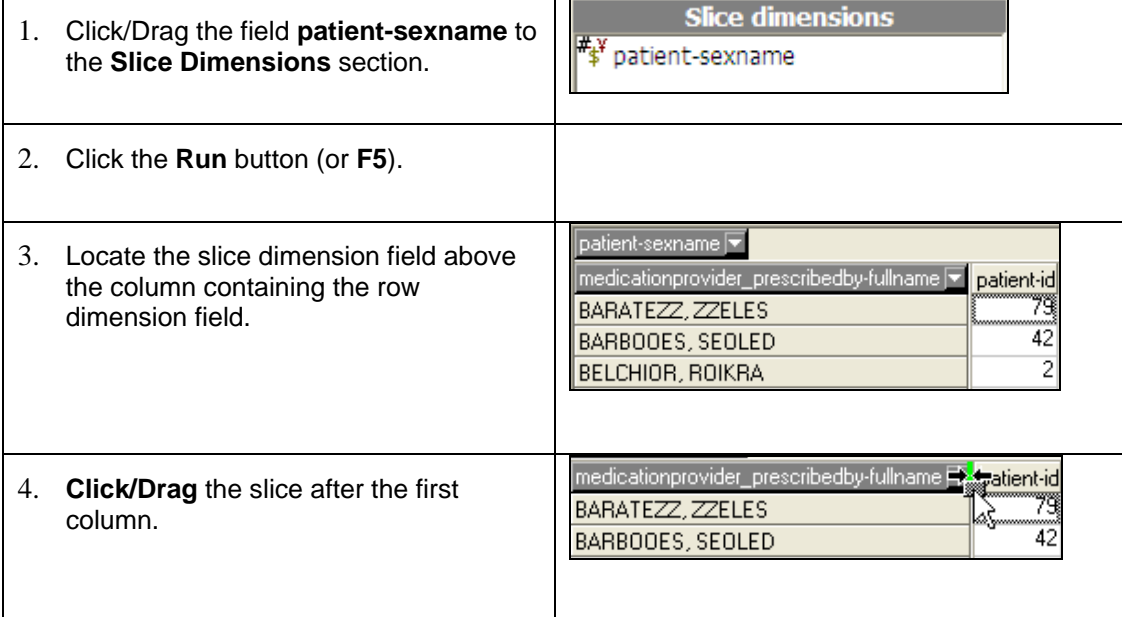

## **Saving Crosstabs**

# *Step-by-Step: Saving a Crosstab Analysis*

To **Save a Crosstab Analysis**, complete the following:

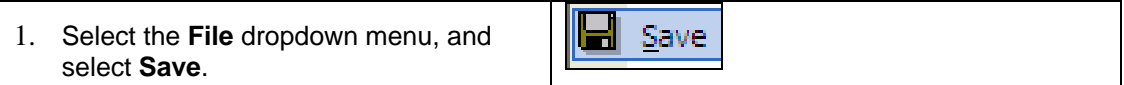

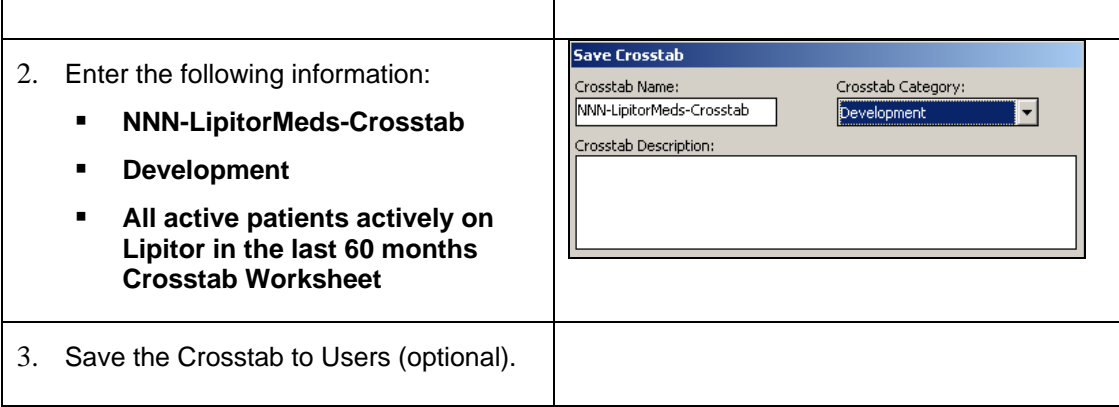

#### **Add Search to Crosstab Analysis Object**

Crosstab Analysis objects are multi-dimensional and extremely beneficial to any organization. Because there may be several run each week, quarter, year, etc. organizations may decide to make sure that certain search criteria is always linked to certain Analysis objects in order to keep everything straight and consistent. It does not mean that there are only certain searches that can be run for certain objects. It just means that users will have an easier time deciding which search objects go with which Crosstab Analysis objects.

# *Step-by-Step: Linking Search Objects to a Crosstab Object*

To **Link a Search Object**, complete the following:

리》 Add Searches to Object 1. Select **Search** from the dropdown menu, and select **Add Searches to**  目3 Delete Searches from Object **Object.** 

#### *Link a Search Object*

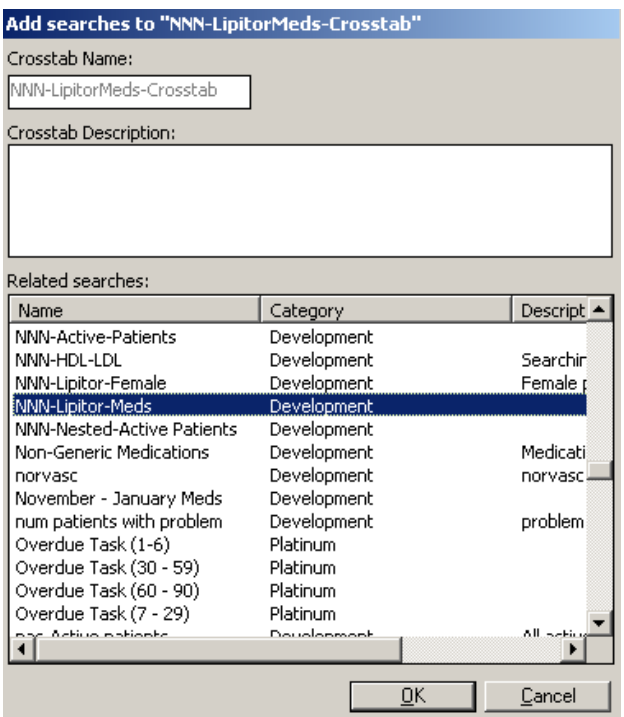

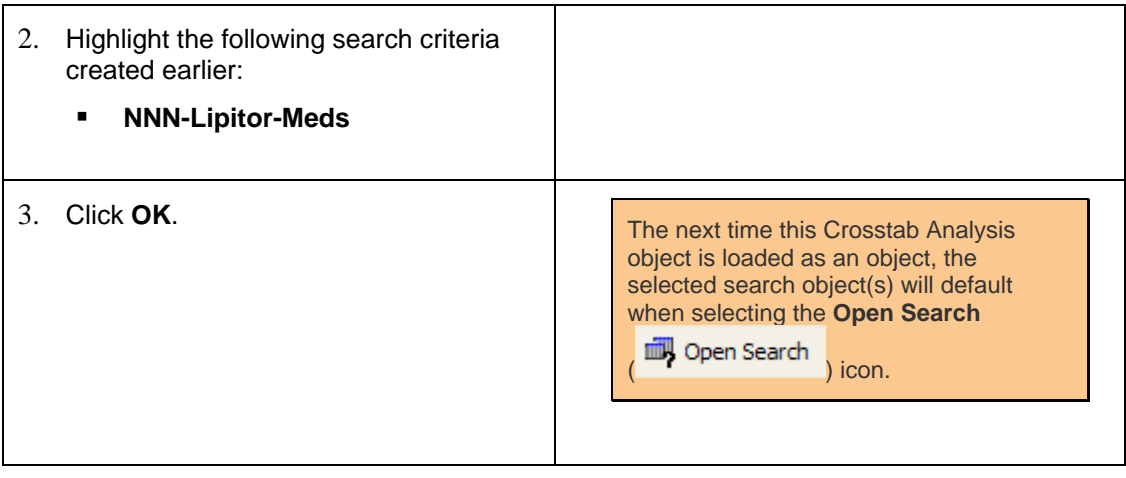

# *Analysis Walkthrough – w/ Link Groups*

## **Overview**

Analytics Analysis provides the ability to populate information into a crosstab displaying data in a summary format. Utilizing a Link Group column will provide the user the ability to tie further Search objects to an existing Crosstab Analysis in order to provide additional information than that of the original Search object.

For example, it is possible to have one column displaying the total number of active patients per provider and another column to list how many of those active patients are diabetic. The same Search object cannot be used to populate BOTH columns. There must be one search object for the active patient's column and another search object for the diabetic patient count.

It is also possible for additional columns to be added that will calculate a percentage, sum, etc. based on other columns in the Crosstab. For example, listing the percentage of patients who are diabetic compared to those that are actively tied to a provider.

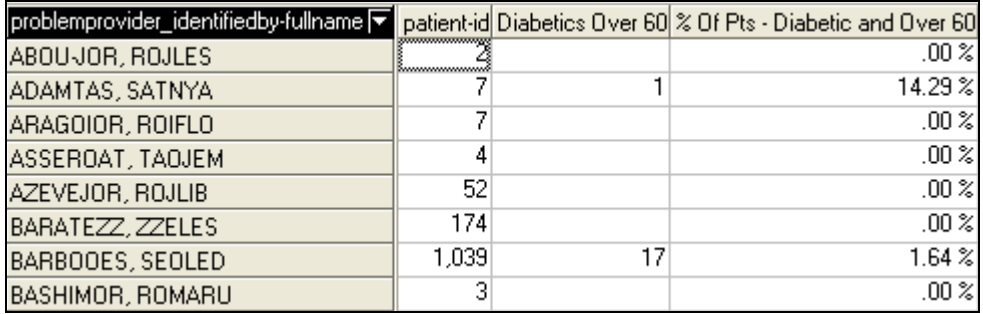

The next walkthrough is an example for the following scenario:

# **Link Group Scenario**

Populate a Crosstab Analysis that displays the number of active patients per primary care provider, the number of those active patients who are over the age of 60 and actively diagnosed with some form of Diabetes and the percentage of those diabetic patients per active patients.

The number of items a user is looking to populate in the Analysis should correspond to the number of columns to be populated. For example, the scenario above is looking for 3 items per provider:

- Count of active patients
- Count of those active patients who are diagnosed with some form of Diabetes and over the age of 60
- The % of patients with Diabetes over the age of 60 to active patients

## **Create a Search for this Link Group Analysis Scenario**

As is the case for any Analytics object, a Crosstab Analysis requires at least one set of search criterion to be set in order for any data to be returned. For this scenario, an assumption will be made that the user is only interested in viewing a count of active patients per *primary care provider*.

The key difference between Crosstab Analysis with Link Groups and without is that there may be several Search objects utilized within a Crosstab Analysis using Link Groups. **The main search criteria will be used to populate the 1st column in the Crosstab Analysis ONLY!** Any additional search criterion for other columns will be populated using Link Groups later in this section of the document.

As in previous examples throughout this document, search criteria must be populated in order to return any data. Since the main search criteria is what is used to populate the initial column of the crosstab only, create and save a search object that will generate *active* patients.

# *Step-by-Step: Create Crosstab Analysis w/ Link Groups*

To **Create a Crosstab Analysis with Link Groups**, complete the following:

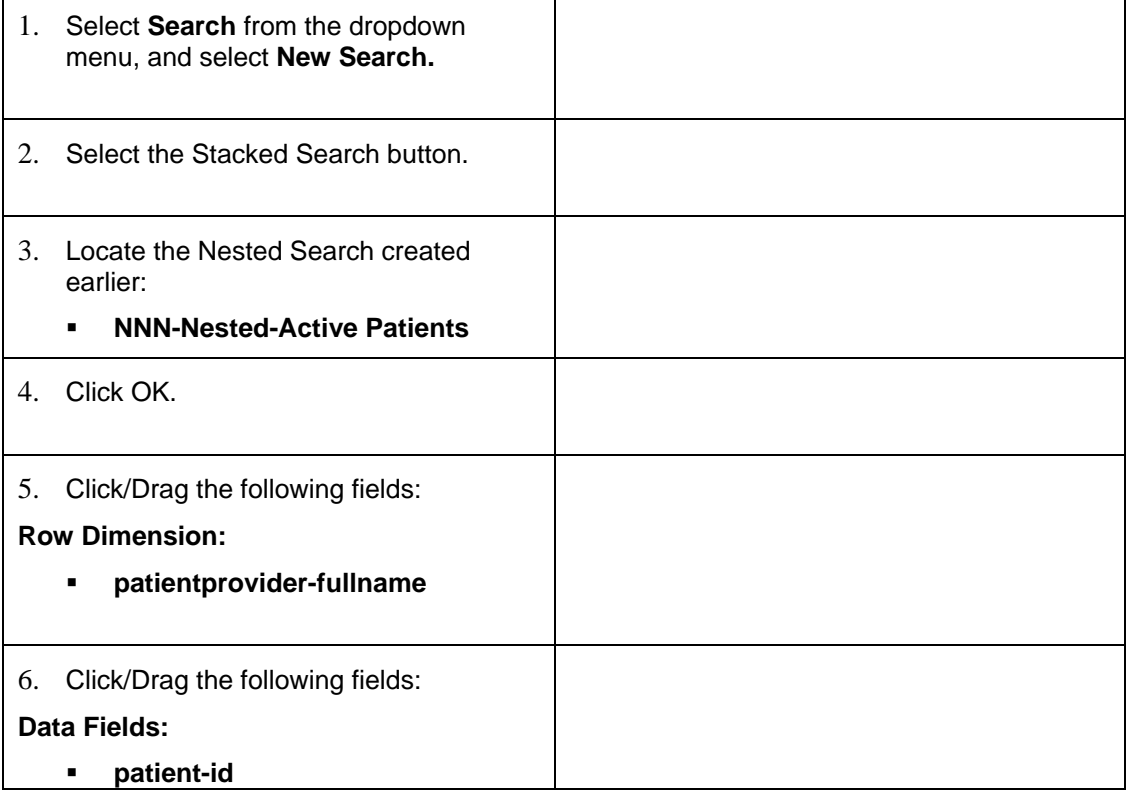

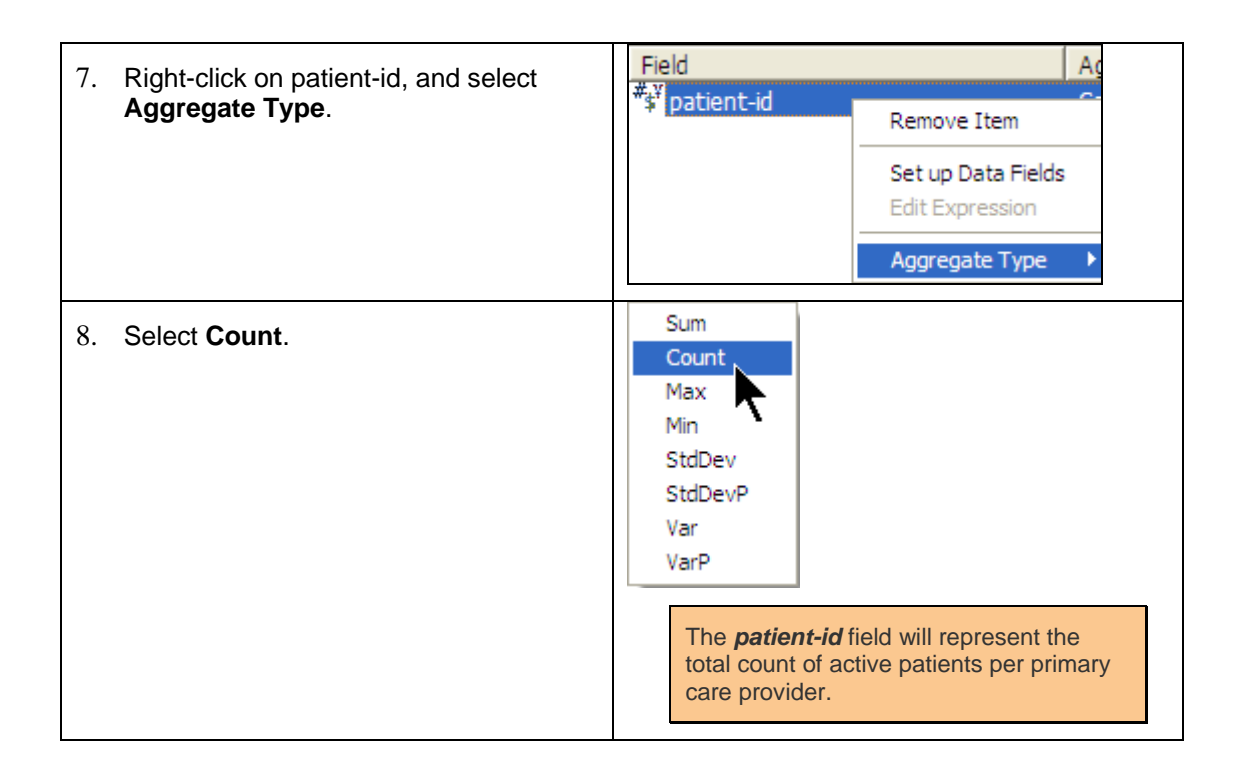

# **Adding Additional Data Fields**

Since multiple columns may be populated within a Crosstab Analysis, there may be more than one column that is populating multiple patient counts based on separate criteria. In this example, not only will active patients per provider be populated (1<sup>st</sup> column), but also the total number of patients over 60 and diagnosed with some form of Diabetes per primary care provider (2<sup>nd</sup> column). Thus, there needs to be two fields representing each count in the Data Fields section.

In the 1<sup>st</sup> column, the example utilized *patient-id* as the unique identifier to best capture the proper amount of patients. The 2<sup>nd</sup> column will utilize the *same* field (patient-id) in order to take advantage of the unique values tied to that field. The second field may be renamed in order to help separate it from the initial instance of patient-id (*see Setting Up Data Fields and Expressions in this chapter*).

# *Step-by-Step: Adding Additional Data Fields*

To **Add Additional Fields**, complete the following:

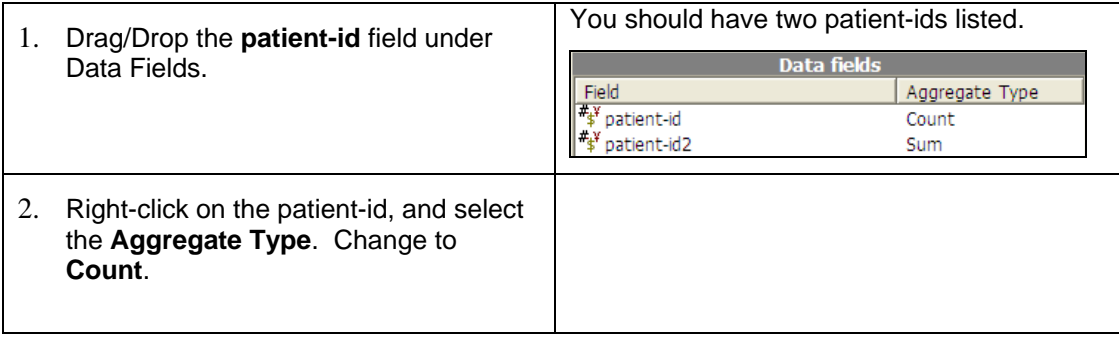

## **Associating Link Groups to Crosstabs**

#### **Link Search Criteria**

In order to populate another column of data, a secondary search must be created and tied to the appropriate column. This is accomplished through a **Link Group**.

#### *Edit Link Button*

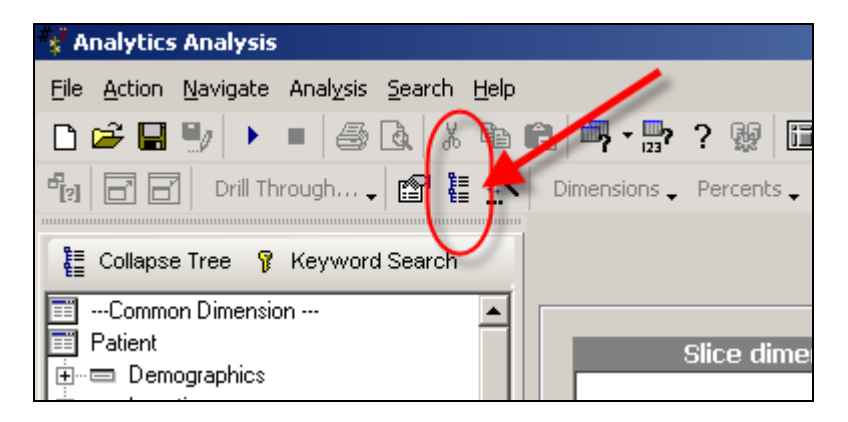

# *Step-by-Step: Linking Groups*

To **Link a Group**, complete the following:

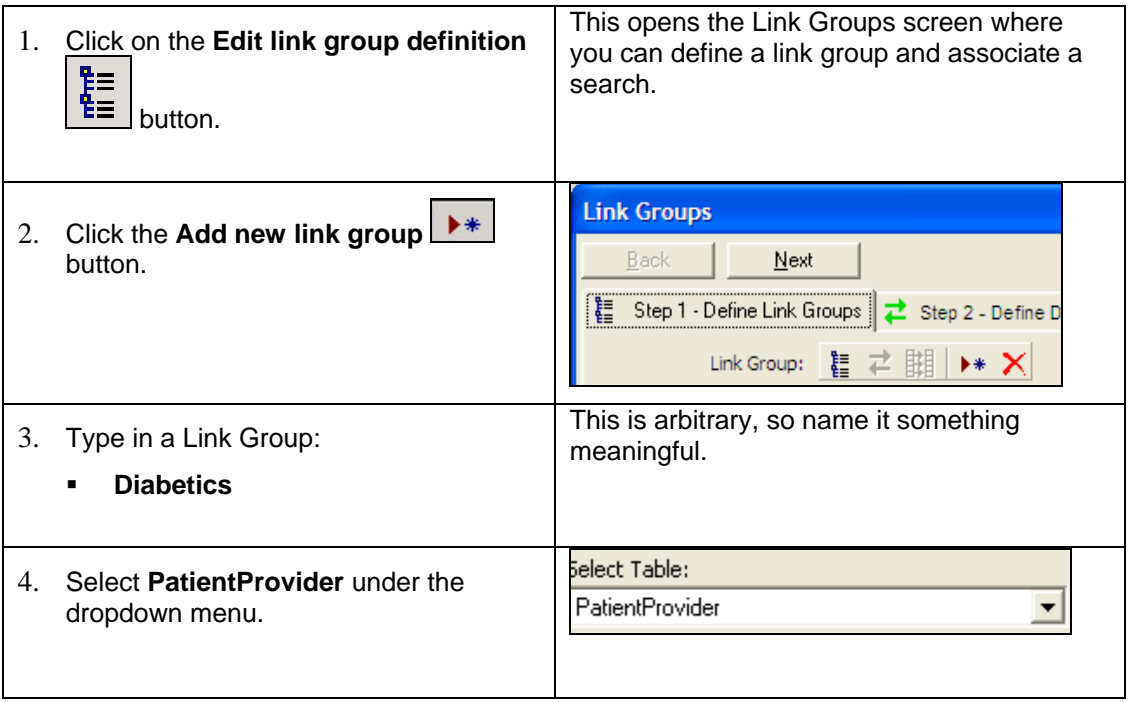

*The table tied to this Link Group should contain the field used in the Row Dimensions section*. In this walkthrough, the field for which the data is based is patientprovider-fullname. So, it is important to choose a table that contains the same field as the one being used in the Row Dimensions section. However, it is not necessary to physically select the field from the *Field Name* list box – just the table.

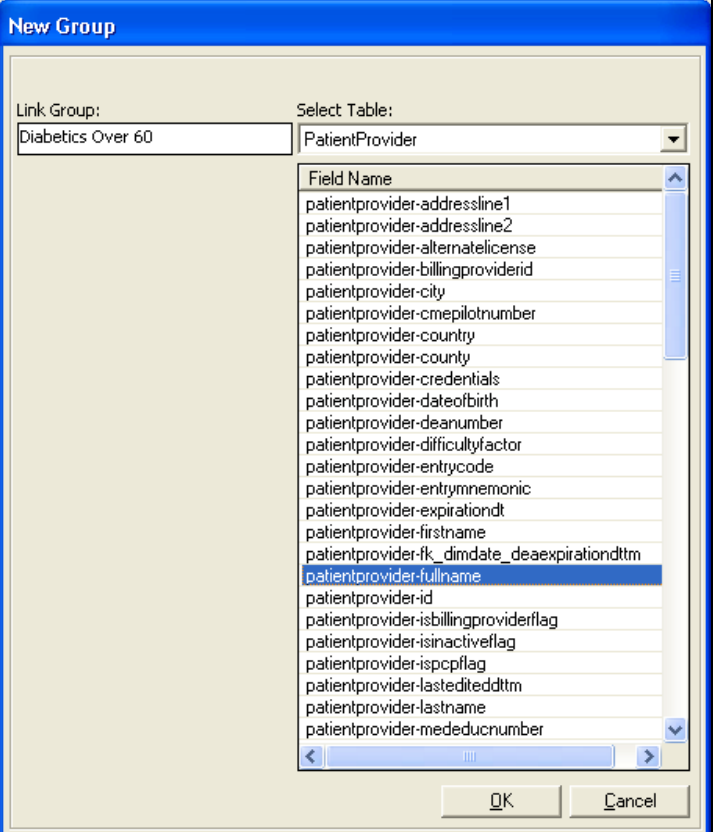

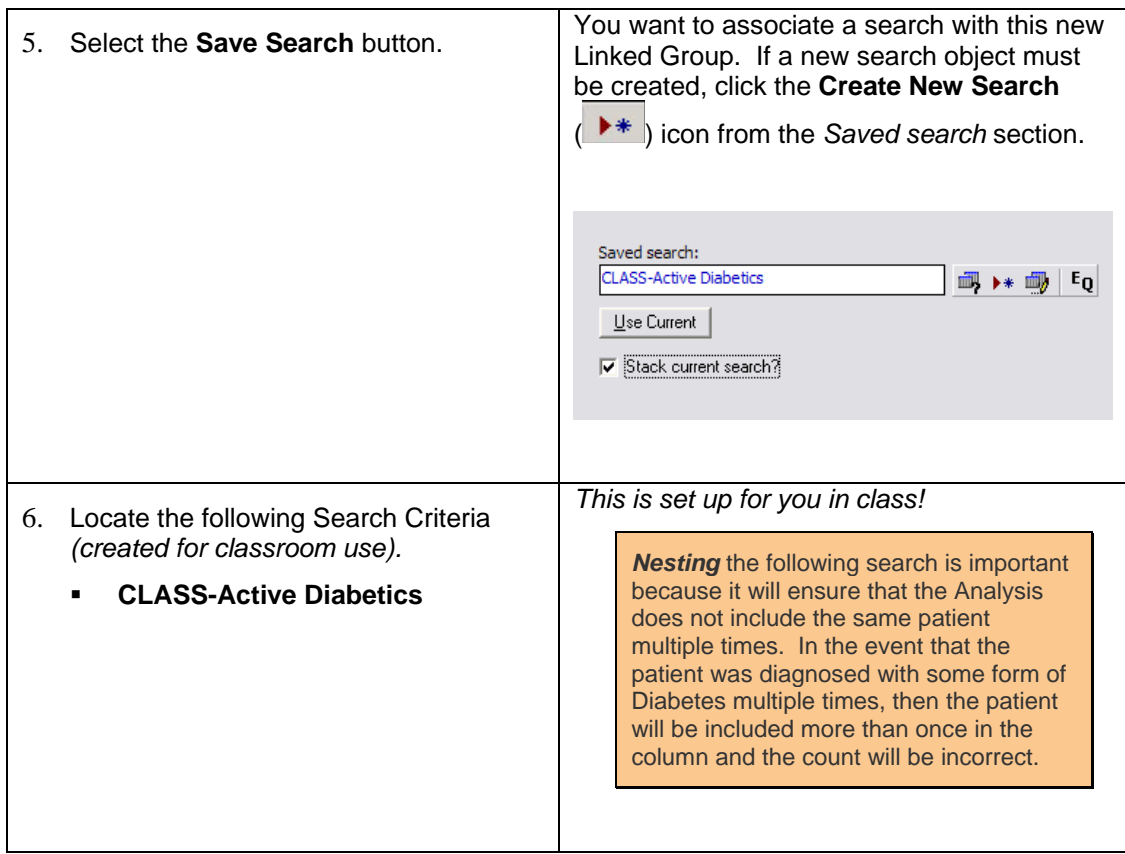

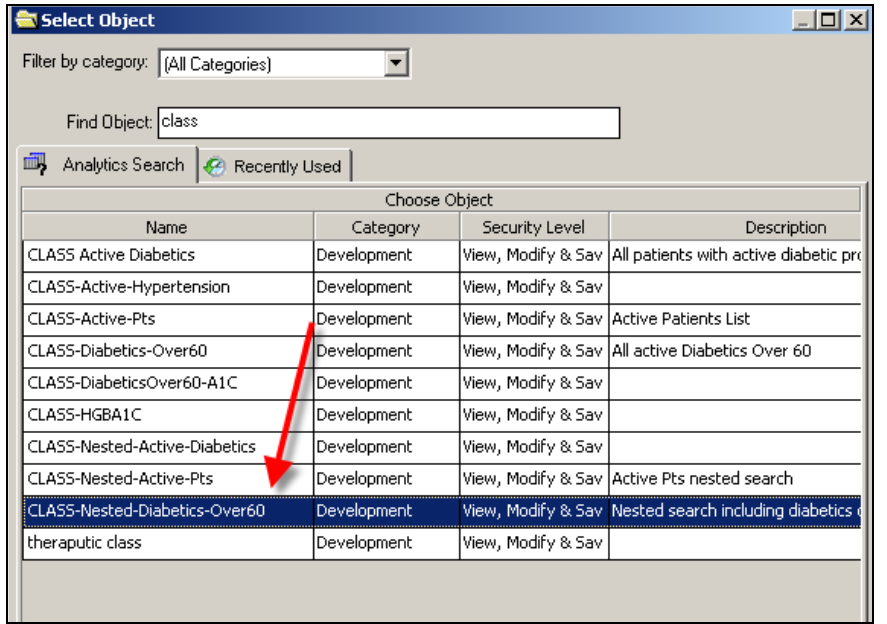

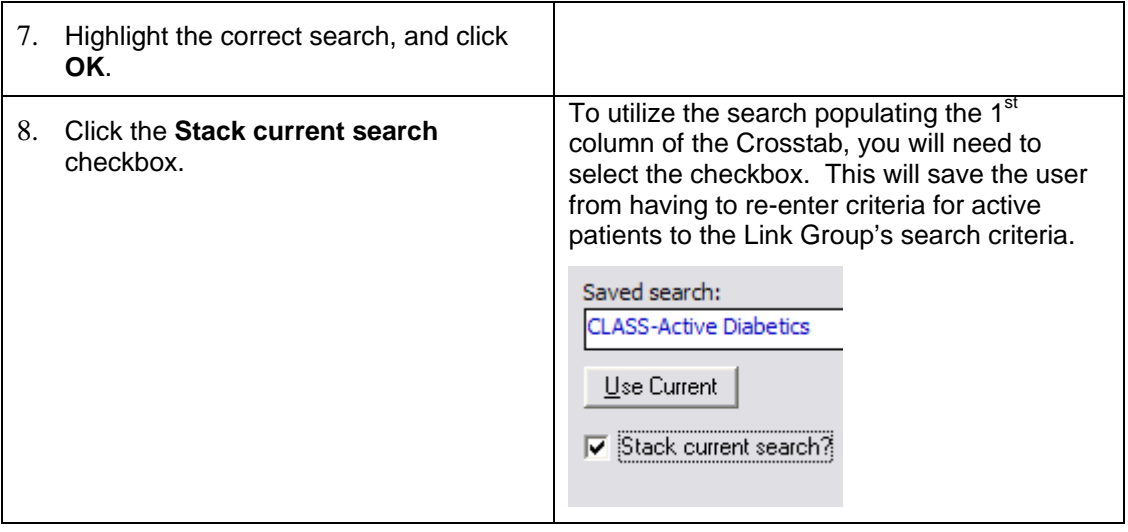

## **Mapping Dimensions**

It is necessary to map the Link Group back to the row dimension since this Crosstab Analysis will be displayed per patient provider (row dimension data field).

# *Step-by-Step: Mapping*

To **Map**, complete the following:

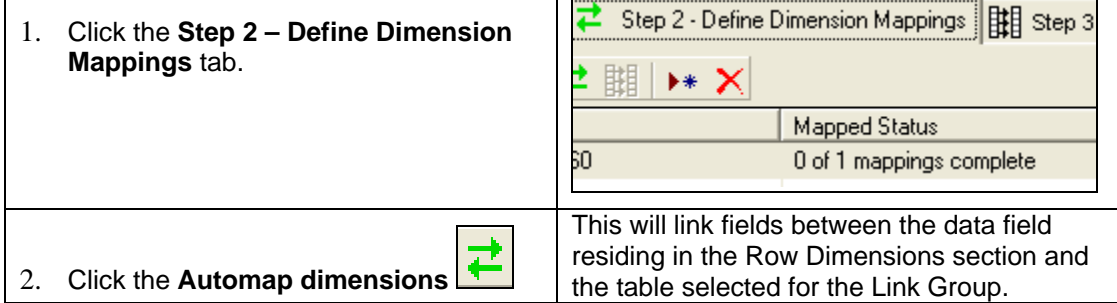

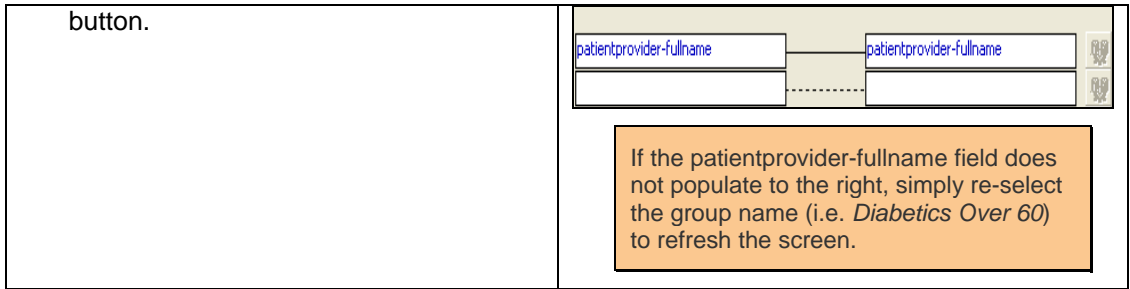

#### **Map Data Fields**

The final step is for tying the Link Group to the proper Crosstab Analysis column. In this walkthrough, there is search criteria for Diabetics older than 60. It is now time to associate that search (Link Group) to the column that will be displaying the number of Diabetic patients older than 60 (patient-id2).

# *Step-by-Step: Mapping Data Fields*

To **Map Data Fields**, complete the following:

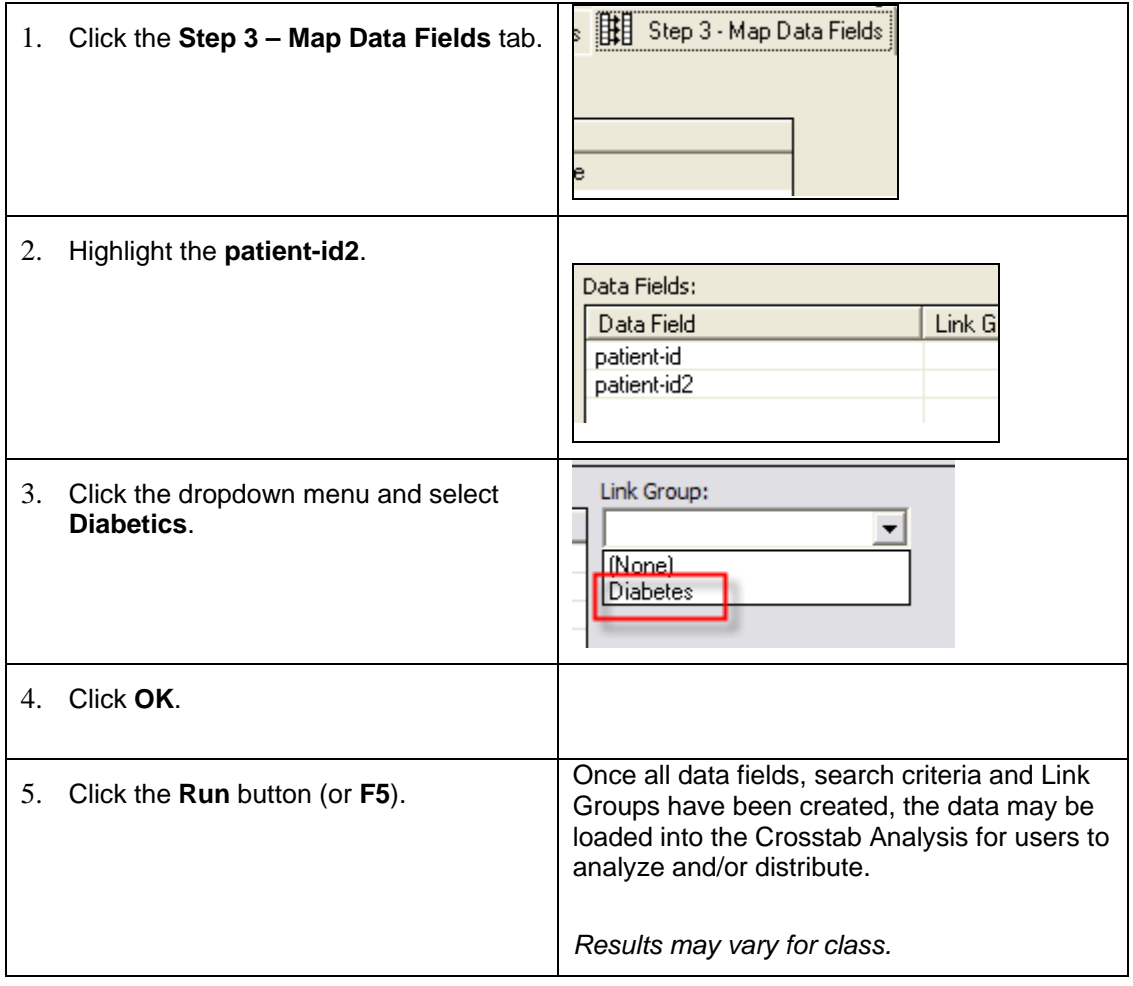

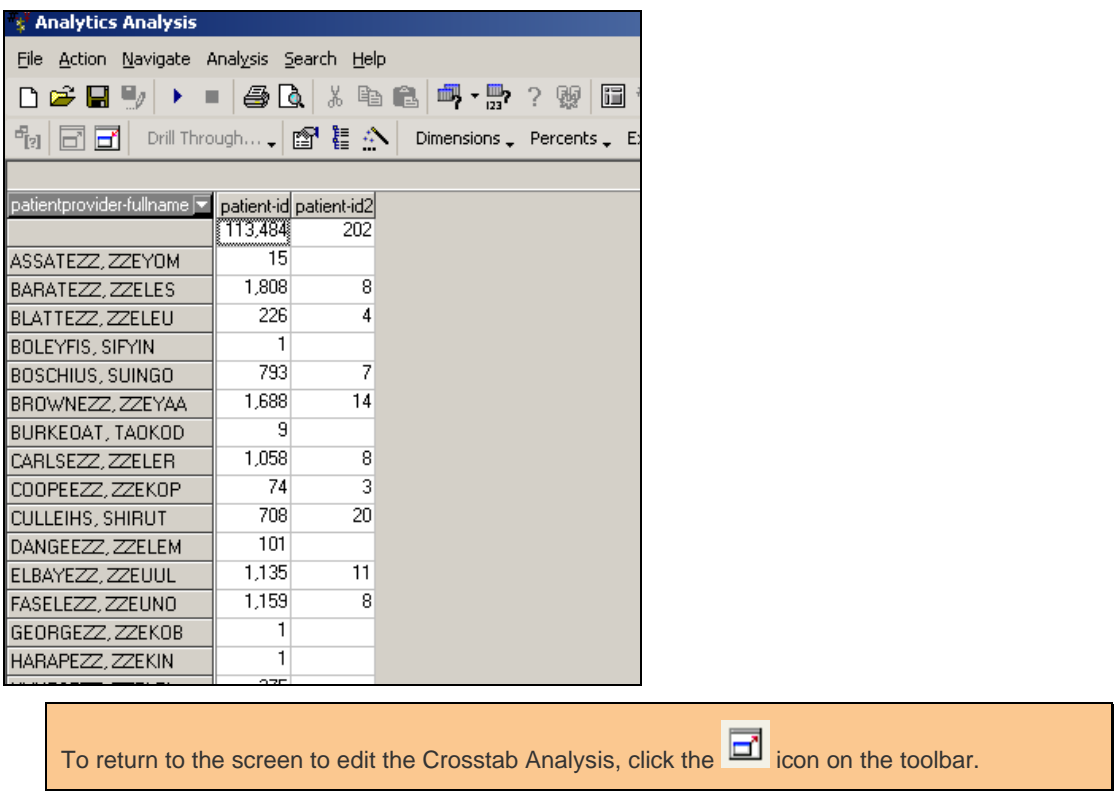

# **Setting Up Data Fields and Expressions**

Once fields have been added to the Data Fields section, those fields can be defined further such as the display name and other properties. Further, additional fields can be created and/or calculated based on existing fields in the Crosstab Analysis via expressions.

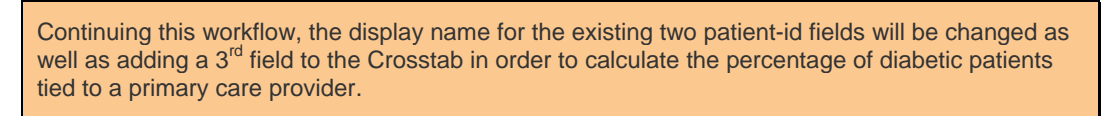

# *Step-by-Step: Setting up Data Fields and Expressions*

To **Set up Data Fields**, complete the following:

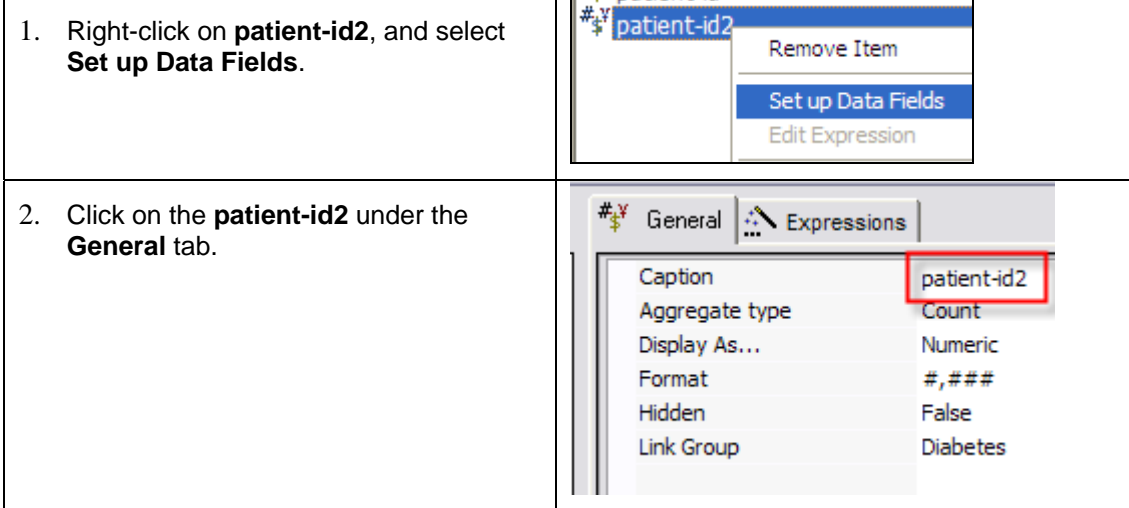

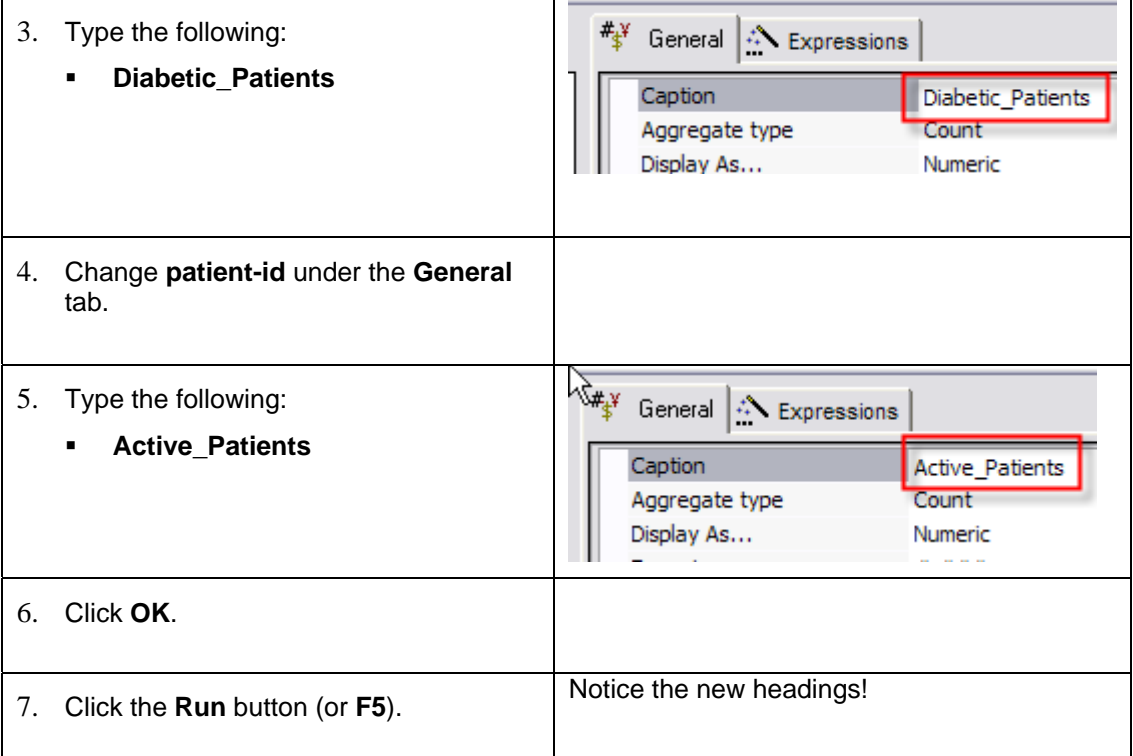

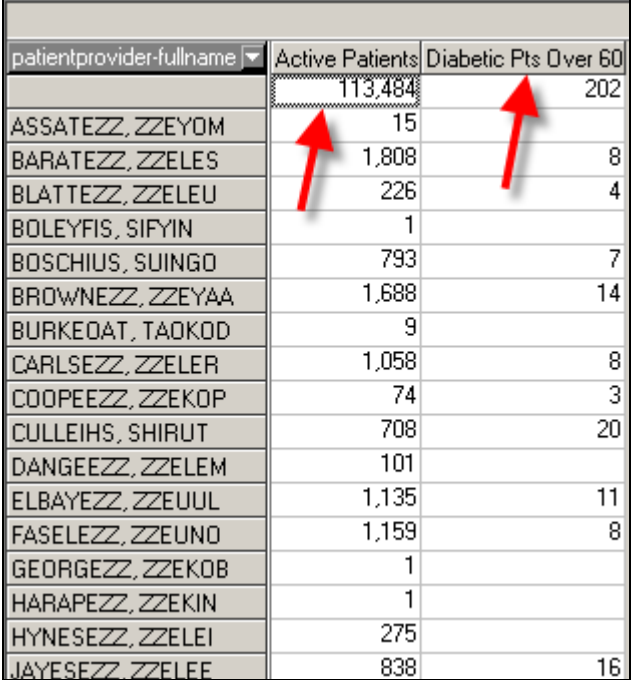

## **Add Expression to Crosstab Analysis**

A 3<sup>rd</sup> column in the Crosstab Analysis will display the **percentage of patients** with Type II Diabetes Mellitus over 60 per primary care provider.

# *Step-by-Step: Adding Expressions*

To **Add Expressions**, complete the following:

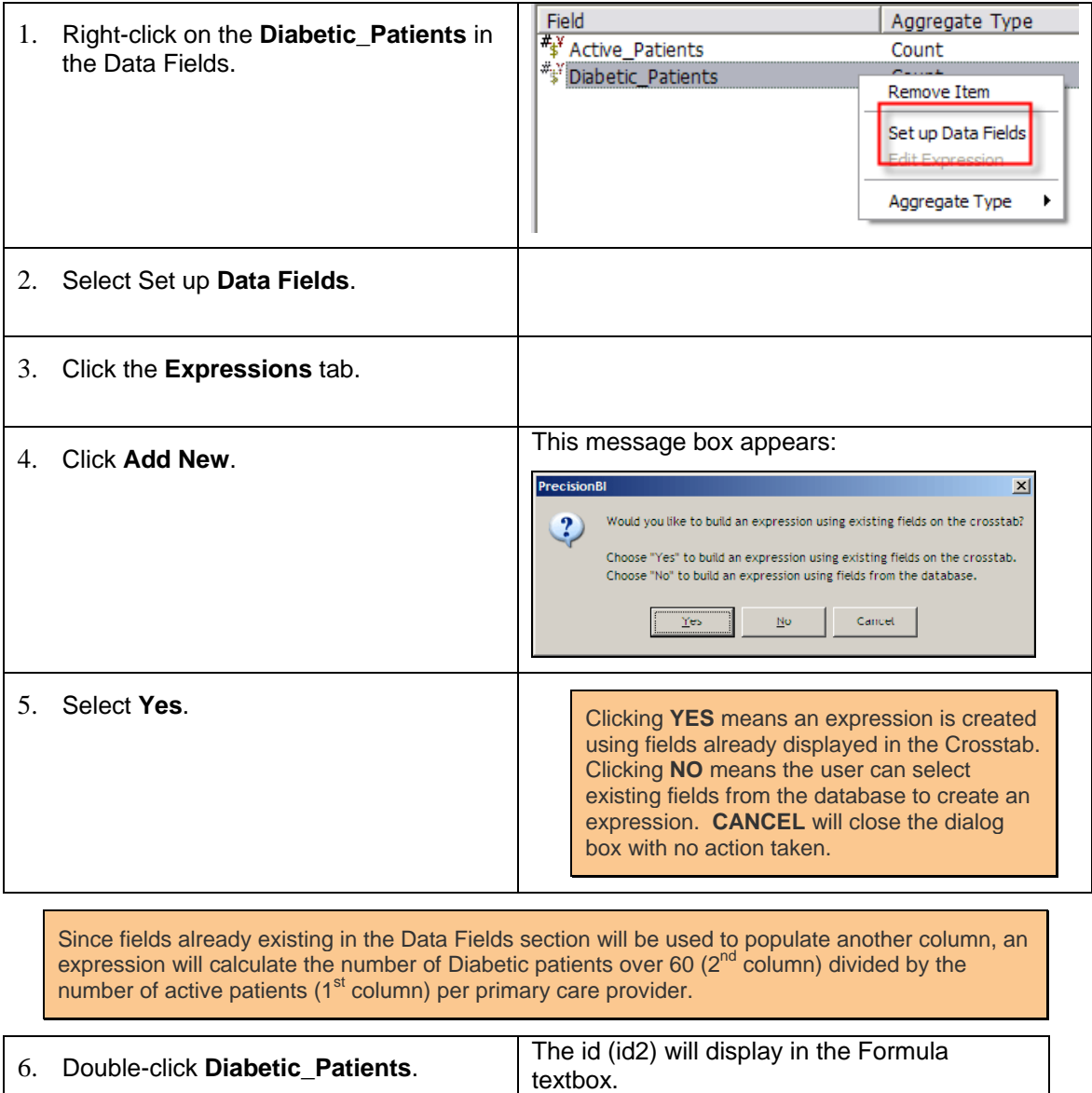

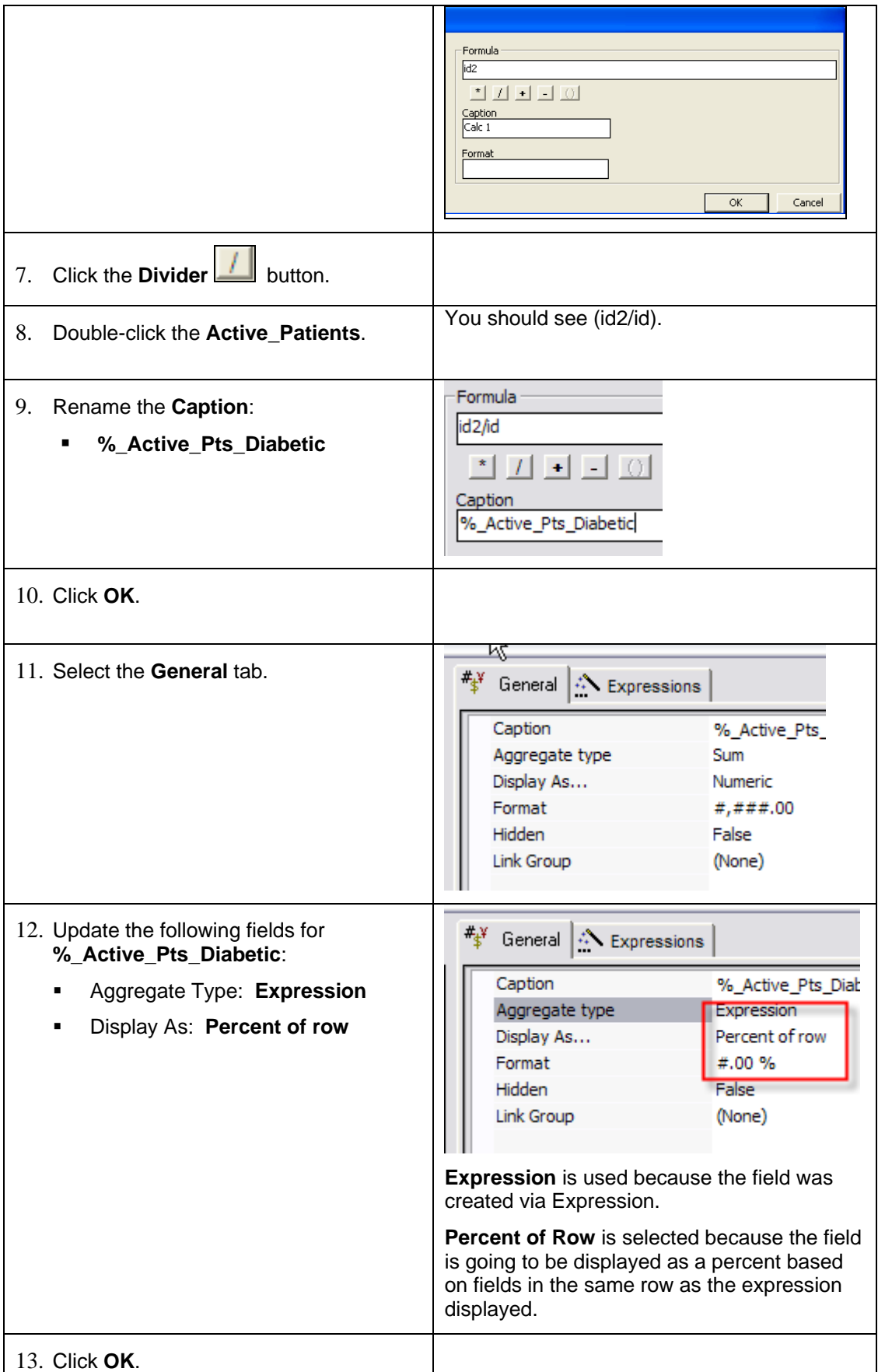

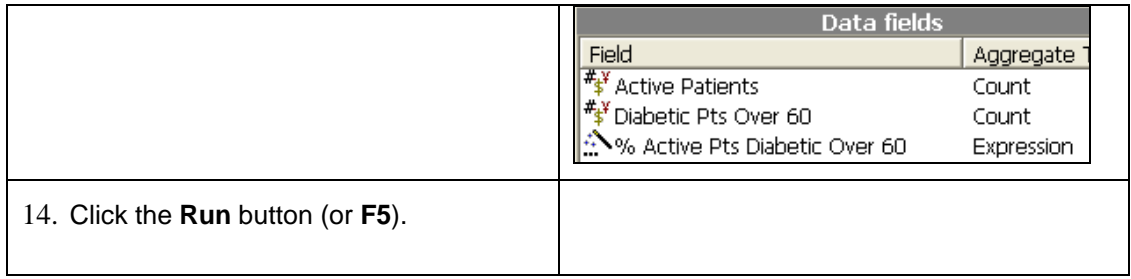

## **Working with Crosstab Analysis Results**

After a Crosstab Analysis has been populated, users can utilize other features of the object.

#### **Drill Through to Worksheets**

Analytics provides the user access to different objects (Worksheets, Analysis, Charts, etc.) from the current object loaded. However, within the Analysis object, a user can select a cell from a populated Crosstab and load the details of that cell via the Worksheets object. This is called *Drill Through* functionality.

For example, the following Crosstab Analysis results are for patients actively diagnosed with some back ailment per patient provider. The 1<sup>st</sup> cell in the *Patient Total* column is selected (contains the number 6).

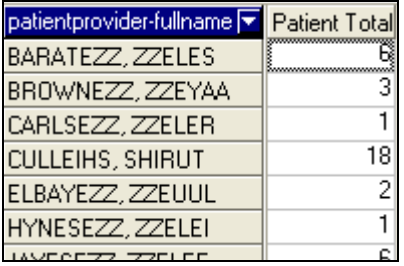

# *Step-by-Step: Drill Through to a Worksheet Using Existing Fields*

To **Conduct a Drill Through**, complete the following:

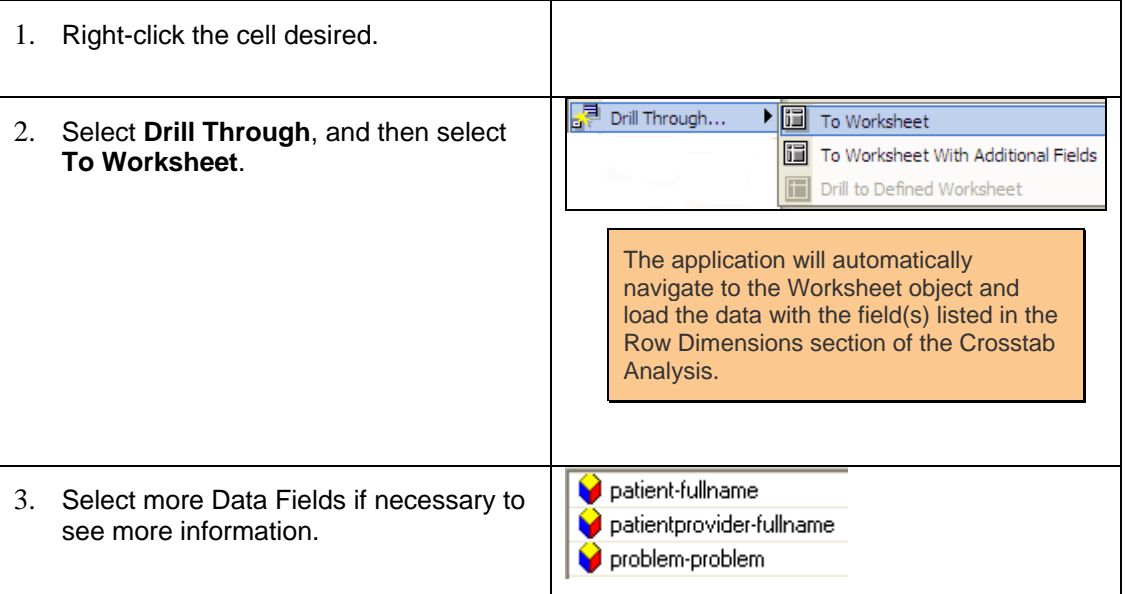

# *Step-by-Step: Drill Through to a Worksheet & Add Additional Fields*

To **Add Additional Fields to a Worksheet during a Drill Through**, complete the following:

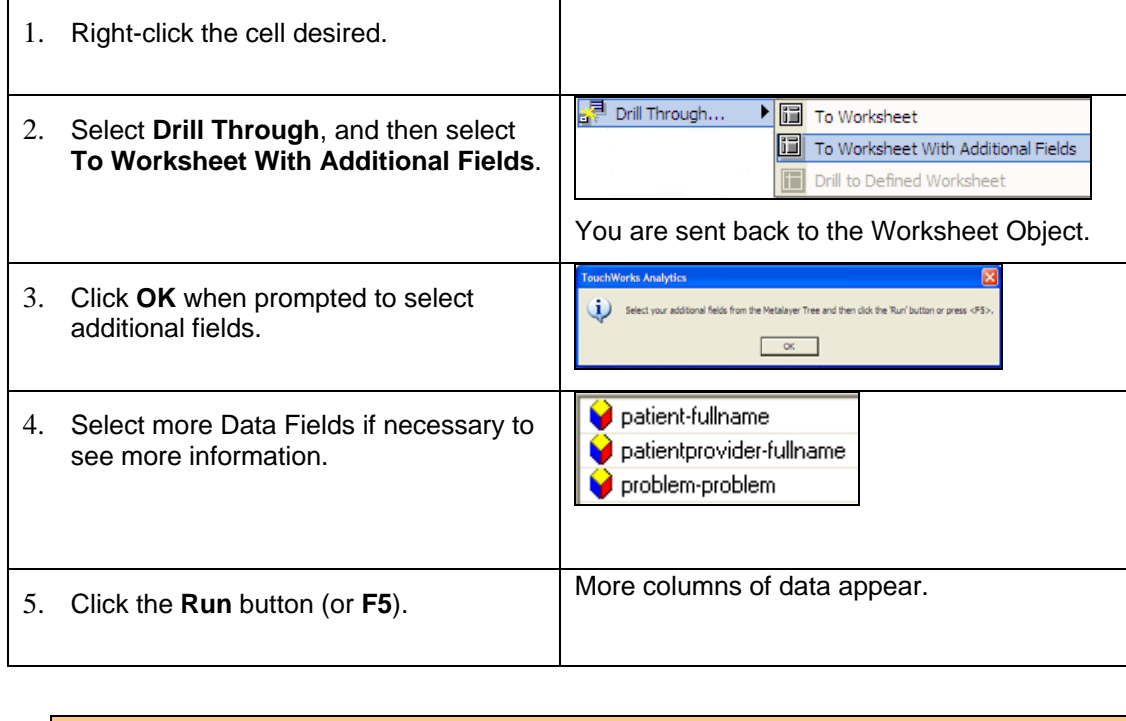

# Click the  $X$  button in the upper right corner of the screen to return back to the Analysis object.

# *Step-by-Step: Export Results from a Crosstab Analysis Object*

To **Export Results**, complete the following:

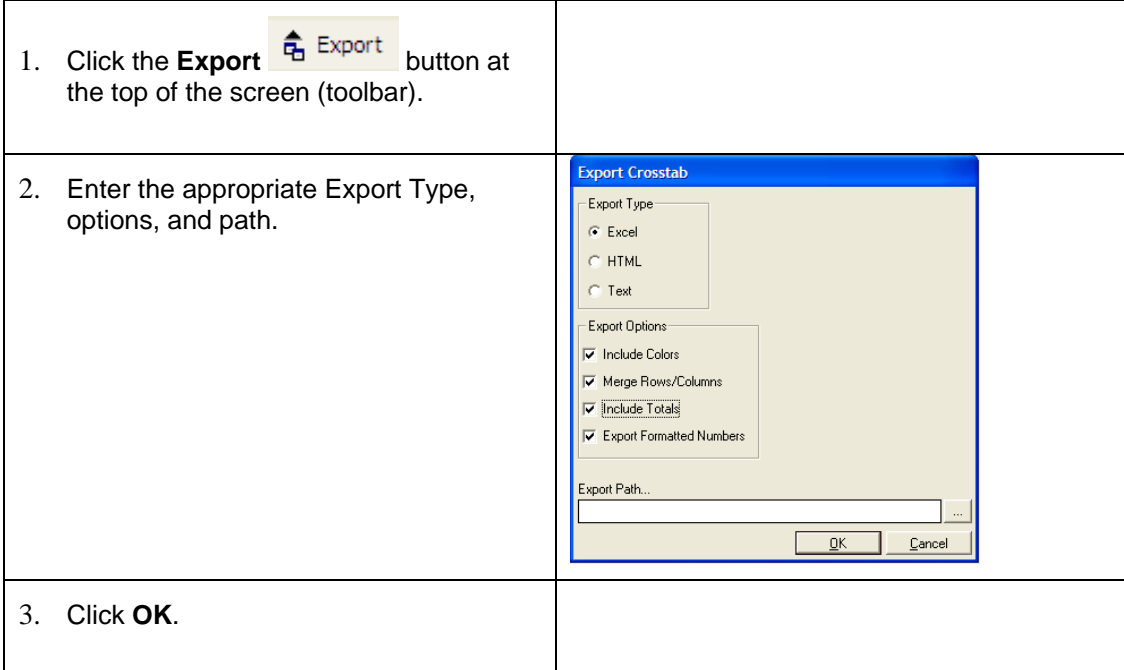

# **Lesson 6: Charts**

# *Overview*

Analytics Charts provide a way to display data in a graphical format. Results, trends, etc can be easily displayed and deciphered due to the Chart object's easily configured interface.

# *Step-by-Step: Accessing the Analytics Charts*

To access the **Analytics Charts**, complete the following:

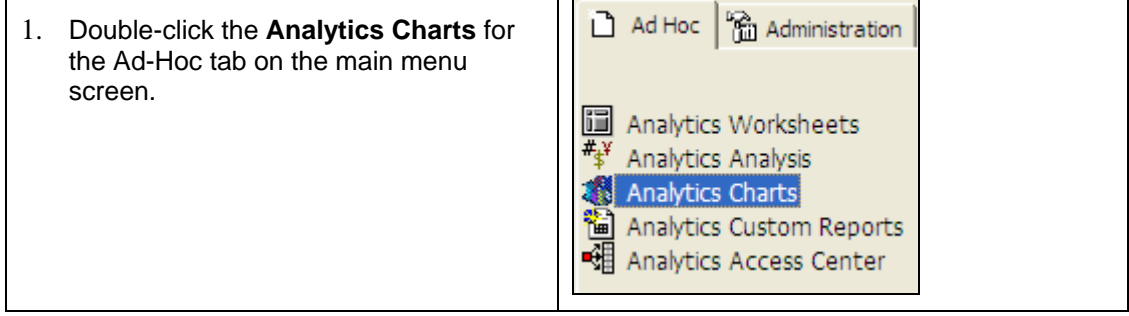

## **Chart Workflow**

In the following workflow, a Custom Report will be displayed to provide a count of patients on particular medications for their actively diagnosed Asthma. Throughout the walkthrough, various property set-up options pertaining to Analytics Charts will be detailed such as a Crosstab Chart and the legend box.

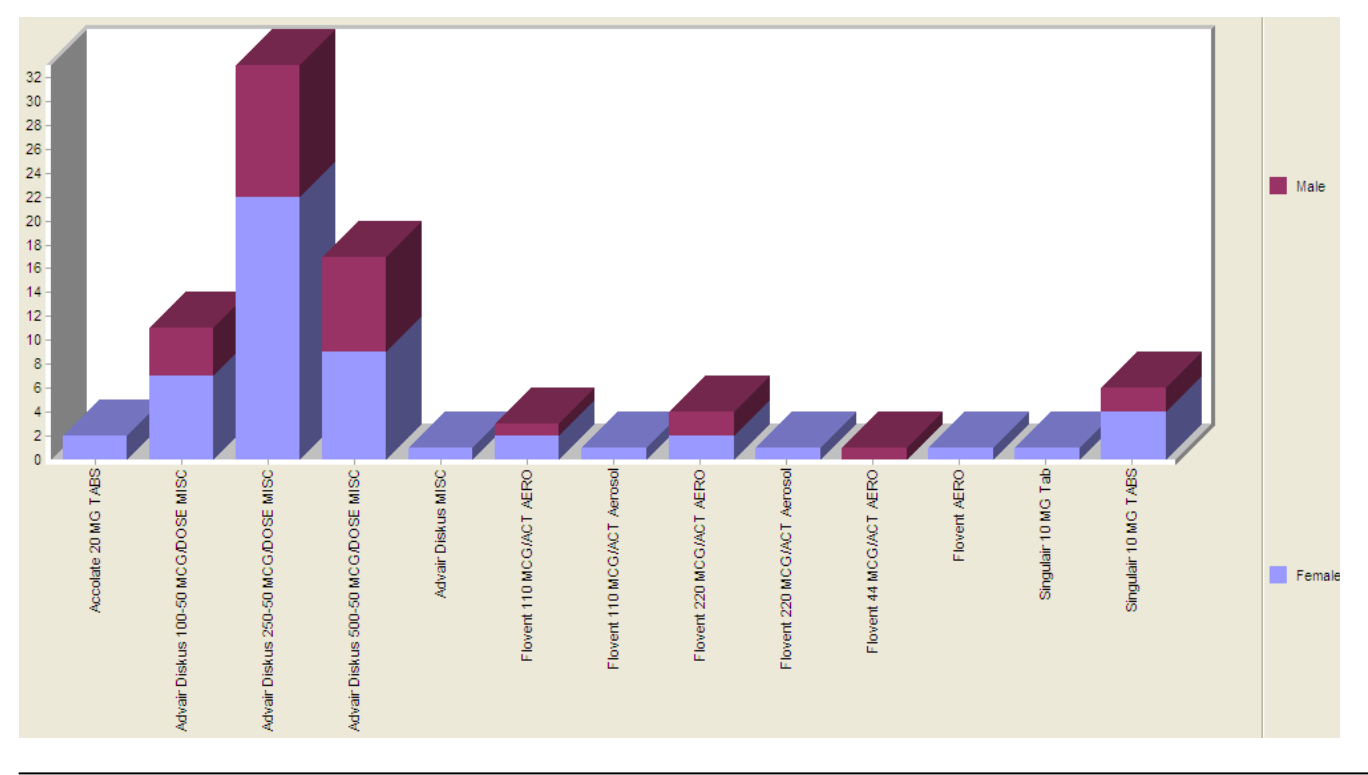

# *Analytics Chart Workflow*

## **Setting Search Criteria**

Build a search that will pull all patients *actively* diagnosed with asthma and taking at least one of a list of medications.

This search is necessary in order to pull the data to be populated in the chart. Search criteria can be created via the Analytics Worksheets section or via the Metalayer data tree within the Analytics Charts object.

#### *Step-by-Step: Set Search Criteria for Chart Object*

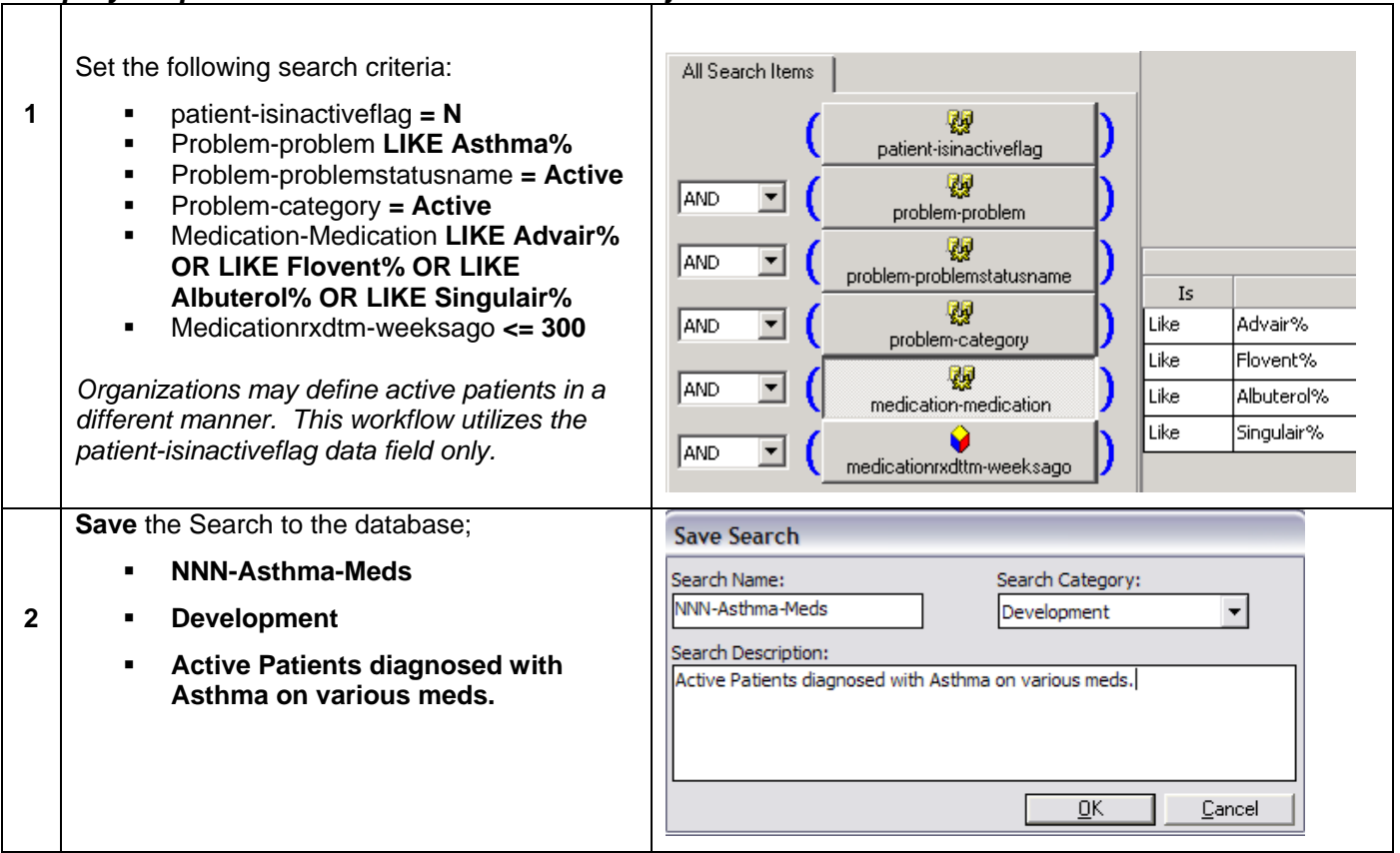

## **Add/Remove fields within Chart Sections**

#### **X-Axis**

Data loaded into the X-Axis section will detail how the chart is defined. For example, adding problemprovideridentifiedby-fullname into the X-Axis section will list data by the full name of the provider identifying (assessing) a patient's problem. If Medication-Medication is added into the section, the data will be defined by individual medication. A basic question to ask when deciding what field to add to the X-Axis section may be – what is the chart based on (Provider, Medication, Problem, etc.)?

#### **Data Items**

Data Fields added to the Data Items section define what the chart is depicting by total count, average, sum, etc. For example, adding patient-id with aggregate type COUNT to the Data Items section will list how many patients are returned for a particular scenario such as number of patients diagnosed with a particular problem. A question to consider asking when deciding what field to add to the Data Items section may be – what is the chart attempting to measure (medication type, type of problem, number of patients)?

For this walkthrough, the chart compiled will be based on particular medications taken and is measured by the number of patients taking those medications. Thus, medication is the X-Axis value and the count of patients is the Data Item.

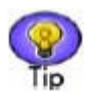

To return an accurate number of patients, utilize the patient-id field from the Metalayer Tree. This is a unique identifier that is created by the database. Test patients and duplicate patients can make fields such as MRN and SSN difficult to trust unless properly updated.

To add fields to the necessary chart sections, complete the following:

#### Click/Drag the field **medication-medication** to X-Axis the **X-Axis** section or simply double-click the ♦ medication-medication field name. **1**  *When double-clicking a field name in the Metalayer Tree, be sure the field loads to the proper section.*  **Data Items 2** Click/Drag the field **patient-id** to the **Data Items** Field Y-Axis Aggregate Type section.  $\frac{1}{4}$  patient-id Sum Primary **Data Items Right-click** the patient-id field, trace to Field Y-Axis Aggregate Type *Aggregate Type* and select **Count**. **Fy** patient-id Primary Remove Item Aggregate Type ▶ Sum **3**  Y-Axis ▶ Count Avg Max Min StdDev *Since the goal of this workflow is to list a count of how many asthmatic patients are taking a certain medication, the aggregate type needs to be changed to COUNT.*  To remove a field from a section, right-click the X-Axis field to remove and select **Remove Item**. medication-medi **Remove Item 4**  Y-Axis

### *Step-by-Step: Adding Fields to a Chart*

The chart, when loaded, will display a total count of actively diagnosed asthmatic patients per medication.

## **Loading a Chart**

Once all search criteria has been established and sections of the chart have been properly defined, it is now time to view the results of the populated chart.

#### *Step-by-Step: Adding Fields to a Chart*

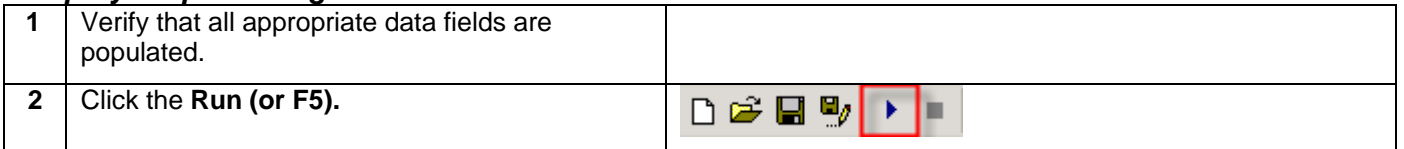

Below is an example of what the chart may look like. However, results will vary based on the data within the organization's Enterprise EHR system.

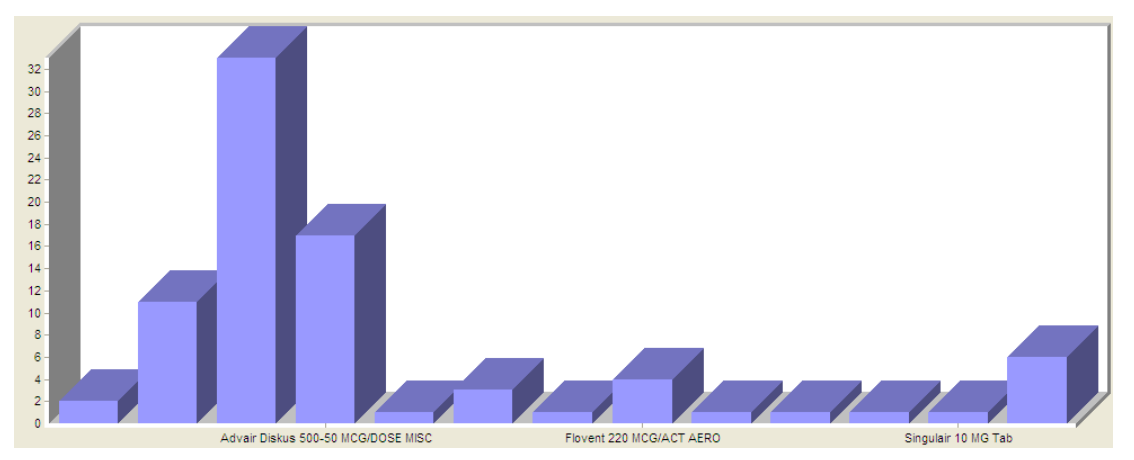

## **Format Options for the Chart**

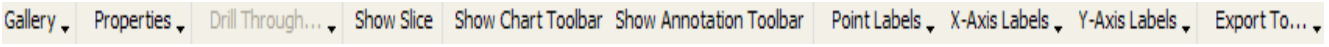

Click the Gallery icon to display a list of chart type options (pie, line, etc.) for displaying the data results. The chart will default to *Bar*, but can be changed and gallery option saved.

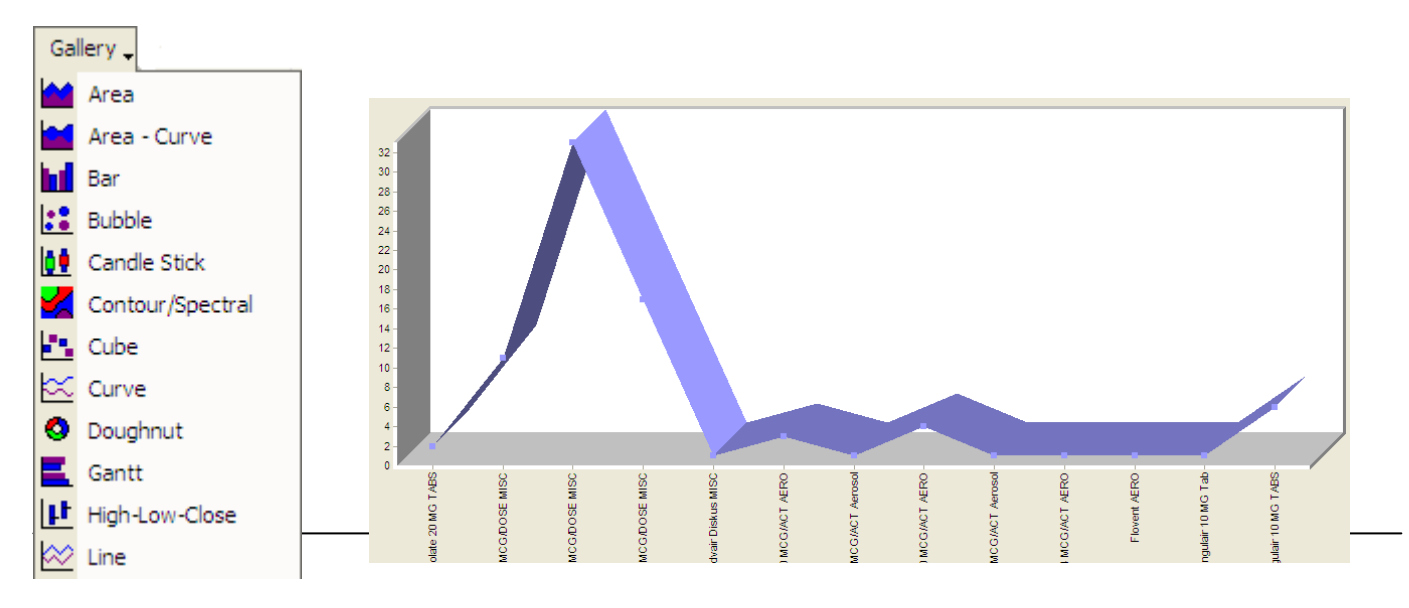

The **X-Axis Labels** icon gives the user options to alter how the labels on the X-Axis will display on the chart.

*Step-by-Step: Display X-Axis Labels Vertically* 

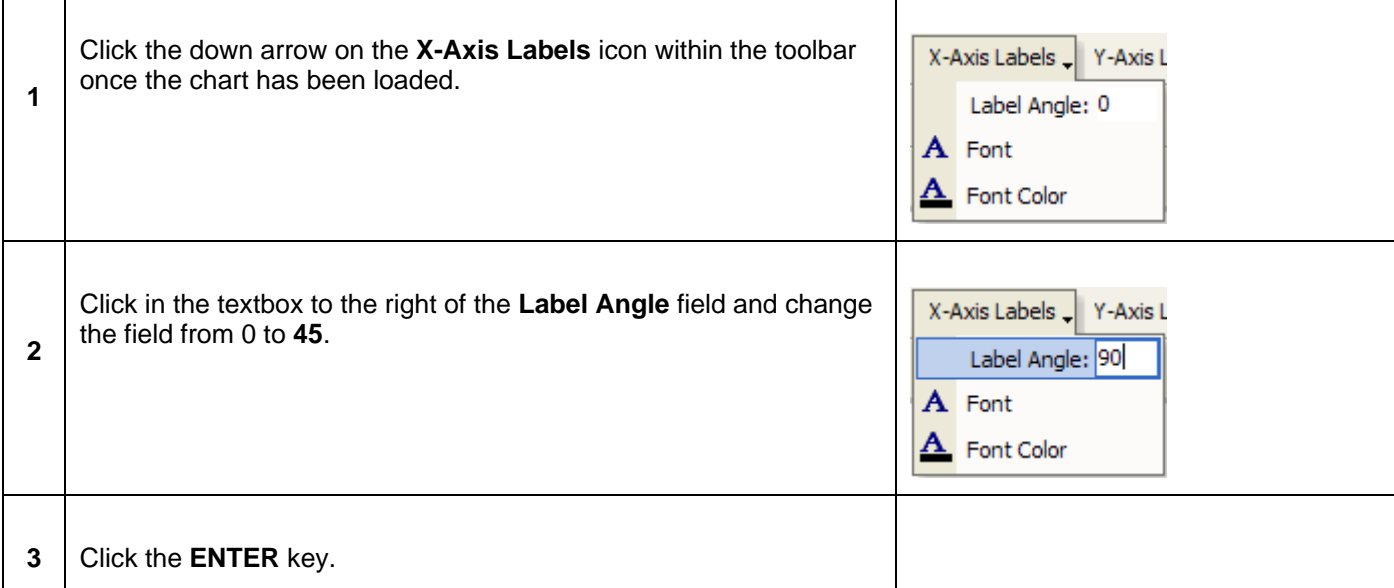

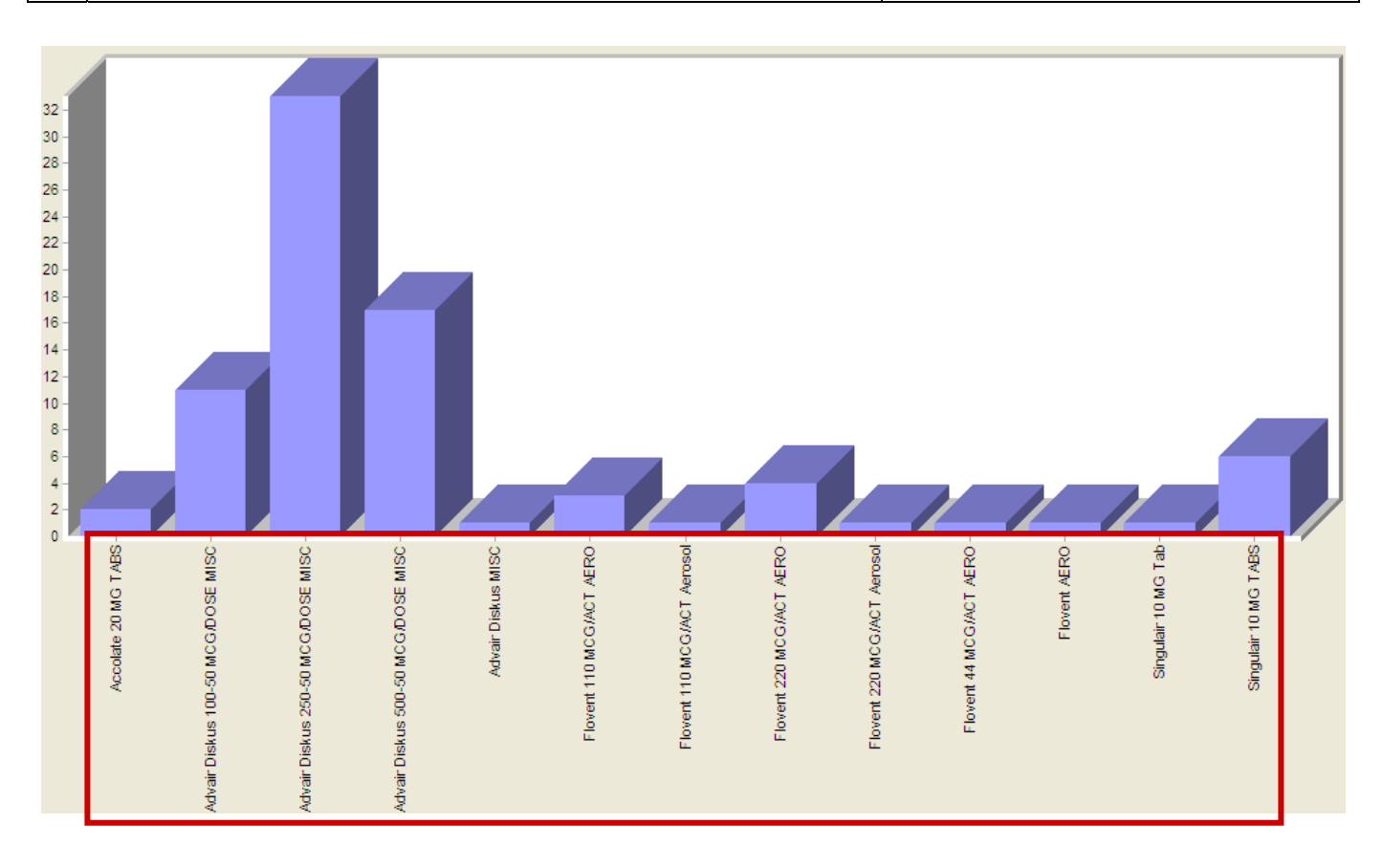

Export To...

Charts may be exported to a file/folder via three different options – PDF, Word or Excel.

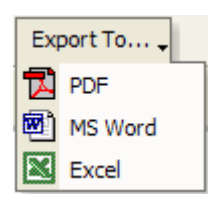

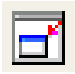

The *Edit Chart* icon will navigate the user back to the screen where chart definitions are declared. From here, a user may change how the chart is pulling data from the database and/or which fields will define the chart.

## **Drill Through to Worksheets**

Analytics provides the user access to different objects (Worksheets, Analysis, Charts, etc.) from the current object loaded. However, within the Chart object, a user can select a section of the chart and load the details of that section via the Worksheets object. This is called *Drill Through* functionality.

To *Drill Through* to a Worksheet using the fields associated with the X-Axis and Data Items sections of a populated Chart complete the following:

*Step-by-Step: Drill Through to a Worksheet Using* 

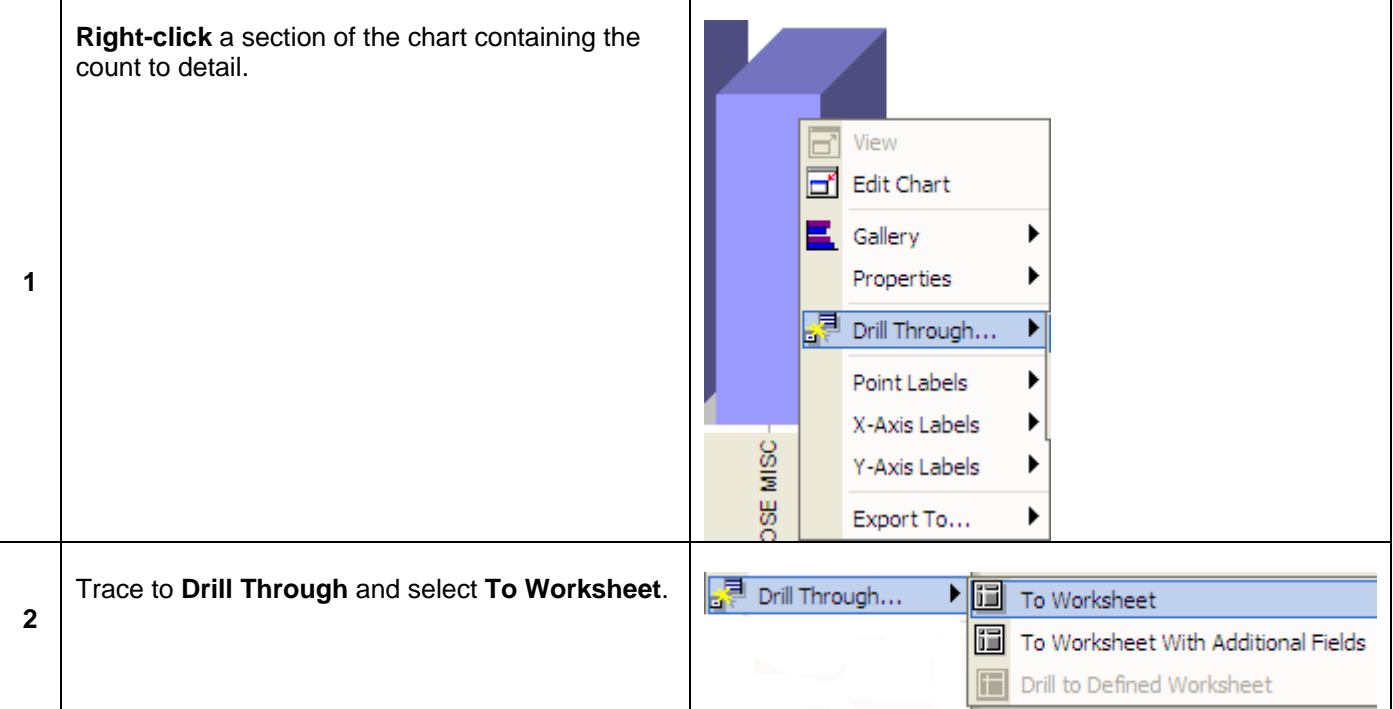

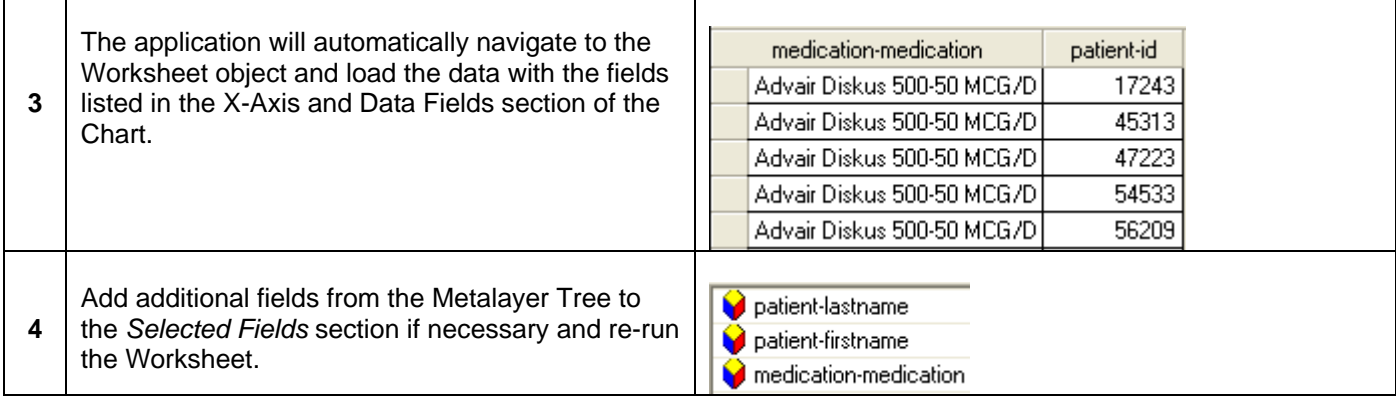

To *Drill Through* to a Worksheet using additional fields associated by the user, complete the following:

## *Step-by-Step: Drill Through to a Worksheet & Add Additional Fields*

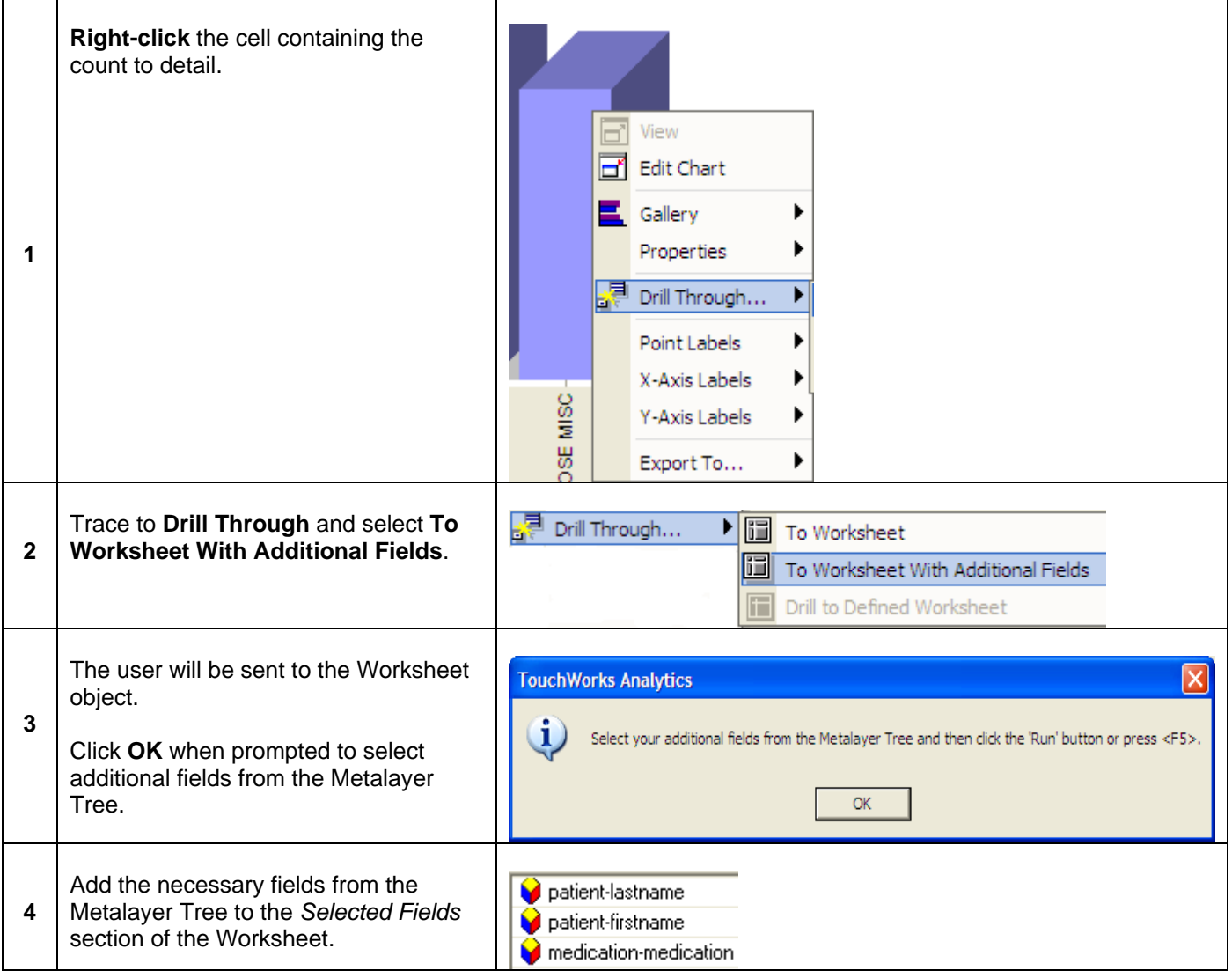

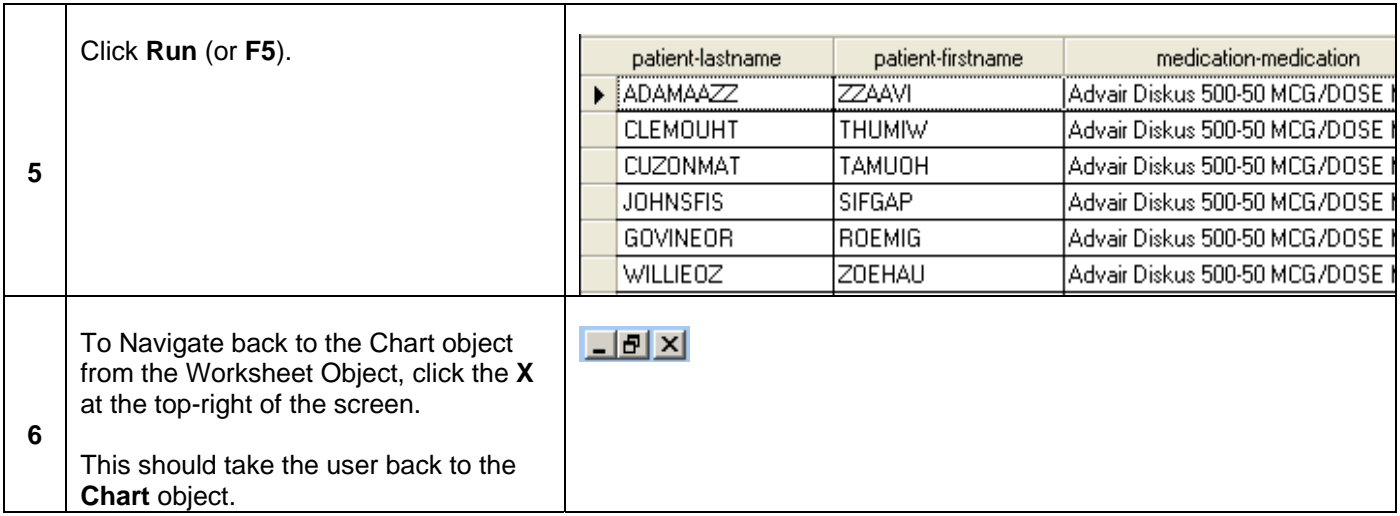

# *Crosstab Charts*

Charts may be defined by more than the X-Axis and Data Items. A **Cross Tab** will add the *Series Items* section to the chart in order to better display how data fields are displayed in the chart. Examples of fields that can be used in a cross tab (gender, age category, etc.) can vary, so this walkthrough will use gender to illustrate.

*Step-by-Step: Create a Crosstab Chart* 

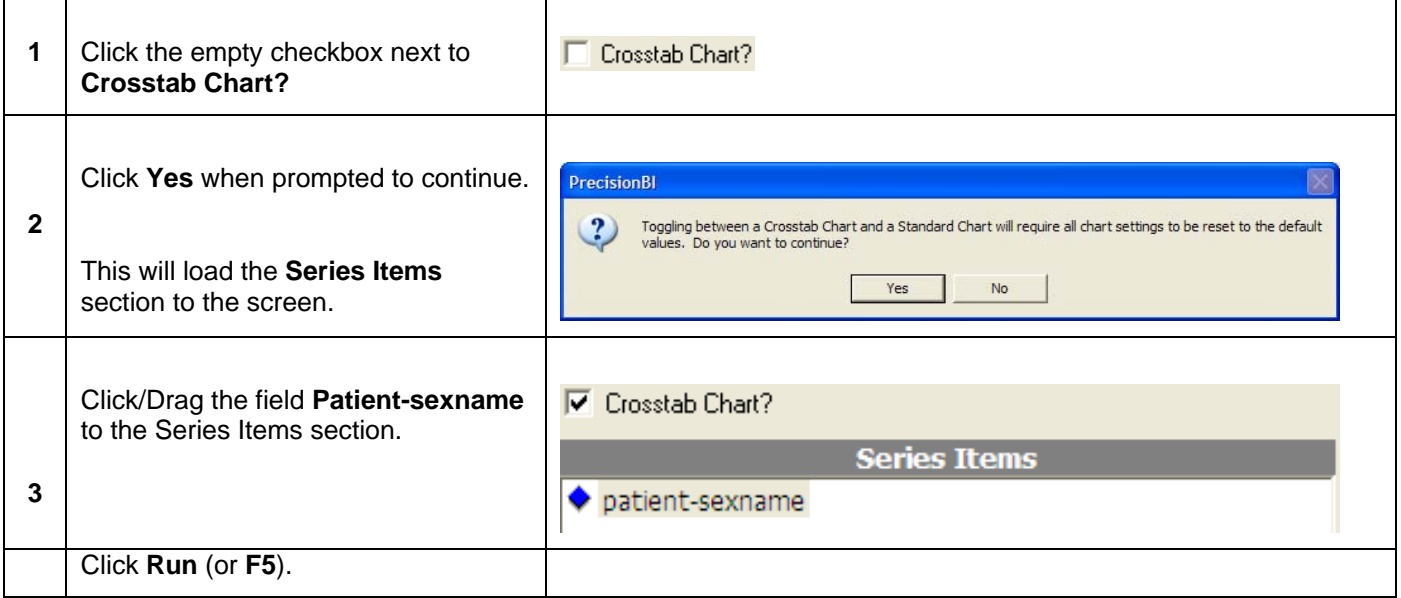

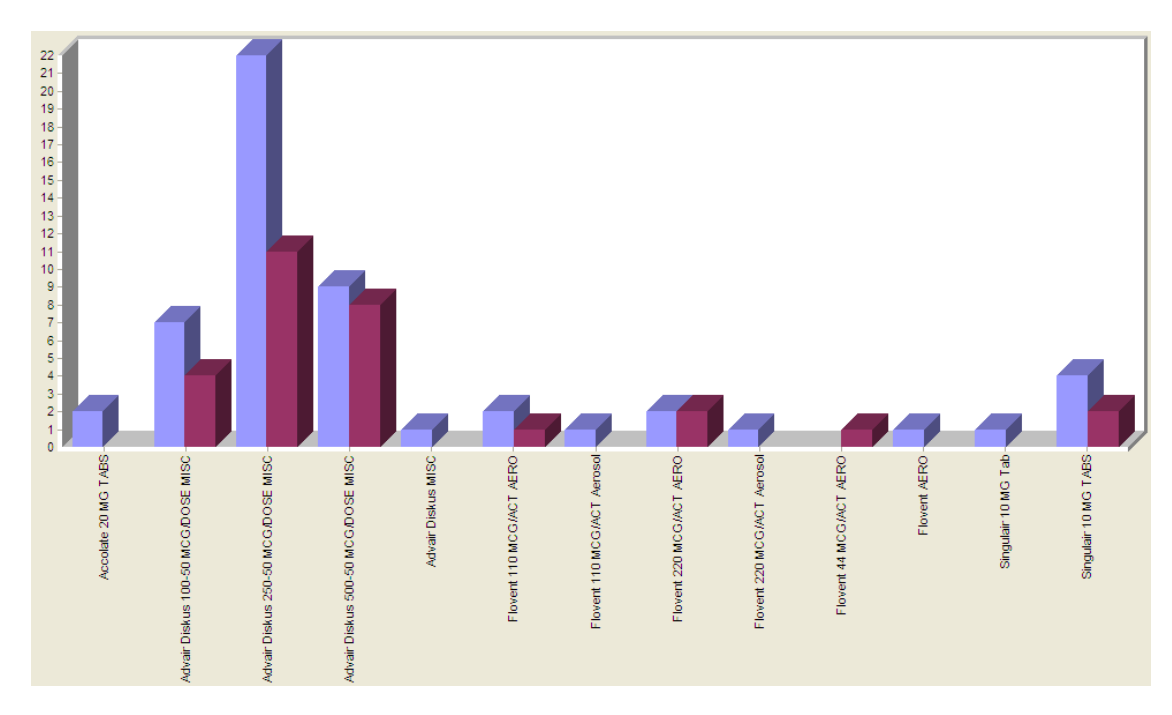

# **Chart Toolbar**

#### Show Chart Toolbar

The *Show Chart Toolbar* will display another layer of toolbar options for displaying data on the chart. Additional icons include *Legend Box, Rotate,* and *Zoom*.

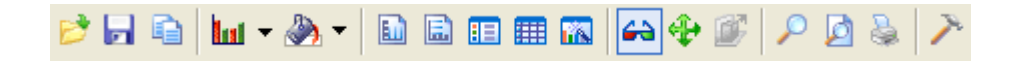

To display the legend box to help users quickly understand the differences in color on the chart (if necessary), click the legend box  $\boxed{12}$  on the Chart Toolbar. This will pop open a legend to the right of the chart (see below).

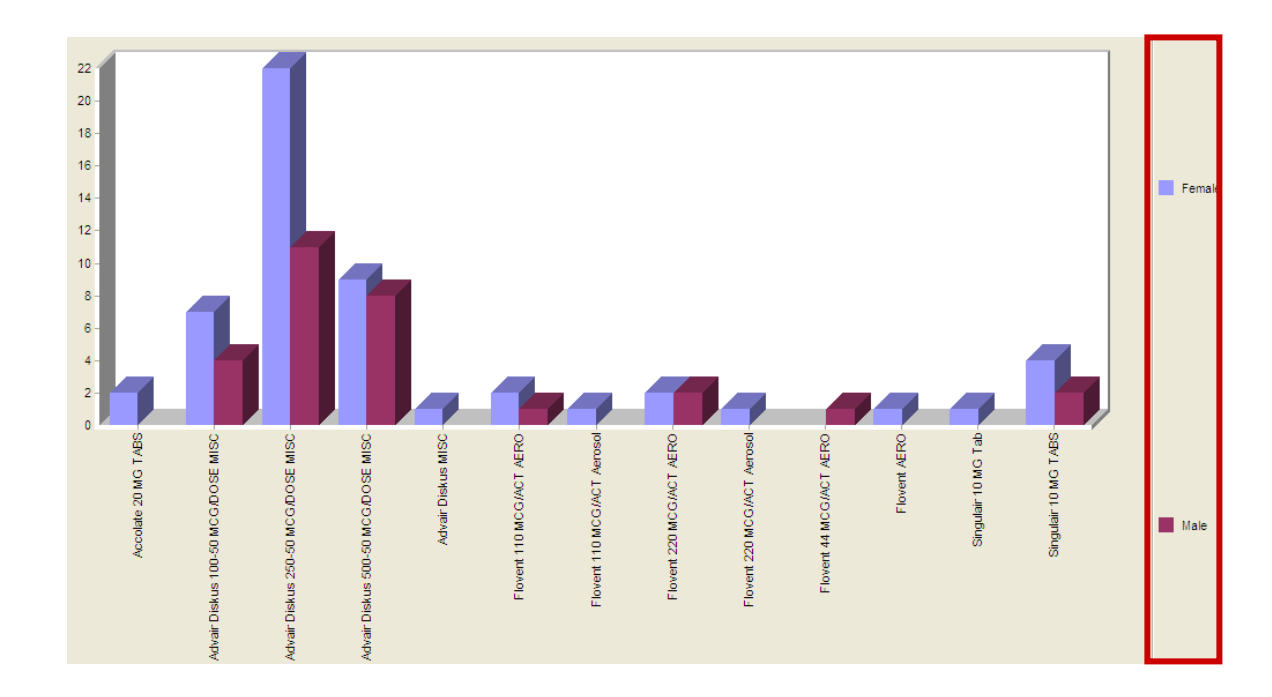

Other Chart Toolbar Options include:

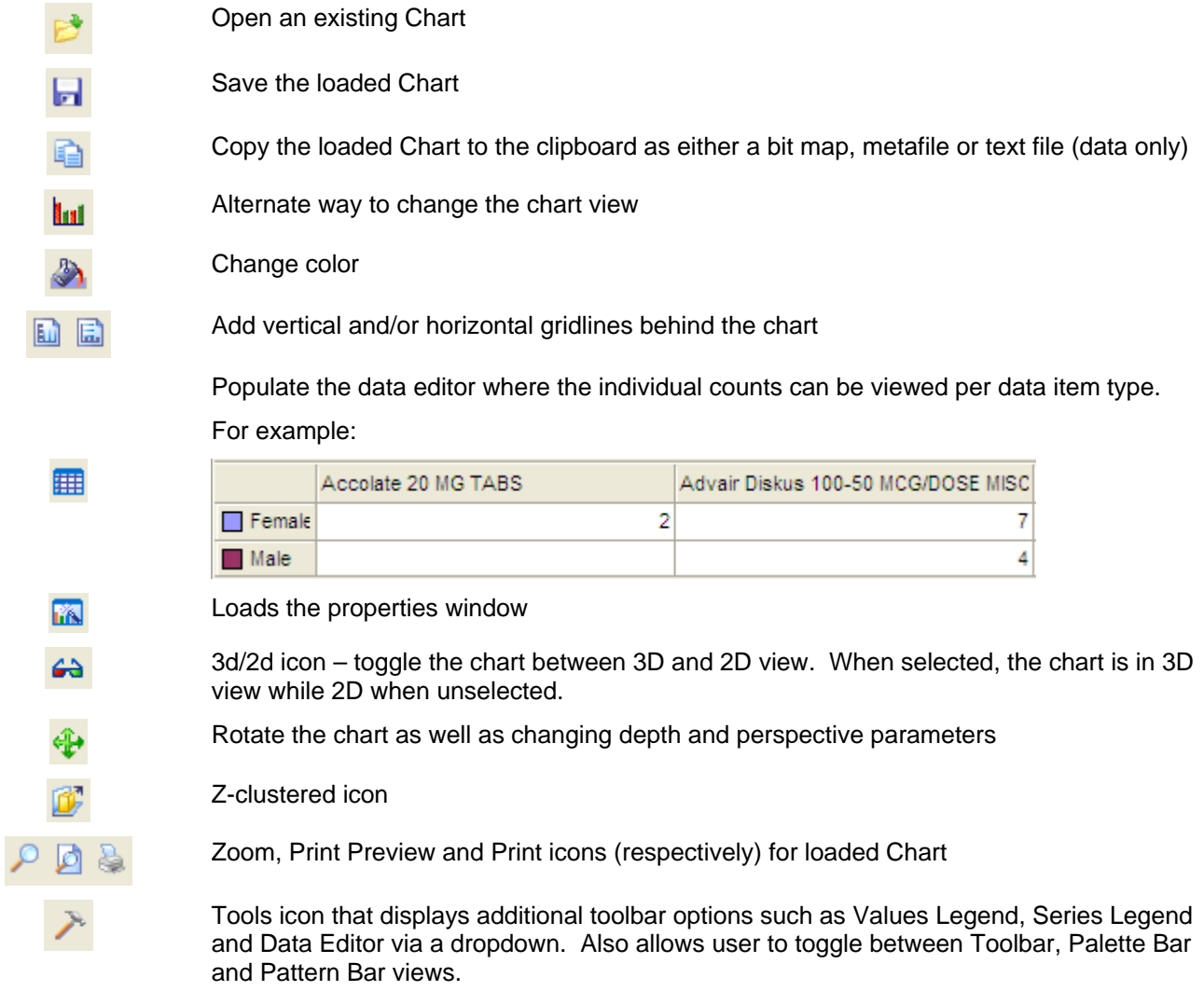

# *Stacked Chart*

Displaying data with multiple, colored bars within the chart/graph can get a little difficult to read. In order to save some room on the chart's X-Axis, the chart type can be changed to a stacked chart in order to stack all appropriate series information along the X-Axis.

*Step-by-Step: Changing a Side-By-Side Chart to Stacked* 

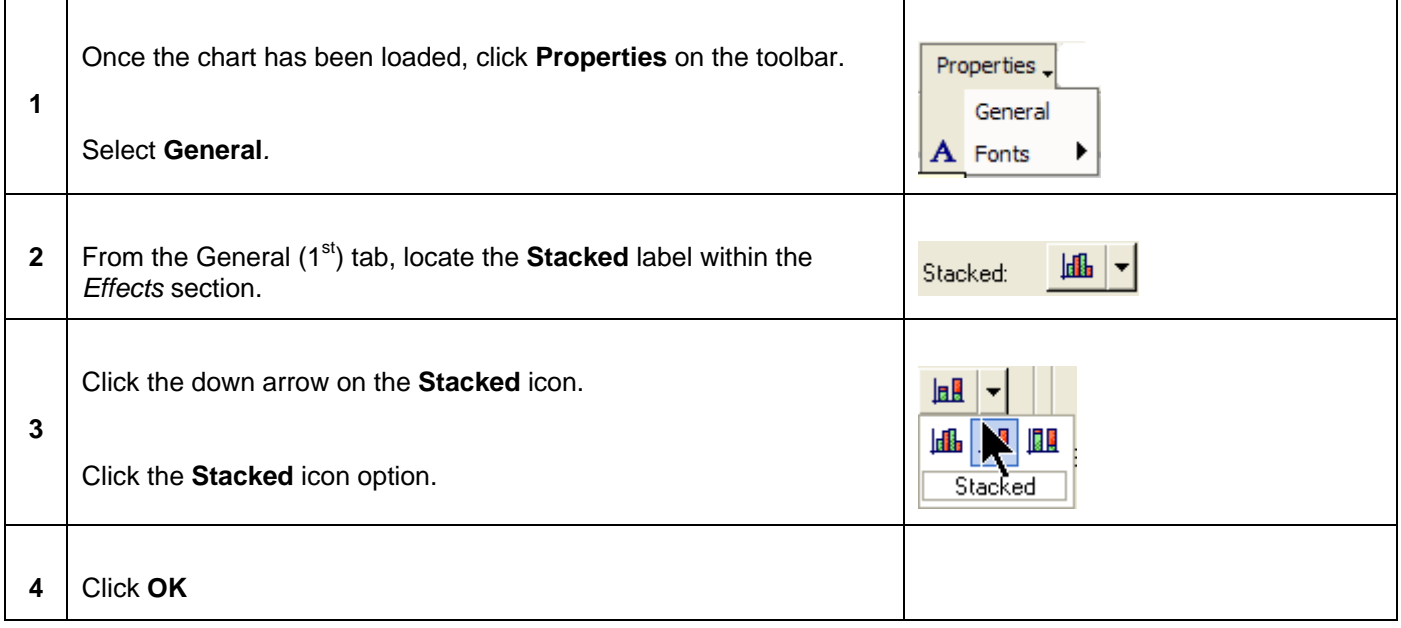

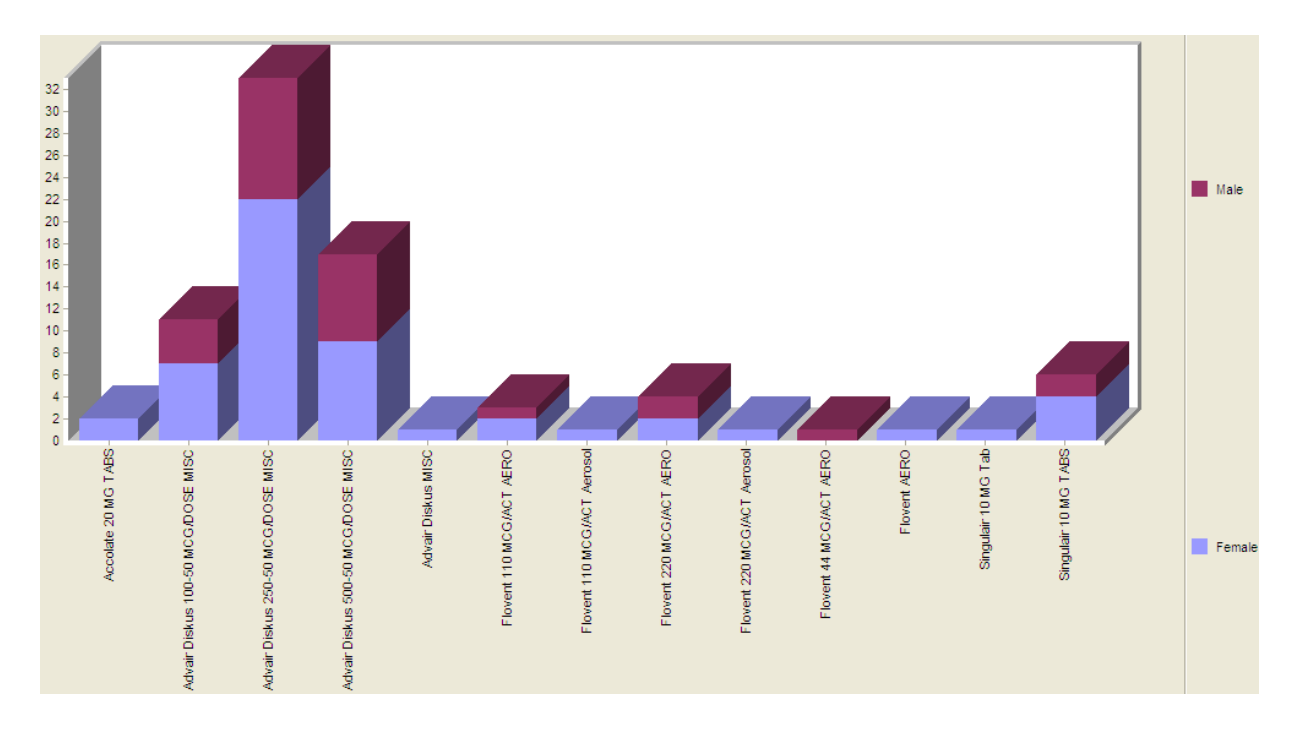

## **Display Data Values**

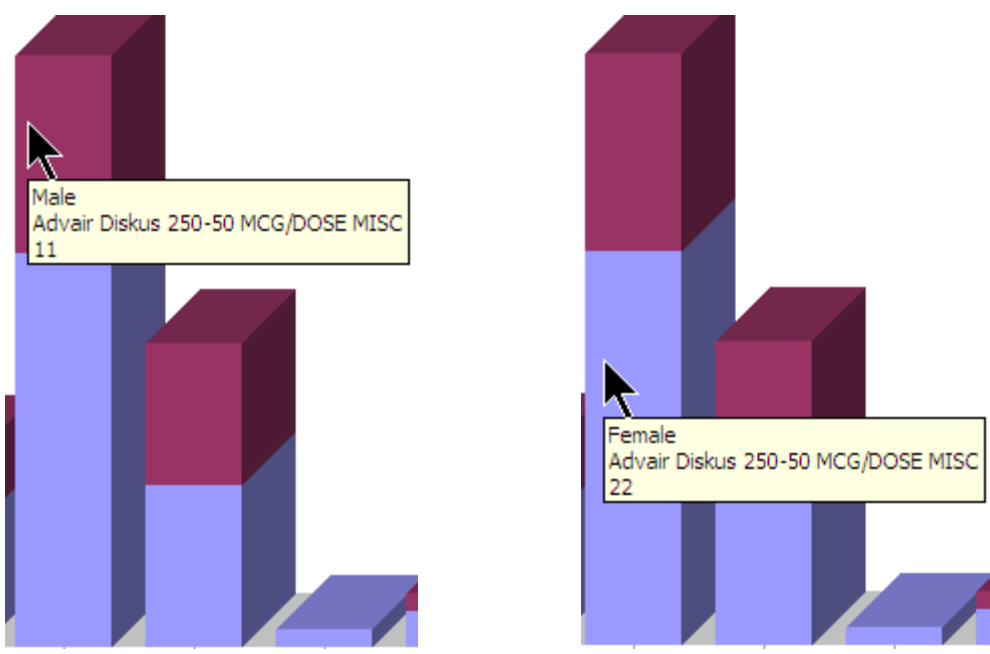

Data values can be viewed by hovering over particular columns:

Data will display once the user hovers the arrow over a stacked section showing the proper series item type (gender), the X-Axis field (medication name) and the number (count) of patients that fall under the selected criteria.

# *Step-by-Step: Change Data Values*

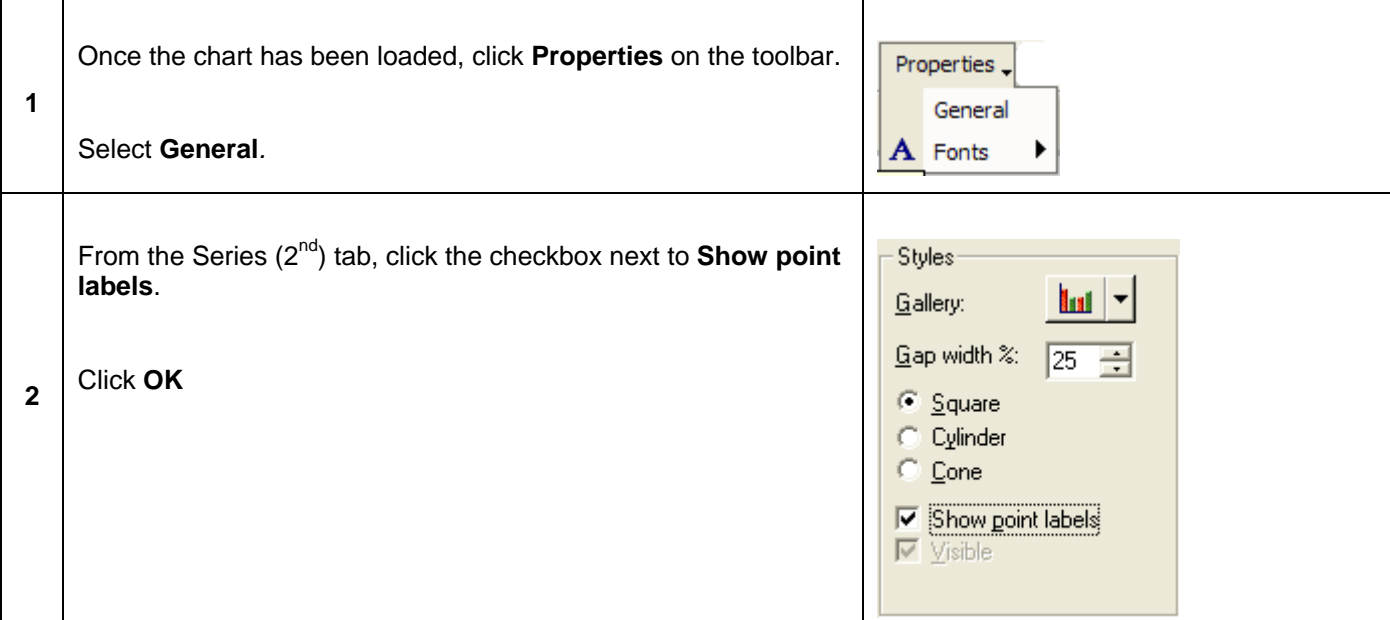

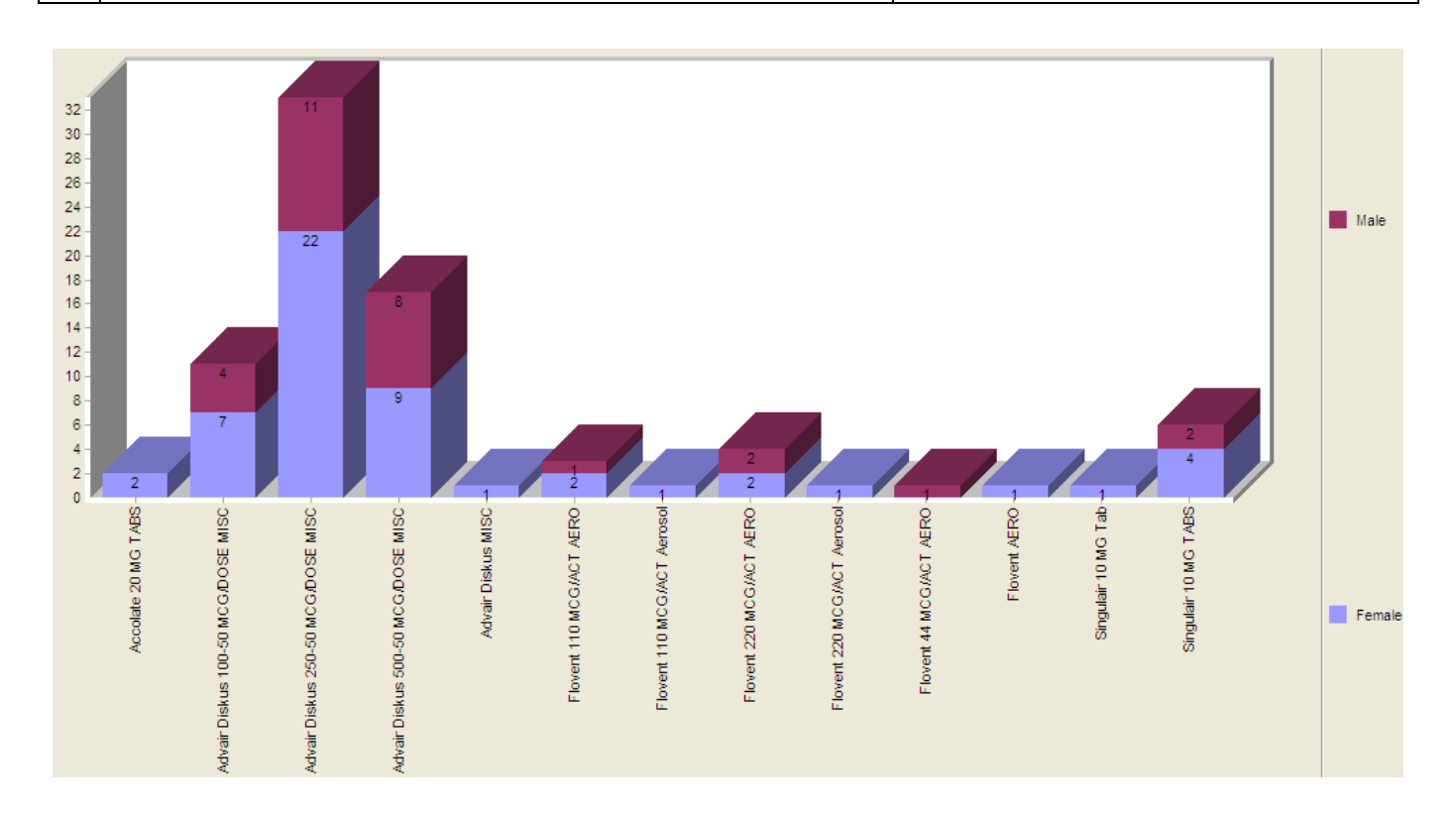

#### *Step-by-Step: Save a Chart Object*

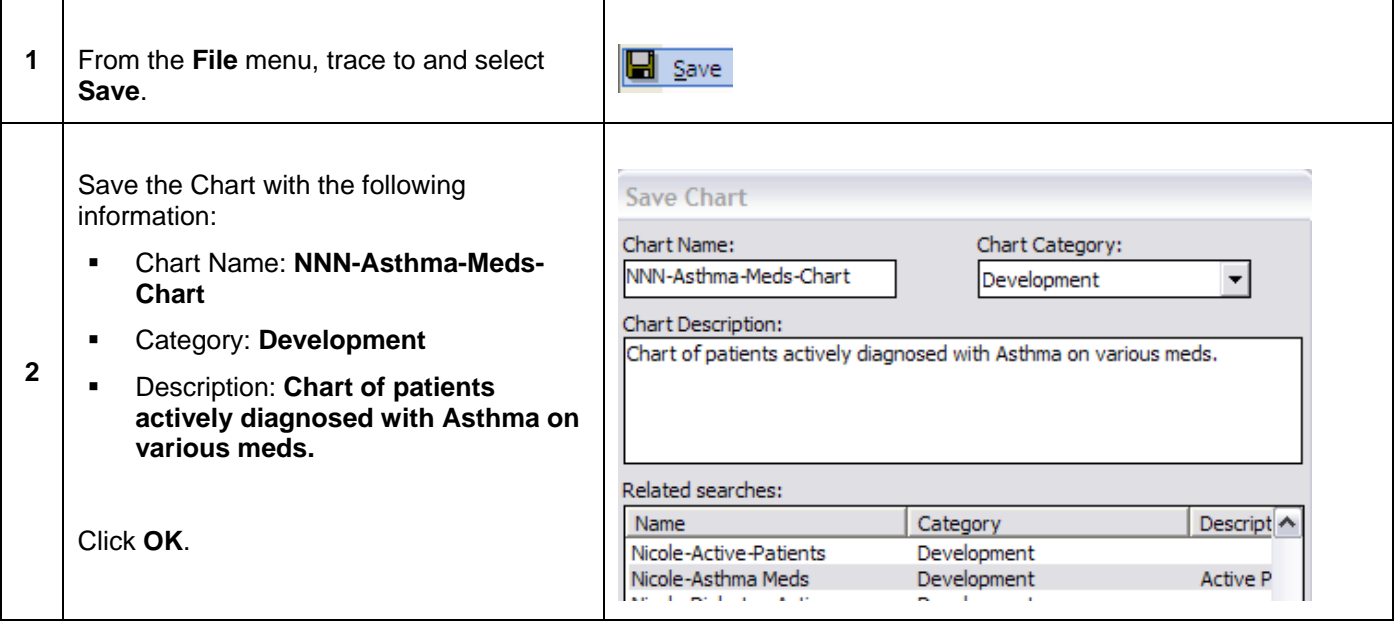

#### **Add Search to Chart Object**

Because there may be Charts populated often, organizations can make sure that certain search criteria is always linked to certain Chart objects in order to keep everything straight and consistent. It does not mean that there are only certain searches that can be run for certain objects. It just means that users will have an easier time deciding which search objects go with which Chart objects.

## *Step-by-Step: Link a Search Object to a Chart Object*

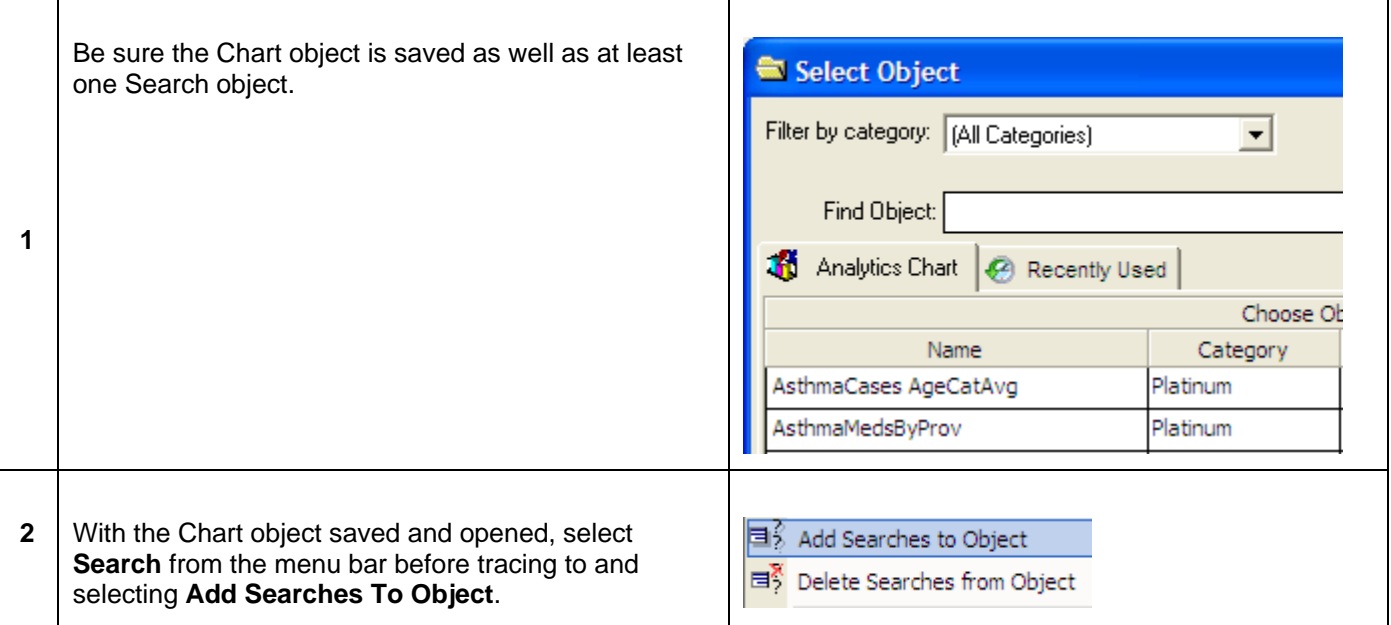

## The following window will display:

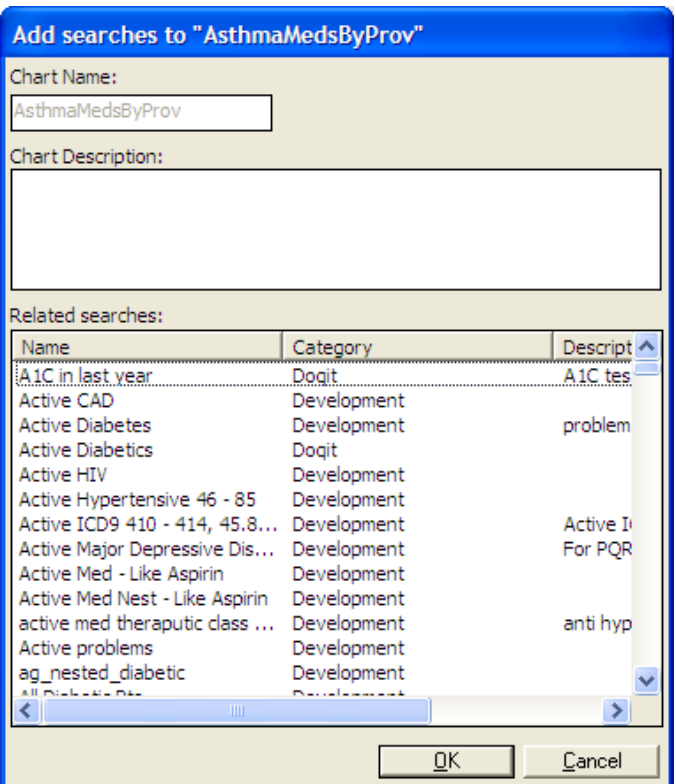

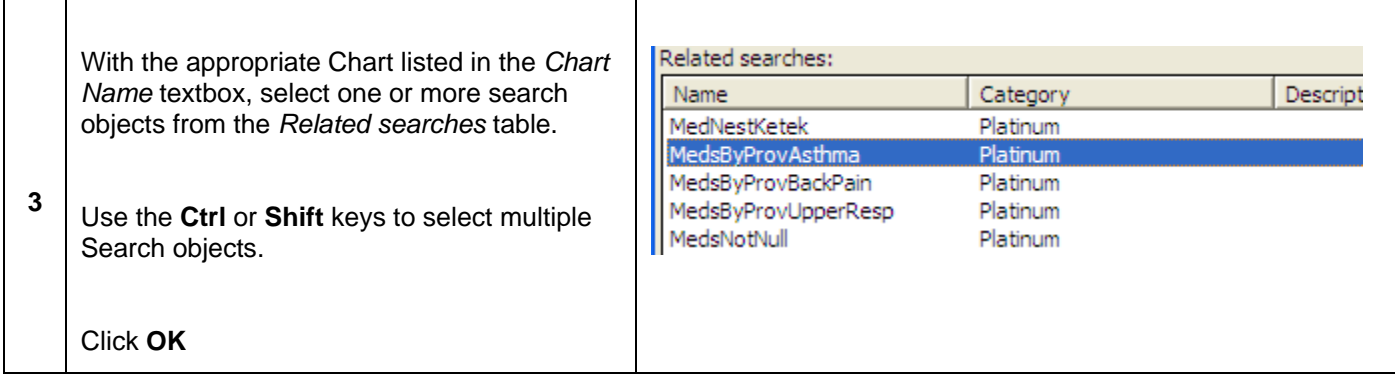

The next time this Chart is loaded as an object, the selected search object(s) will default when selecting the **Open** 

Search ( $\frac{1}{\sqrt{2}}$  Open Search ) icon from the toolbar.
# **Additional Chart Features**

#### **Top/Bottom**

Users can decide to only display in a chart the top or bottom number or percent of items from a search.

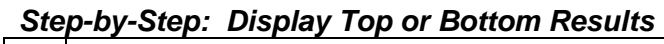

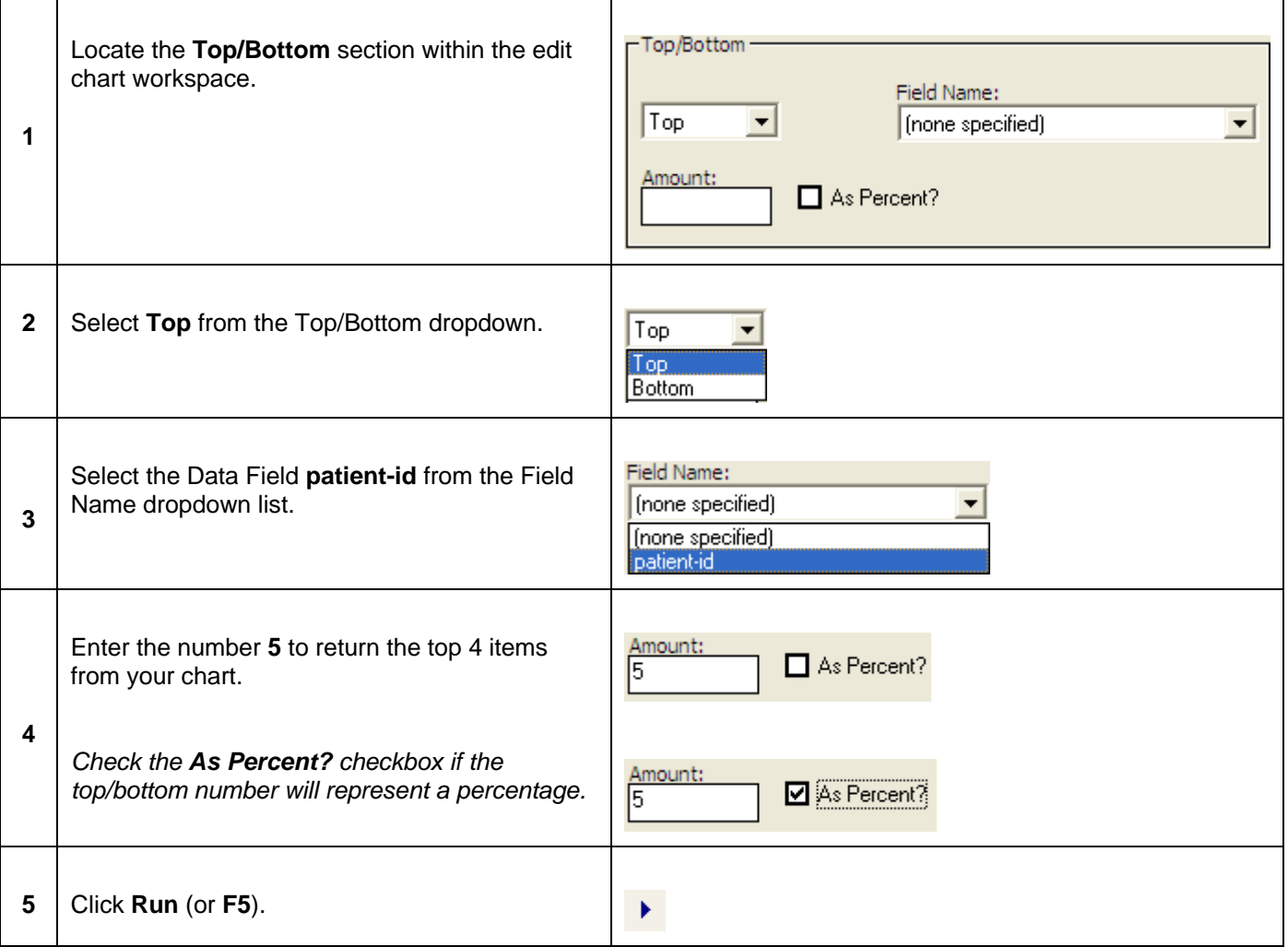

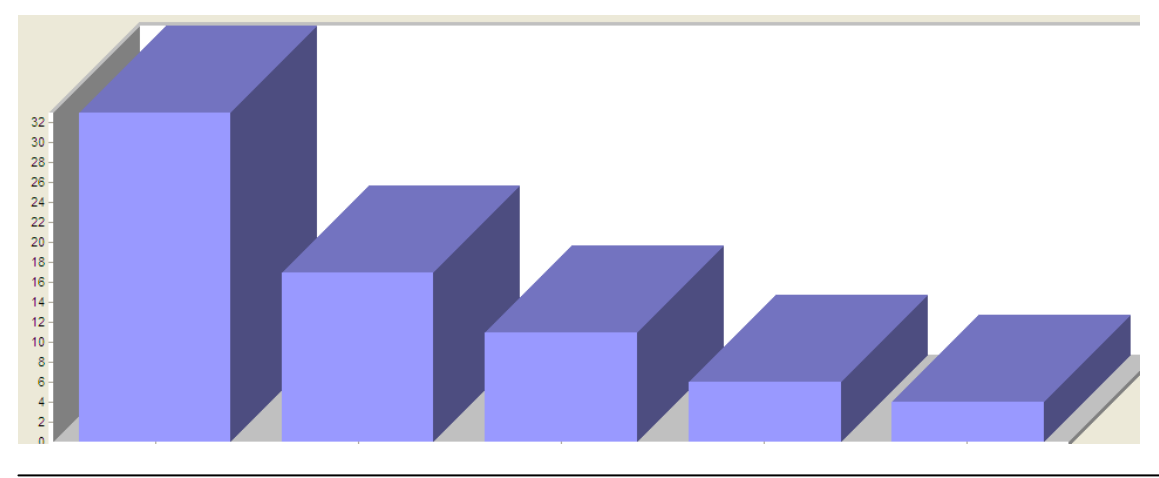

#### **Constant Lines**

A line can be added to the chart to represent any significant median, average or target values.

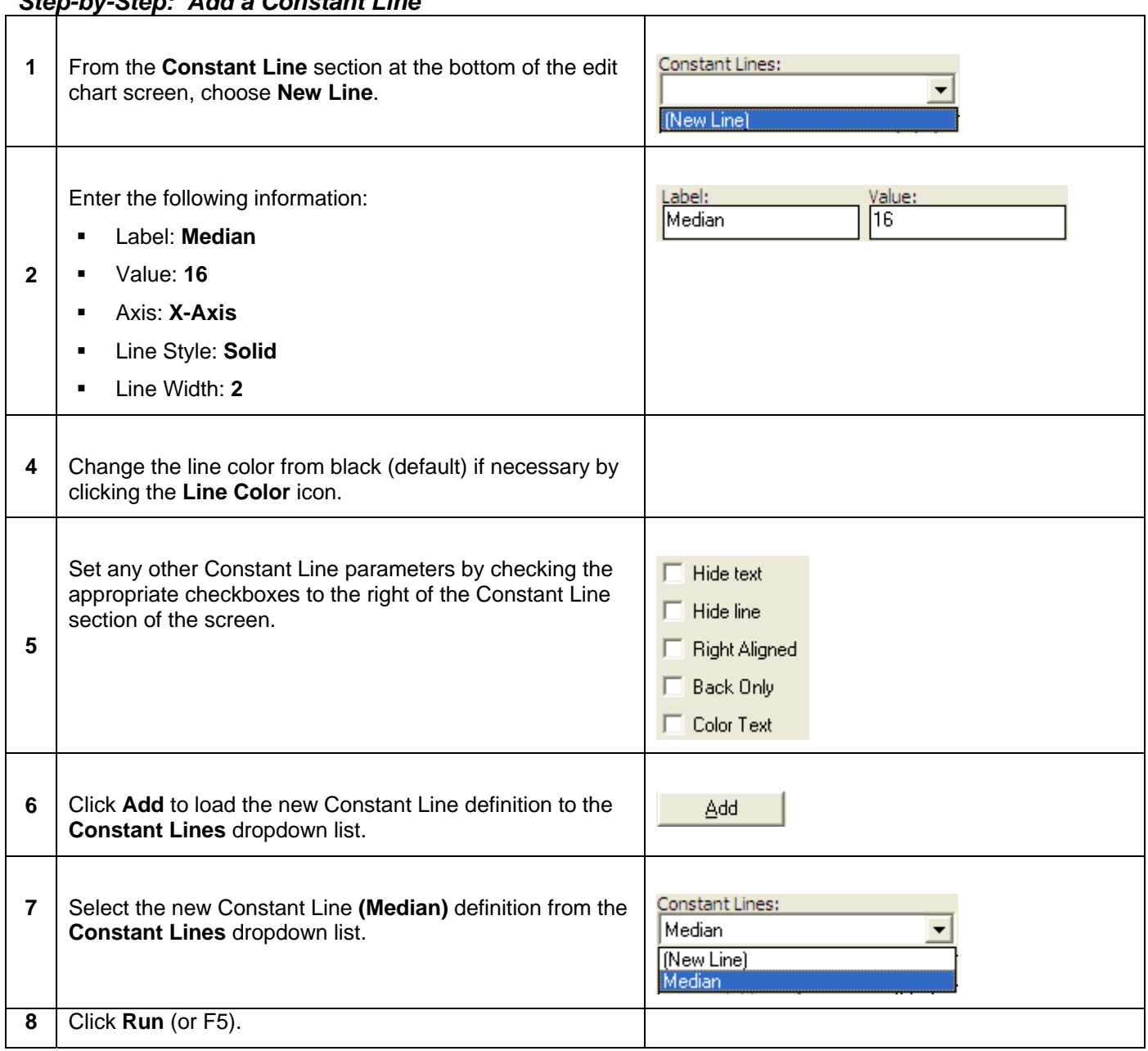

# *Step-by-Step: Add a Constant Line*

# **Lesson 7: Custom Reports**

# *Overview*

Analytics Custom Reports provides users with a report building tool that can drive Pay for Performance initiatives, data analysis and organization utilization review amongst other critical needs. With organizations constantly in need of reports to dissect client and organizational trends, Analytics Custom Reports is a solution that will deliver these needs utilizing a simple user interface.

# *Report Tool Basics*

# **Getting Started**

Double-click **Analytics Custom Reports** from the *Ad-Hoc* tab on the main screen to load the object.

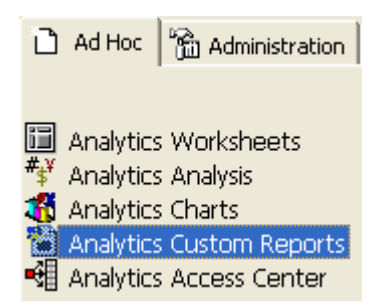

# **Headers/Footers**

There are three types of report headers/footers that can be displayed or hidden in a report:

**Report** – any labels, images, etc. added to a report header/footer will display at the top/bottom of the report only.

**Page** – any labels, images, etc. added to a page header/footer will display at the top/bottom of each page in the report.

**Group** – Group headers are for combining or "grouping" common data together in the report. For example, if a patient name data field is placed in a group header section, (when report is loaded) all pertinent data in the report tied to that patient will be listed together instead of scattered throughout the report.

# **Align Toolbar Icons**

₽

 $\mathbf{f}_{21}$ 

ើ Insert Section ▼

≜↓

a

There are several icons tied to the Custom Reports object that can enhance a report for users:

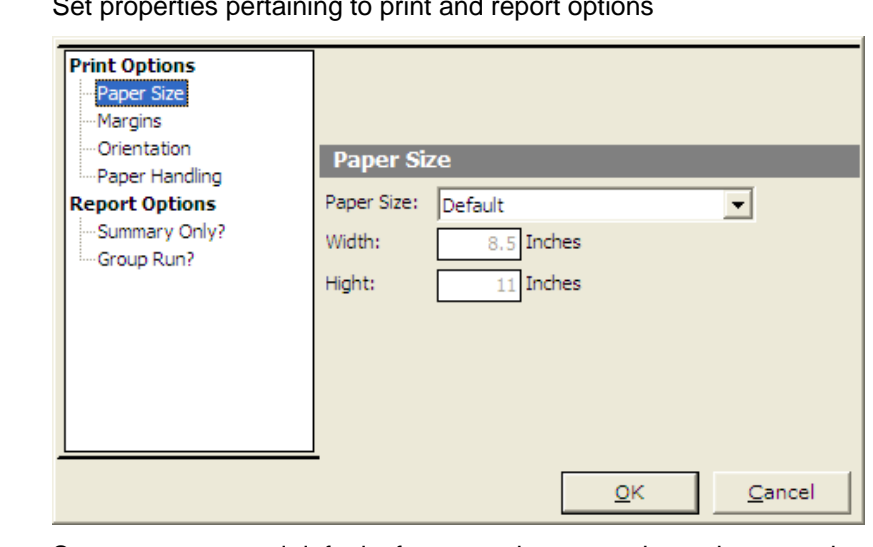

Set properties pertaining to print and report options

Set parameters and defaults for prompting user prior to the report loading to define what group or groups of data will populated in the report

Add/View a report title

Insert a Report, Page or Group section into the report

Change sort direction of data based within a grouped section

Lock all controls in the report so they cannot be moved

*Snap to Grid* will automatically align items within a section of the report

Align selected items to a common edge

Resize selected items to a common dimension

Adjust horizontal or Vertical spacing of selected items, respectively

# **Toolbox Controls**

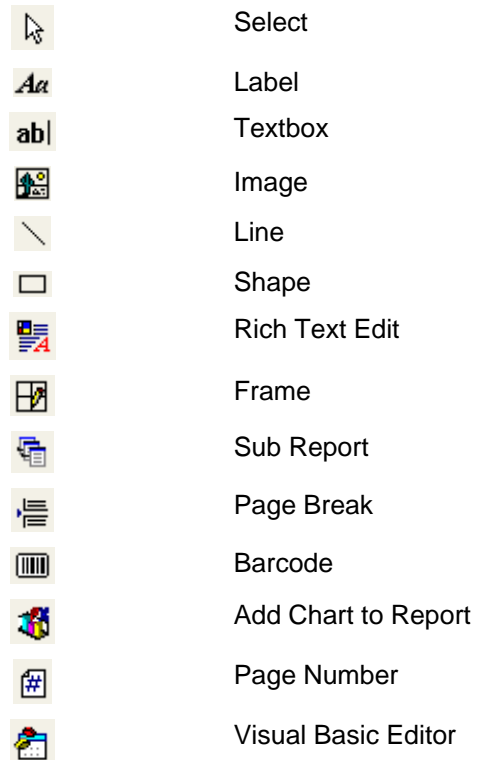

### **Properties Window**

The Properties Window is for changing/updating parameters for an individual control within the report sections. Click a control (label, data field, image, etc.) within the report and update properties such as alignment, back color, caption name and font parameters (size, style, effects).

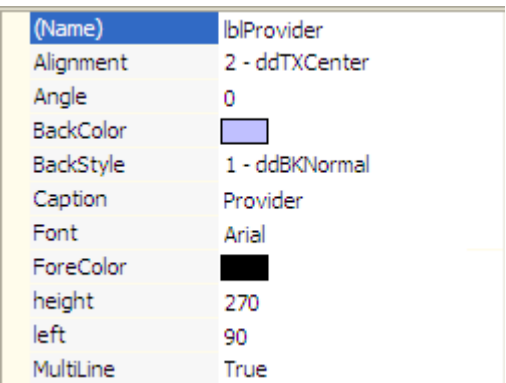

# *Report Scenario*

To demonstrate functionality within the Custom Reports object, the following scenario will be used.

Populate a Custom Report displaying all patients who have had a Hemoglobin A1C by provider. For all test results that are greater than or equal to 9, the background color will display in Red, while results less than or equal to 9 will display in Blue. Format the report by adding labels, images, page numbers and date where necessary.

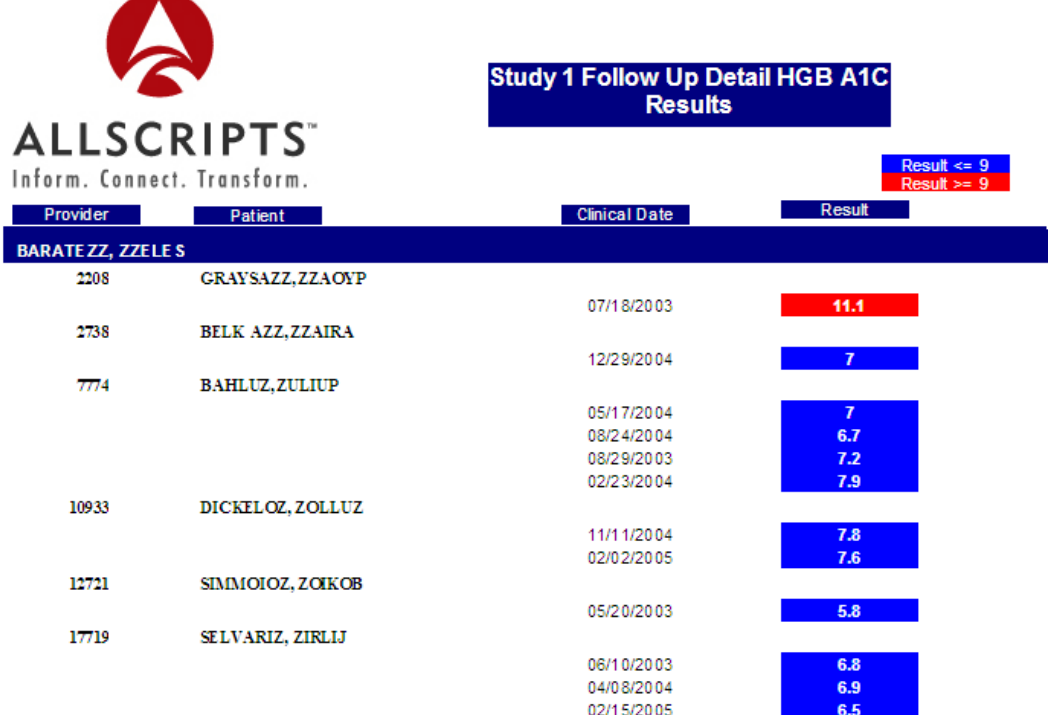

# *Custom Reports Walkthrough*

### **Setting Search Criteria**

Build a search that will pull all active patients who have had a Hemoglobin A1C per primary care provider.

This search is necessary in order to pull the data to be populated in the report. Search criteria can be created via the Analytics Worksheets section or via the Metalayer Tree within the Custom Reports object.

*The following parameters for the search are examples of both a way to limit patients who are active and a particular resultable name. However, each organization may have these data items defined differently.* 

# *Step-by-Step: Set Search Criteria for Report Object*

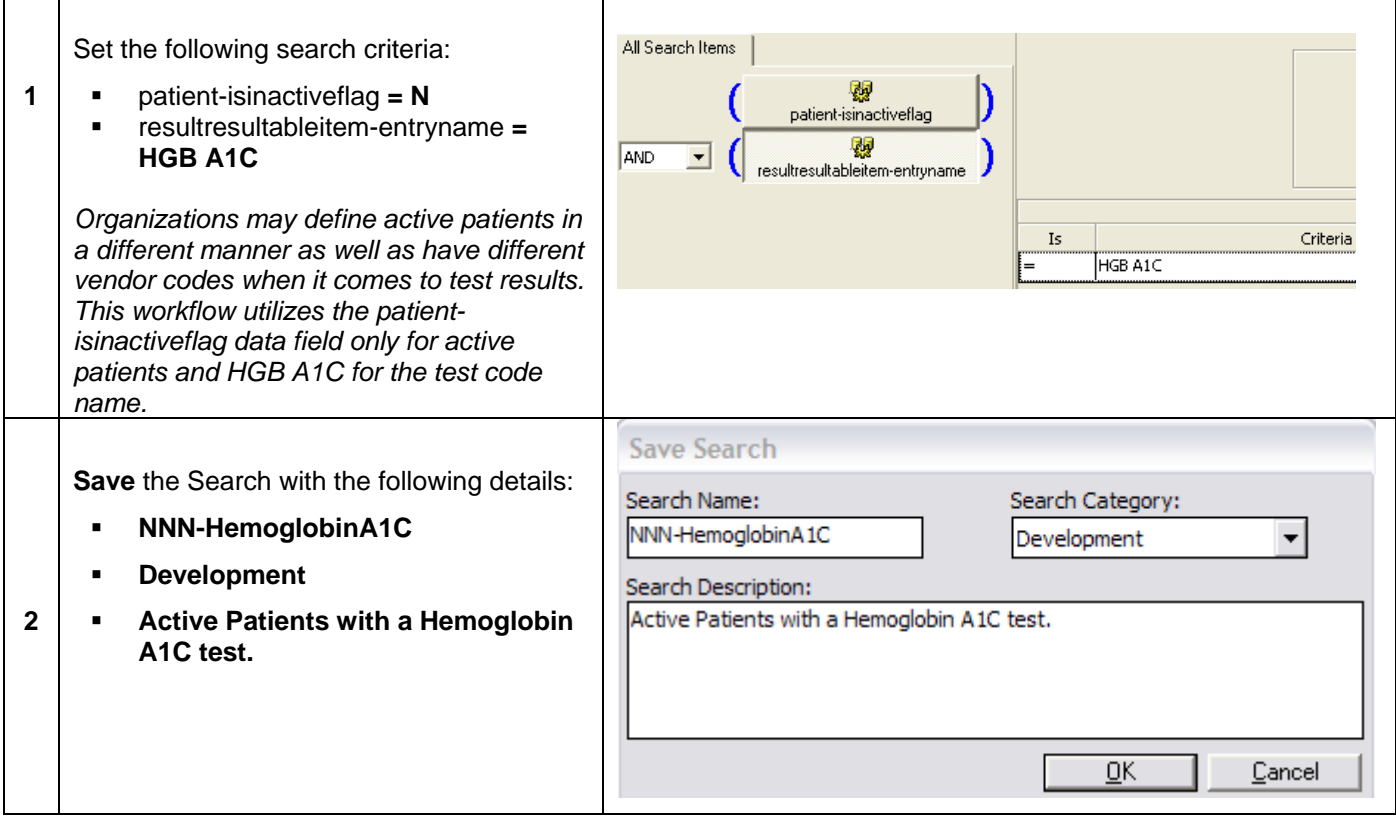

# *Adding Elements to the Report Template*

#### **Adding Non-Data-Fields**

Custom Reports not only depend on the hard data that is generated via a custom search, but also how the data elements are labeled and formatted in order to make the report easier to comprehend by any user. The following sections take the user through adding and formatting data elements such as labels, images and lines.

#### **Adding a Label**

# *Step-by-Step: Add a Label Control to Report*

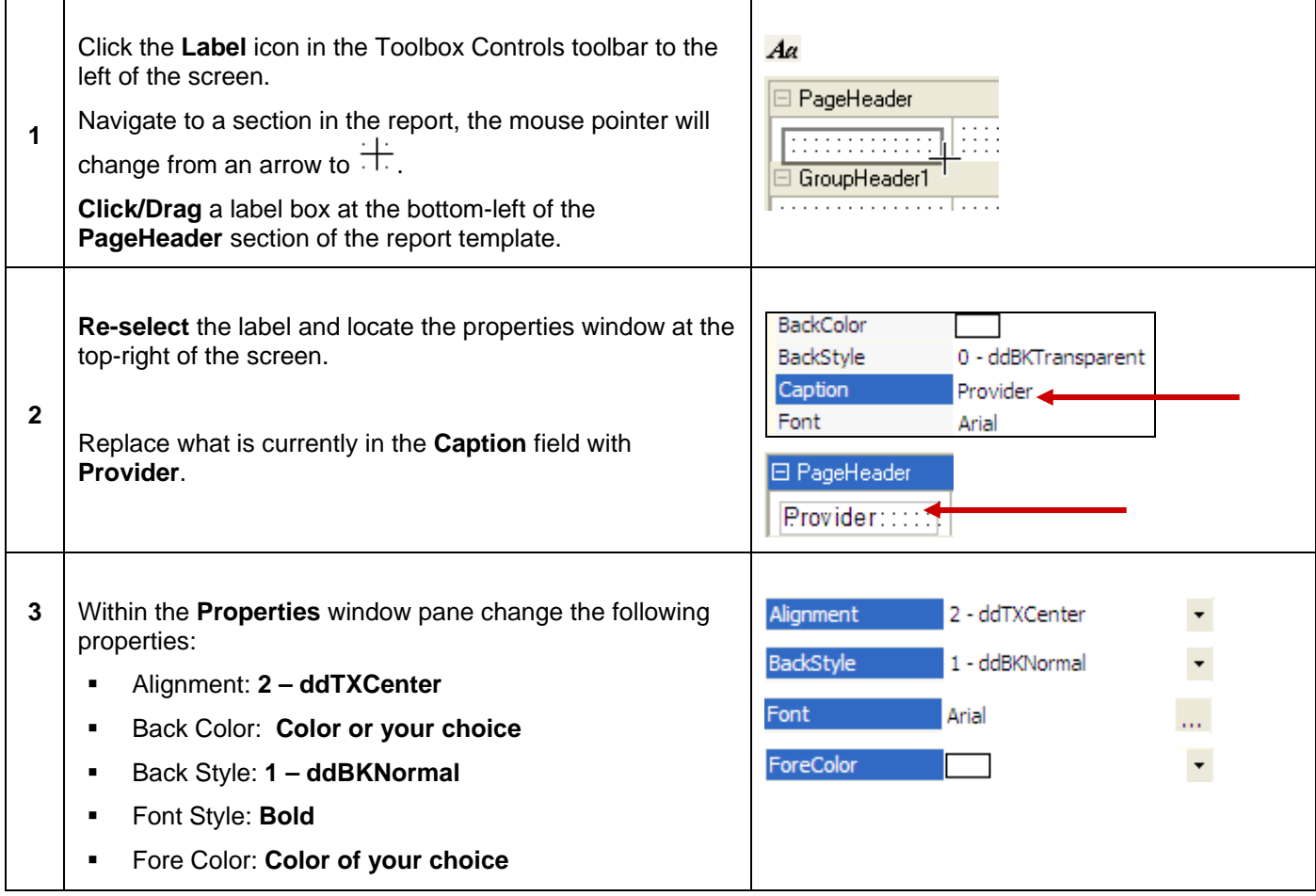

When changing the **BackColor** of a control to a desired color, the color will only display if the **BackStyle** is net to *Normal*.

#### **Adding a Line**

# *Step-by-Step: Add a Line Control to Report*

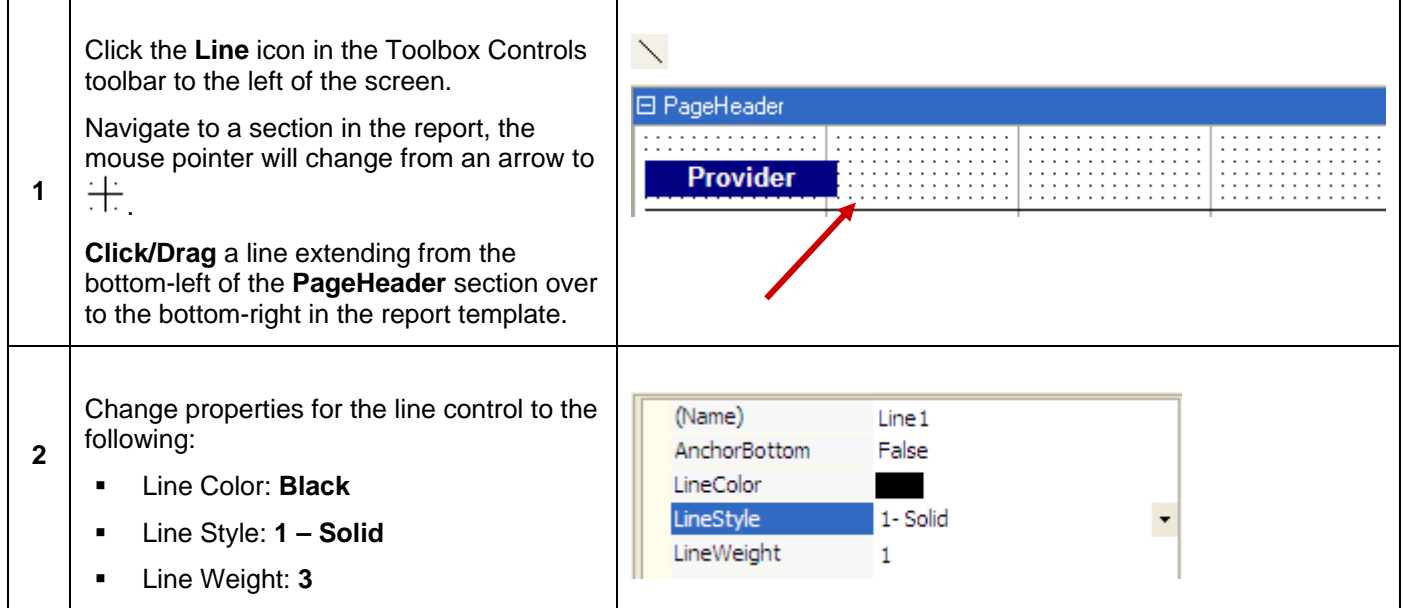

#### **Adding an Image**

# *Step-by-Step: Add an Image Control to Report*

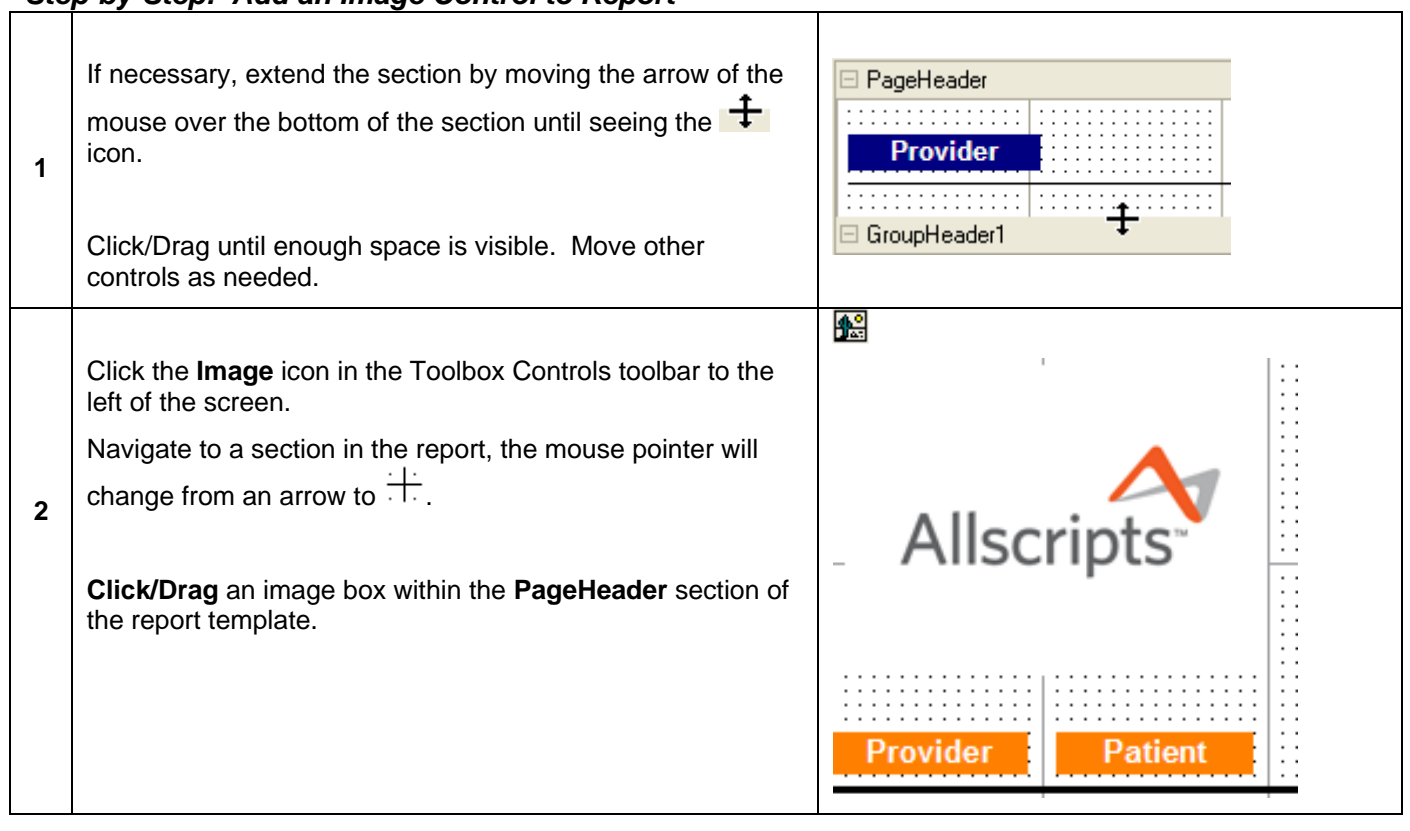

What controls to add to a report template is up to each organization. To continue with this workflow, add the labels, images, lines, etc. in order to generate a report that displays the following header information.

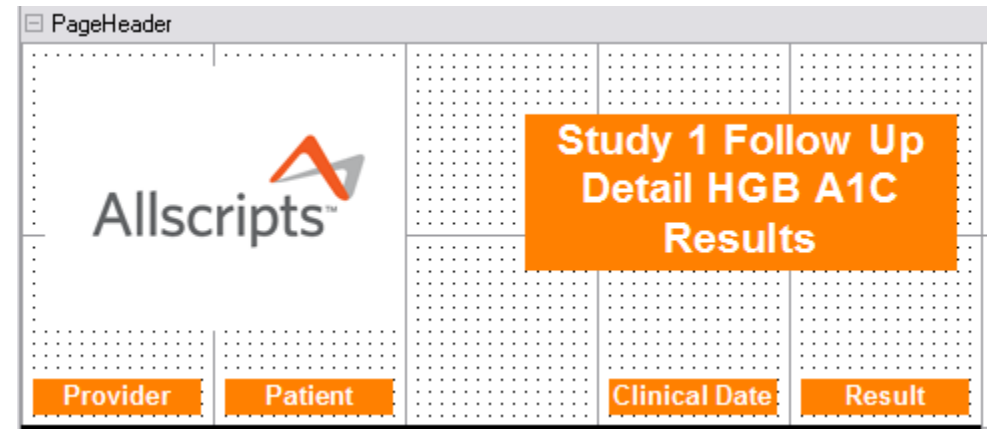

If the size and format of labels is to be consistent, simply build one label control and copy/paste it back into the header. The caption can simply be changed for the other labels keeping the format similar and saving the user time.

#### **Adding Data Fields**

Custom Reports requires adding the fields from the Metalayer Tree. Open the appropriate content categories and complete the following workflow for examples.

Clicking F8 will toggle the display of the Metalayer Tree.

#### **Identifying Necessary Data Fields**

Necessary fields to display in the report must 1<sup>st</sup> be added to the *Properties/Selected Fields* pane.

#### *Step-by-Step: Add Data Fields for Report*

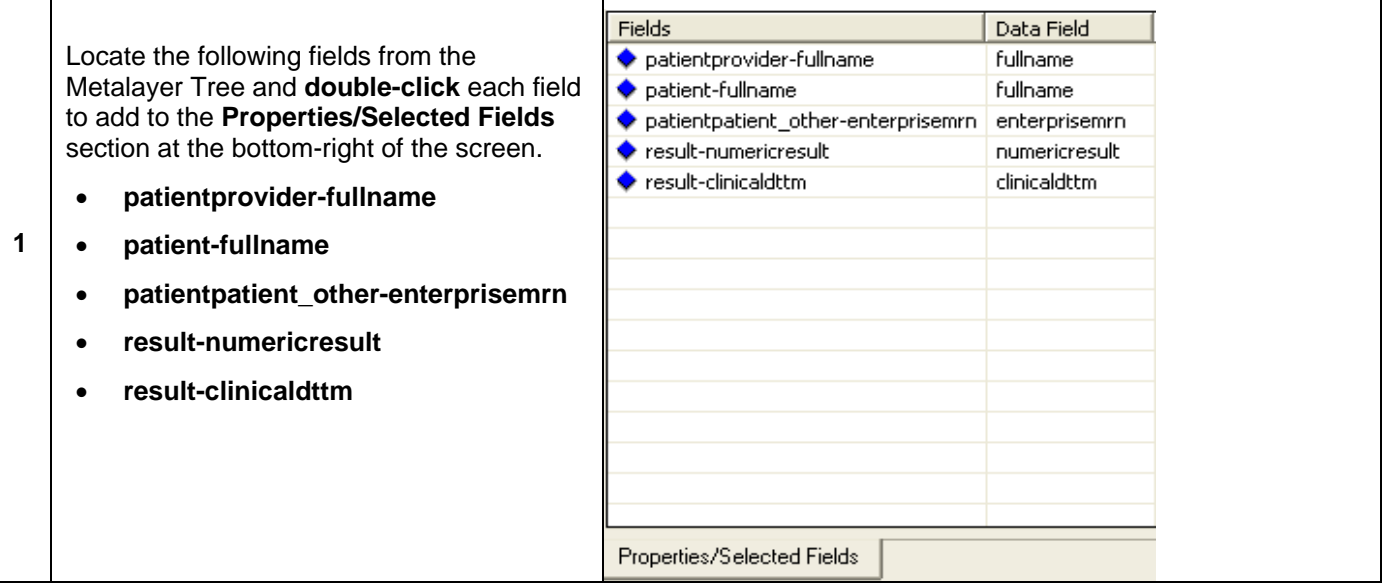

Confidential. © 2010 Allscripts, LLC. All rights reserved.

### **Grouping Common Data**

It is beneficial to put common information together within a report. For example, all patient test results can be listed together by patient instead of having the patient's name and test results scattered throughout the report. This is called **grouping** and it streamlines report information to make it easier to find common data per provider, patient, etc.

Be sure to have at least one **GroupHeader** header/footer section added to the report template.

### *Step-by-Step: Add a Header/Footer Section*

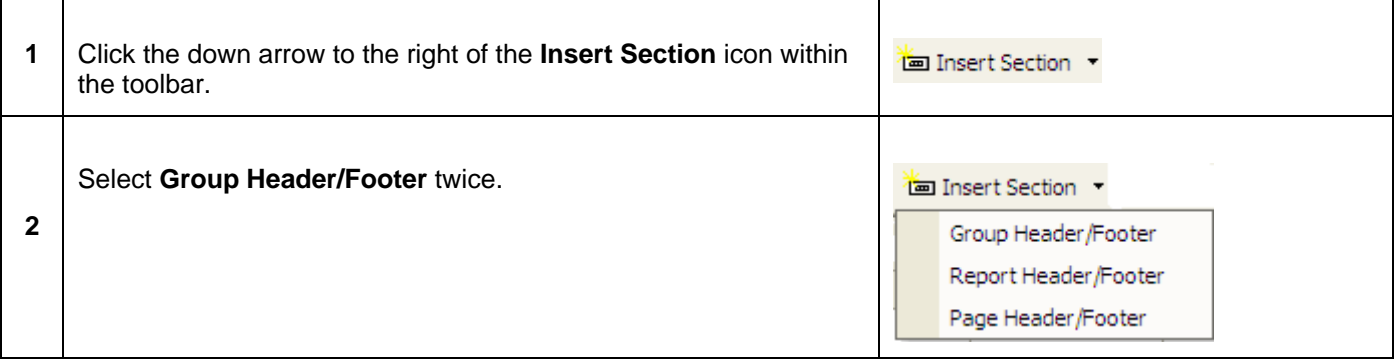

To add Header/Footer sections into the report template, see *Headers/Footers* in this document. **To continue using the workflow scenario, add 2 group header/footer sections**.

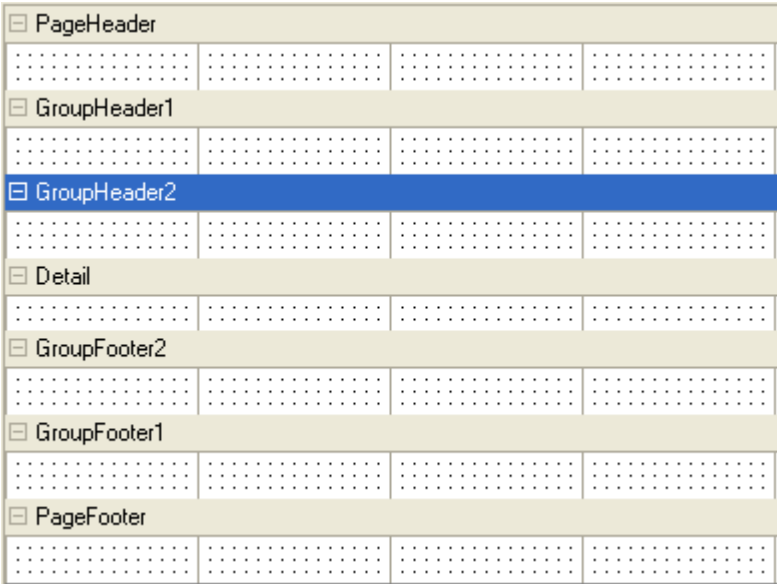

#### **Add Selected Fields to the Report Template**

Once the necessary data fields have been added to the *Properties/Selected Fields* pane, it is now time to place those fields in the proper section(s) of the report template.

# *Step-by-Step: Place Selected Data Fields into Report*

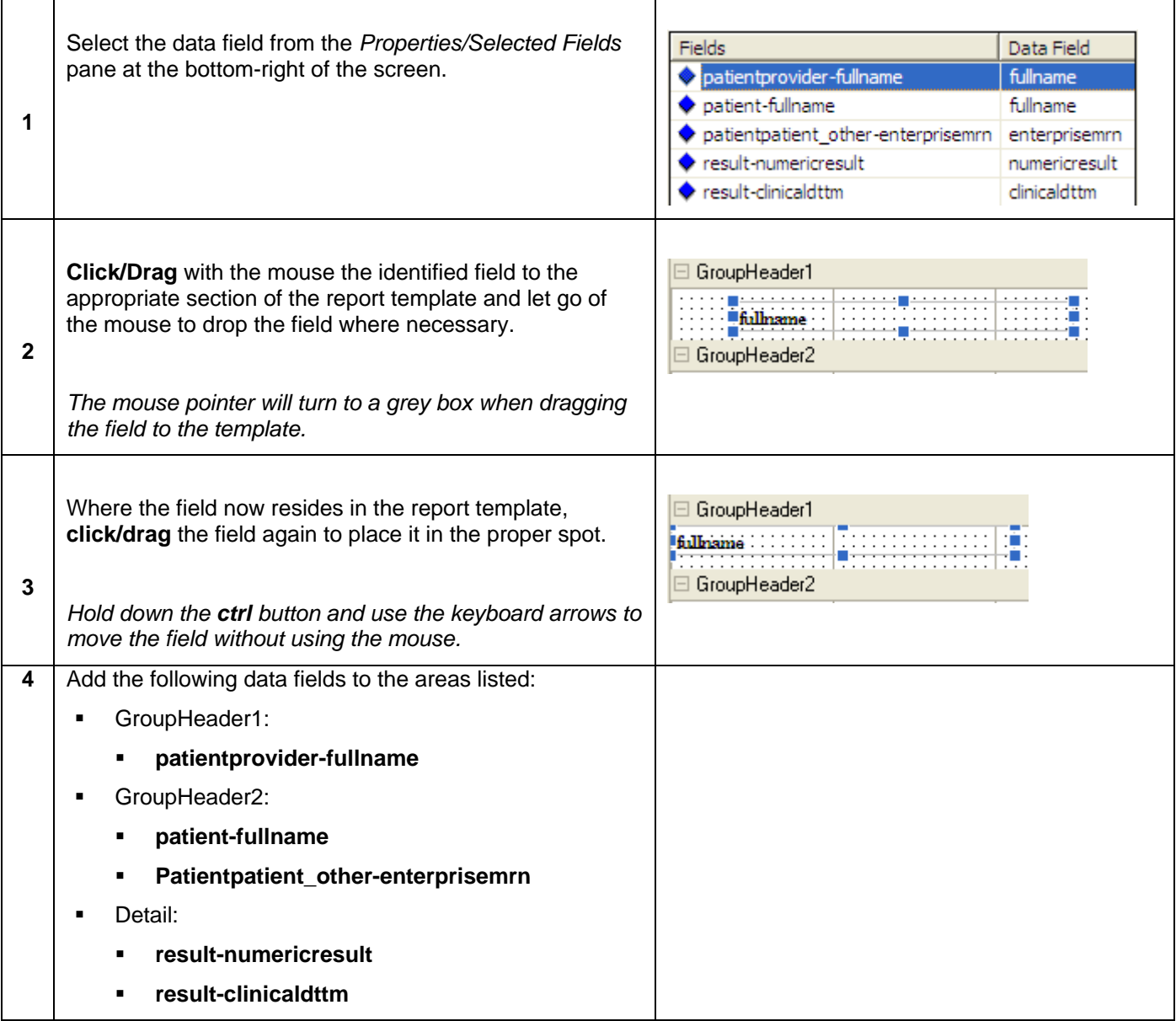

When adding fields to the *Detail* section, a corresponding label will appear in the group header section above the detail section. You can choose to leave this and take out the corresponding date and result labels in the *PageHeader* section or take them out of the group header section.

For a field placement example, use the following screenshot:

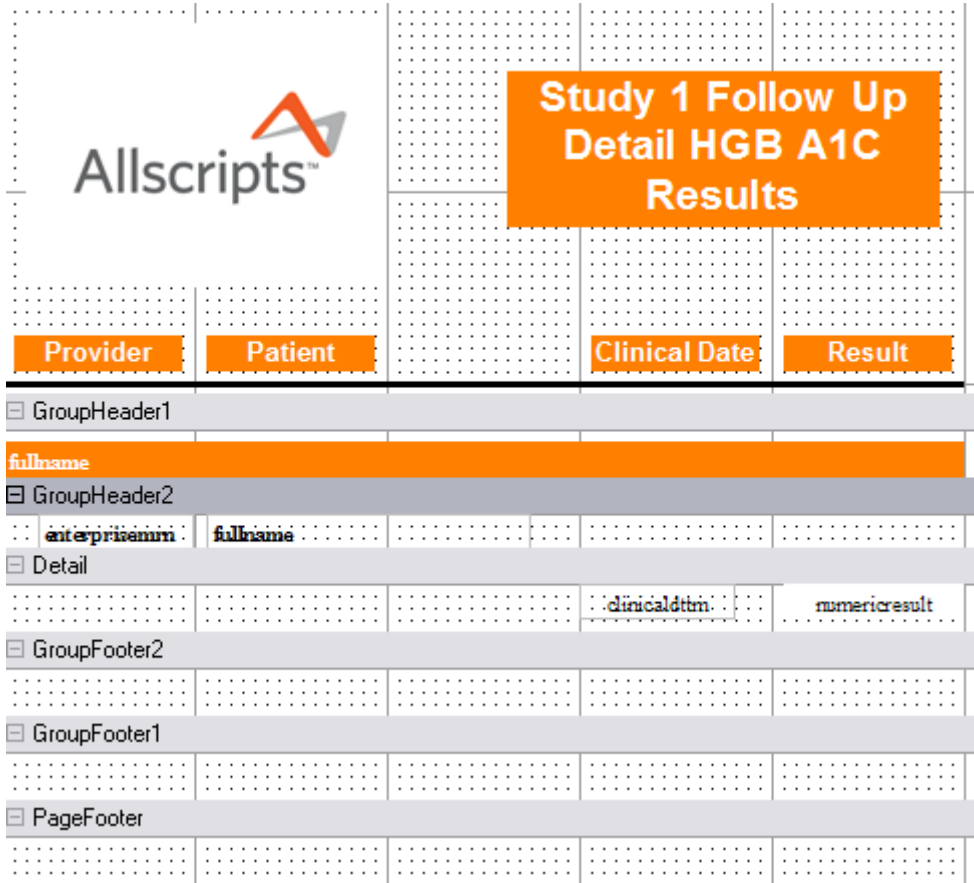

In order to save space and pages in your report, collapse the sections so that only the data fields are displayed. The report will not only display the data fields, but also any space that has been left open within the sections. The screenshot above displays the footer sections completely closed and the header sections enclosed around the data fields.

# *Running/Loading a Report Template*

Once all data fields have been added to the report template and a proper search has been constructed, the report must be previewed to verify results.

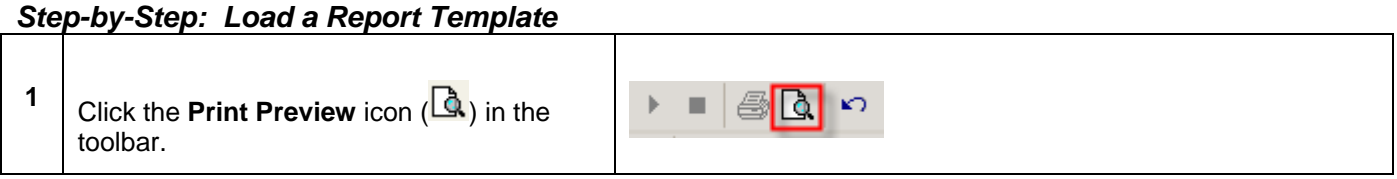

**To run reports from a given computer, a default printer must be associated.** 

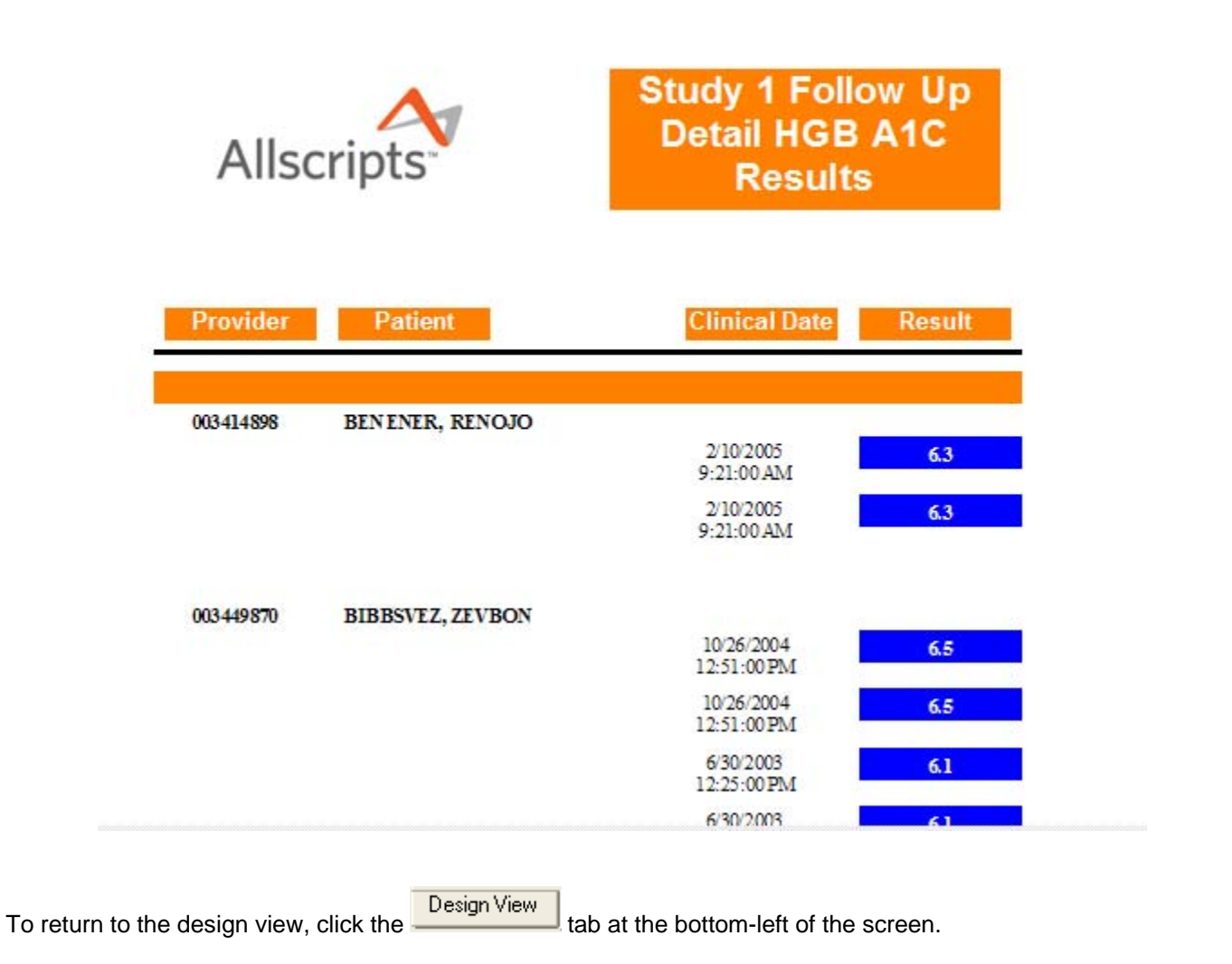

### **Saving Custom Reports**

#### *Step-by-Step: Save a Custom Report*

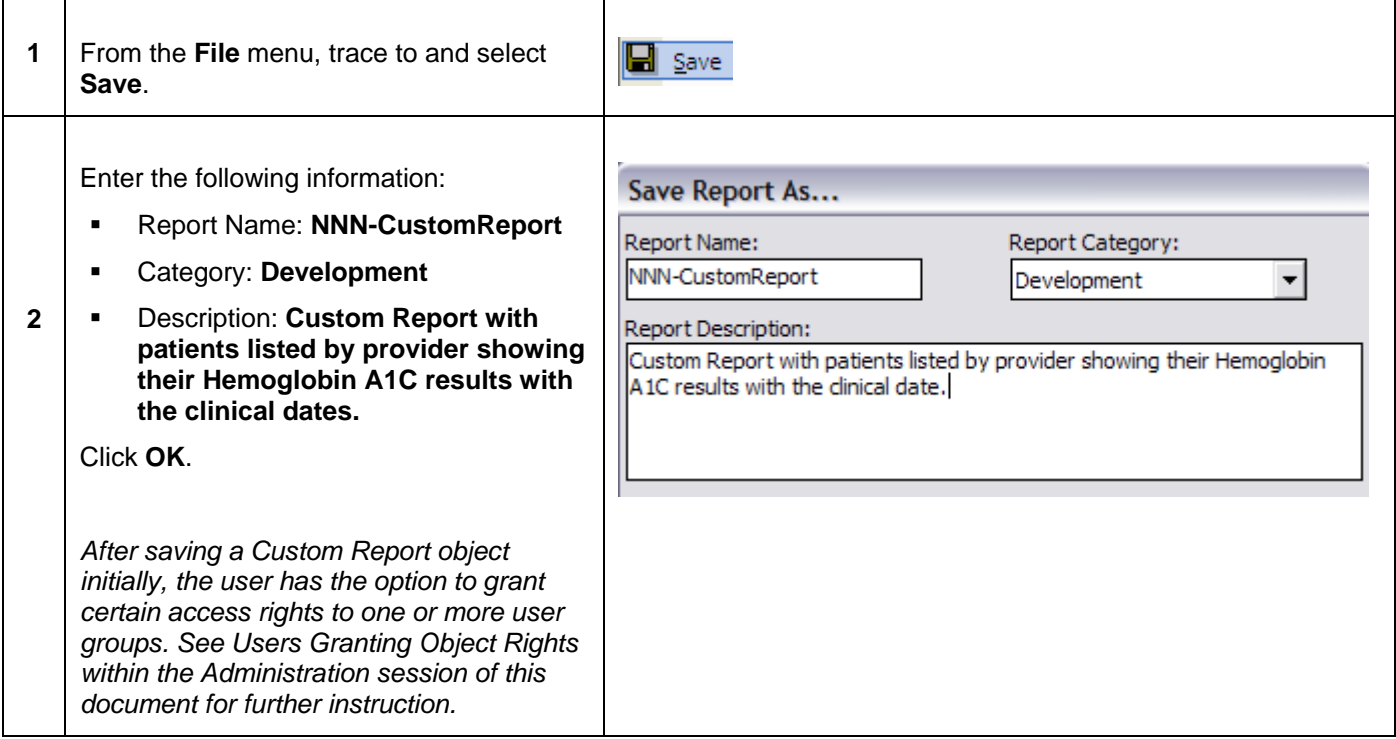

#### **Add Search to Custom Report Object**

Because Custom Report objects may be run several times each week, quarter, year, etc. organizations can decide to make sure that certain search criteria is always linked to certain Report objects in order to keep everything straight and consistent. It does not mean that there are only certain searches that can be run for certain objects. It just means that users will have an easier time deciding which search objects go with which Custom Report objects.

To link one or more searches to an individual Report, complete the following.

#### *Step-by-Step: Link a Search Object to a Report Object*

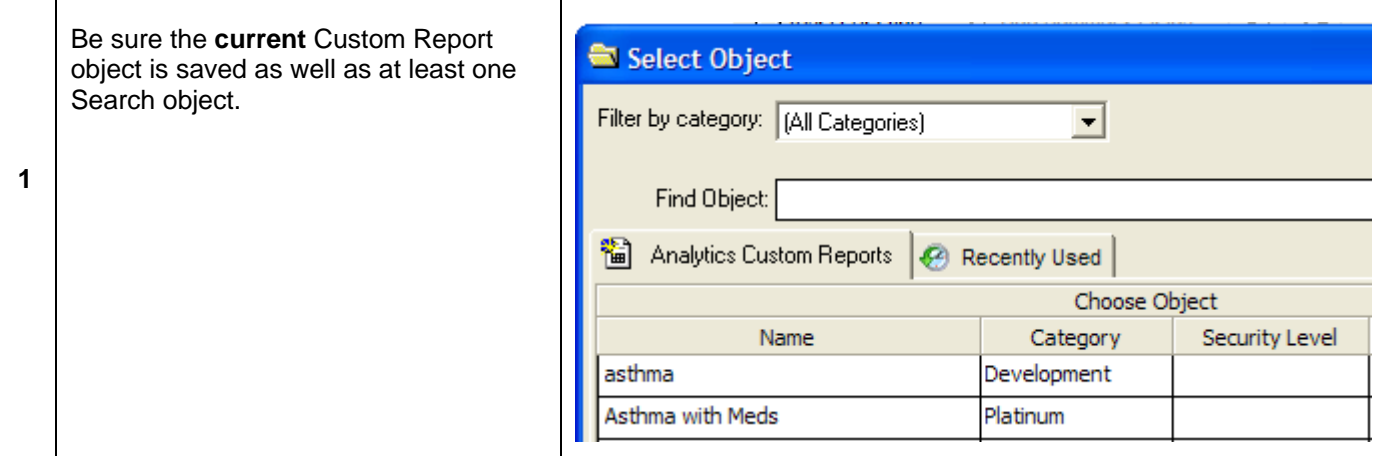

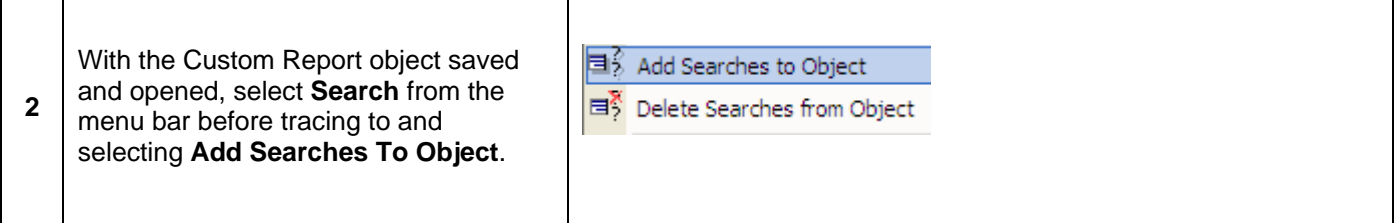

The following window will display:

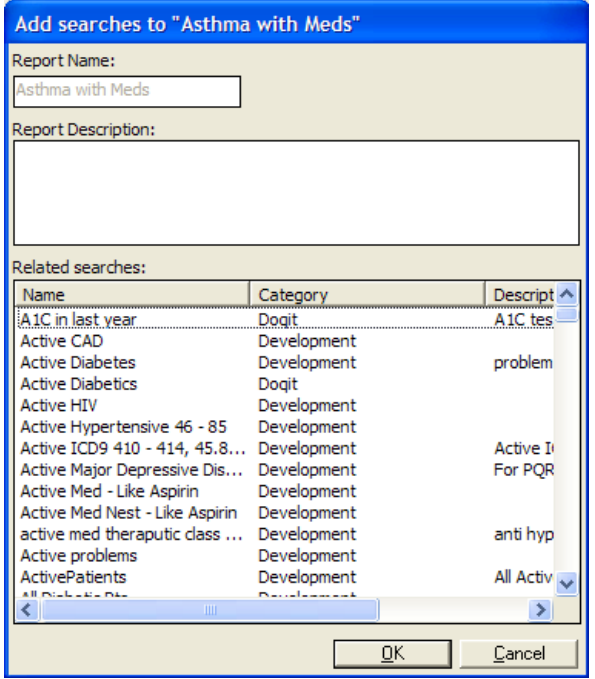

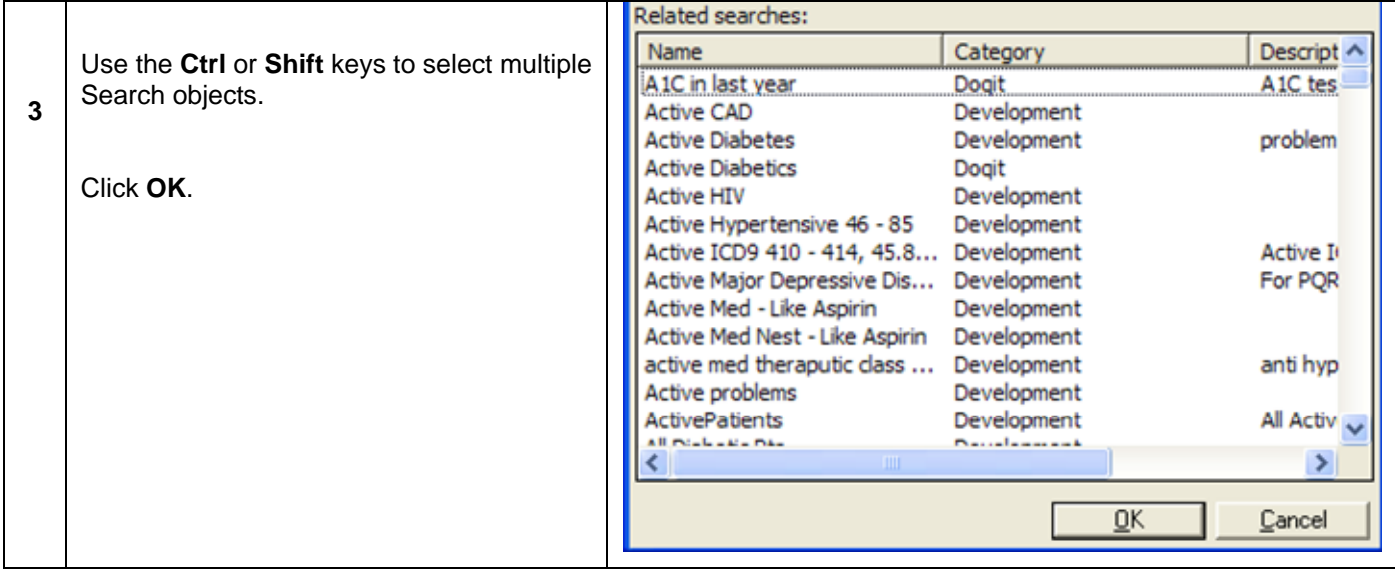

The next time this Custom Report object is loaded, the selected search object(s) will default when selecting the

**Open Search** ( <sup>2</sup> Open Search ) icon in the toolbar.

# **Use Standard Expressions**

The report can also show standard field definitions such as a date field, page numbers, and an English query.

### *Step-by-Step: Add Standard Fields to an Expression*

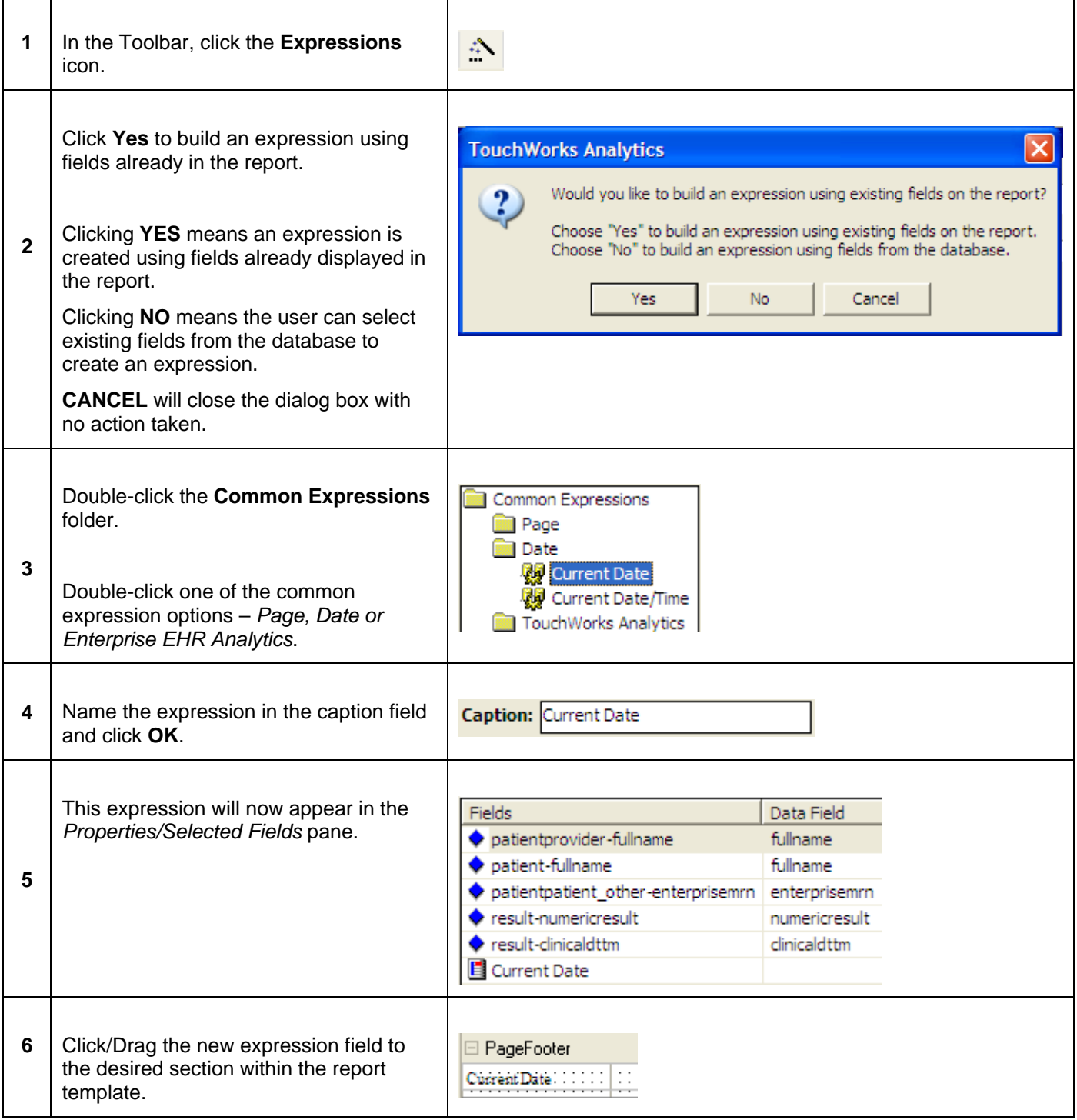

For information on how to add expressions not tied to existing fields in the report, see *SQL Builder* in this document.

# **Setting Report Parameters**

Parameters can be set in order to allow users to limit what is returned in the report. For example, a report may generally return 500 records based on Hemoglobin A1C results. However, a parameter can be set to force the user to select only certain providers or test result parameters in order to limit the records to 150.

*Step-by-Step: Set Report Parameters* 

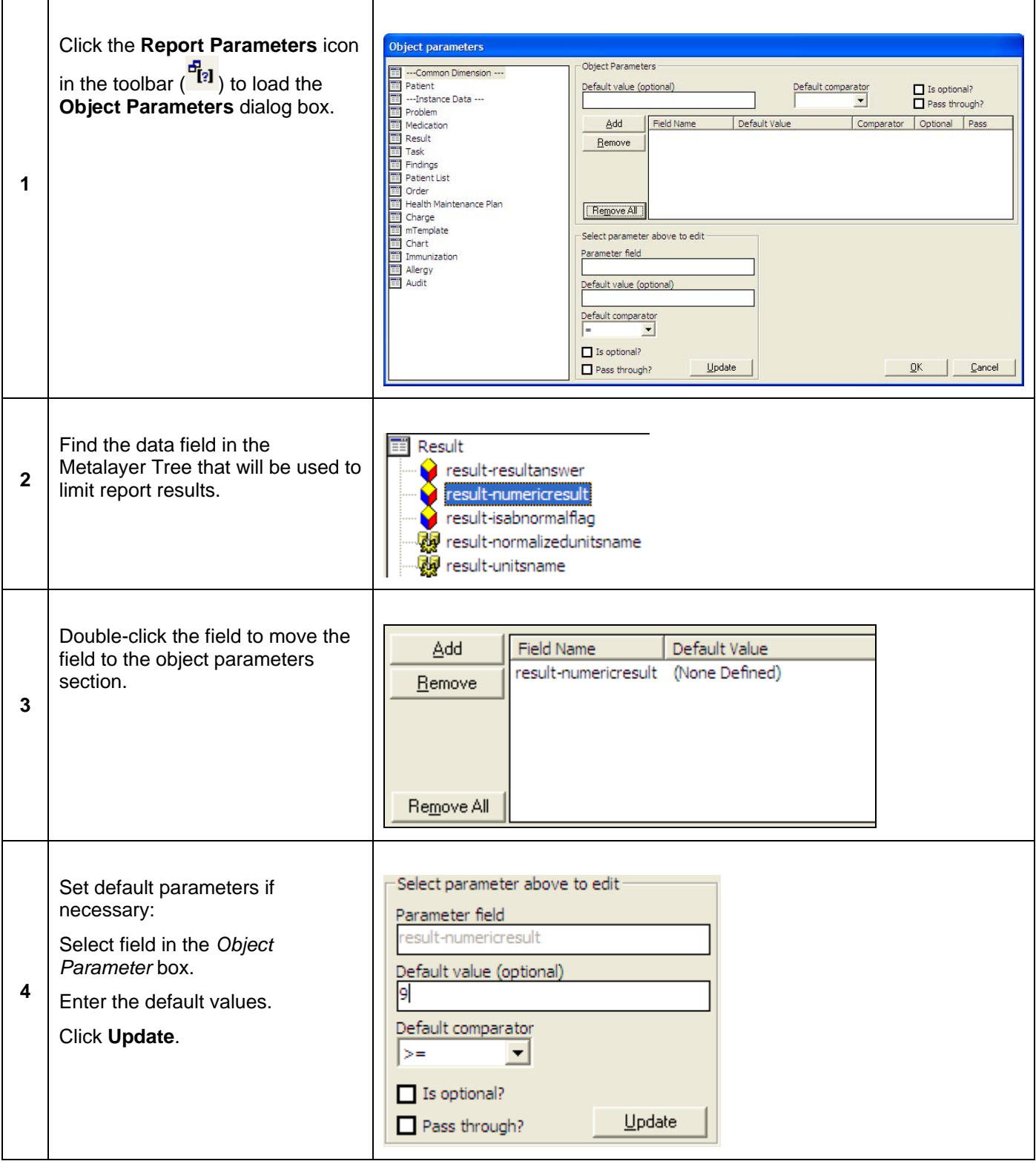

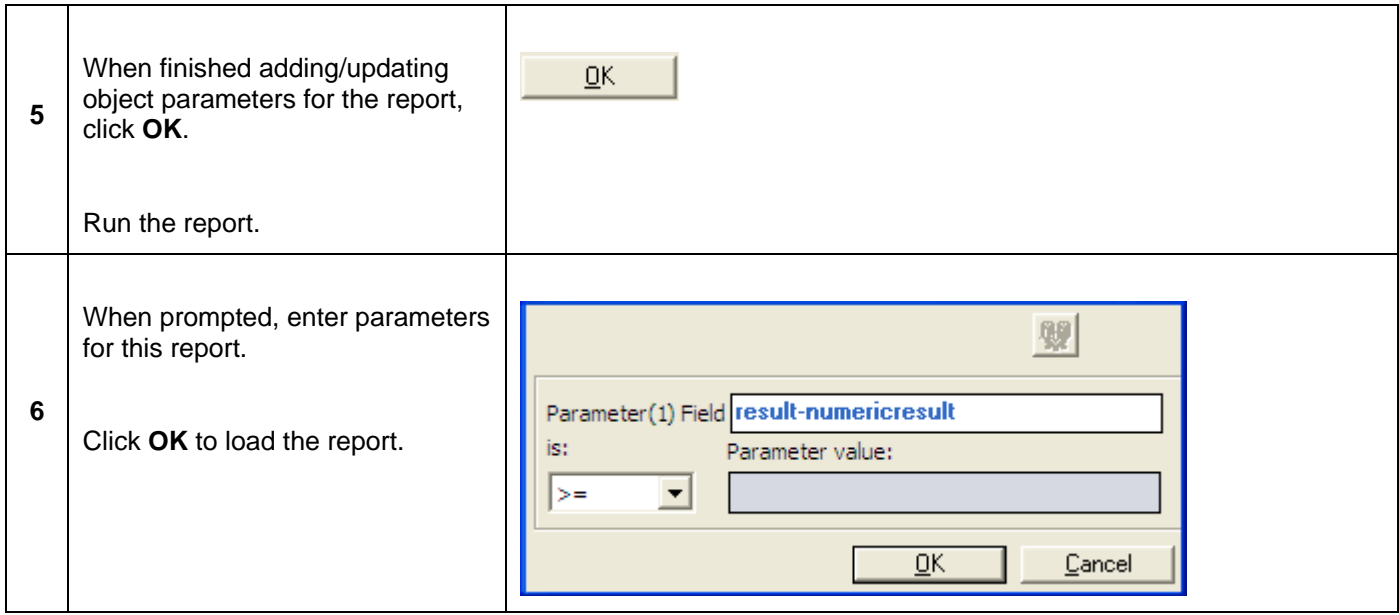

# **Edit Sort Values**

The report template can be sorted by individual fields populated.

# *Step-by-Step: Sort a Report Template*

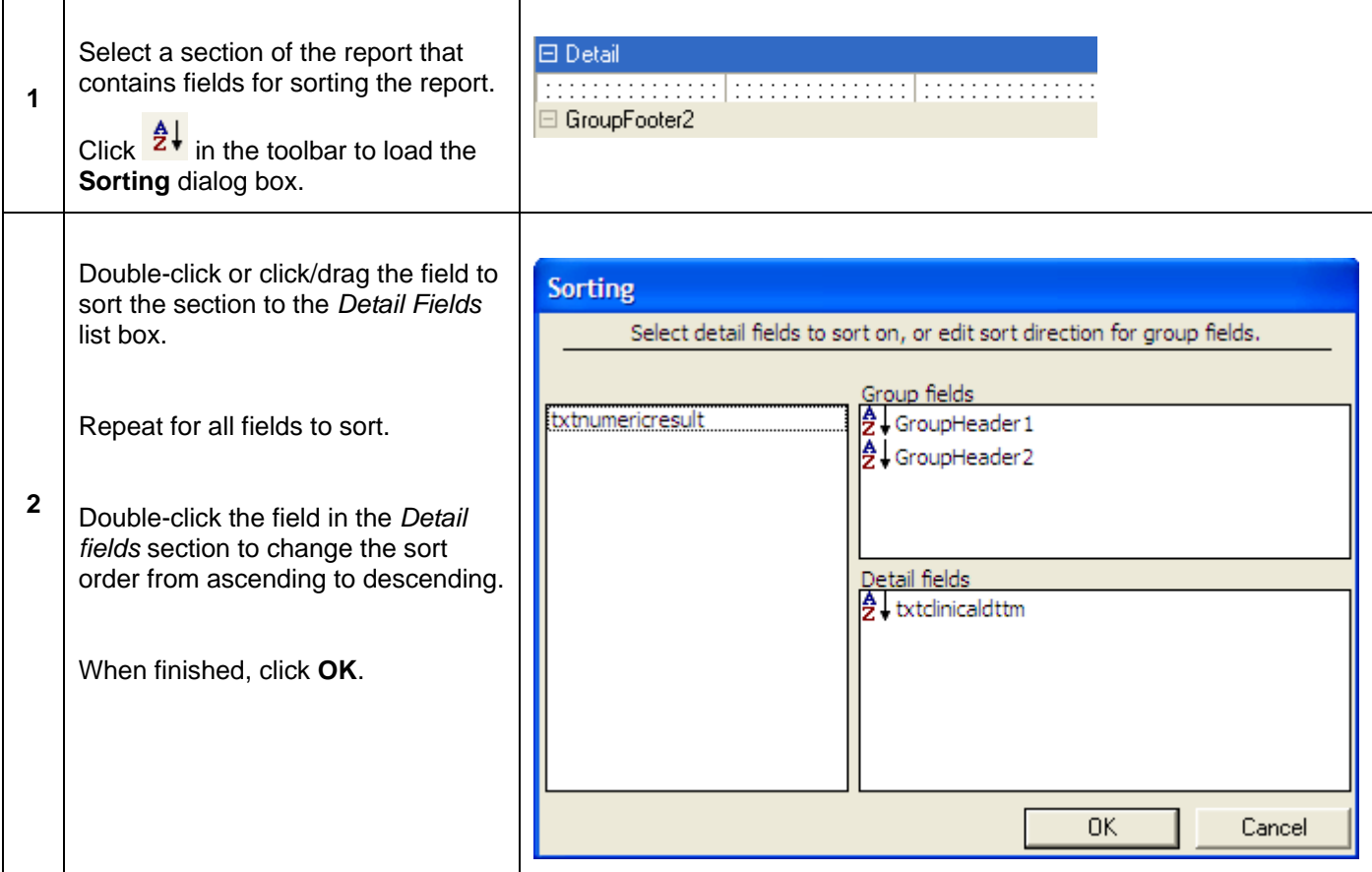

# *Custom Report Advanced Features*

### **Visual Basic Editor**

Analytics Custom Reports provides the ability to format fields based on data that is pulled into the report template. For example, if certain results need to be highlighted due to their critical readings, the **Visual Basic Editor** tool can be utilized for placing Visual Basic code on a particular field to set up default fonts, back color, etc. based on what is returned for a given data field.

The following example sets formatting specifications on a field that resides in the *Detail* section of the report template walkthrough example. The screenshots below provide *examples* of VB code, but is not a comprehensive tutorial on Visual Basic in general. Administrators will need to understand VB programming to continue to add more advanced options in the script.

#### *Step-by-Step: Format a Field Using Visual Basic Code*

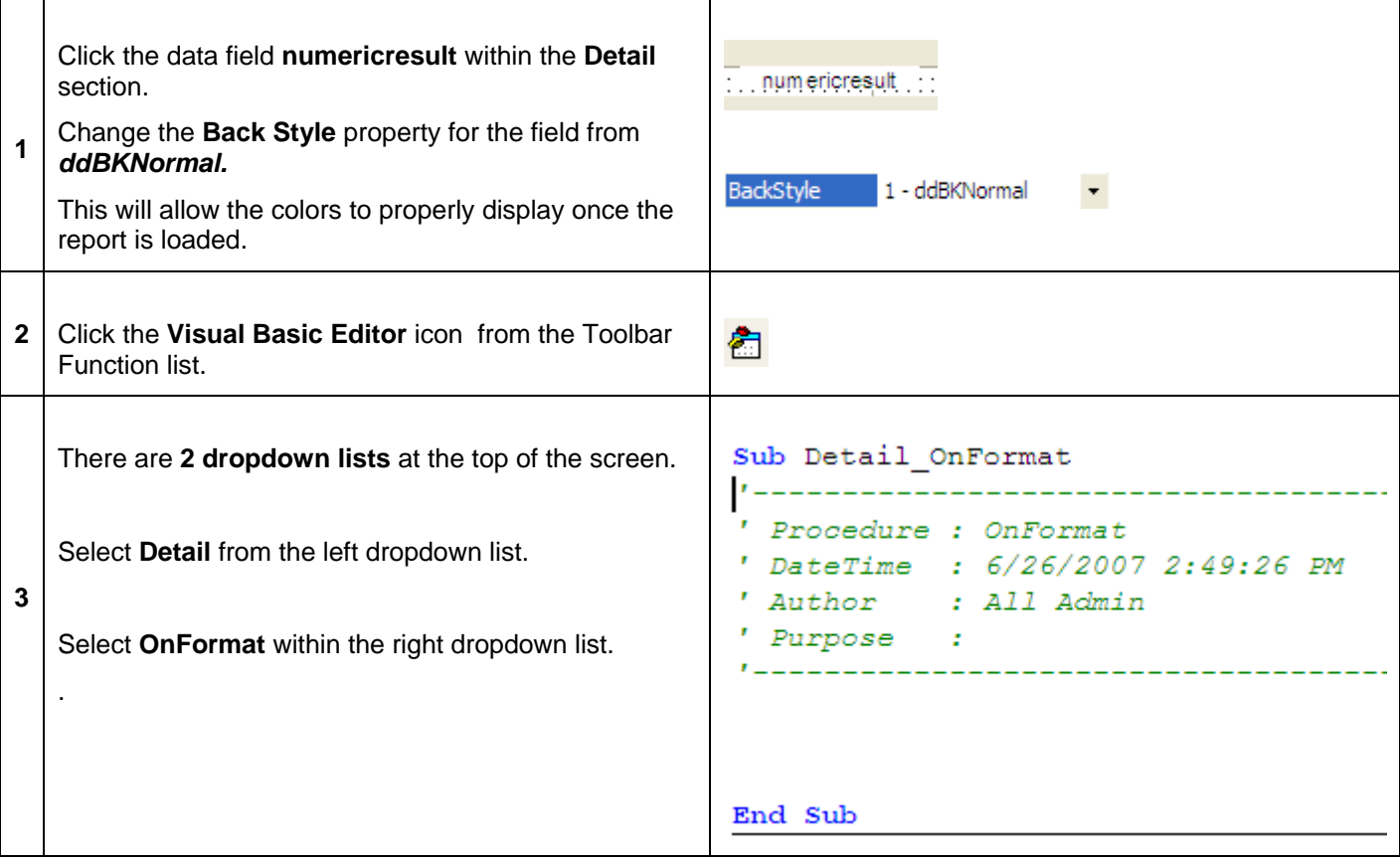

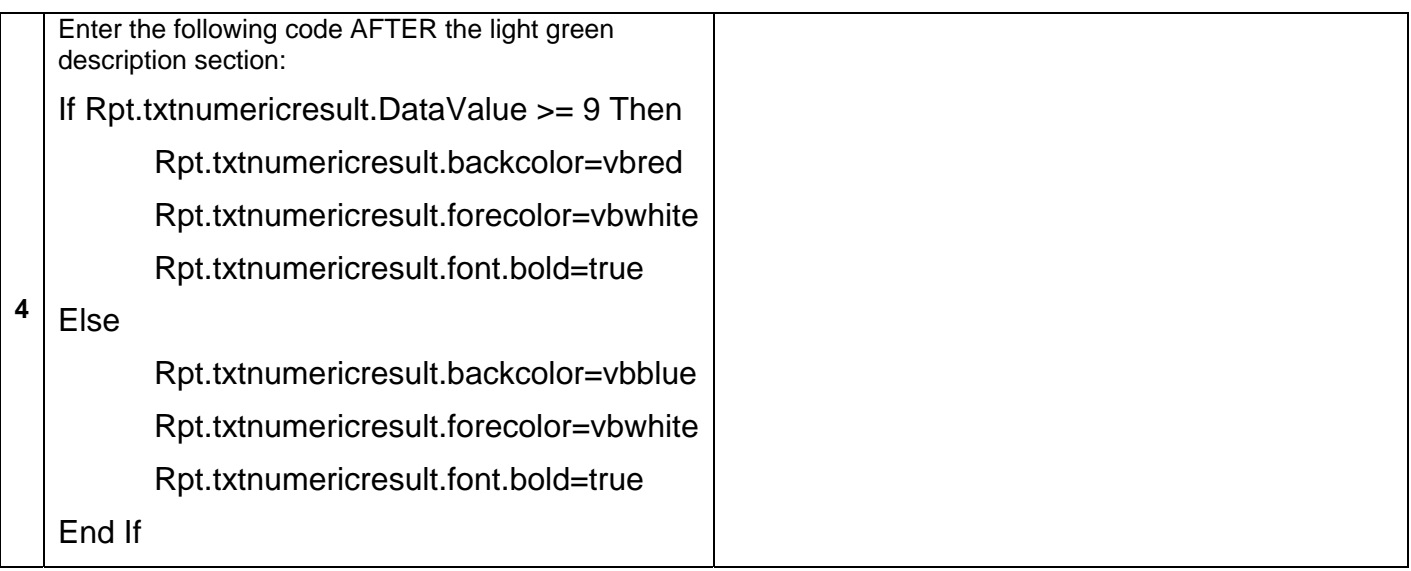

In the example above, any value returned to the *txtnumericresult* field that is greater than or equal to 9 will display with a red background and white, bold text. Otherwise, the background will display in blue with white, bold text.

As the user types this information into the editor, some field options may auto-display (such as **DataValue**) and others will not (**backcolor, forecolor**). For those that do not auto-display, continue to manually type those entries into the script.

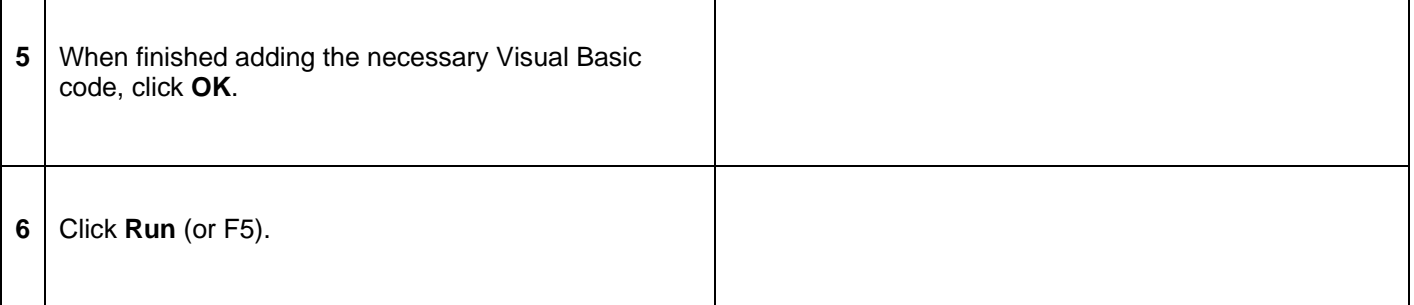

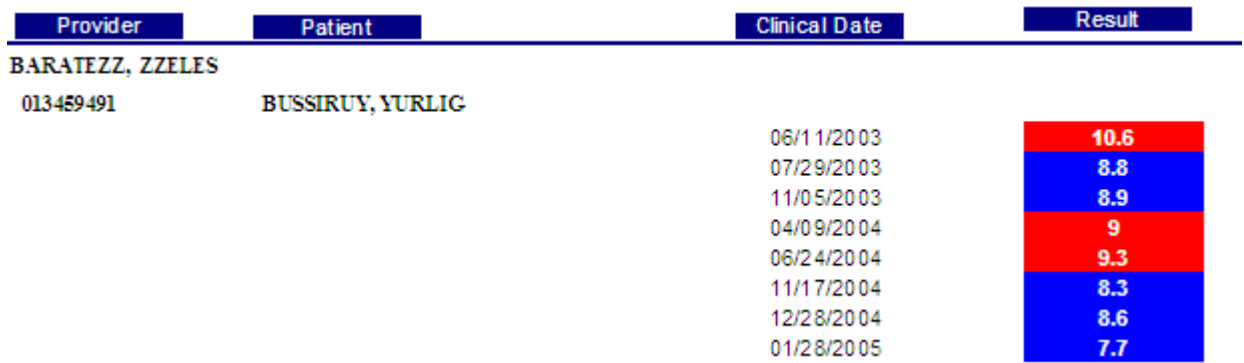

#### **Sub Reports**

A **Sub Report** is a separate Custom Report object embedded within another report. The Sub Report is considered the "child" report embedded within the main or "parent" report. This is a powerful tool because it provides the user with the ability to pull data from multiple tables and display the data in one report.

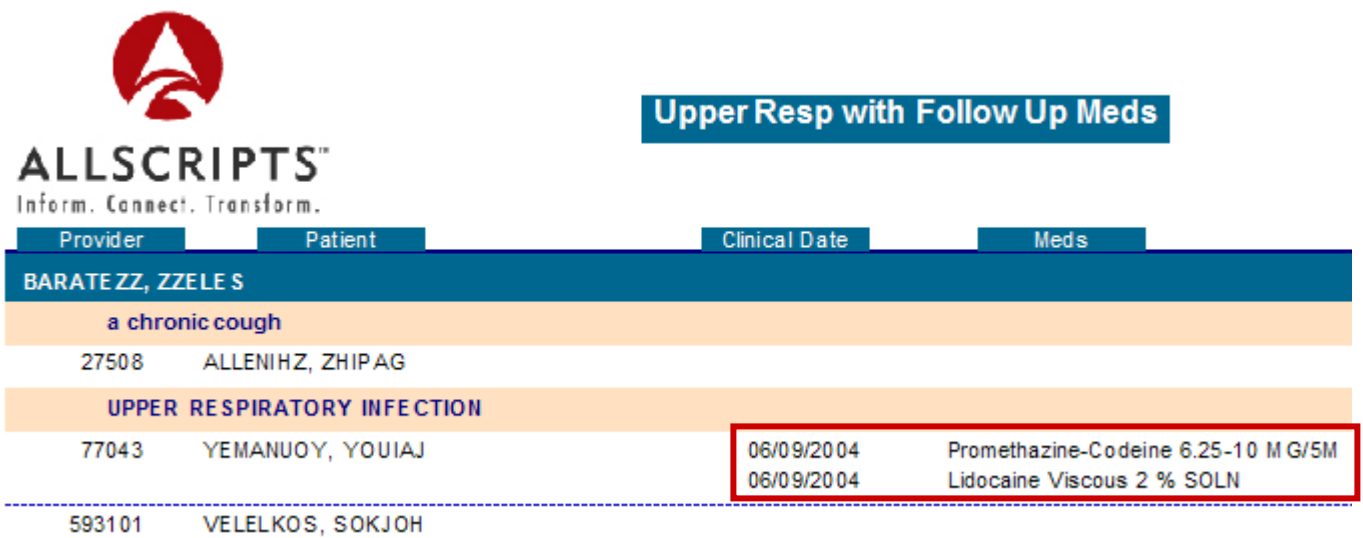

The screenshot above displays patients with upper respiratory problems by provider. The information inside of the box to the right of the patient's name represents a Sub Report linking medication information to the patient in the parent report. The medication information is pulled from a separate report and search criteria developed outside of the parent report.

#### **Build Sub Report**

Sub Reports are small reports that generally include only data fields. However, a Sub Report MUST include at least one data field that is also listed in the parent report. This is necessary in order to link the proper data in the Sub Report to the proper, grouped data fields (i.e. Patient ID, Provider Name) in the parent report.

Create a Custom Report that will display the date a medication was prescribed as well as the medication name.

There will be no header information, so there is no need to have a report or page header/footer section in the report.

Select the following fields from the Metalayer Tree and place them in the appropriate sections of the report:

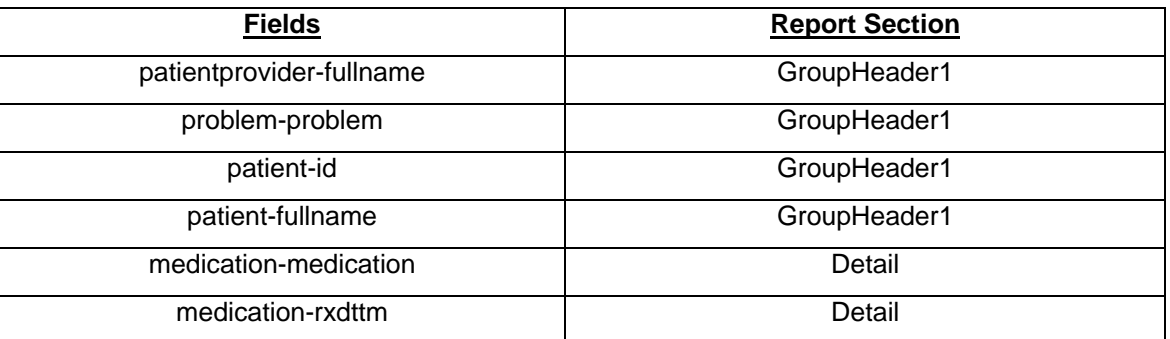

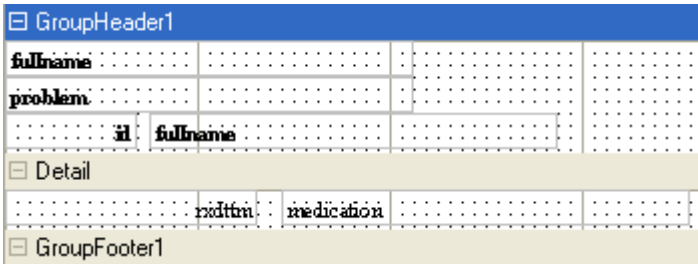

When adding fields to the *Detail* section, a corresponding label will appear in the group header section above the detail section. You can take the labels out of the group header section for this walk-through.

The reason for adding fields to the GroupHeader1 section is that those fields will be available to link to the *same fields displayed in the parent report. However, it is not necessary to display these grouped fields in the Sub Report, so the section can be collapsed – only displaying the medication information in the Sub Report (see below).* 

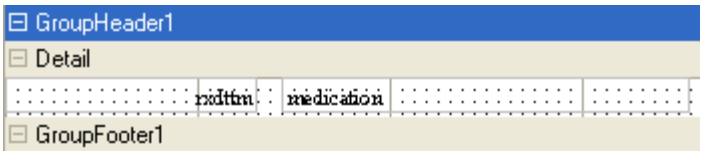

Create search criteria that will limit the results returned in the Sub Report. There will be separate search criteria for the parent report.

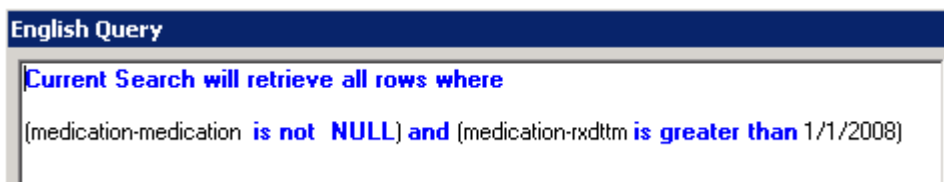

**Save the Custom Report and accompanying search criteria**.

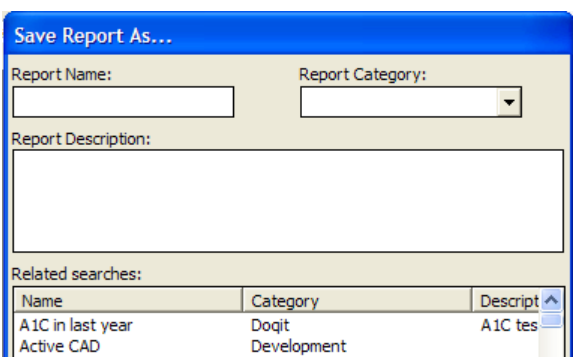

Add/Link the search criteria to the Custom report in order to save time finding the appropriate search criteria when adding as a Sub Report later in this section.

#### **Build Parent Report**

The Sub Report is run as an embedded report within another parent report. Create a parent report that will utilize the Sub Report's detailed data fields (i.e. medication and prescription date). The Sub Report will be added last, so just add the appropriate header/footer information as well as other data fields that will be driven by the parent report's search criteria.

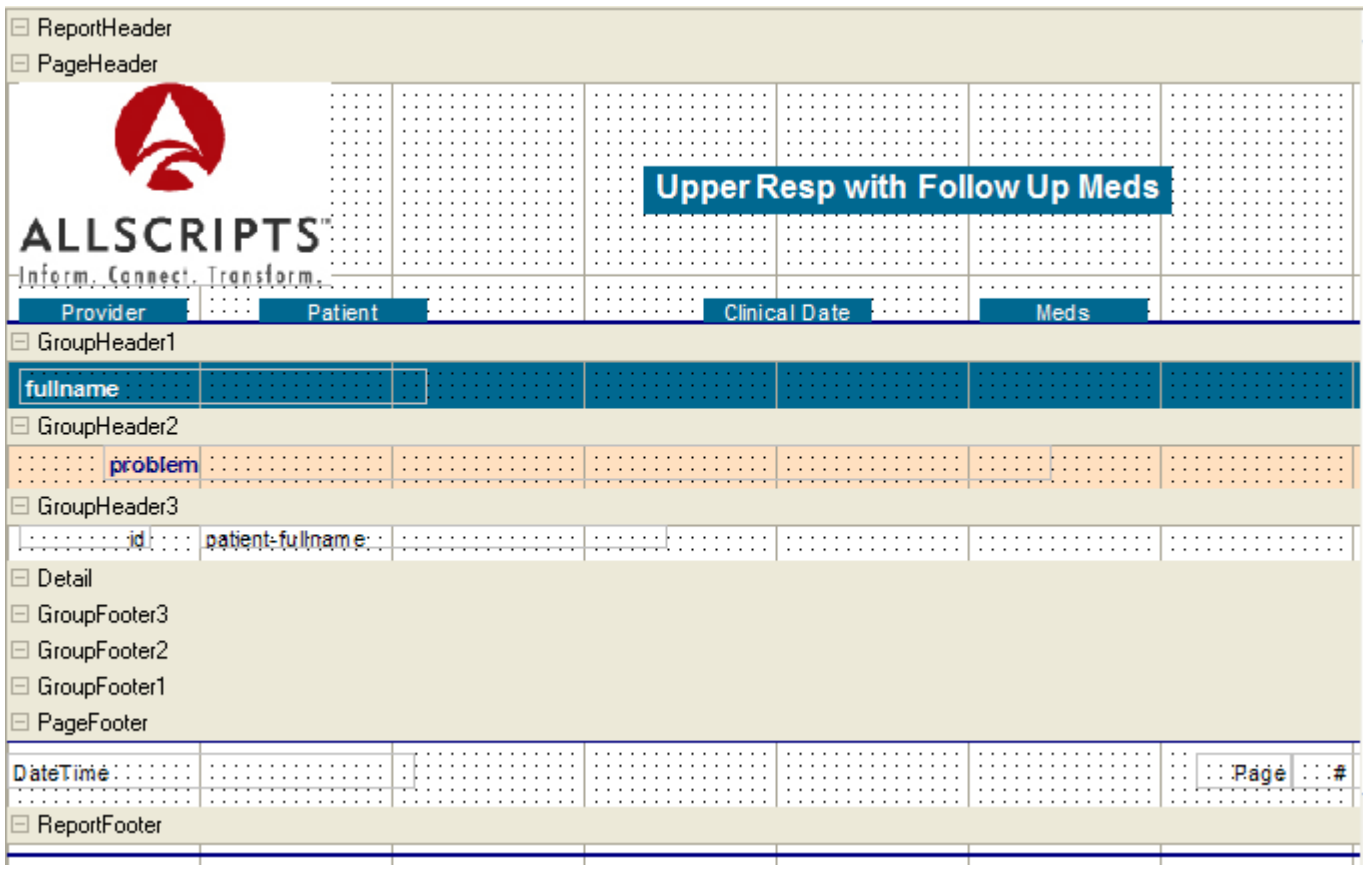

In the screenshot above, the fields in the GroupHeader1, GroupHeader2 & GroupHeader3 sections (fullname, problem, id and patient-fullname) are the same fields added to the GroupHeader1 section of the Sub Report (see *Build Sub Report*). These will be used for linking the parent and child reports.

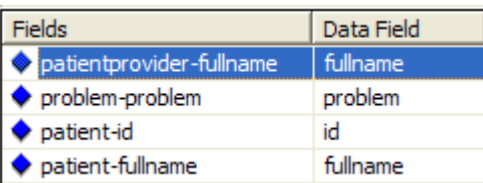

As in previous examples throughout this document, search criteria must be populated in order to return any data. Since the main search criteria is what is used to populate the main report, create and save a search object that will generate patients with upper respiratory problems.

# *Step-by-Step: Set Search Criteria*

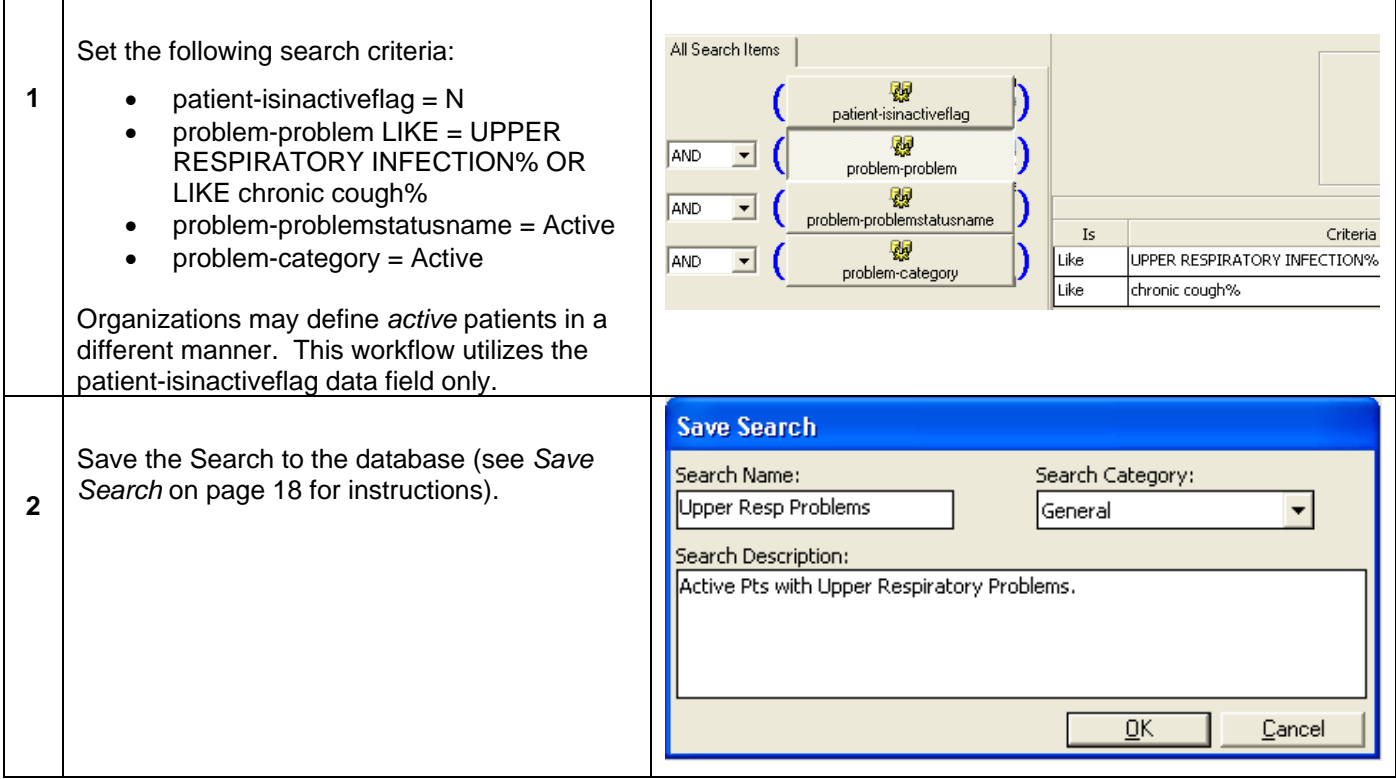

# *Step-by-Step: Add a Sub-Report to an Existing Report*

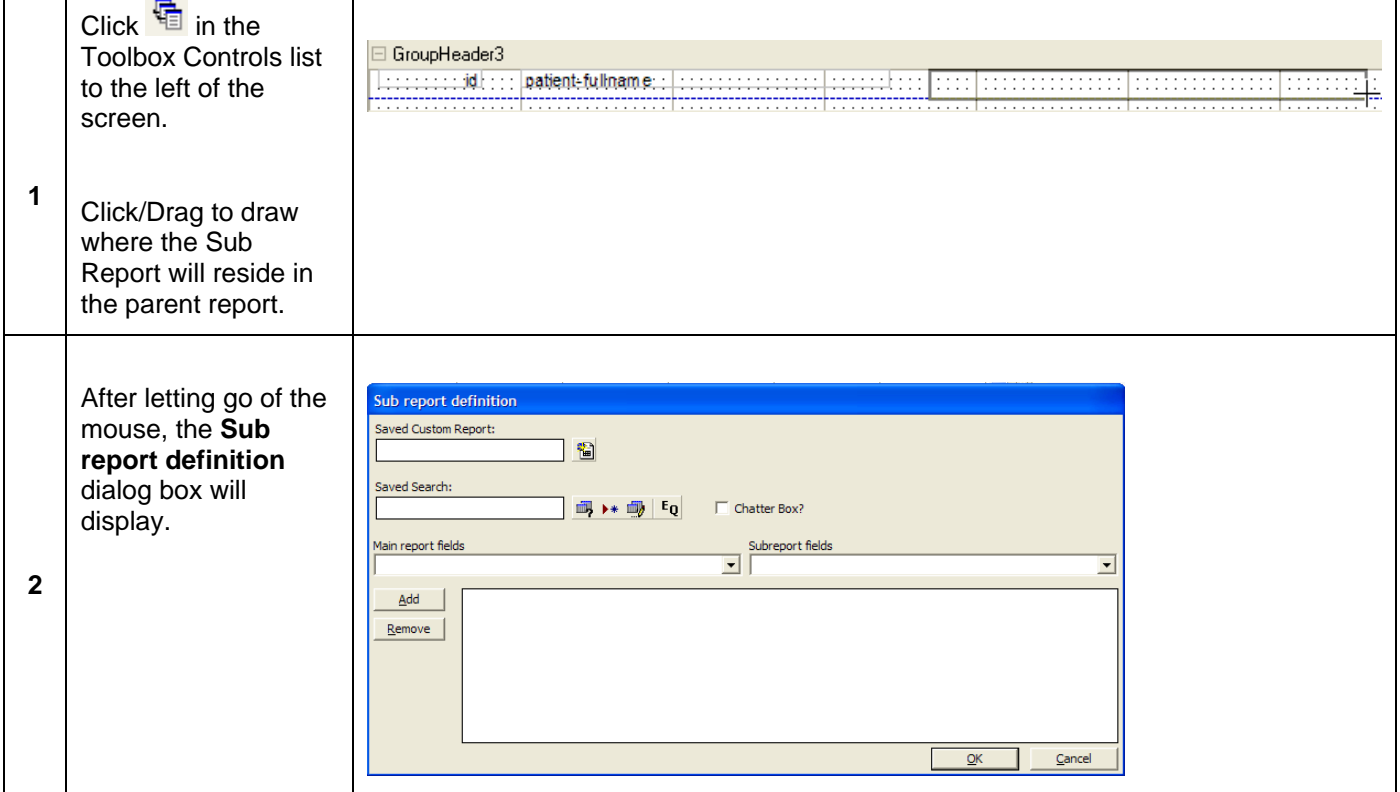

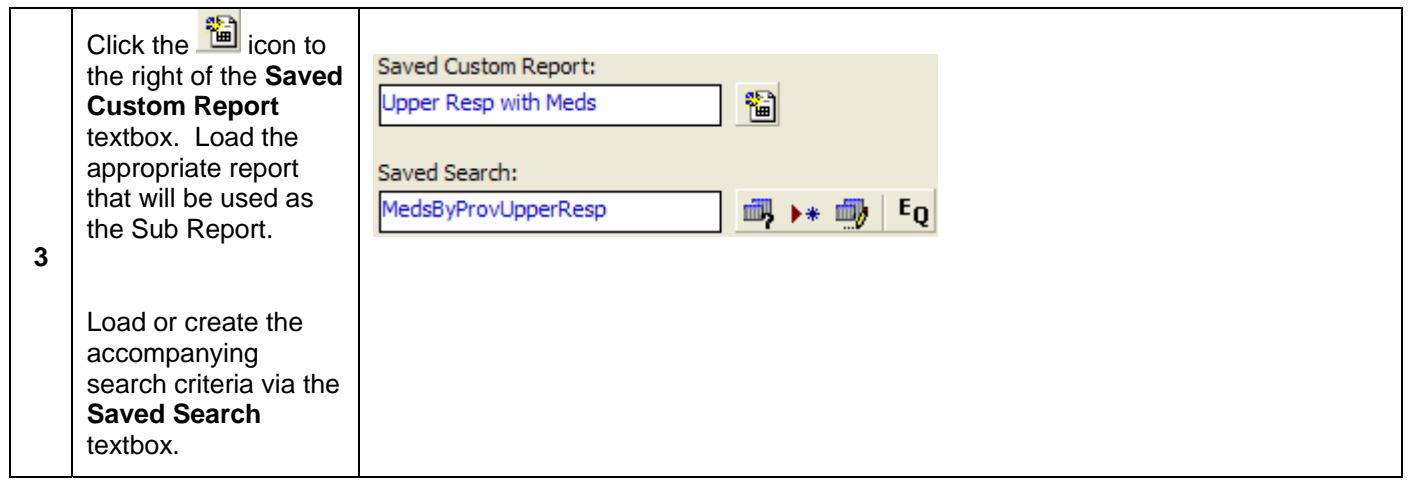

#### **Chatter Box**

The example used in this workflow will display a Sub Report for each patient provider that is listed in the report. The **Chatter Box** option determines how often the search for the Sub Report will execute. If the Chatter Box is set to False (unchecked), the search for the Sub Report will execute once — then each set of joins will be evaluated in turn, against the results of that search. If the Chatter Box is set to True (checked), the join fields become part of the search criteria run for the Sub Report. Hence, the query will run twenty times if the parent report is displaying 20 doctors. When tying a Sub Report to a field that is being used to group data – i.e. Provider – leave the box unchecked to have the query run faster.

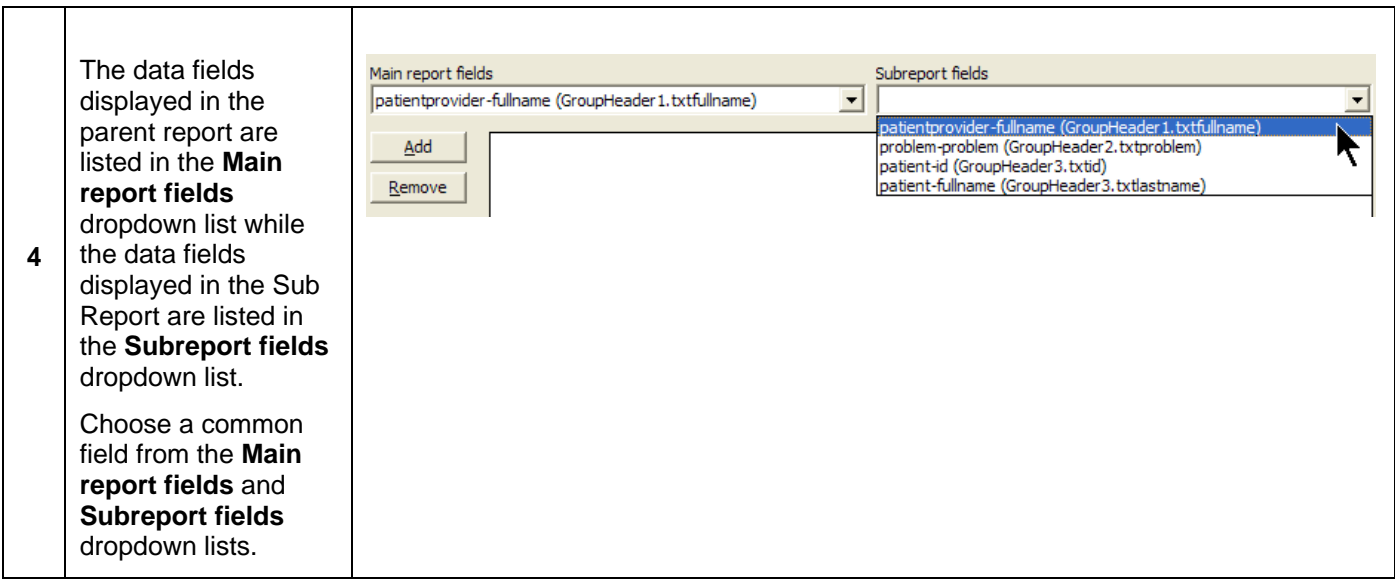

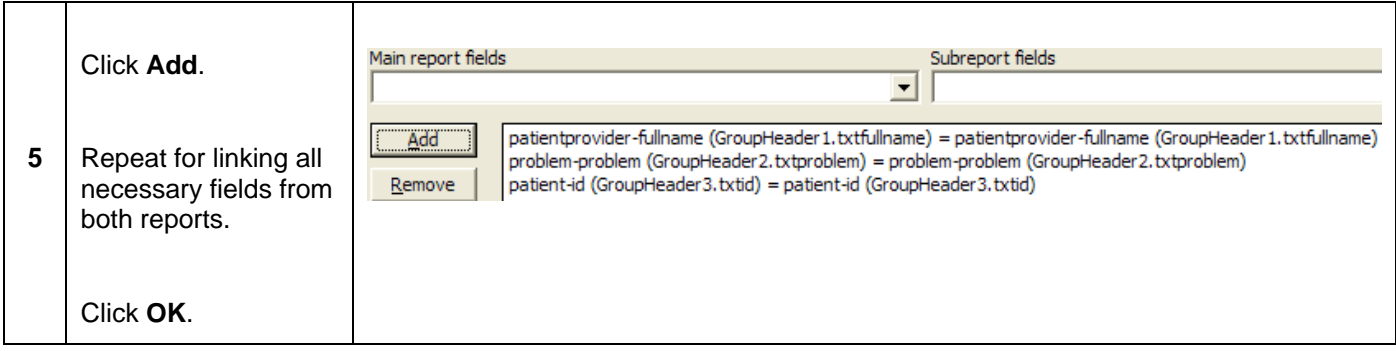

Be sure to add appropriate search criteria to the parent report in order to pull the proper data initially into the report. The search criteria used in the Sub Report is for the data populated within the Sub Report section ONLY. The rest of the parent report is driven by the search criteria tied to the parent (main) report.

When all Custom Report fields/labels are set as well as the search criteria, run the report to populate the results.

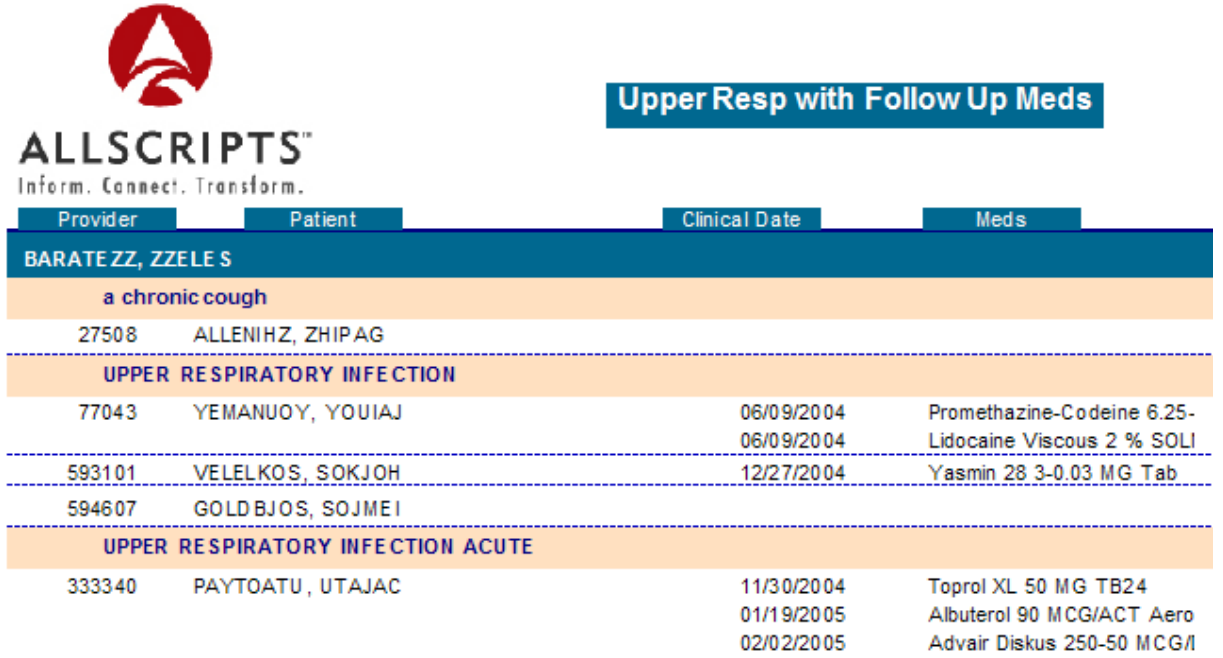

# **Lesson 8: Access Center**

# *Overview*

The Analytics Access Center is a collection of one or more objects (Reports, Charts, Crosstabs) allowing users instant access to key indicators and information pertaining to provider data and/or organizational operations. Users may be assigned multiple Access Center dashboards and object panels that display the information pertinent to the user's needs on a daily basis. If there is one Access Center option that the user views frequently, the user can make those objects load automatically when entering the Access Center object.

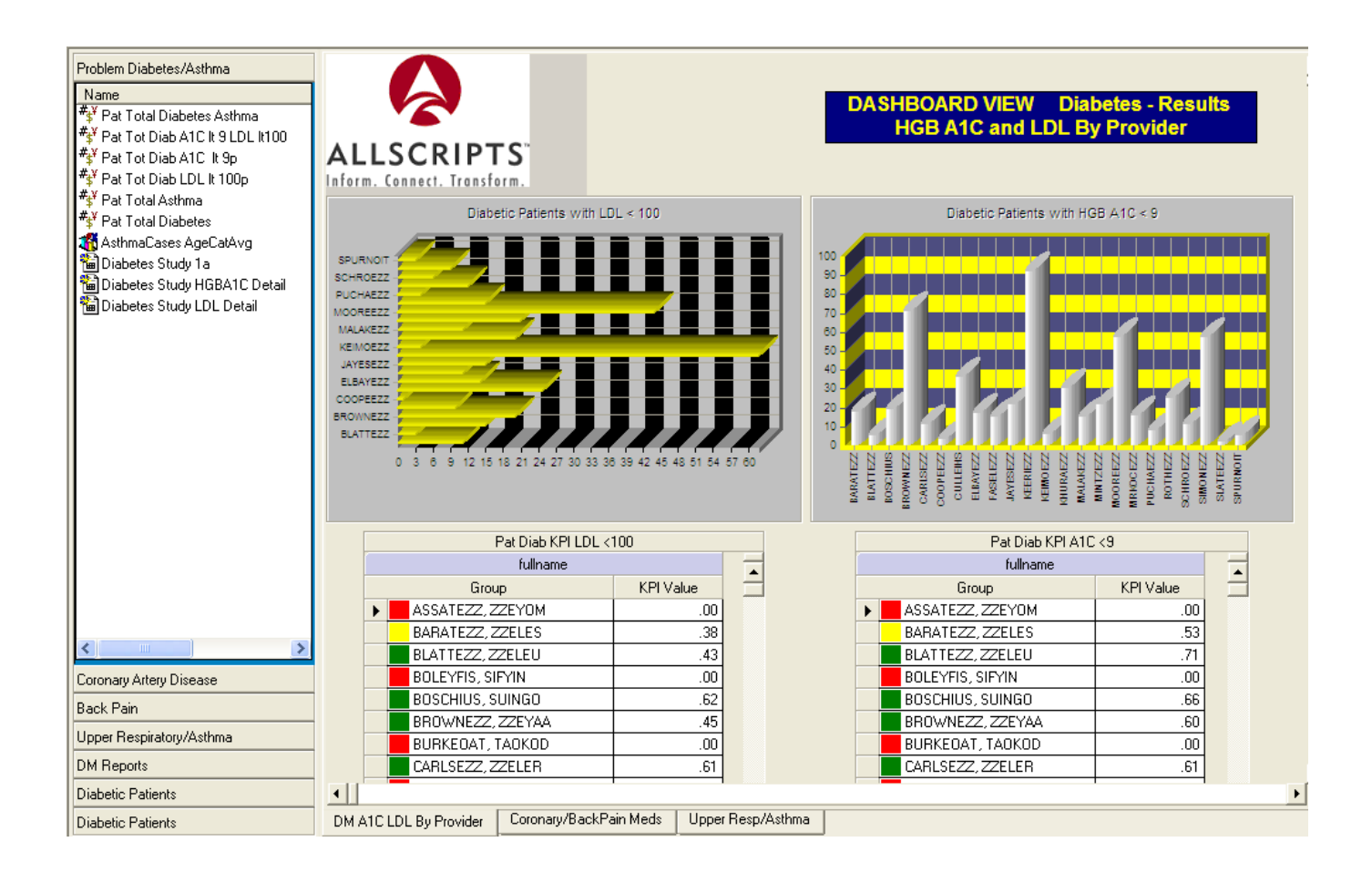

# *Access Center Basics*

# **Getting Started**

Double-click **Analytics Access Center** from the *Ad-Hoc* tab on the main screen to load the object.

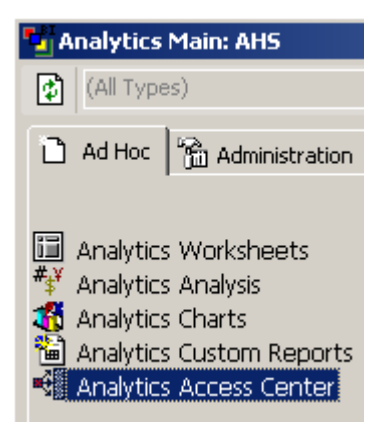

There are two major components to the Analytics Access Center: **Dashboard** and **Object Pane**.

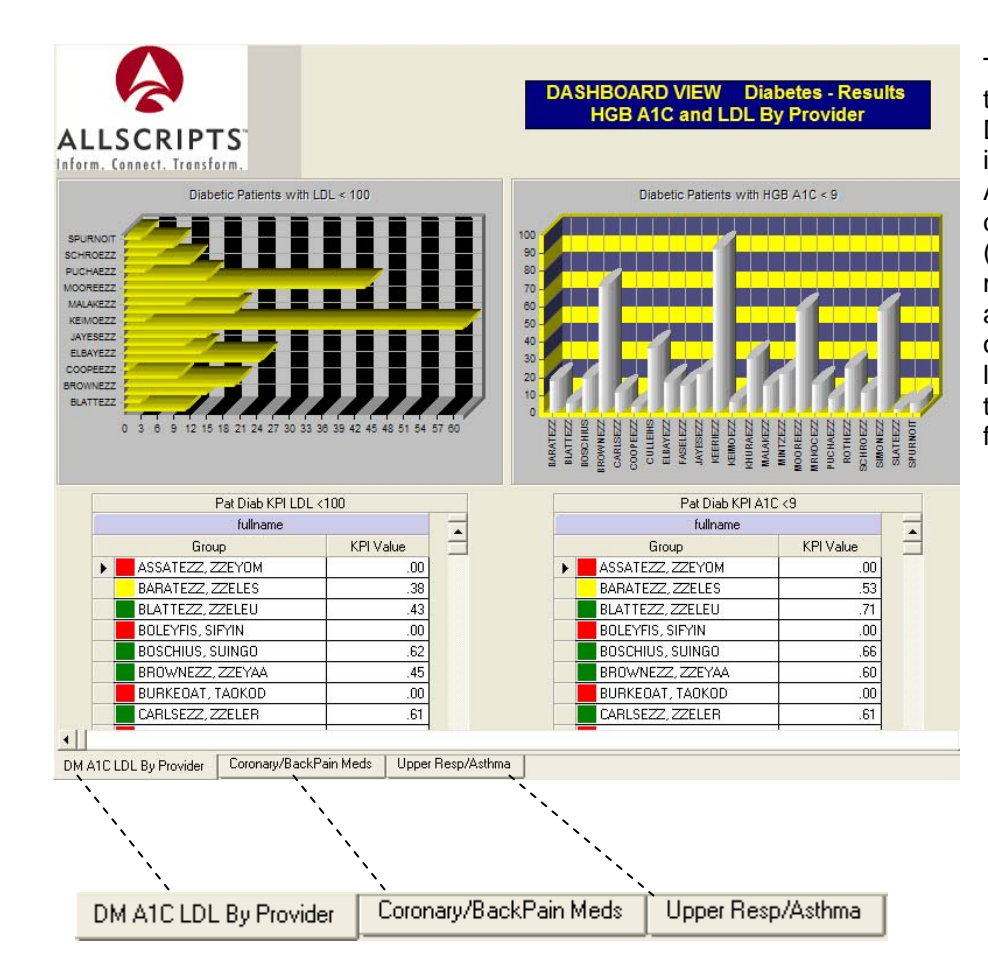

The **Dashboard** is the large pane to the right of the screen. The Dashboard can display multiple images, labels, Charts, Crosstab Analysis objects as well as an object called Key Performance Indicators (KPI). Administrators can add multiple Dashboard viewer tabs to an Access Center containing various objects. In the screenshot to the left, the different Dashboard viewer tabs are listed from left to right in the following order:

- DM A1C LDL By Provider
- Coronary/Back Pain Meds
- Upper Resp/Asthma

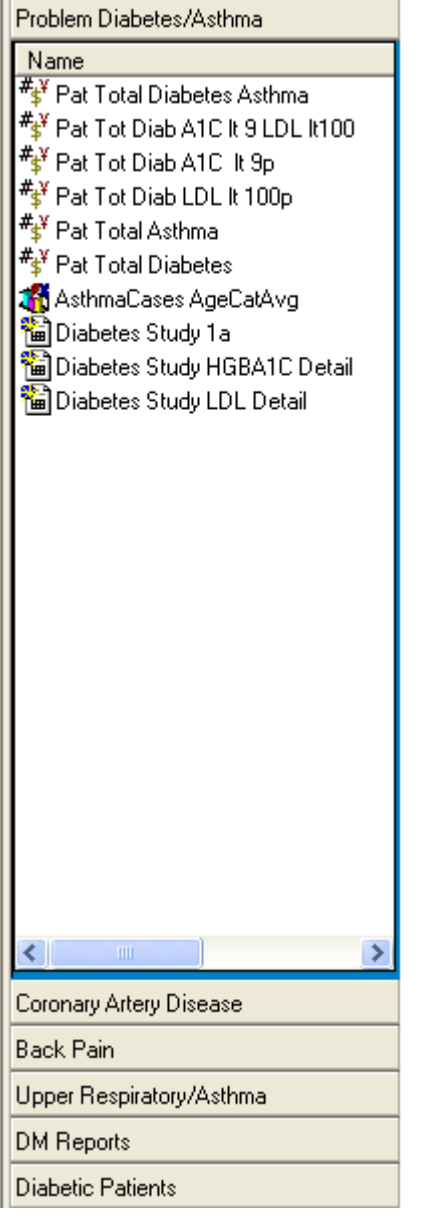

г

The **Object Pane** displays multiple objects listed within one or more userdefined categories. These categories are displayed to the left of the screen and can be labeled any way the user chooses, in any order and can contain any available type of object. In the screenshot to the left, the categories are listed from top to bottom in the following order:

- Problem Diabetes/Asthma
- Coronary Artery Disease
- Back Pain
- Upper Respiratory/Asthma
- DM Reports
- Diabetic Patients

Selecting an object from one of the Object Pane categories will display the object within the Dashboard component. Below is the *Pat Total Diabetes Asthma* (Crosstab Analysis) object from the Problem Diabetes/Asthma category.

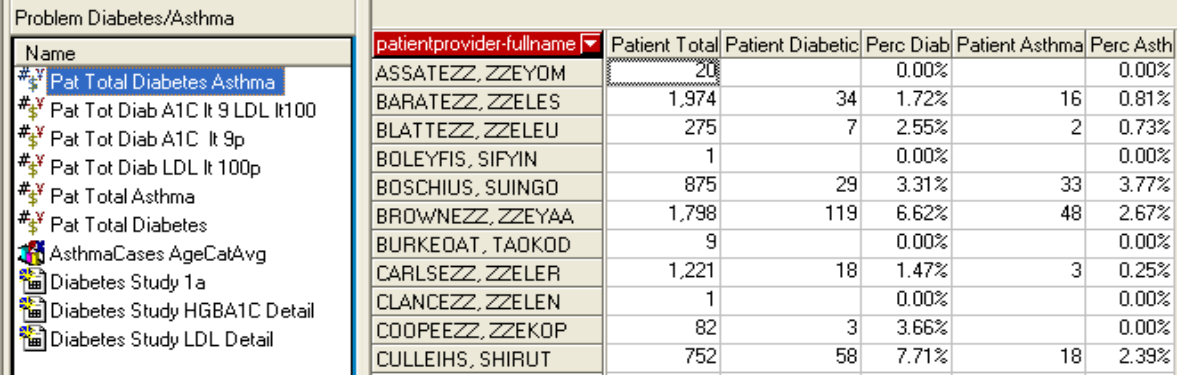

# *Open a Saved Access Center Object*

An Access Center object is a combination of one or more Dashboards and Object Panes containing several items created from various objects within the Analytics application. All combinations of items can be saved into one Access Center Object and opened as needed.

#### *Step-by-Step: Open an Existing Access Center Object*

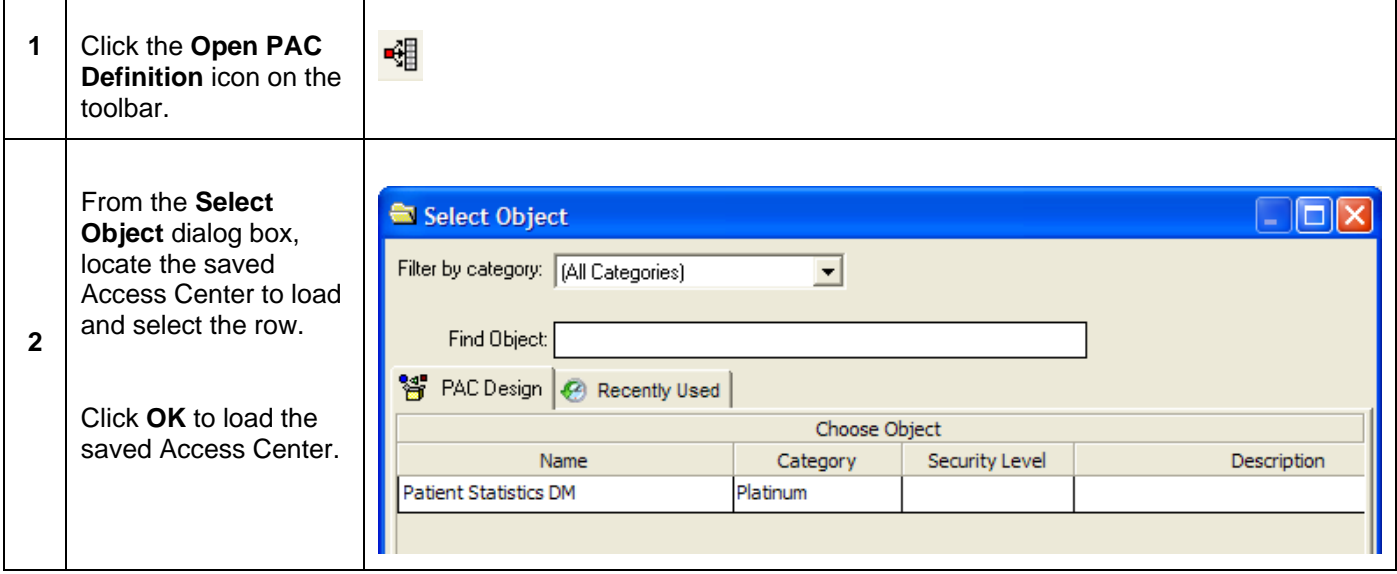

# **Open a Saved Dashboard Definition**

#### *Step-by-Step: Open an Existing Dashboard Definition*

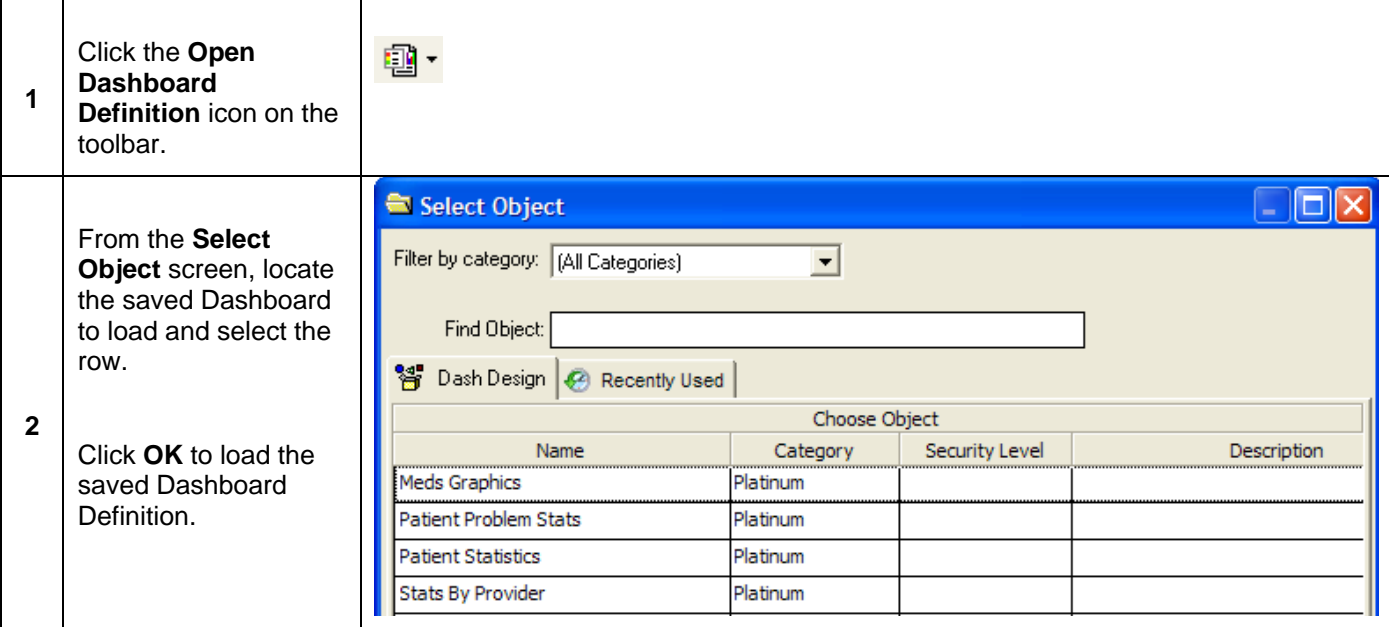

Object Panes are created, edited and saved as part of the Access Center object and not individually like Dashboards.

### **Close an Object from the Object Pane**

When an object from the Object Pane is loaded, it may hide the different dashboard tabs that are visible once an Access Center is loaded to the workspace.

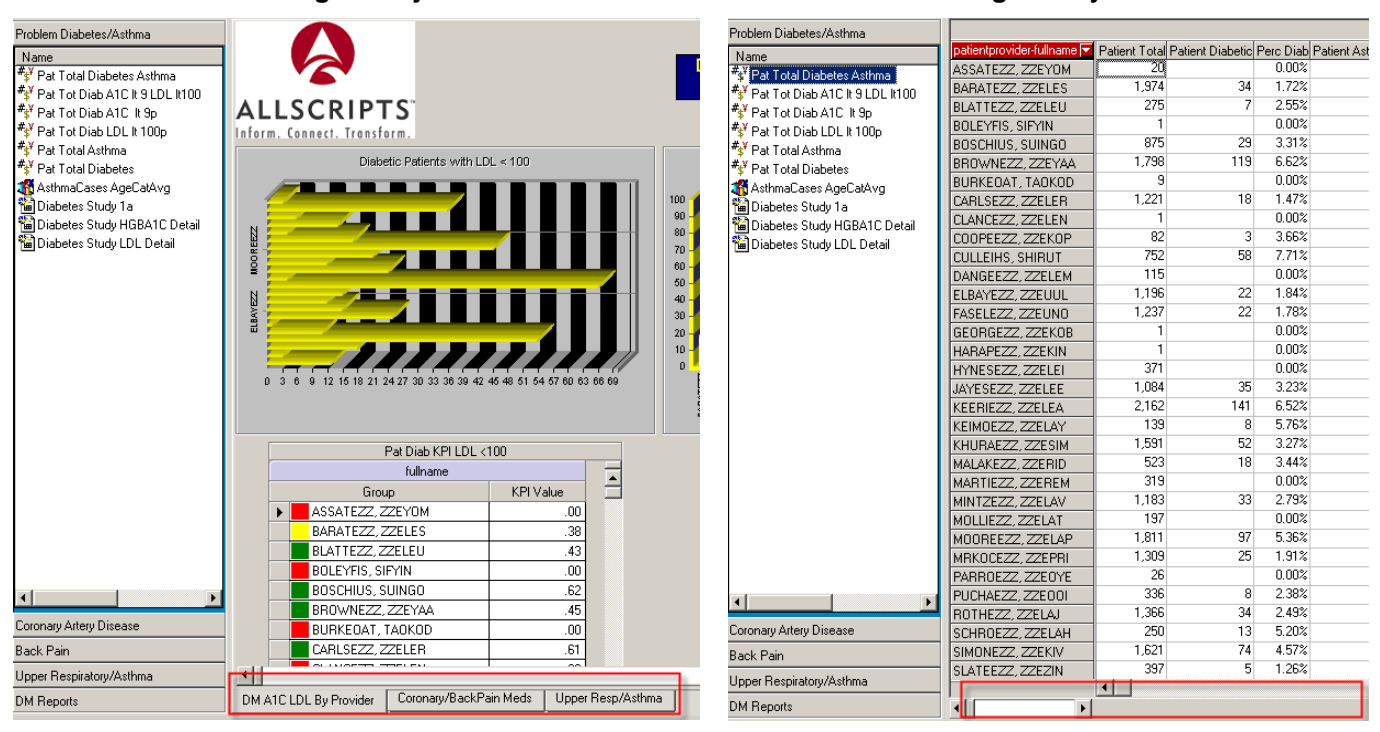

**Before Selecting an Object Pane Item After Loading an Object Pane Item** 

To re-load the dashboard definitions, click the **Close Desktop Item** icon (**B)** in the toolbar at the top of the screen.

# *Analytics Access Center Setup*

### **Creating a New Analytics Access Center**

Administrators can create completely new Analytics Access Centers.

#### *Step-by-Step: Create a New Access Center*

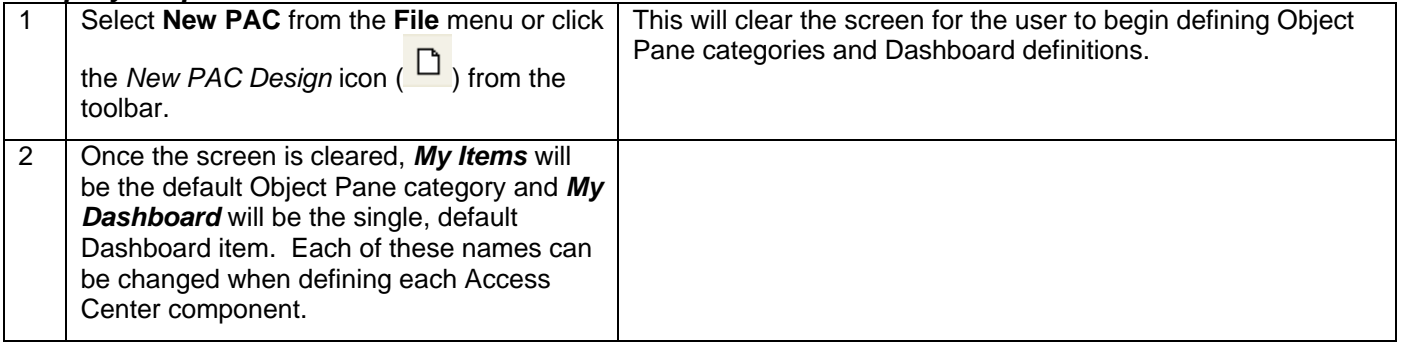

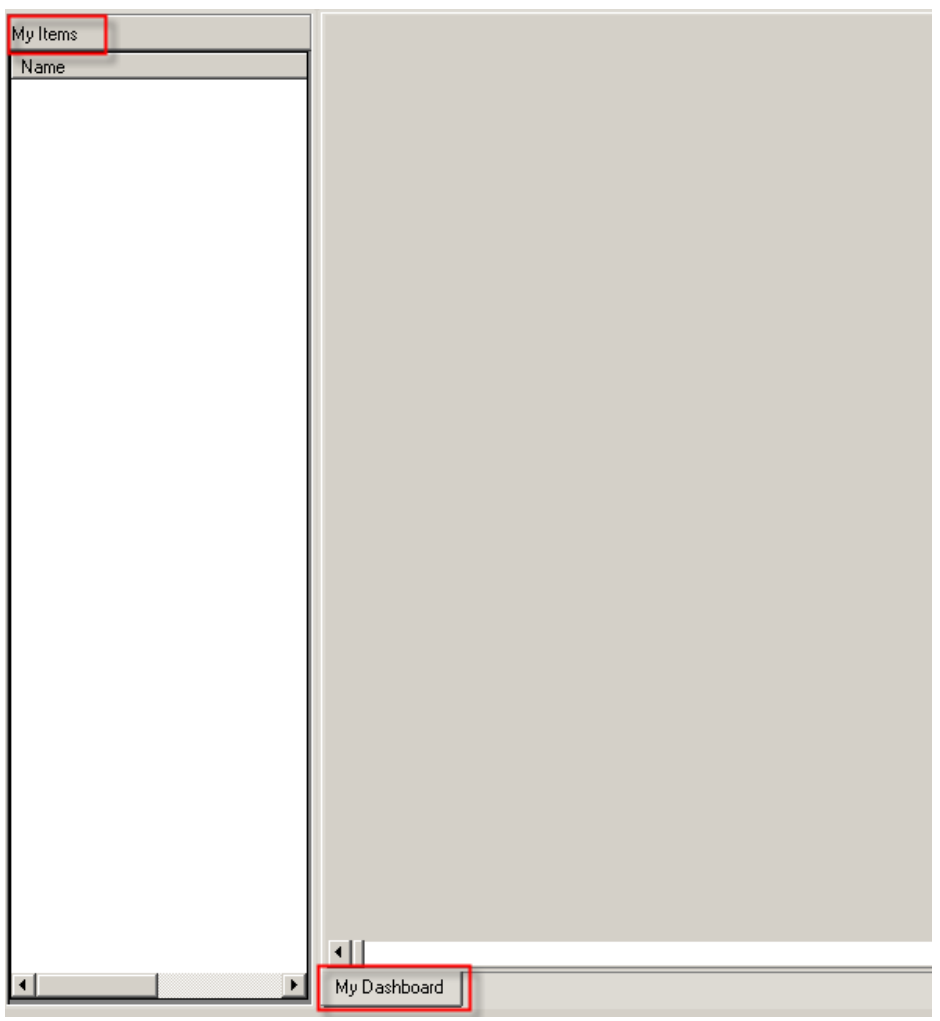

Since there are two main components included in the Analytics Access Center – Dashboards and Object Panes – there are two setup areas for the administrator to choose depending on what components are to be added and/or edited.

#### **Define Access Center Components**

An Access Center can contain one ore more Object Pane categories or Dashboard definitions defined as each organization desires. To add and/or edit components, complete the following:

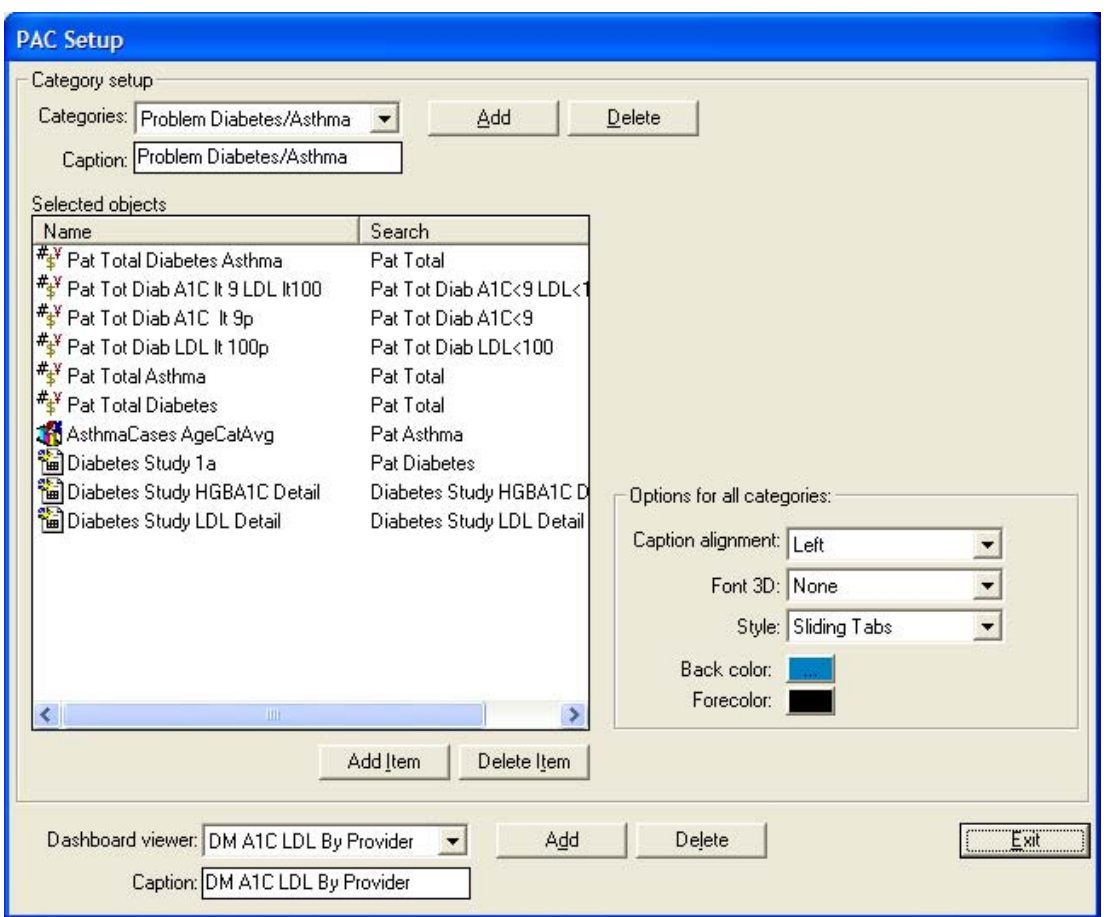

Open the PAC Setup dialog box by clicking the **PAC Setup** ( $\overrightarrow{X}$ ) icon.

The **PAC Setup** dialog box is split into two sections. A majority of the dialog box is reserved for defining Object Pane categories. The very bottom of the screen is reserved for defining Dashboard definition tabs. All Object Pane parameters – categories and objects per category – are defined within this screen. Only the Dashboard definition tabs at the bottom of the screen are defined within this screen.

Objects added to a Dashboard definition are defined while a selected Dashboard viewer tab is in design mode. This will be covered later in this chapter.

# *Step-by-Step: Add Object Pane Categories*

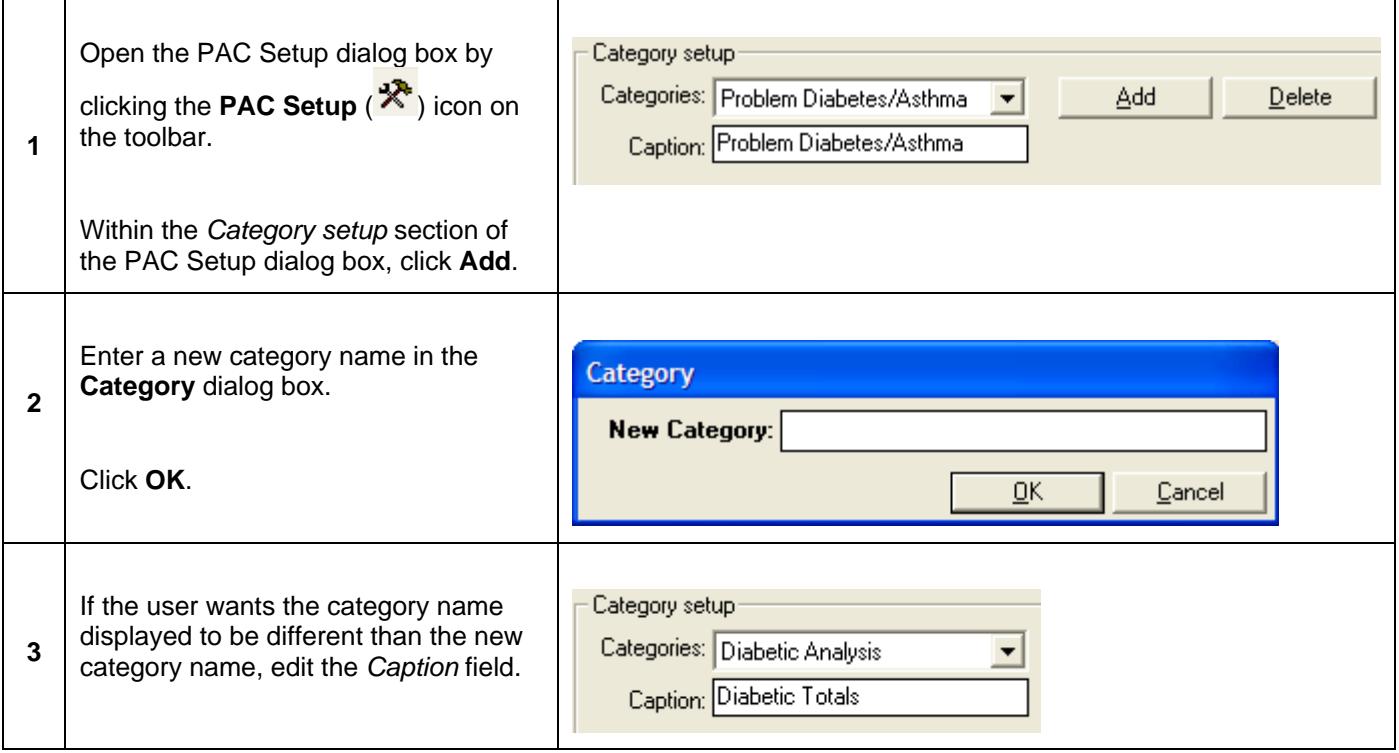

# *Step-by-Step: Add Objects to an Object Pane Category*

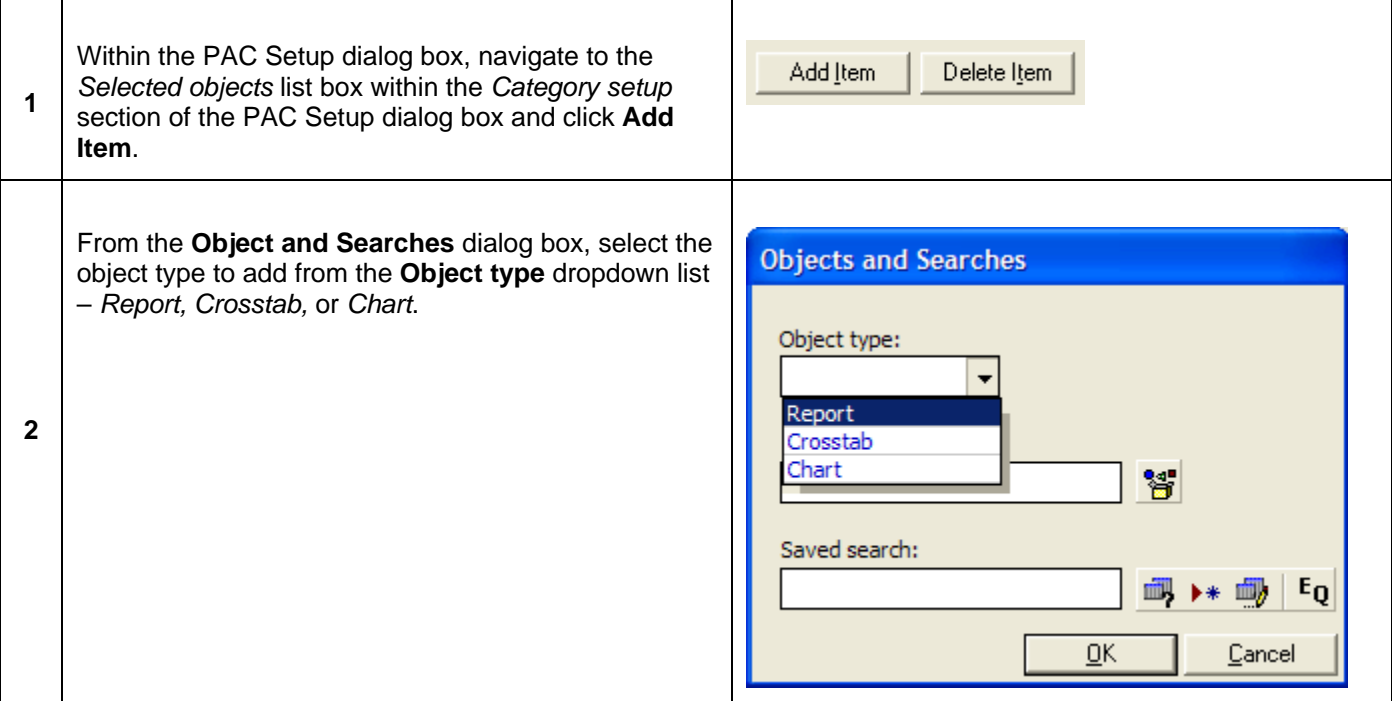

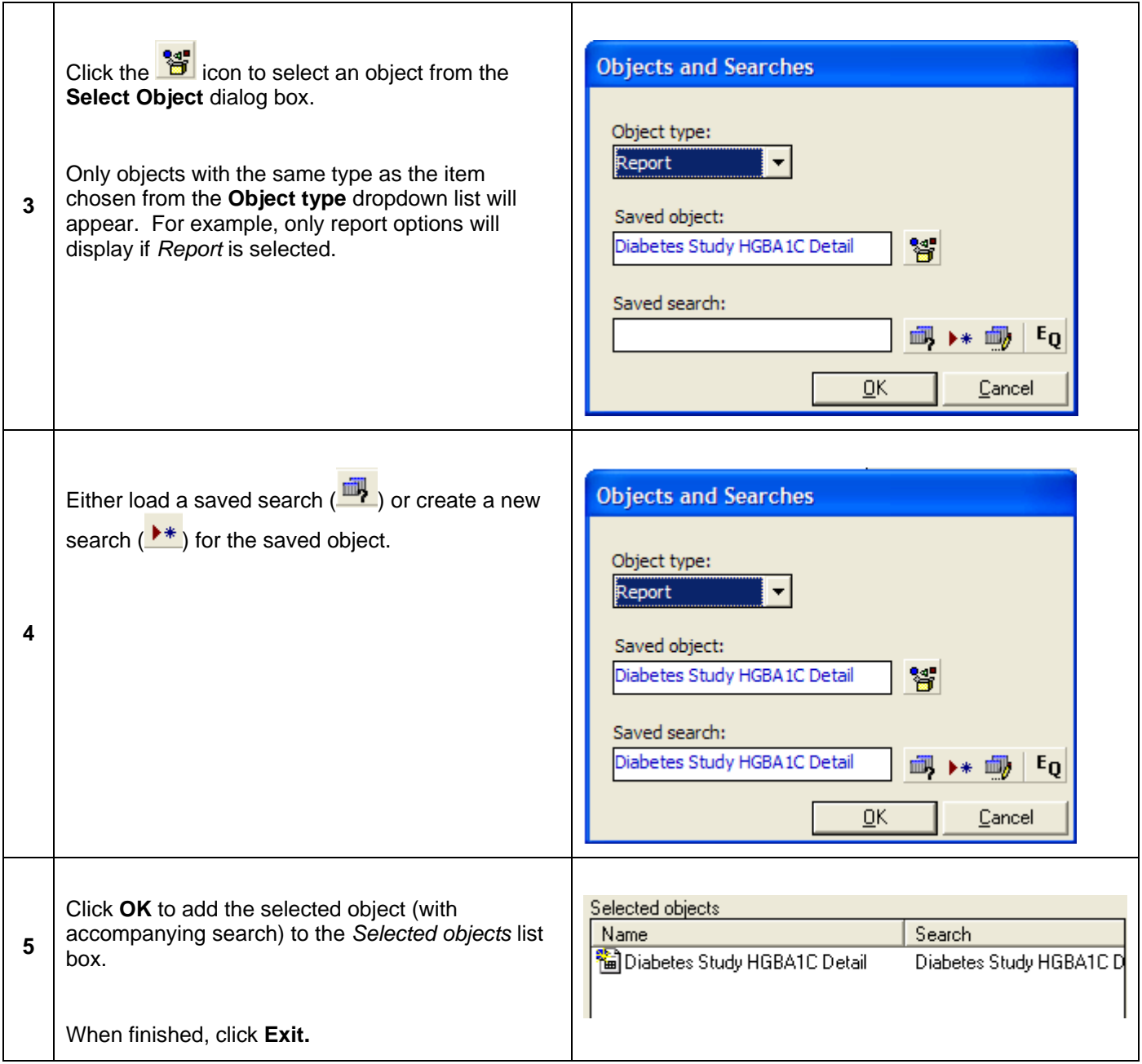

#### *Step-by-Step: Delete an Object Pane Category or Items*

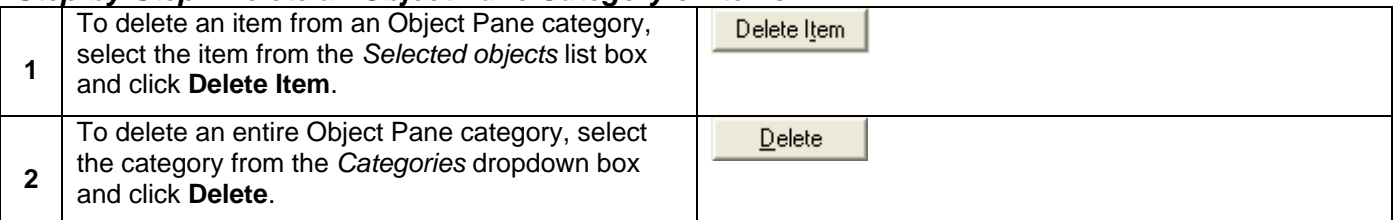
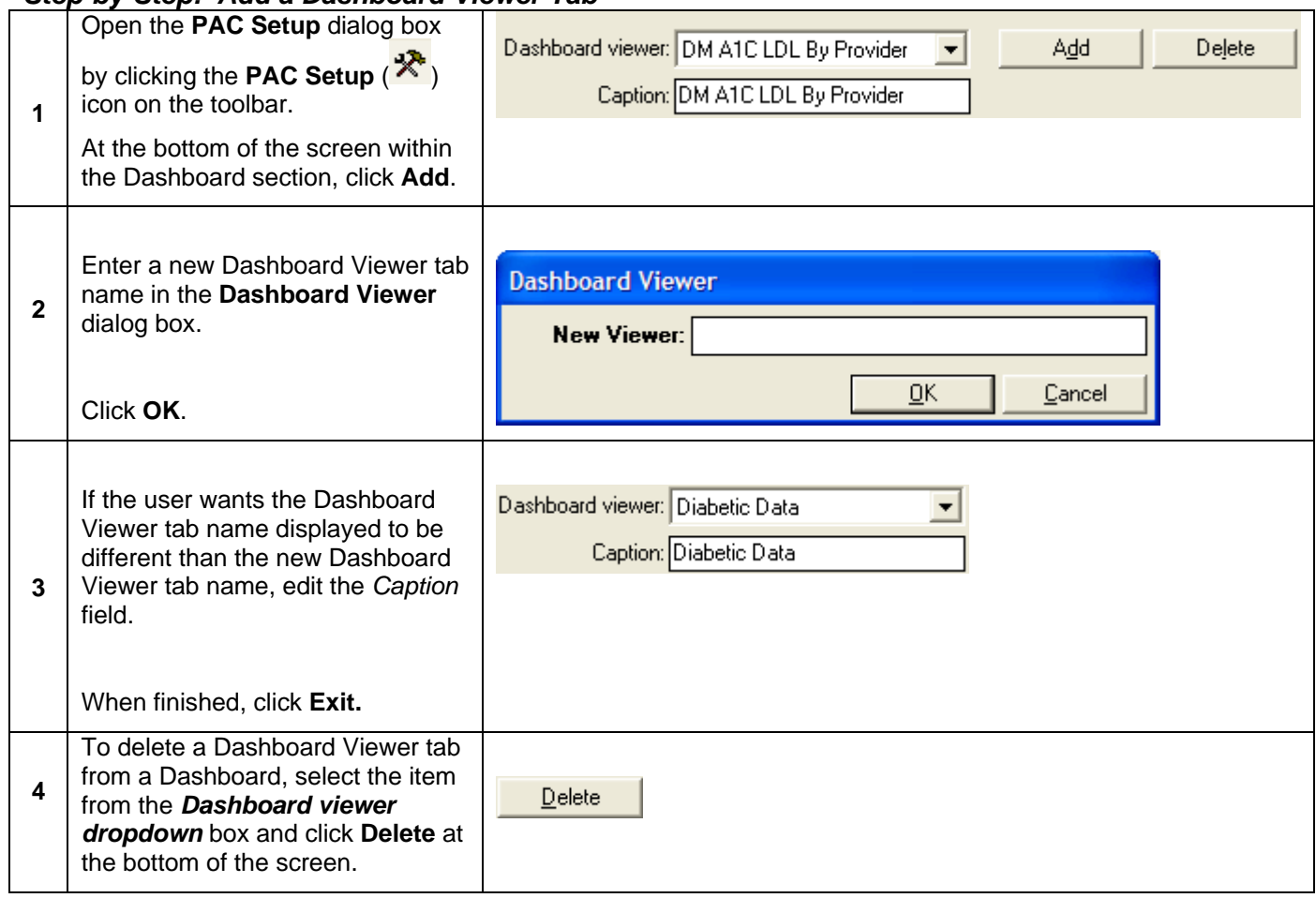

#### *Step-by-Step: Add a Dashboard Viewer Tab*

## *Dashboard Setup*

After a Dashboard Viewer tab has been added to the Access Center, it needs to be populated with any of the following items:

- $A\alpha$ To place a label on the Dashboard
- 盤 To place an Image on the Dashboard
- Add a Key Performance Indicator (KPI) to the Dashboard Ŀ.
- To place a Daily Monitor on the Dashboard 圖
- Add an existing Chart to the Dashboard R

To add any of the above items to a selected Dashboard, click in the toolbar to enter design mode. To load changes to the Dashboard and leave design mode, re-select the icon.

## **Key Performance Indicators**

**Key Performance Indicators (KPI)** display numeric results based on certain Worksheet or Analysis objects as well as database sources. Administrators can establish specific, color-coded parameters for the data displayed in order to give users identifiable indicators to report trends, etc.

If a KPI has already been saved to the database, it can be loaded to a Dashboard viewer tab.

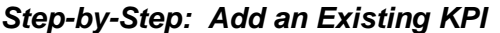

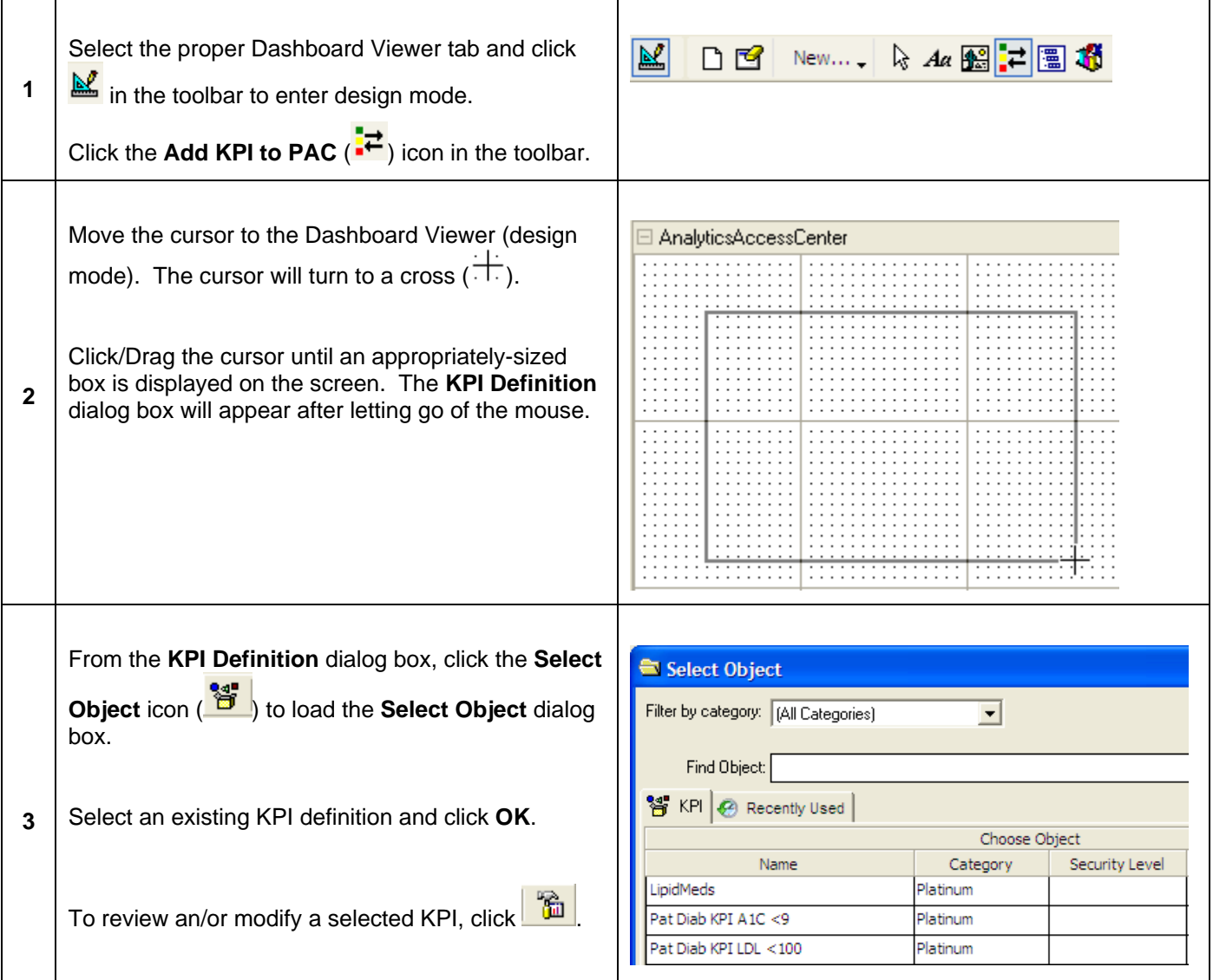

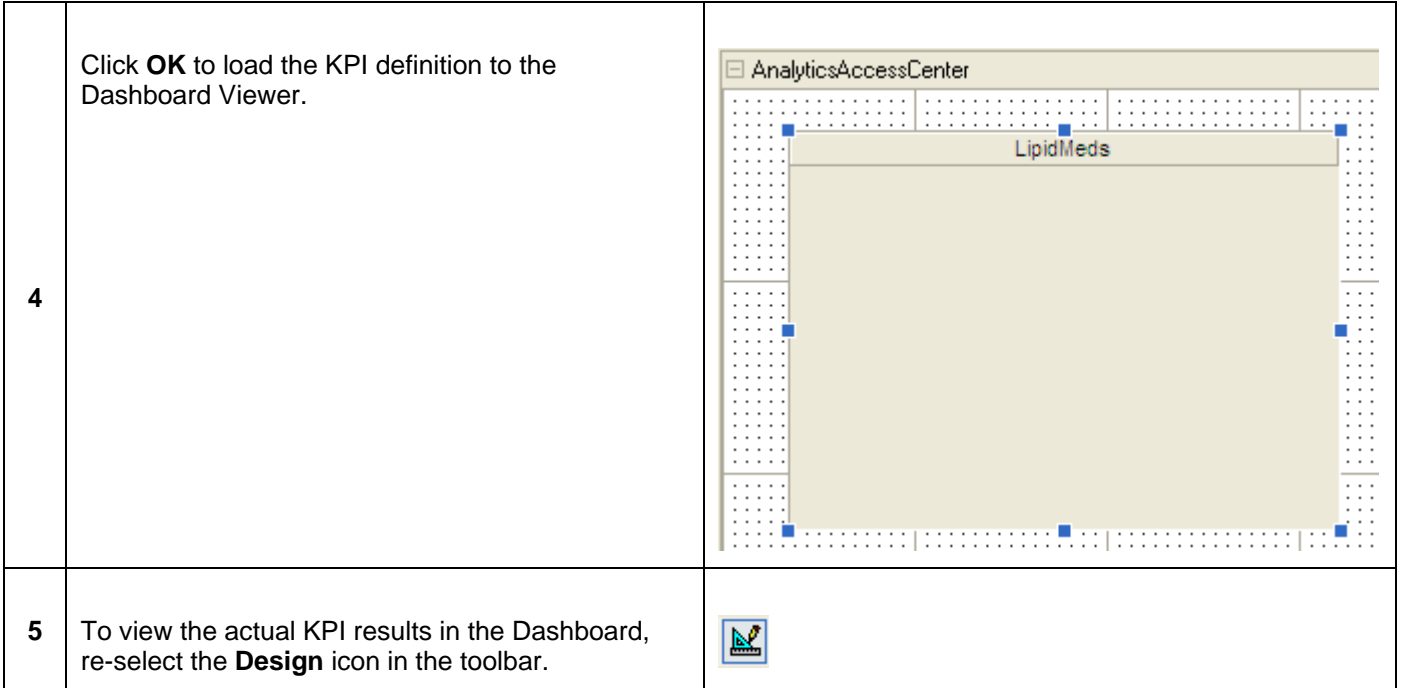

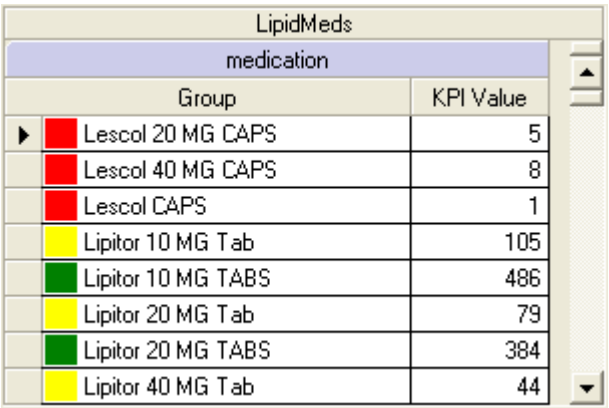

Administrators can create new KPI items to add to a Dashboard Viewer tab based on existing objects. However, the user must 1<sup>st</sup> enter into design mode within the selected Dashboard.

### *Step-by-Step: Create a New KPI for the Dashboard*

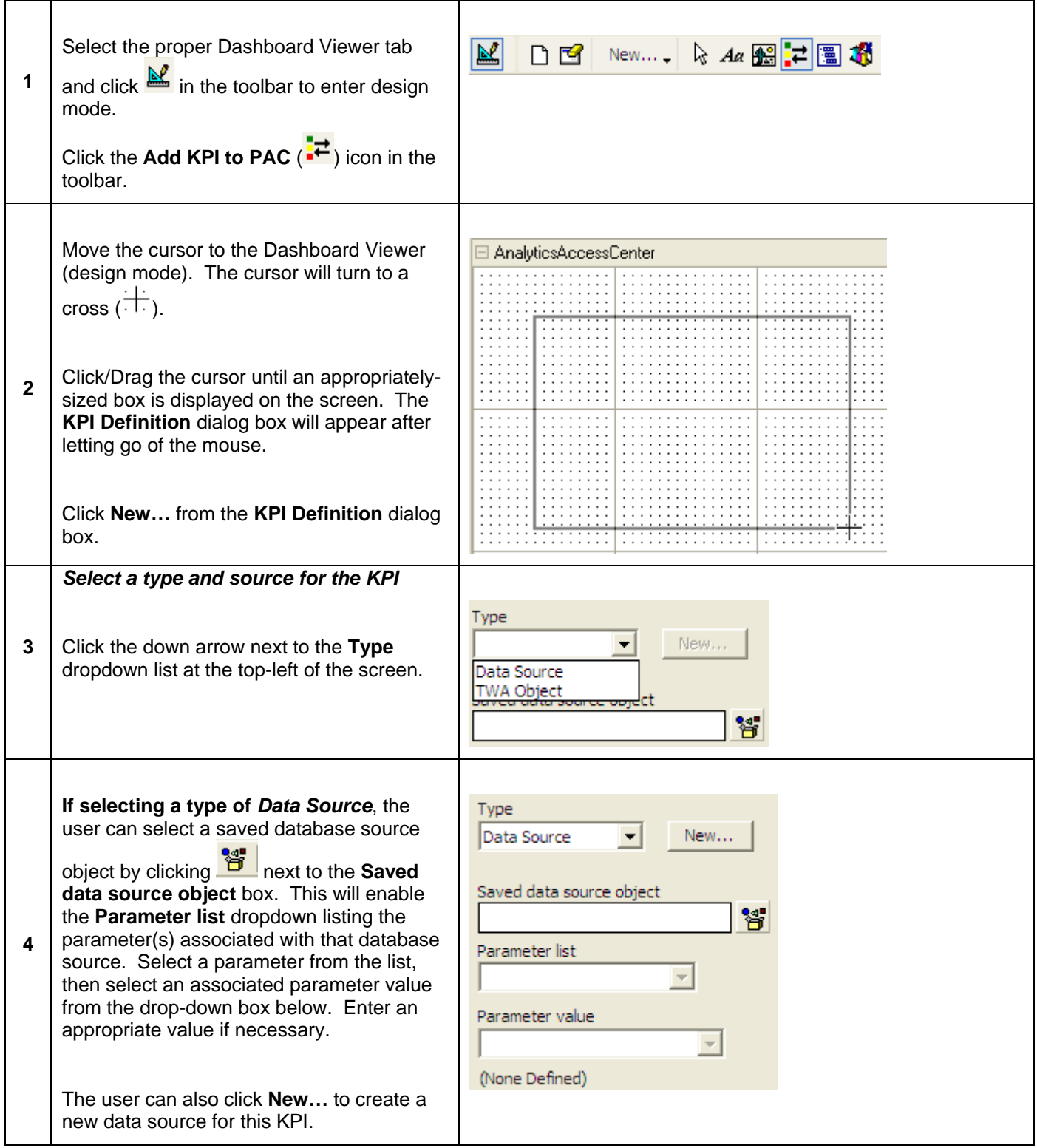

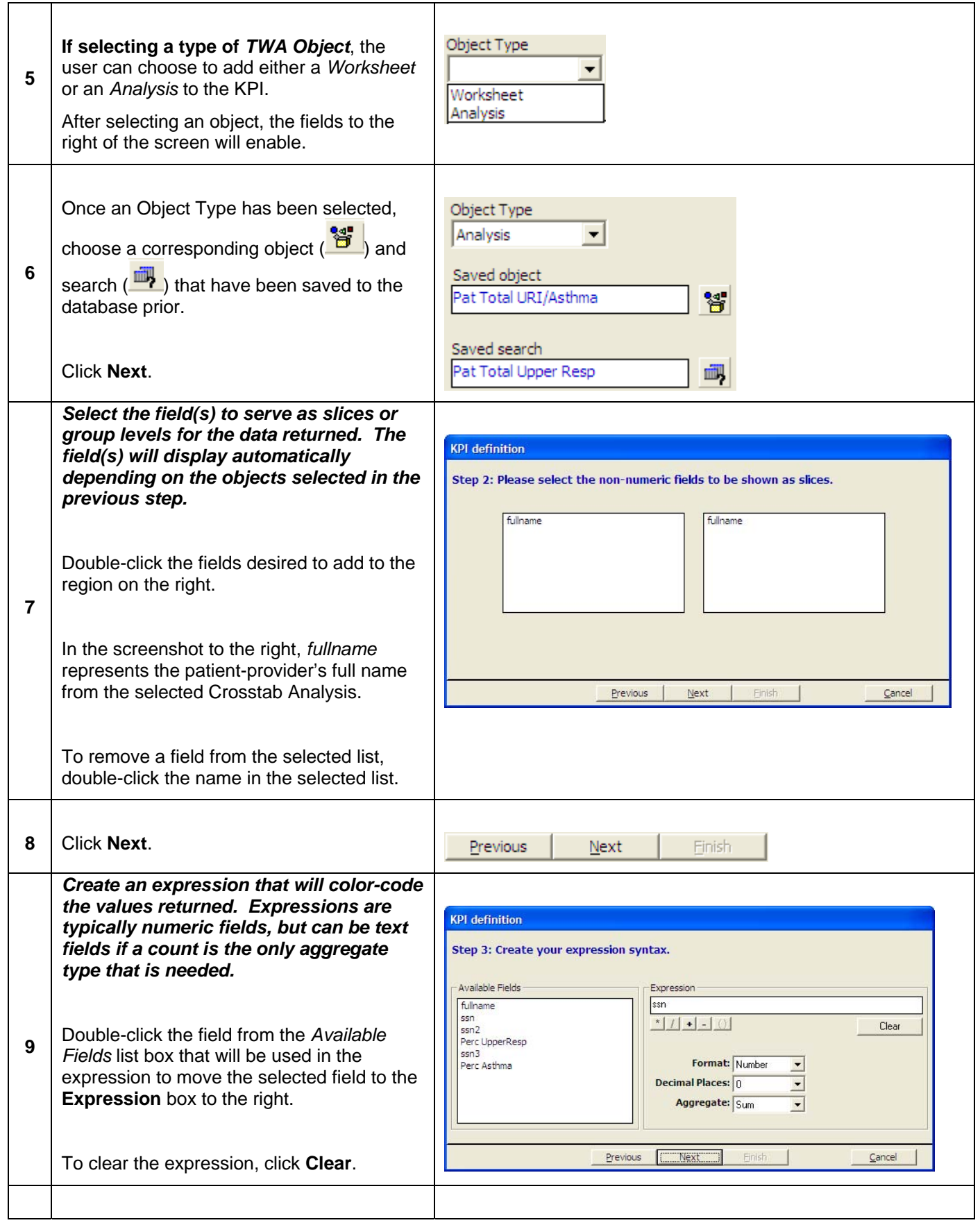

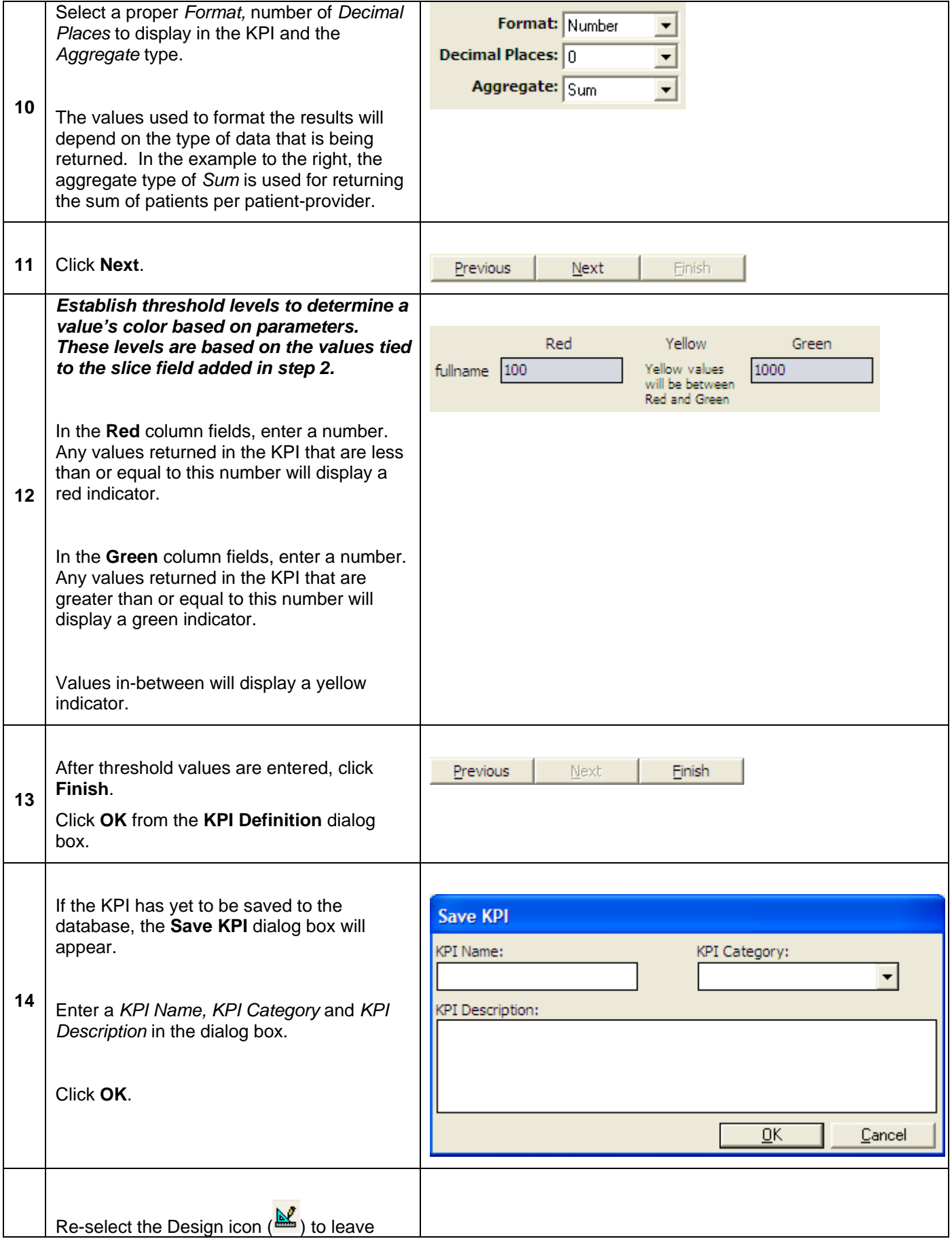

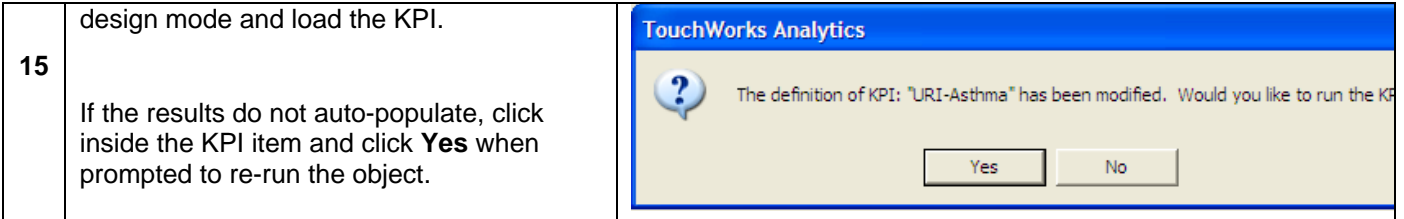

Below is an example of a finished KPI:

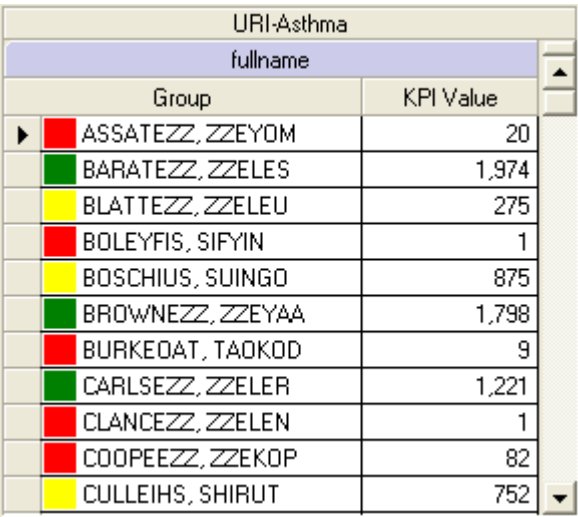

To verify that the results in the KPI Value column are correctly reflecting the total count of patients per provider that the Analysis object displays, match rows of information from the following Crosstab Analysis to the KPI results.

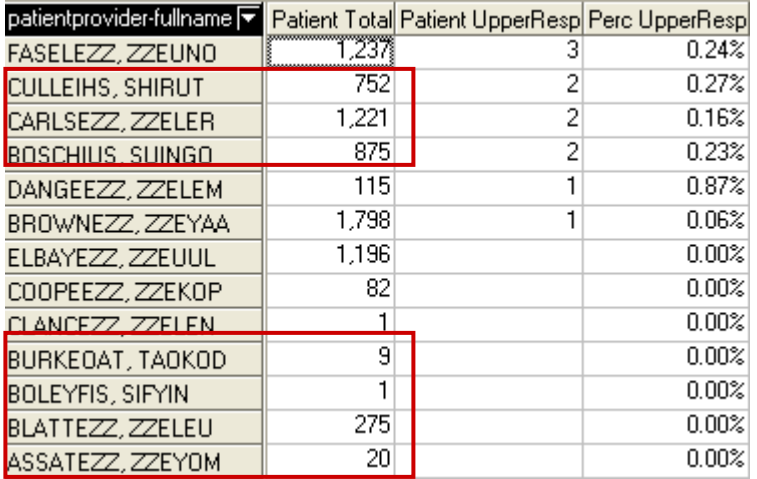

#### **Modifying KPI Definitions**

Once a KPI has been defined and saved to the database, it can be modified as necessary.

### *Step-by-Step: Modify an Existing KPI*

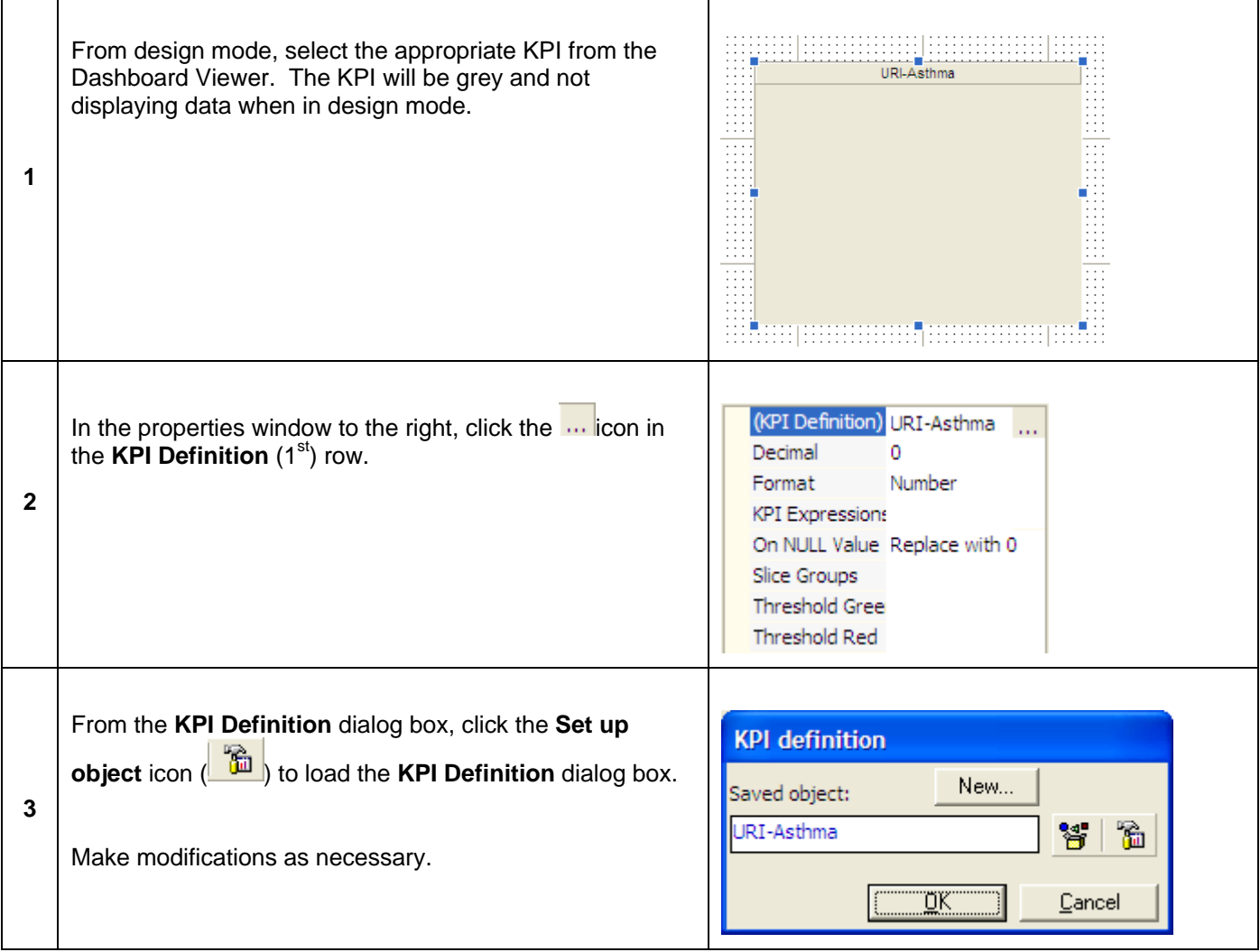

## *Daily Monitors*

Daily Monitors provide the user a way to toggle between objects within one section of the Dashboard Viewer tab. The options to display within the Daily Monitor are Worksheets, Crosstab Analysis and a Data Source.

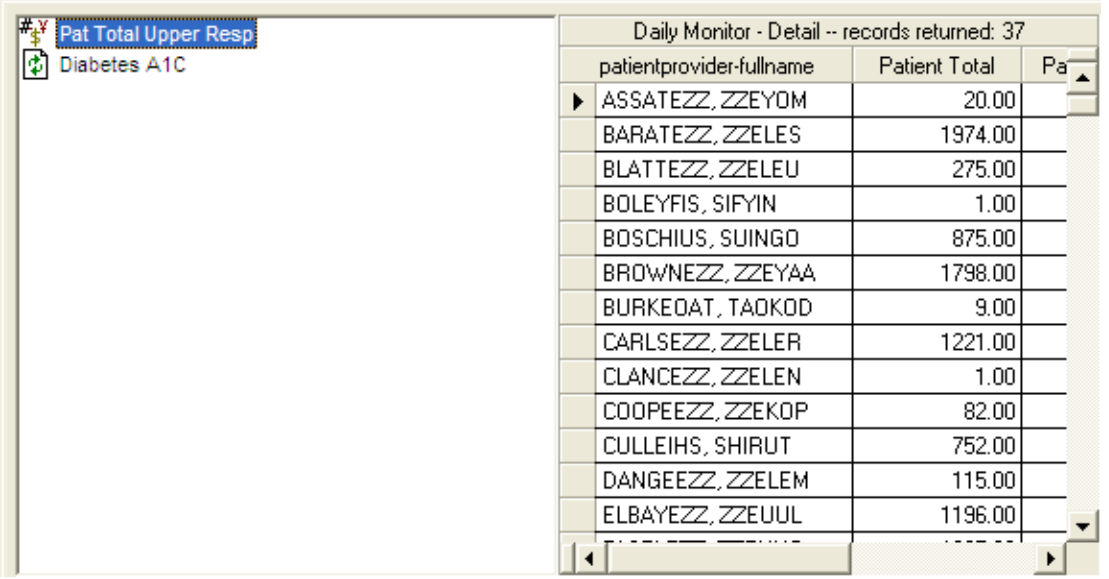

## *Step-by-Step: Add an Existing Daily Monitor*

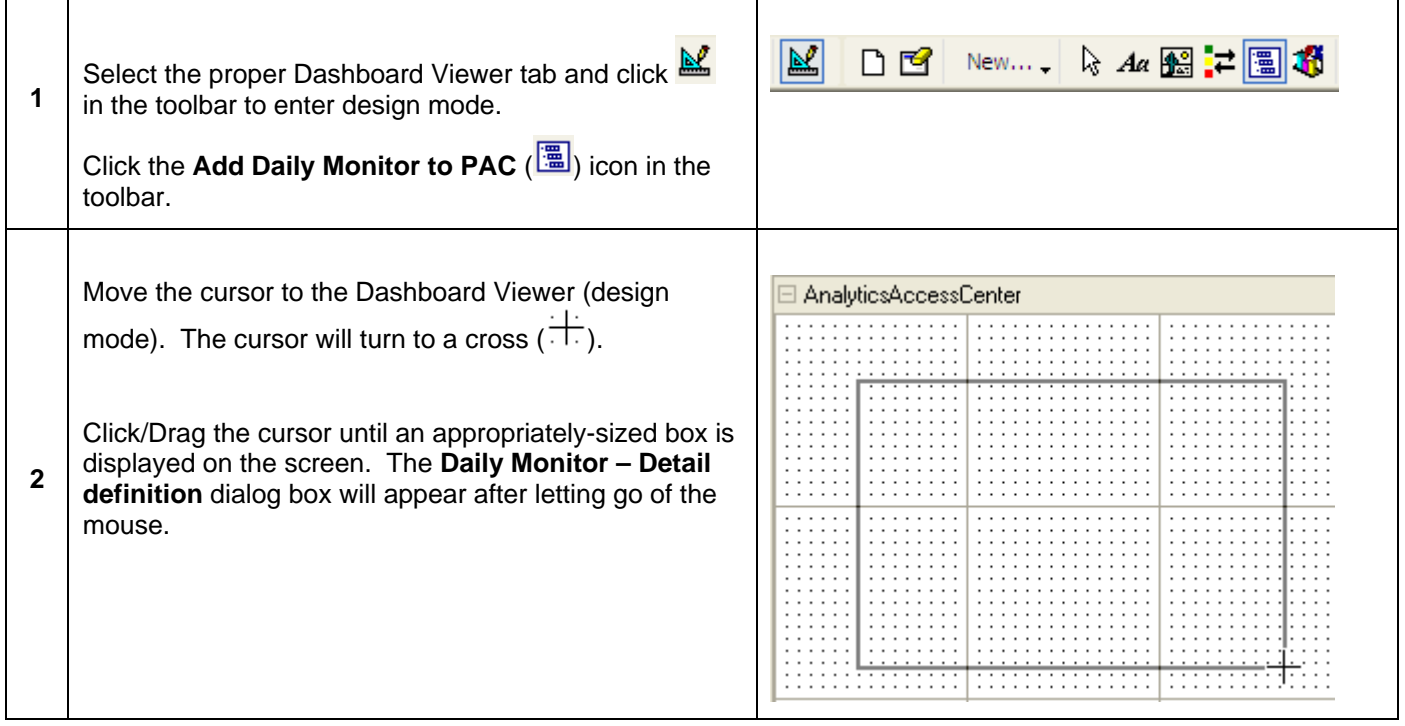

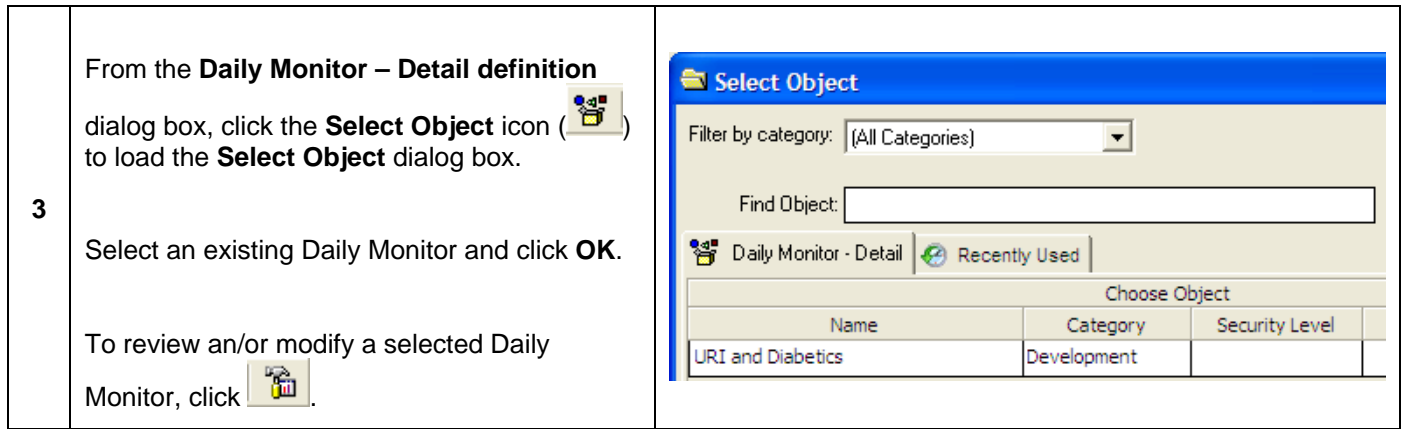

### **Creating a New Daily Monitor**

The Analytics Access Center provides administrators with the ability to create customized Daily Monitor definitions for a Dashboard Viewer tab.

## *Step-by-Step: Create a New Daily Monitor*

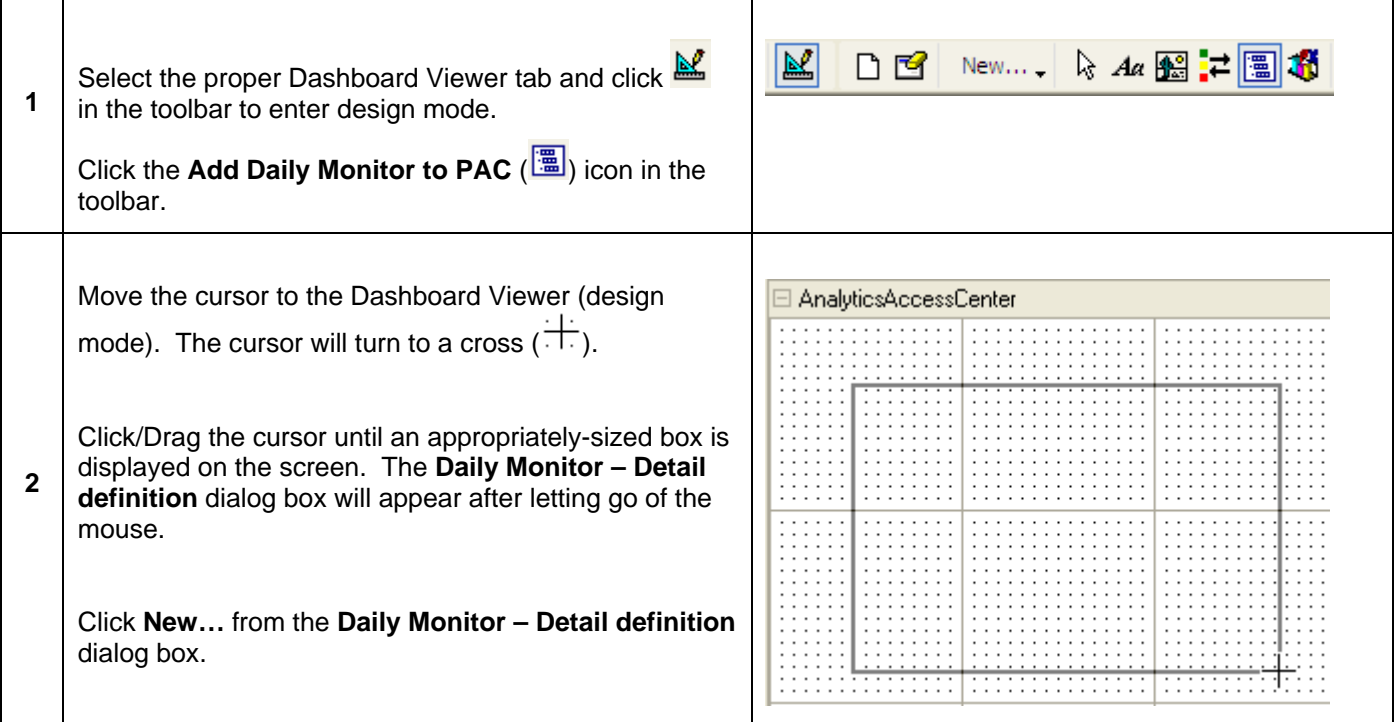

The following dialog box will populate:

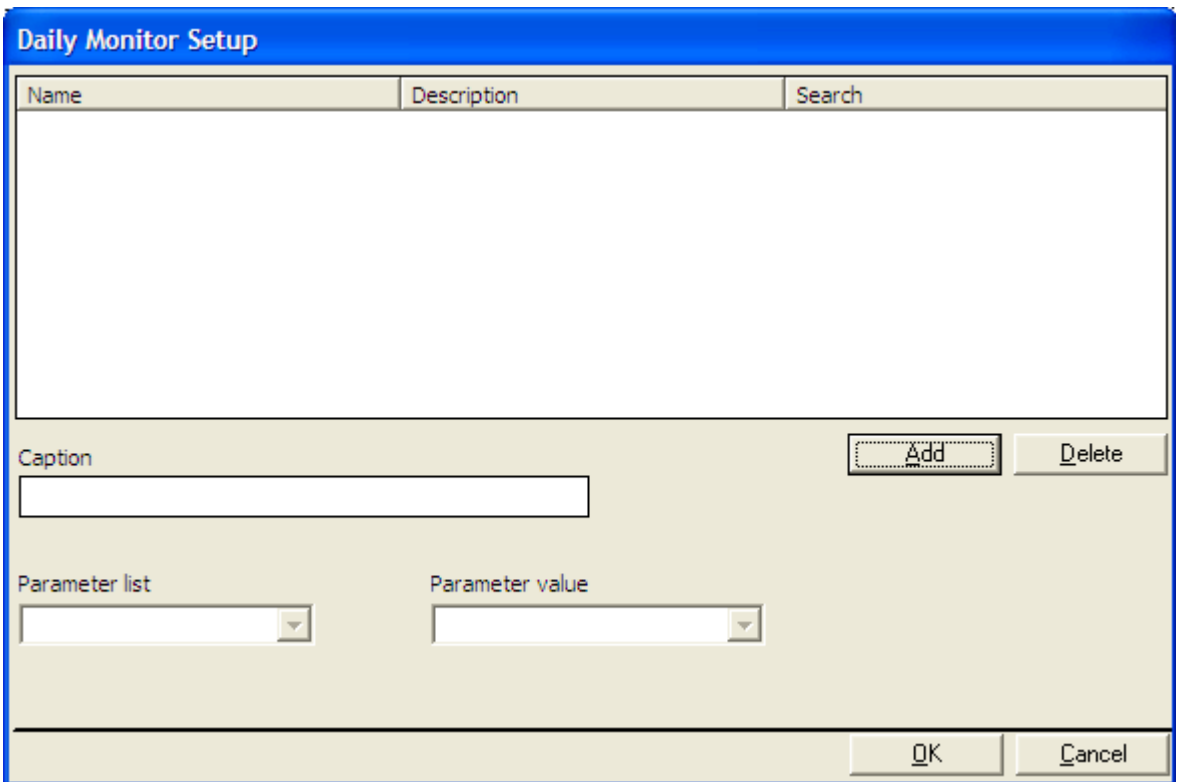

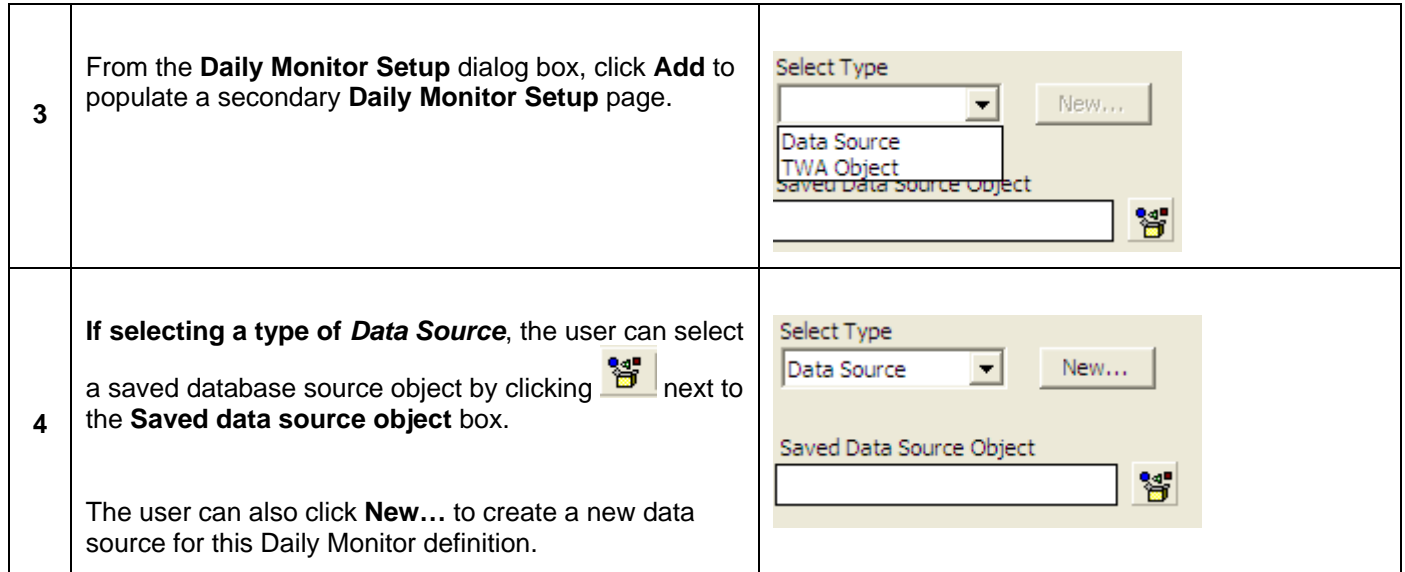

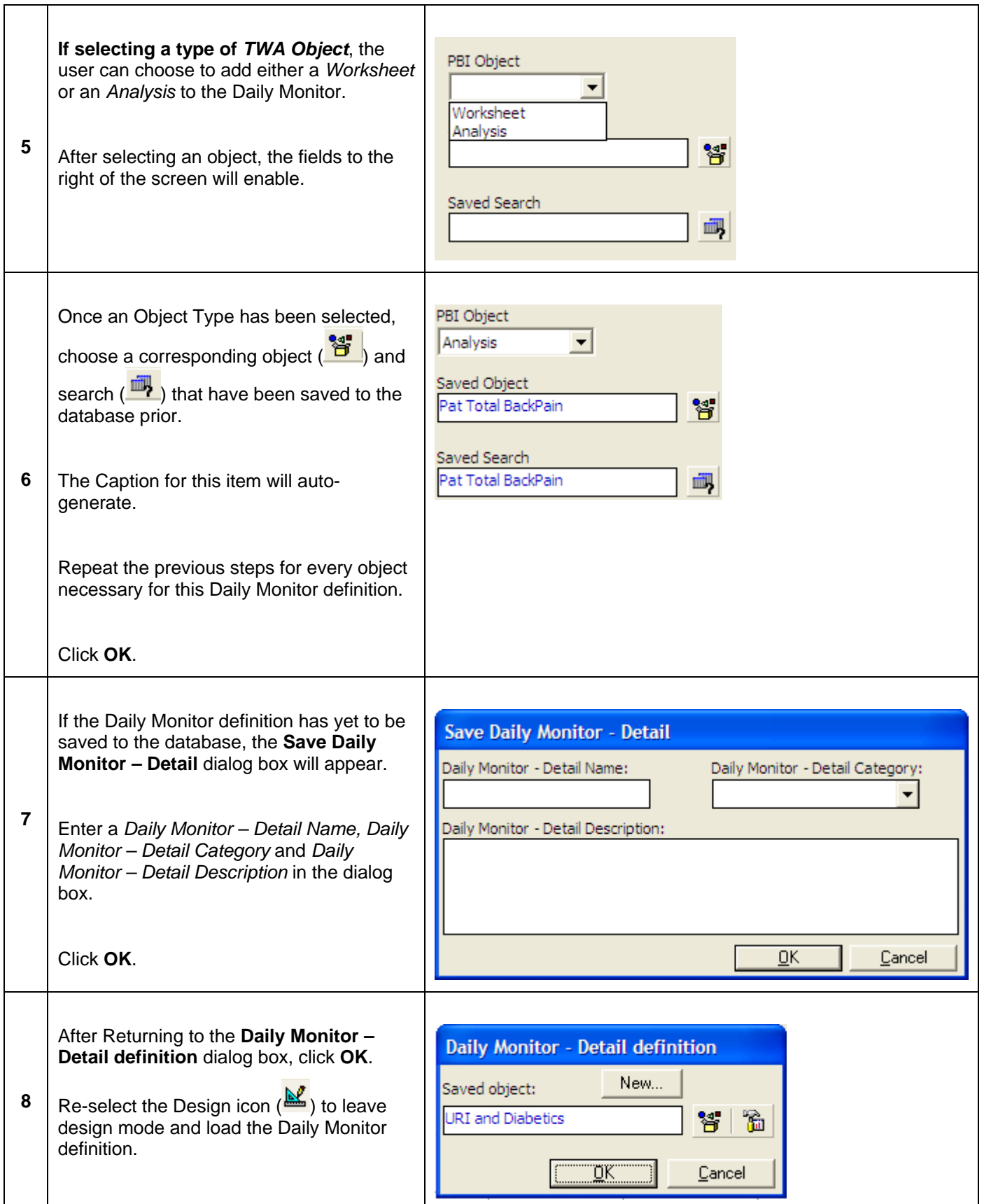

## **Modifying Daily Monitor Definitions**

Once a Daily Monitor has been defined and saved to the database, it can be modified as necessary.

### *Step-by-Step: Modify Daily Monitor Definitions*

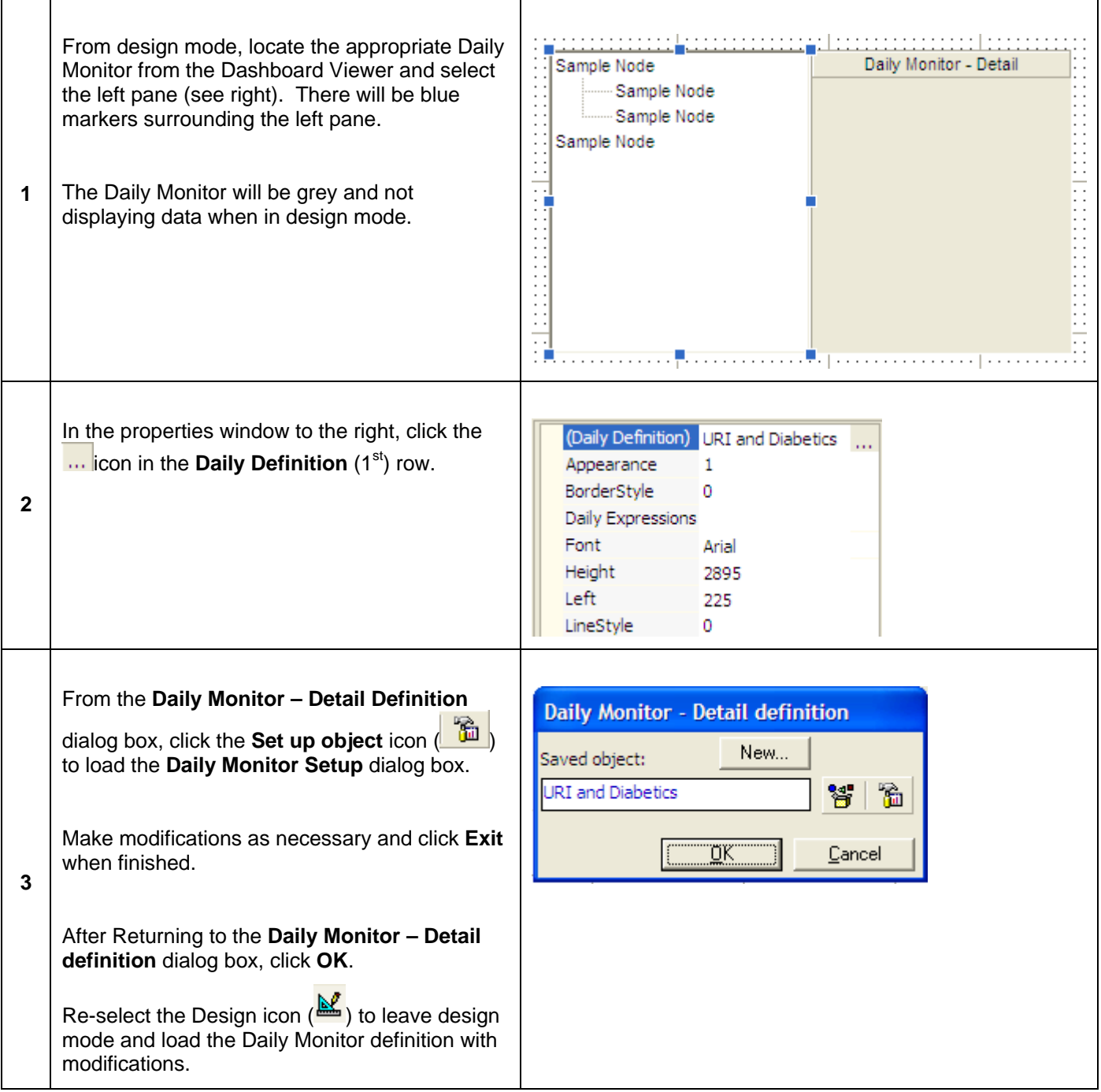

## *Saving Access Centers and Access Center Objects*

Analytics Access Centers contain many components, categories and objects. All of these items can be saved simultaneously or individually utilizing the **Save PAC Items** dialog box. When any aspect of the Access Center is added or modified, the user will be prompted to save to the database.

Any items added or modified to the **Object Panel** component (left side of the screen) will prompt the user to save the Access Center itself. All other items that are created or modified apply to the Dashboard Viewer.

To save all objects within the Access Center, select **Save All** from the **File** menu bar.

#### *Step-by-Step: Save Individual Objects*

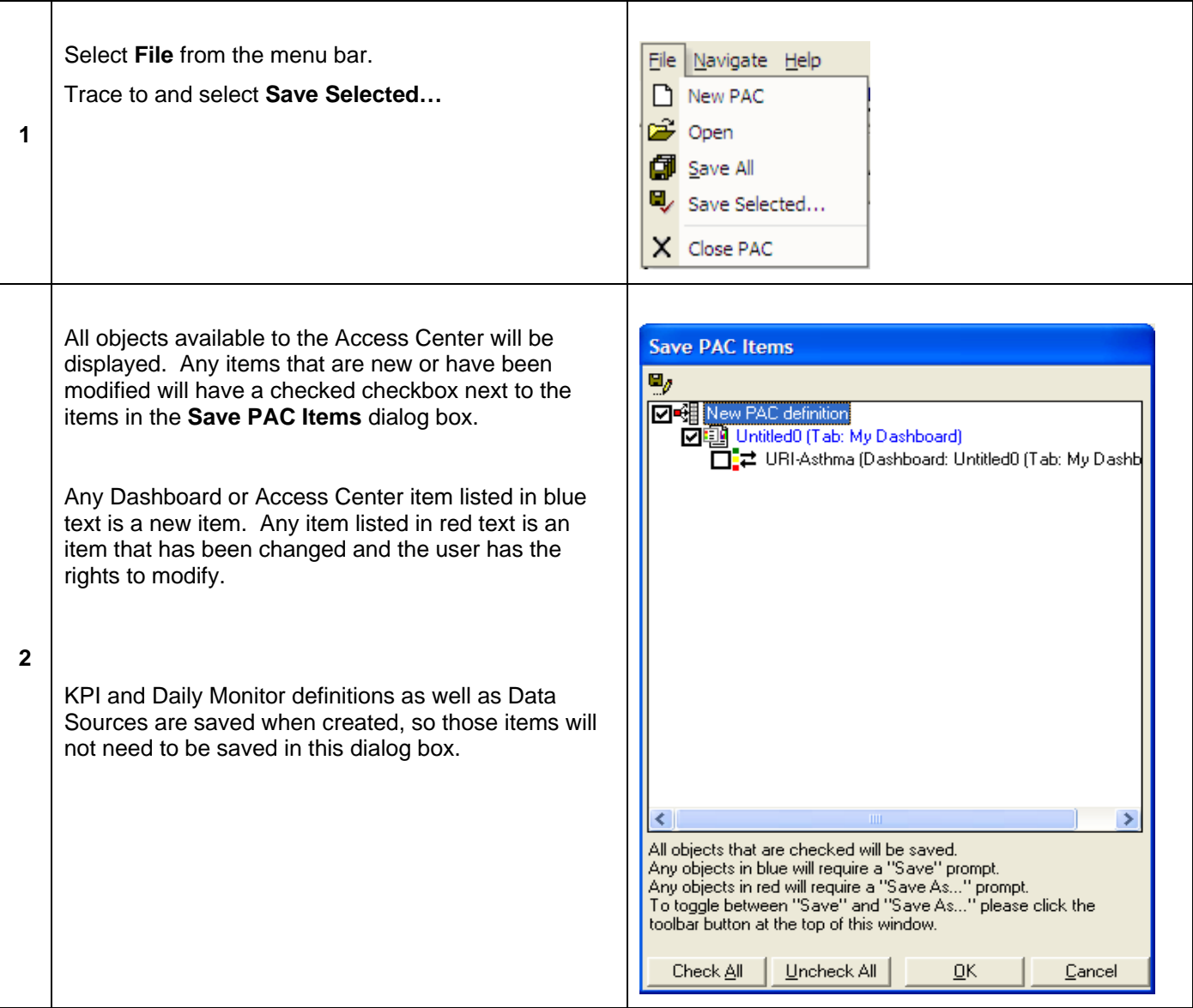

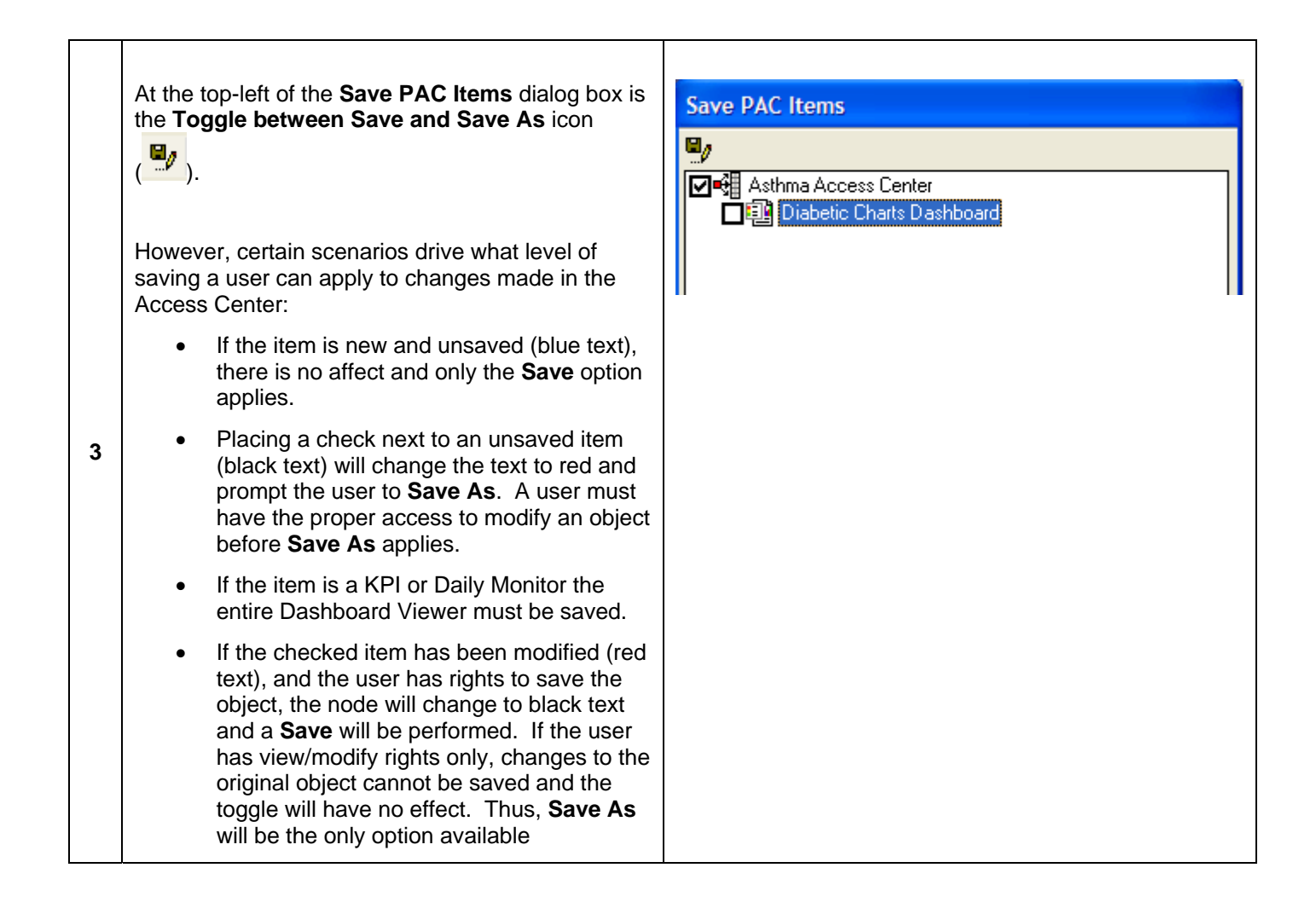

# **Session 2: Administration**

Analytics provides several administrative tools for configuring the product that ensure users have the proper access to objects, tools and data. The Administrative portion of the Analytics application is for users making decisions on how the application is to be configured, which users will have access to the product and at what level of access do users have while utilizing the product.

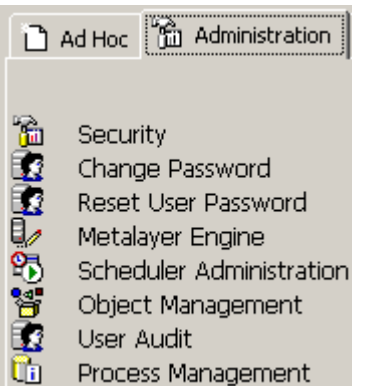

Specifically, the Administration portion of Analytics is for:

- 
- Granting Permission/Access Manage Objects
- **Re-setting Passwords Audit User Activity**
- Reviewing Available Data Fields  **Review/Audit Processes**
- Creating Users/User Groups  **Scheduling Jobs to Process Automatically** 
	-
	-
	-

# **Lesson 1: Security**

## *Overview*

Along with planning for and generating reports and analysis for utilization, it is crucial for organizations to plan and establish parameters surrounding user access in order to ensure that patient confidentiality and user trends are kept secure.

This document has been about defining objects (reports, analysis, search criteria, etc.) in Analytics. Each user that has access to creating a particular object will automatically be given full access (view, modify and save) to that object created. However, this is the only time that access rights are granted *directly* to an individual user. Any other user of the application must be given access to that saved object through **User Groups**. Each user will be tied to one or more User Groups in order to streamline how access rights to objects are distributed. Over the course of time organizations will create many objects, thus making it increasingly difficult to assign rights to a user who may need access to numerous objects. If an administrator has already established a User Group that has been given access to the objects a new user needs, it is easier to tie the user to the group instead of picking out all of the possible objects and individually granting those objects to the user.

When a user creates an object and saves it the first time, access rights may be granted to one or more user groups. However, granting rights to an object is not limited to the user creating the object. An administrator can utilize the Administration section of Analytics to grant access to user groups after establishing and defining those user groups.

## *Administrators Granting Access Rights*

Even though a user can grant access as objects are being saved to the Analytics database (*see Save Search on page 18 for more*), it is still the job of system administrators to supervise everything associated with security within the product. Administrators create users and user groups as well as determining what items are available to those users and groups.

To access all security features for the product, double-click **Security** from the *Administration* tab on the main menu.

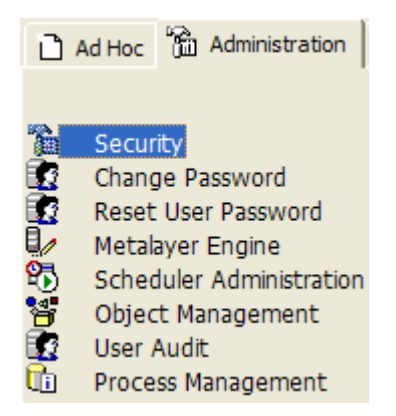

## *Creating User Groups*

User Groups are for granting access rights to one or more users simultaneously.

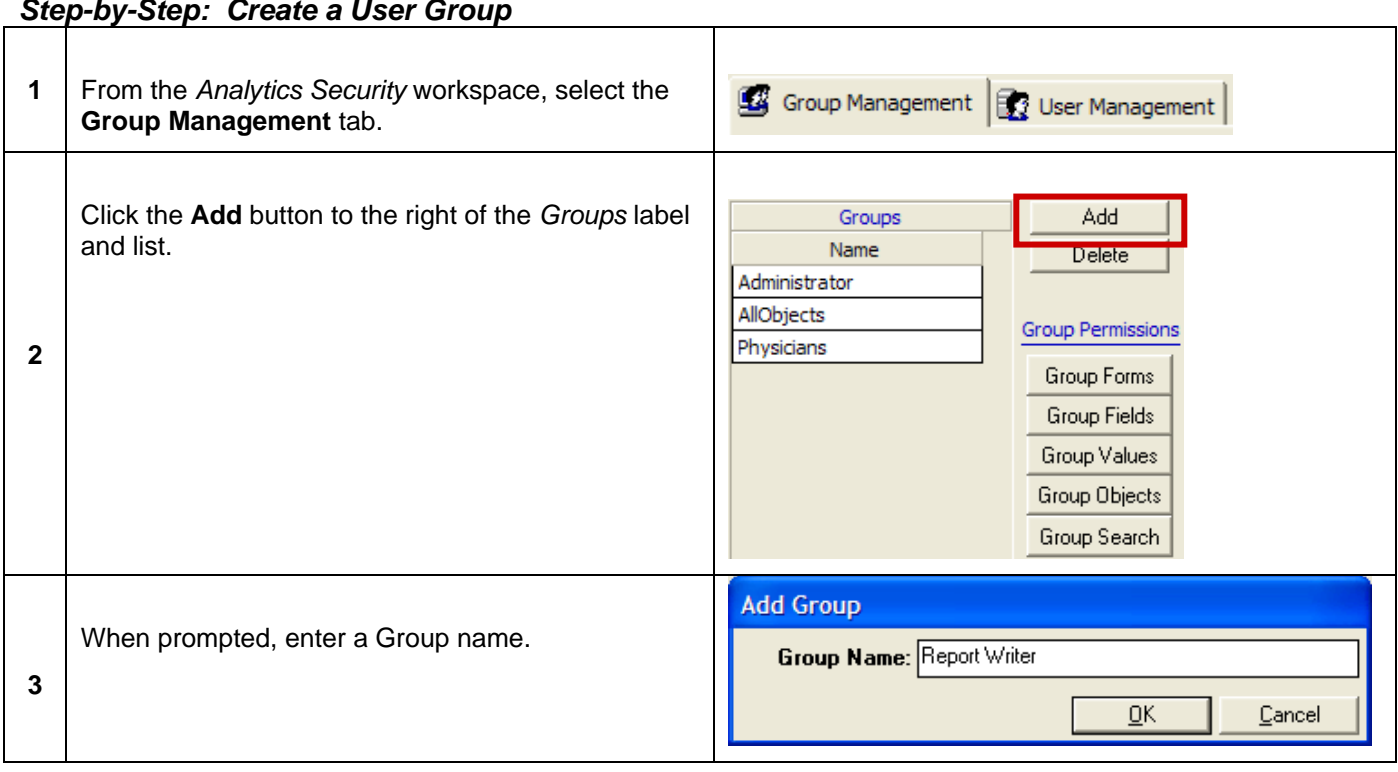

## *Step-by-Step: Create a User Group*

## *Granting Group Permissions*

Once a User Group has been created, permissions must be granted in order to establish what access is available for this group. There are five levels of permissions that may be set per User Group.

#### **Group Forms**

Group Forms establish what areas and/or objects of the product are accessible to a User Group.

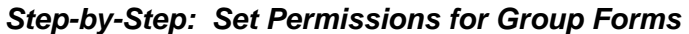

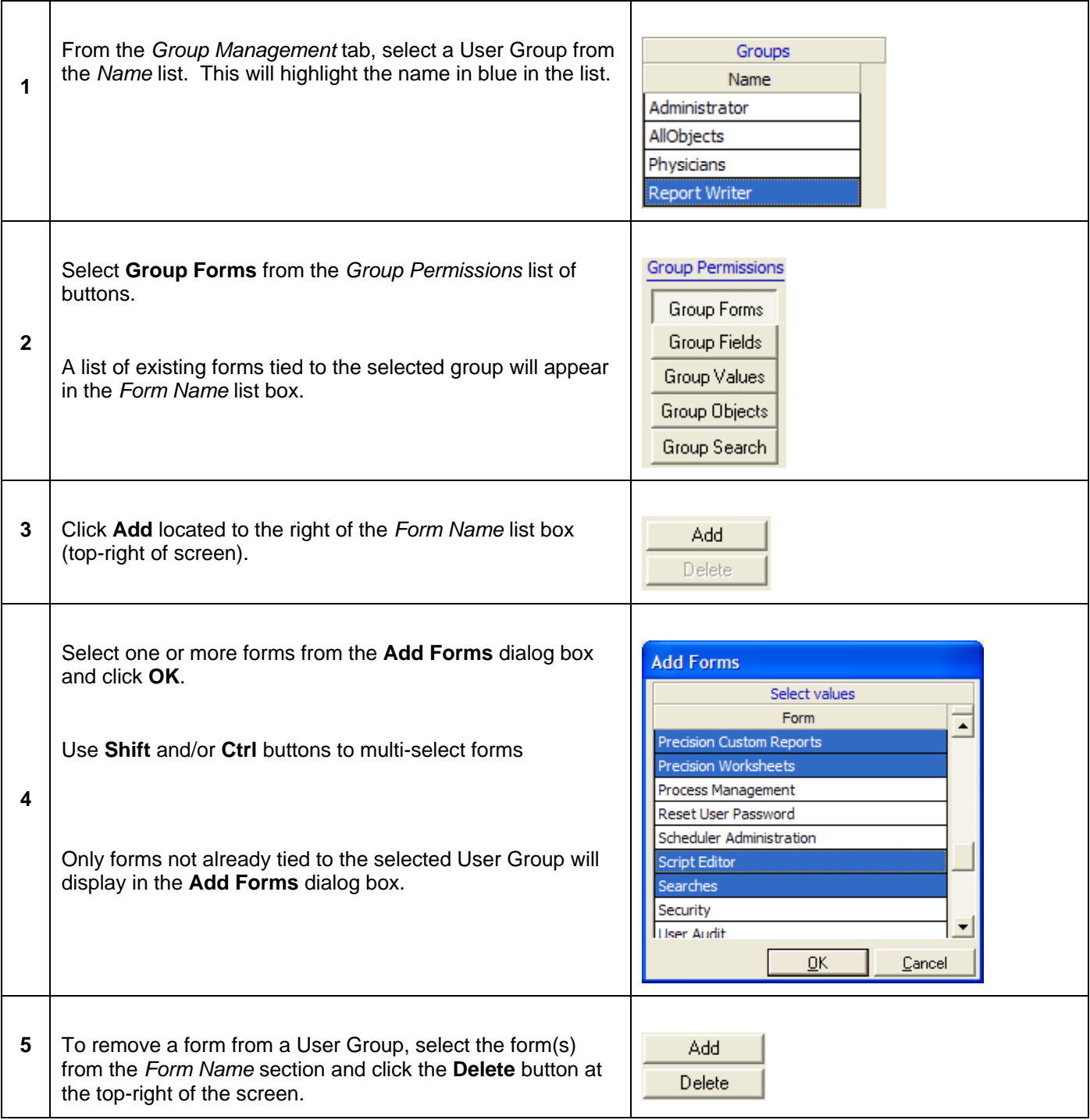

### **Group Fields**

Analytics security provides the ability to conceal or hide certain data fields. For example, certain groups of users may not need to see social security numbers displayed within a given object. Fields added to the **Group Fields** section of security will be hidden in the Metalayer Tree.

Not only will a field added to the Group Fields permissions section be hidden, objects that depend on the hidden field to run will not populate. For example, if social security number is a criterion set within a search and that search is populating data into a report, the report will not run for a group of users who do not have access to that field because the driving force of the report is not accessible to the user group.

To add a data field to the Group Fields section, complete the following:

#### *Step-by-Step: Restrict Data Fields*

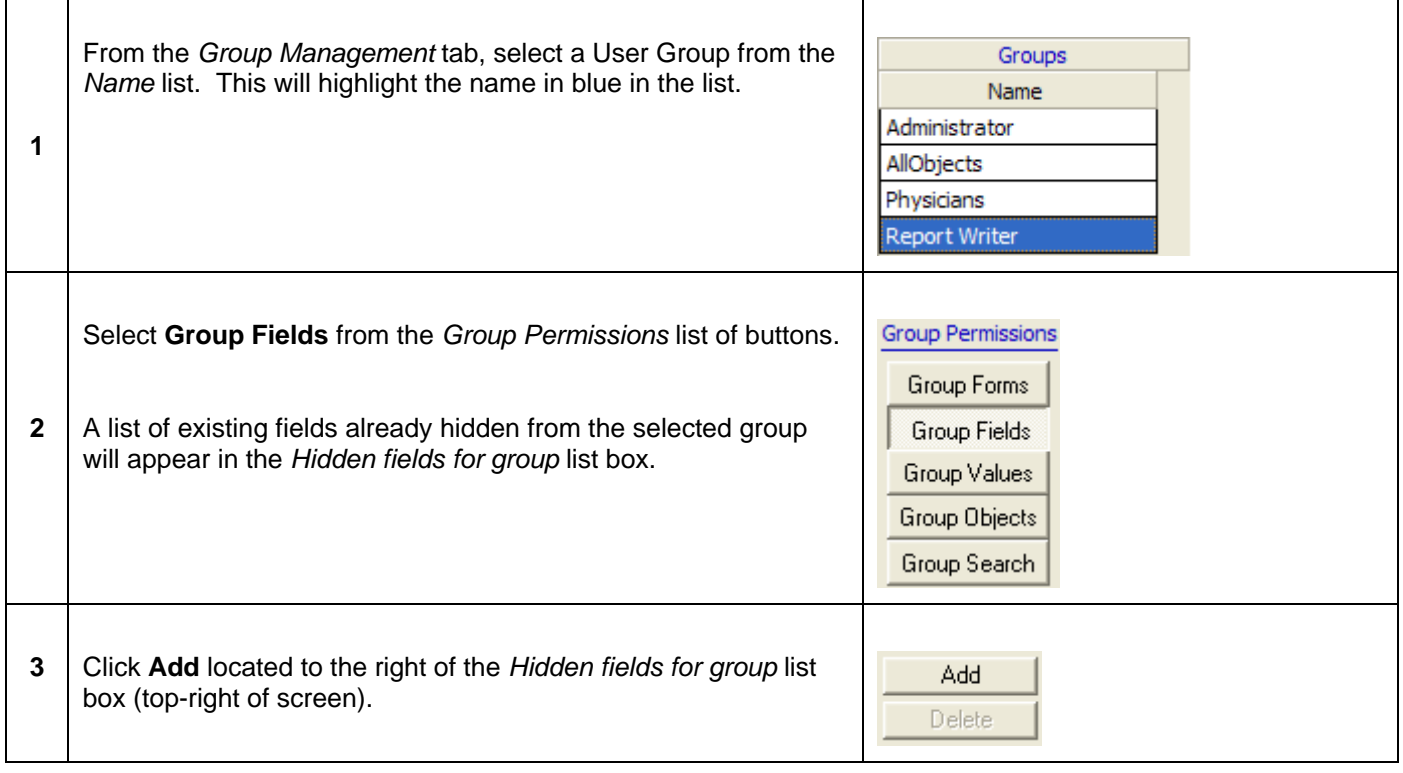

The following dialog box will display:

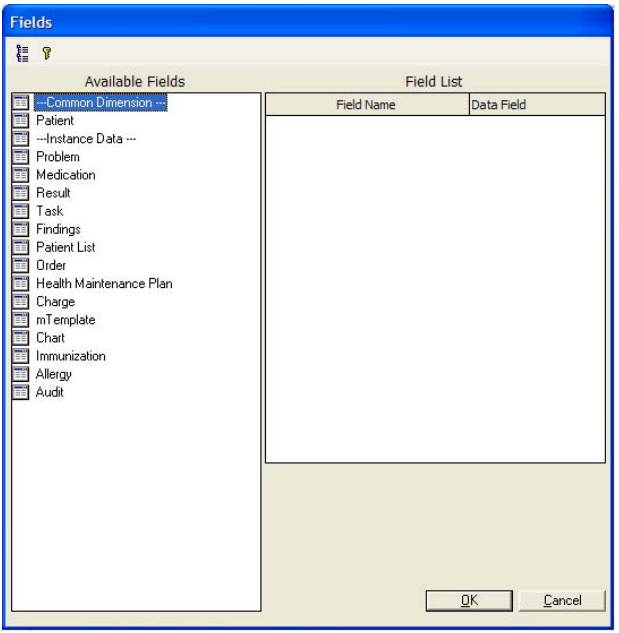

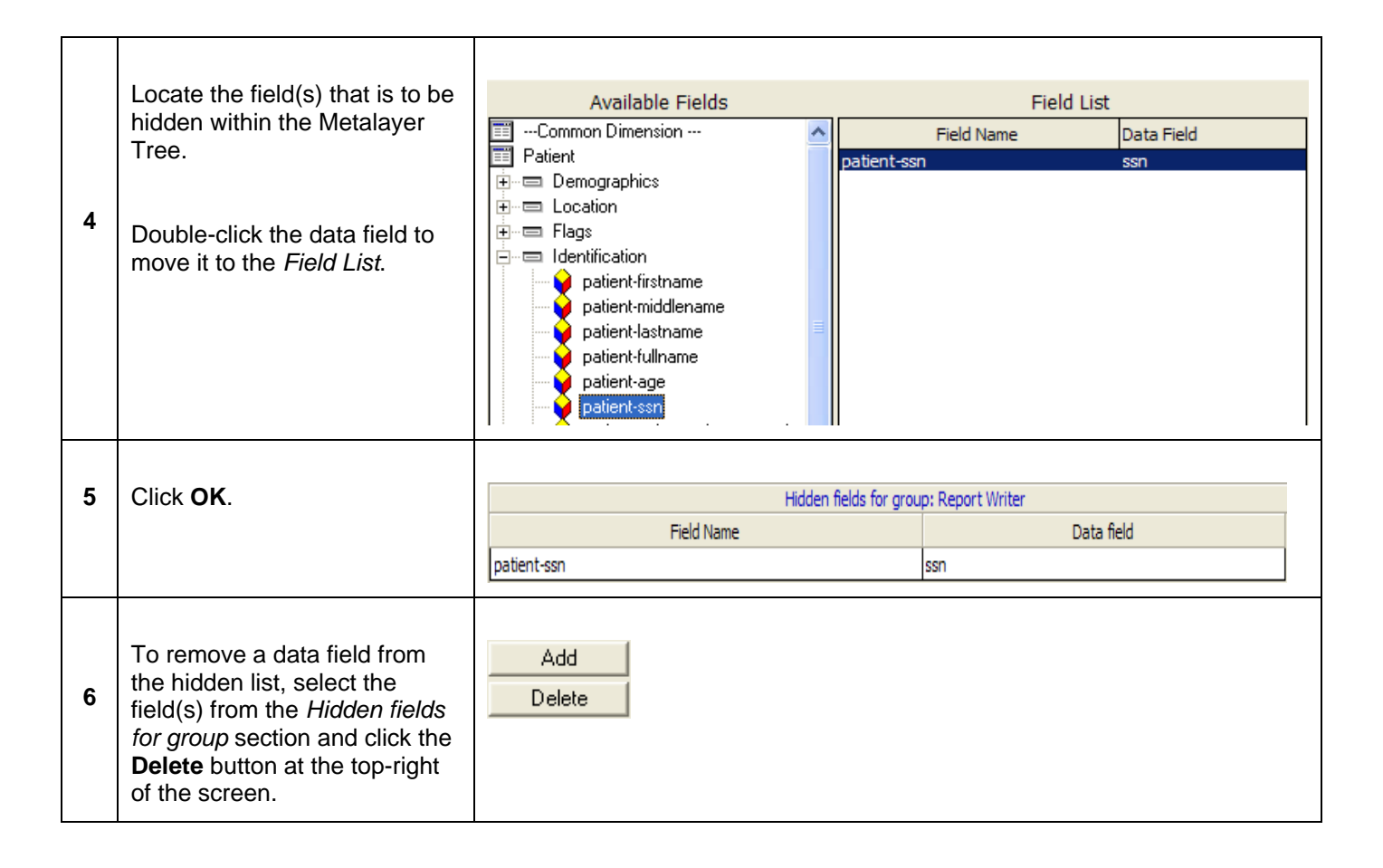

### **Group Values**

The **Group Values** section is for limiting what data fields from selected Analytics tables are available to a User Group. For example, if certain provider's names are added to this section, those providers are the ONLY providers a group of users can have access to. This is the opposite of *Group Fields* where User Groups did not have access to fields added to the Group Fields sections. Anything added to *Group Values* establishes what the User Group *can* view.

Leaving this section blank means the group has access to all fields in all tables. Adding just one field from a table now **limits all access** to just the fields added to the *Group Values* security section.

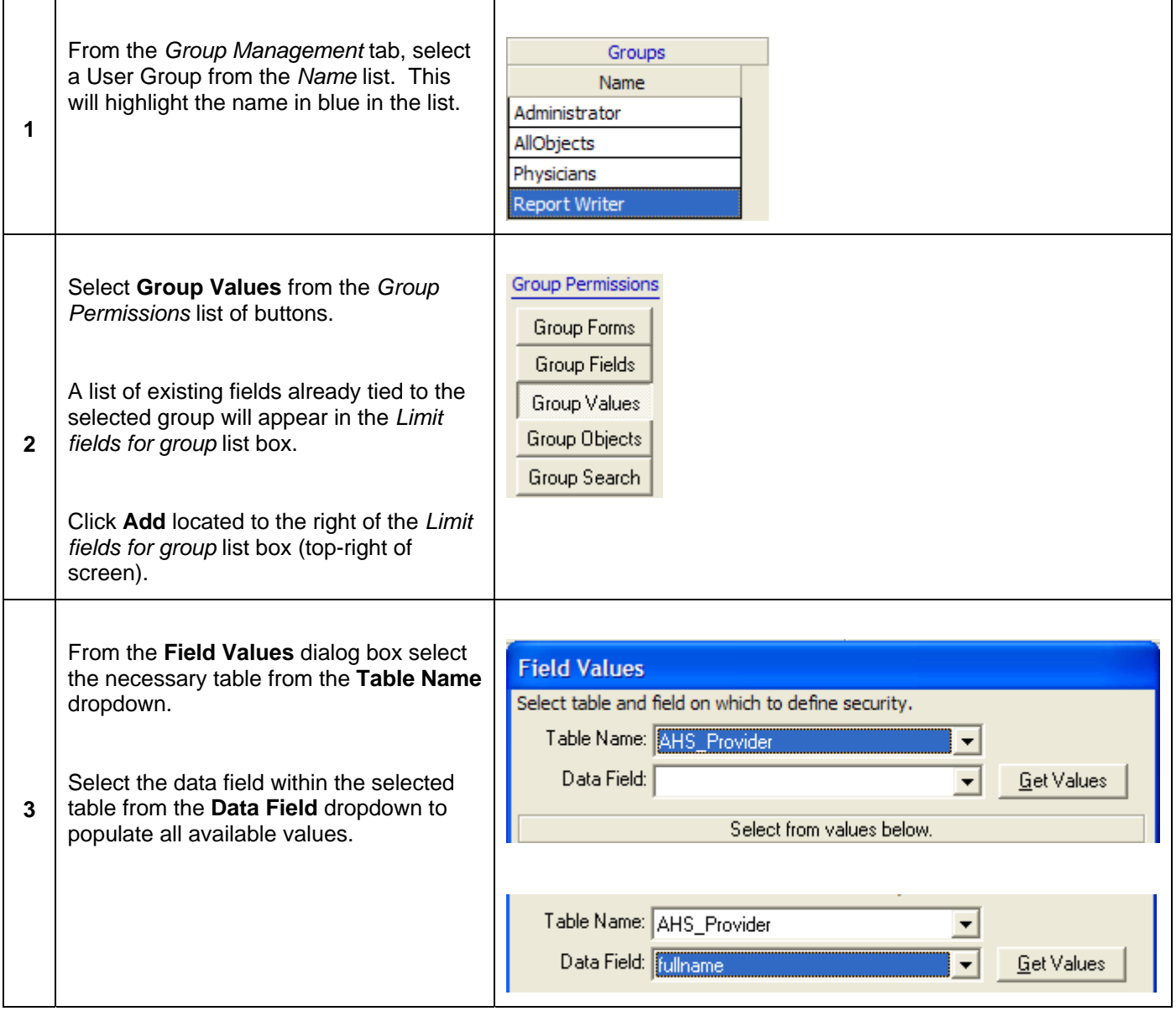

#### *Step-by-Step: Restrict Data Field Values*

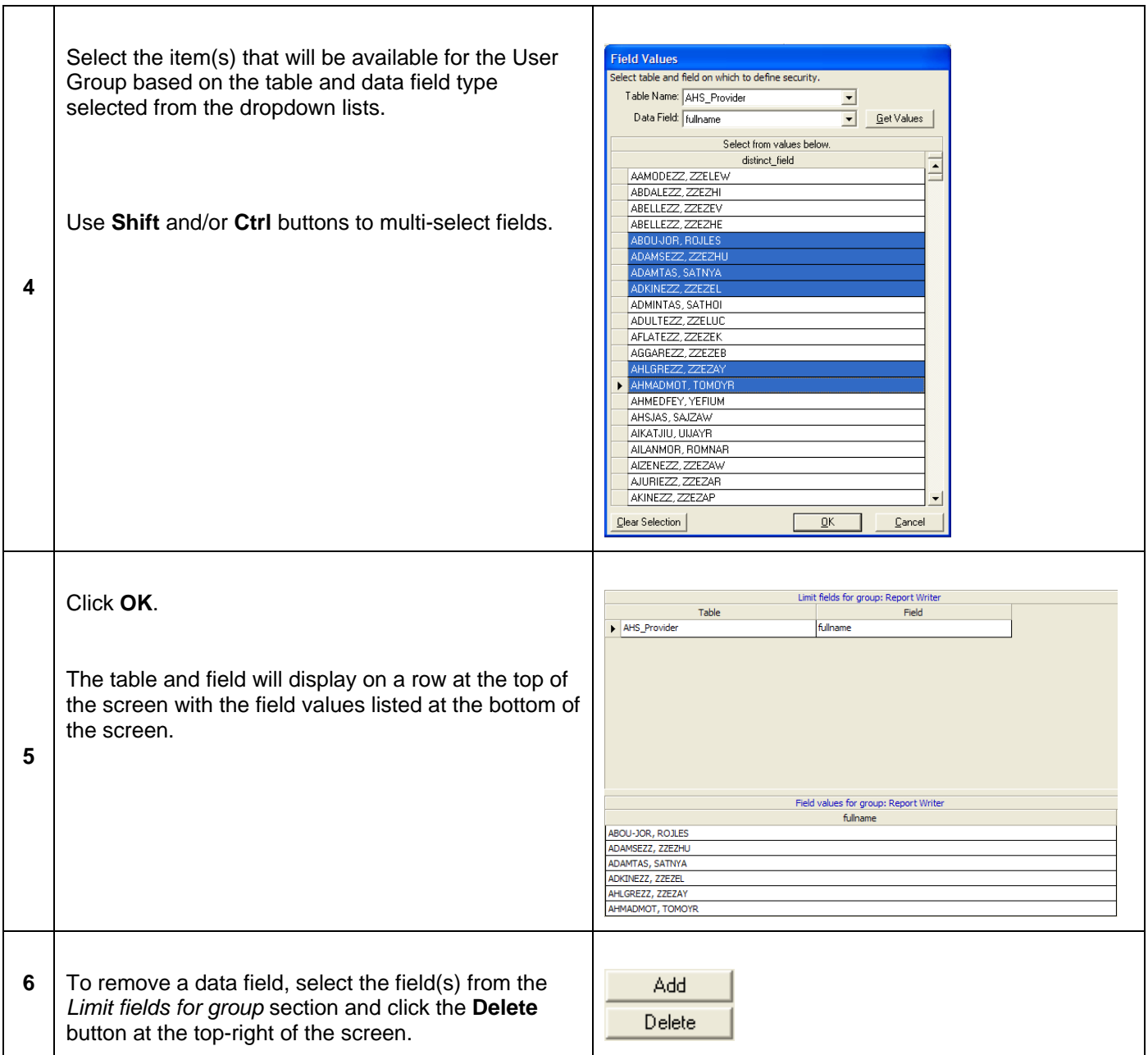

## **Group Objects**

All *user-created* objects can be assigned to User Groups by administrators.

## *Step-by-Step: Set Available Objects for Groups*

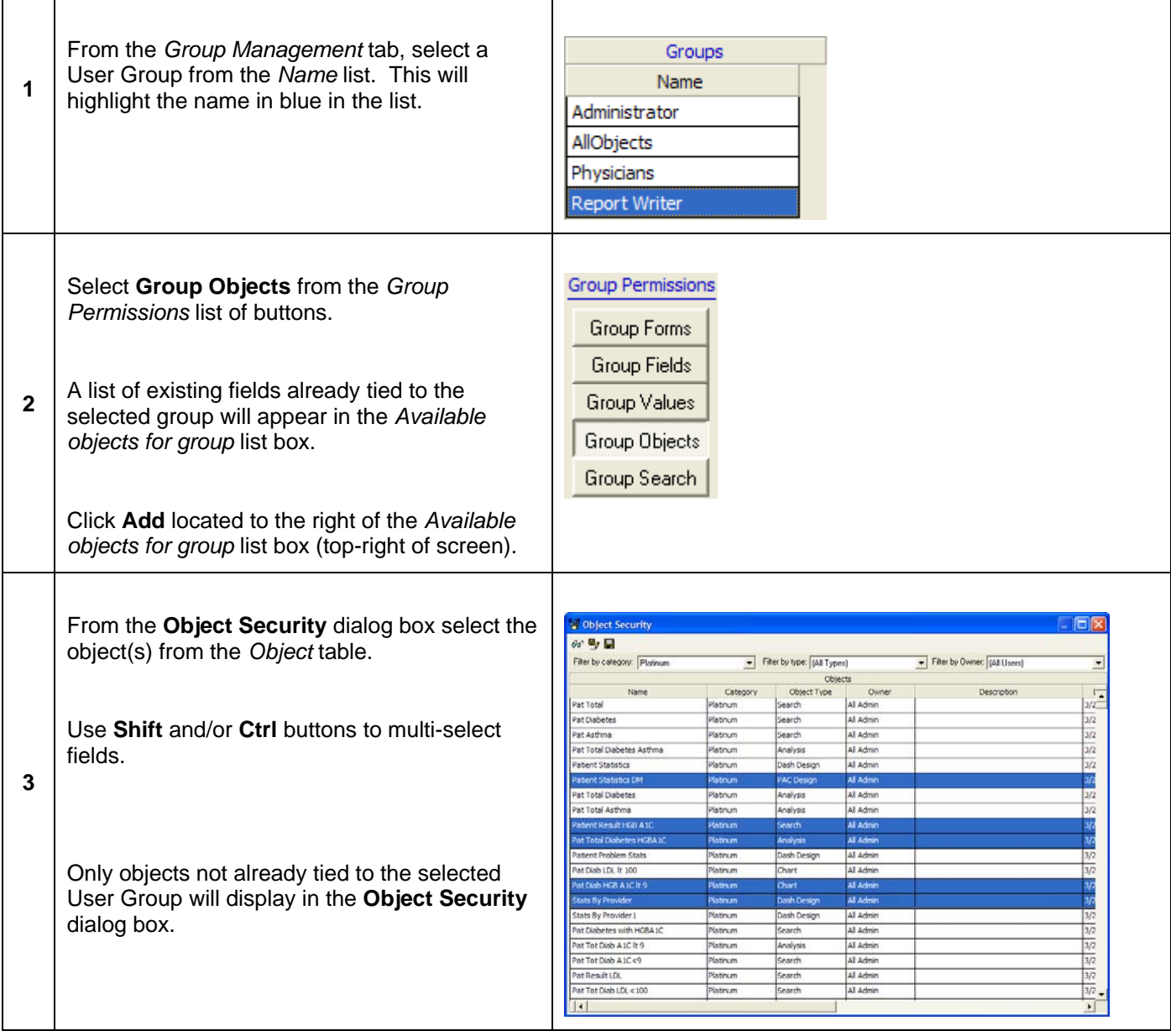

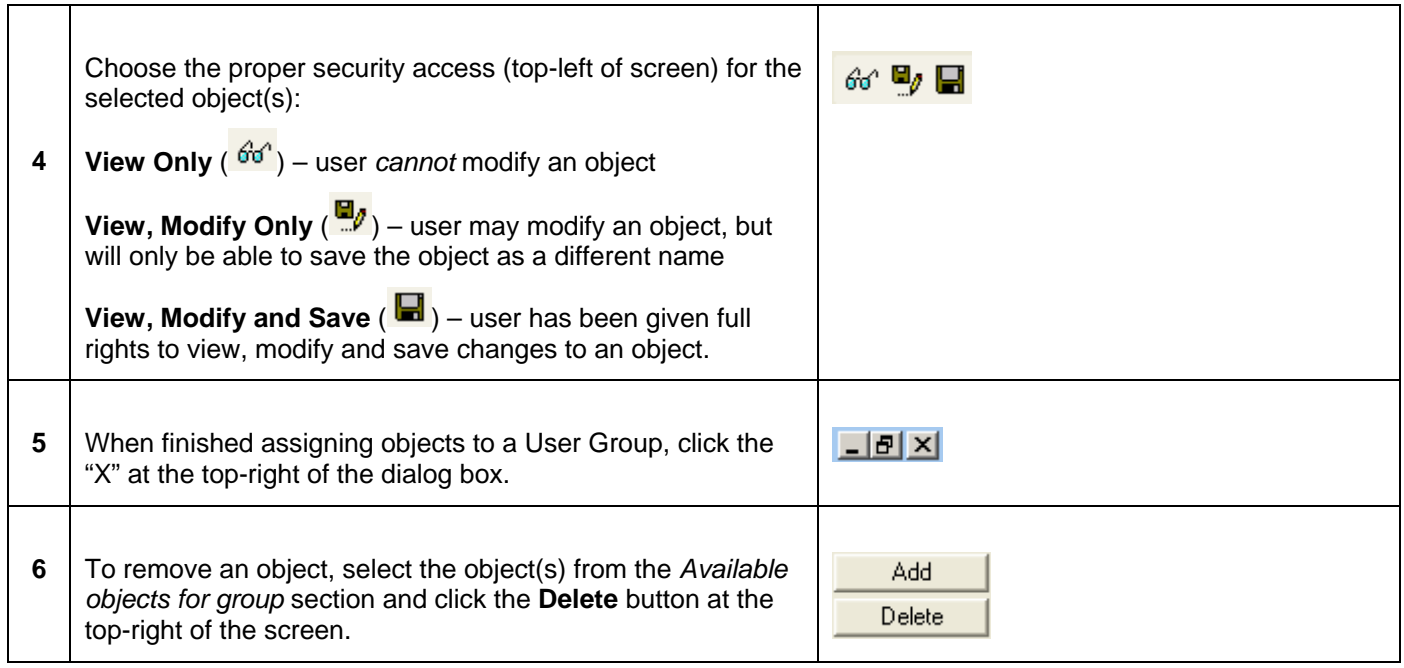

### **Group Search**

**Group Search** provides the ability to limit access to tables that have already been associated to search criteria tied to an established search object. A User Group may have access to a certain search object, but this section gives an administrator the ability to lock down tables used within that Search.

# *Step-by-Step: Restrict Search Object Tables*

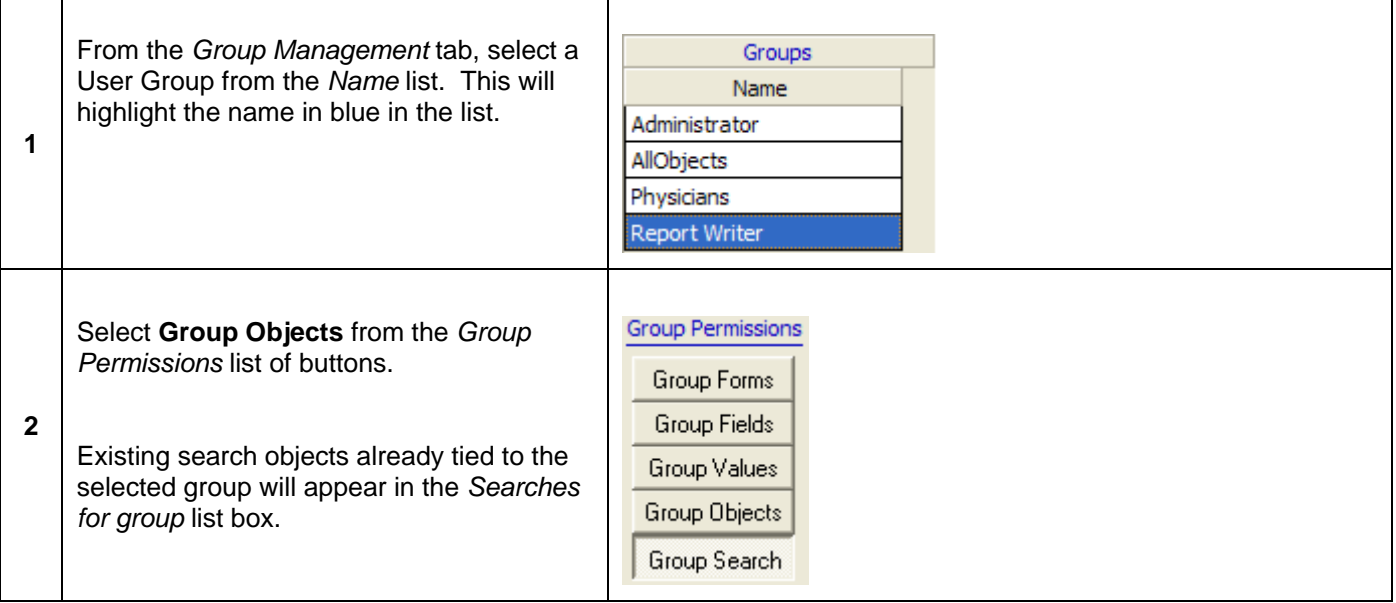

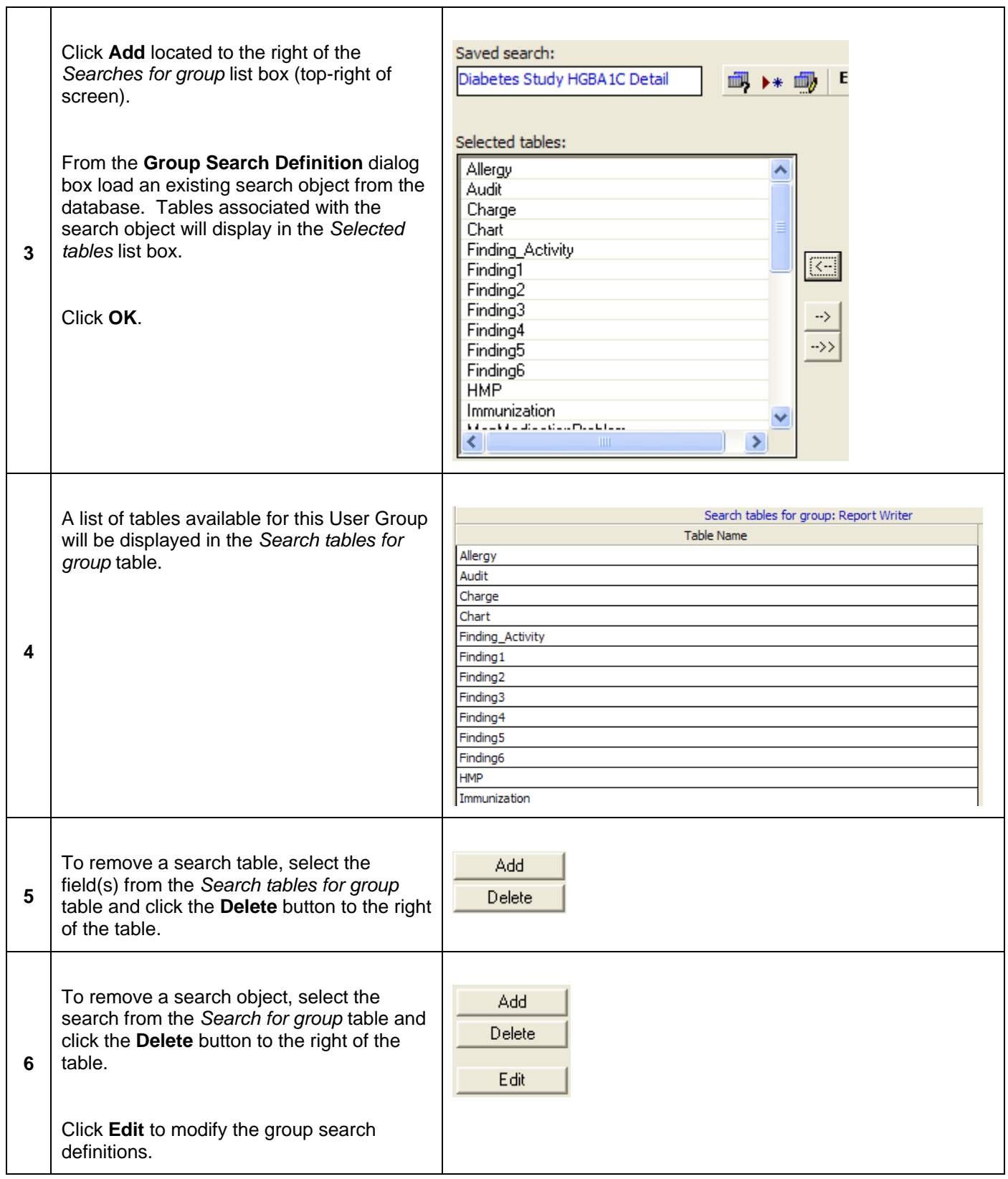

## *User Management*

System administrators can add, edit or delete users from the Analytics application by navigating to the **User Management** tab within Analytics Security.

Security rights are not assigned to users directly, but through User Groups. For information pertaining to User Groups, see *Creating User Groups*.

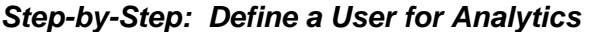

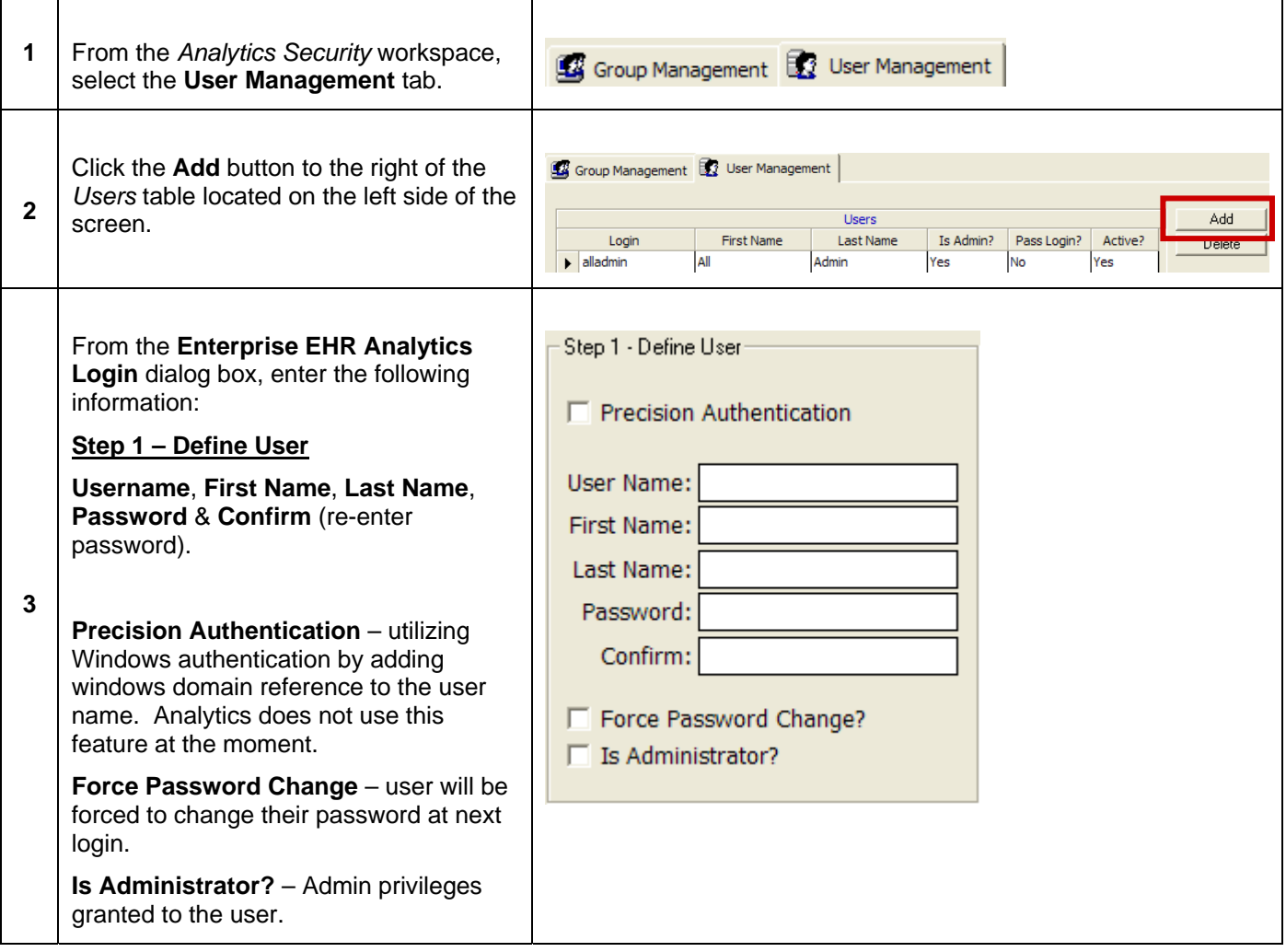

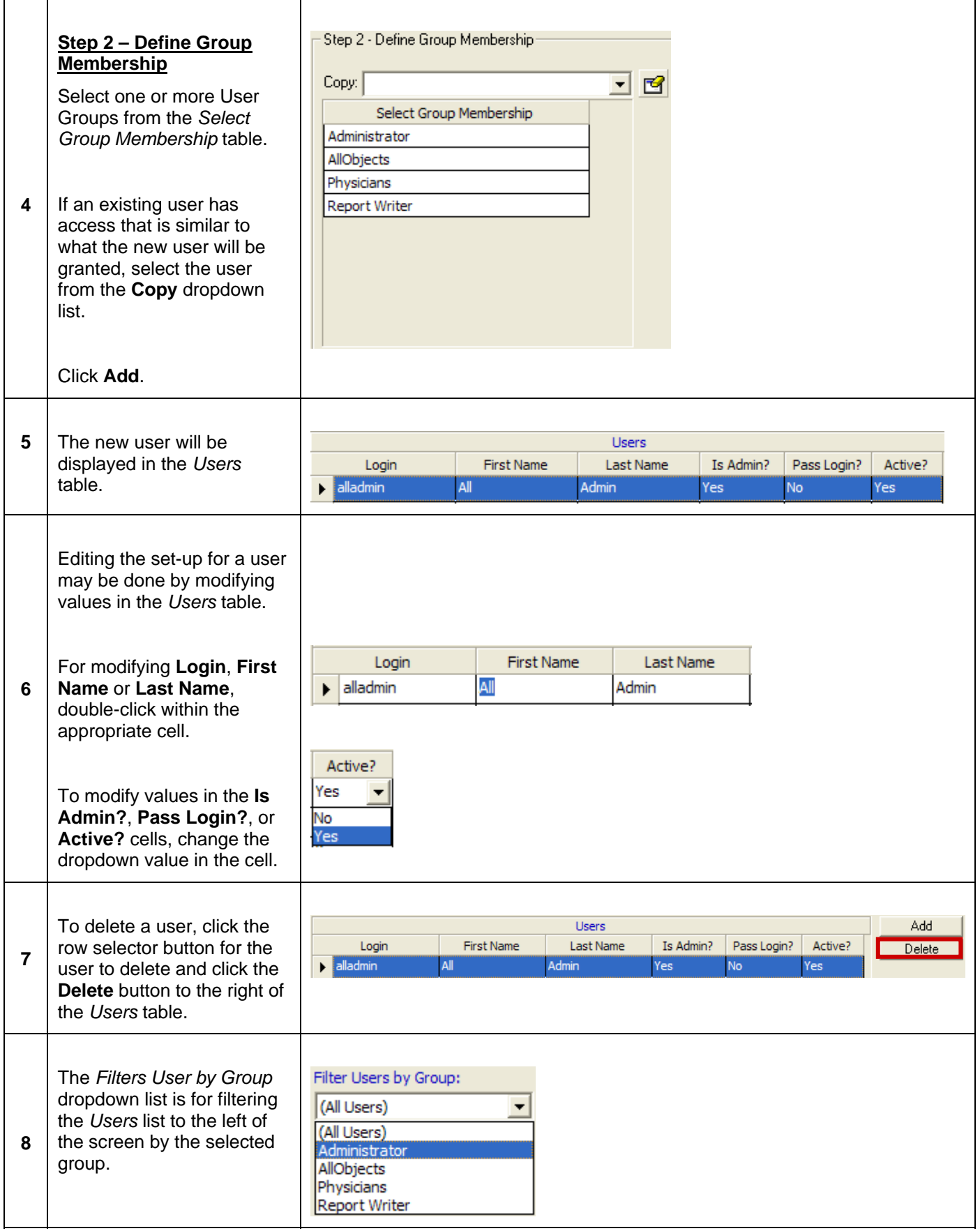

# **Lesson 2: Password Management**

## *Overview*

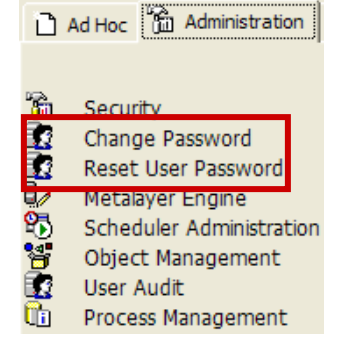

There are two areas within Enterprise EHR Analytics where user passwords can be changed.

### **Change Password**

**Change Password** gives a user the opportunity to change their password only.

#### *Step-by-Step: User Changing Password*

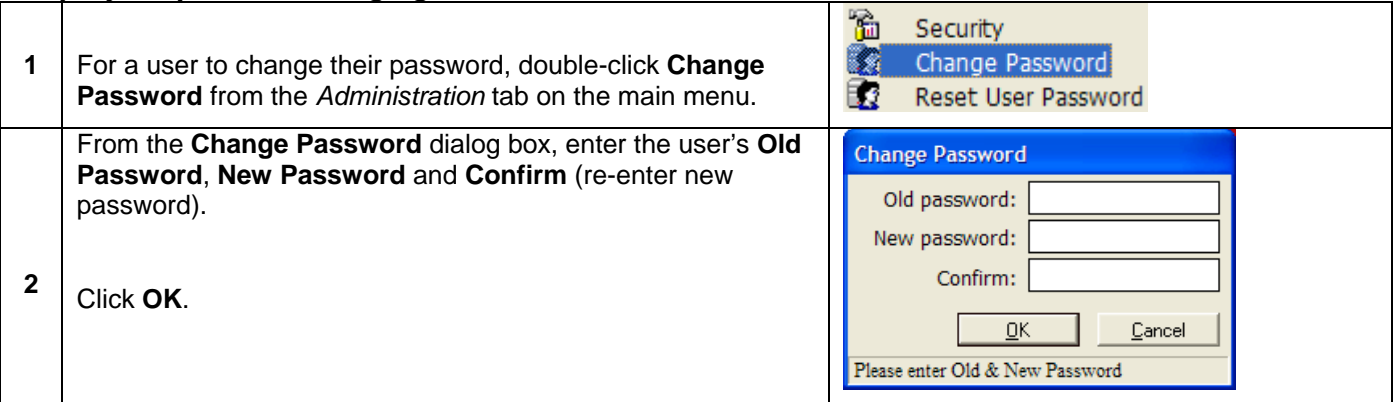

#### **Reset User Password**

**Reset User Password** gives an administrator the opportunity to change any user's password.

#### *Step-by-Step: Reset Password*

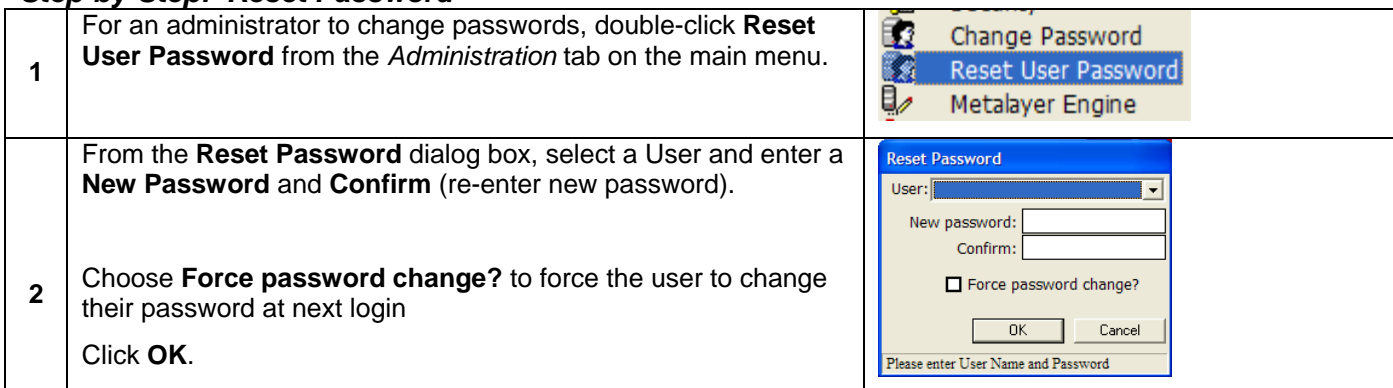

# **Lesson 3: Metalayer Engine**

## *Overview*

The **Metalayer Engine** provides a listing of all fields within the Metalayer Tree as well as how those fields are defined. Only a limited number of "super" users should have access to this section because editing field definitions could cause issues running objects in the system.

### **Find Value in Grid**

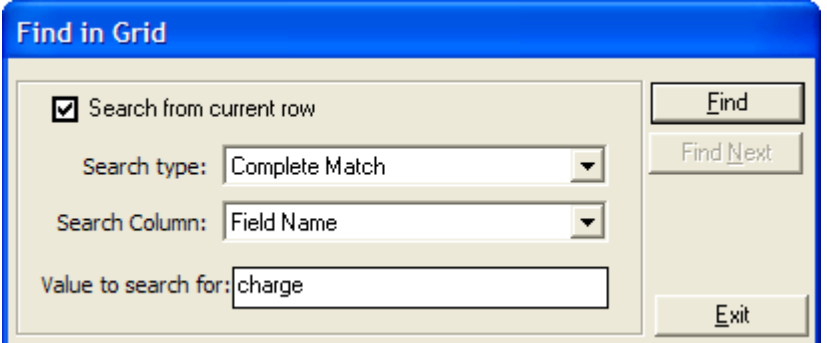

Click in the toolbar to load the **Find in Grid** dialog box. Enter a **Search Type**, **Search Column**, and a value in the **Value to search for** text box before clicking **Find**.

## **Build Metalayer Tree**

All available data fields to a user are listed within the Metalayer Tree. However, an administrator can modify content category names as well as where data fields reside and in what order the data fields are listed.

Click in the toolbar to load the **Metalayer Tree** workspace. There are four panes within the Metalayer Tree dialog workspace:

- Metalayer Tree current Metalayer Tree definition
- Group Level 1 current list of content categories
- Group Level 2 list of sections under a selected content category
- Fields list of data fields within a selected section

## *Step-by-Step: Adding/Modifying Content Categories*

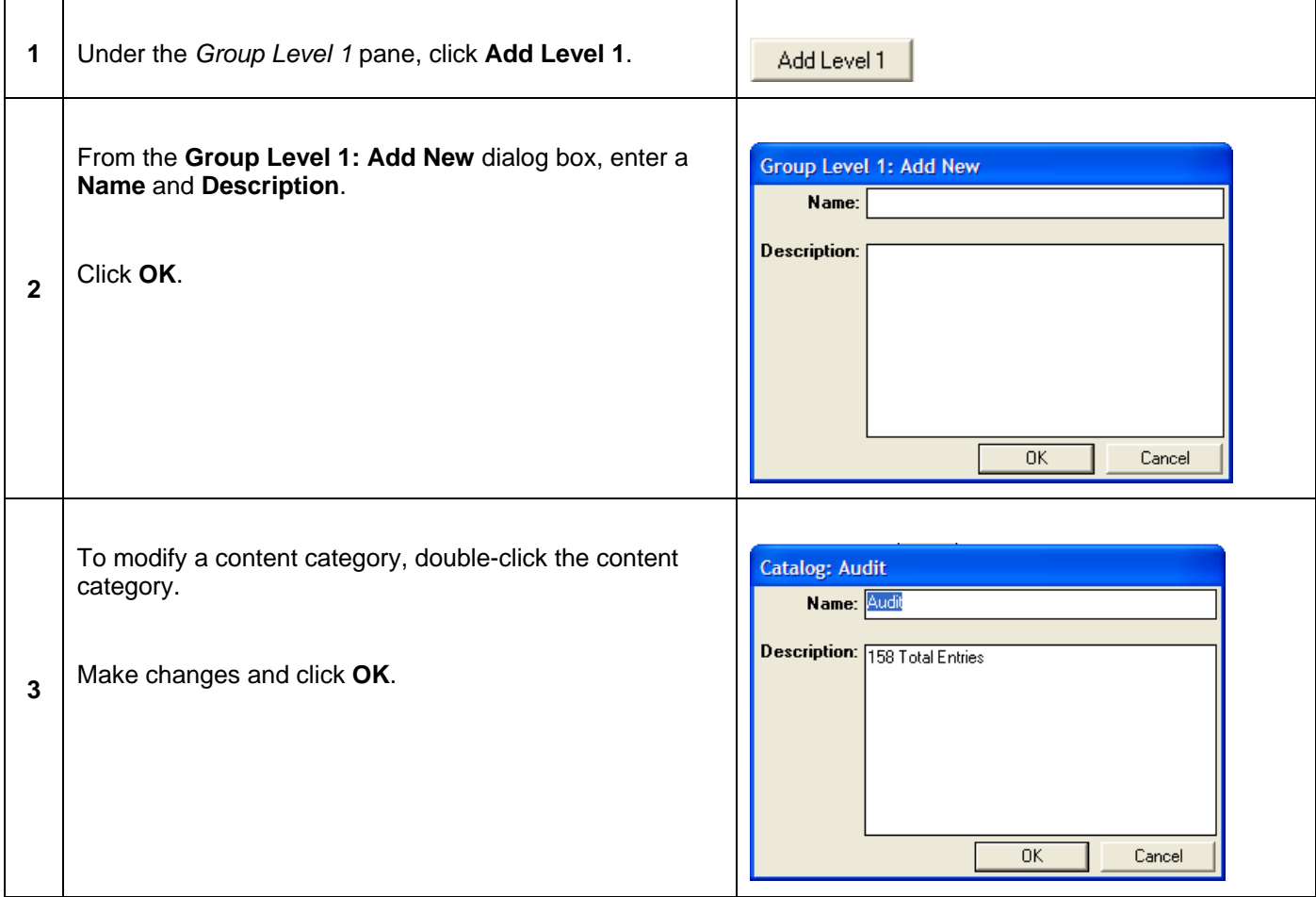

# *Step-by-Step: Adding/Modifying Content Category Sections*

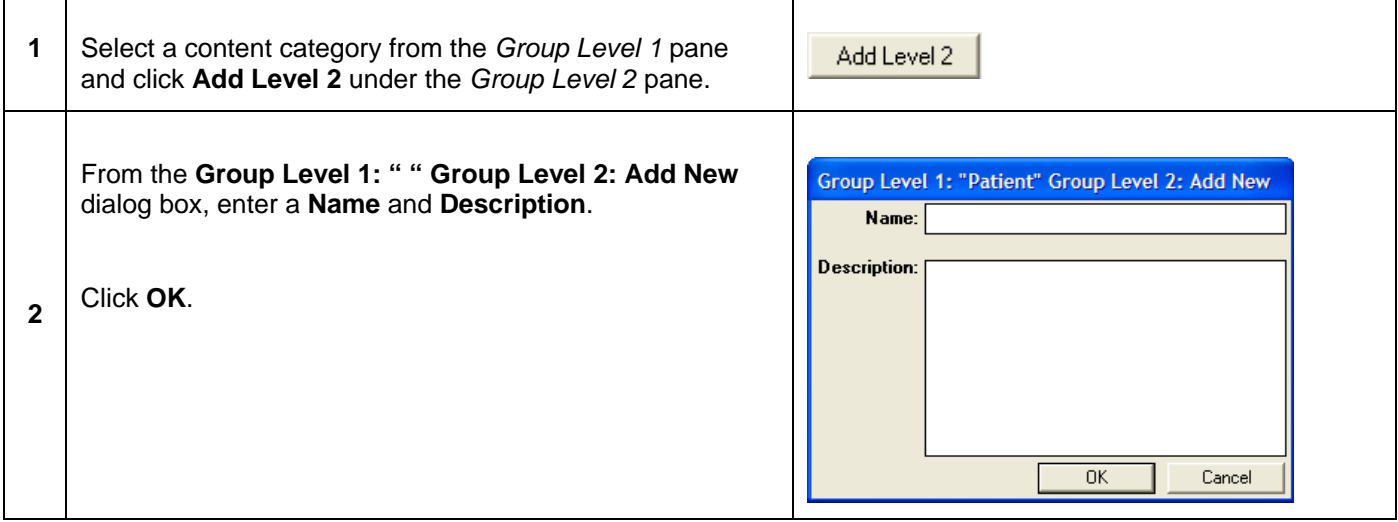

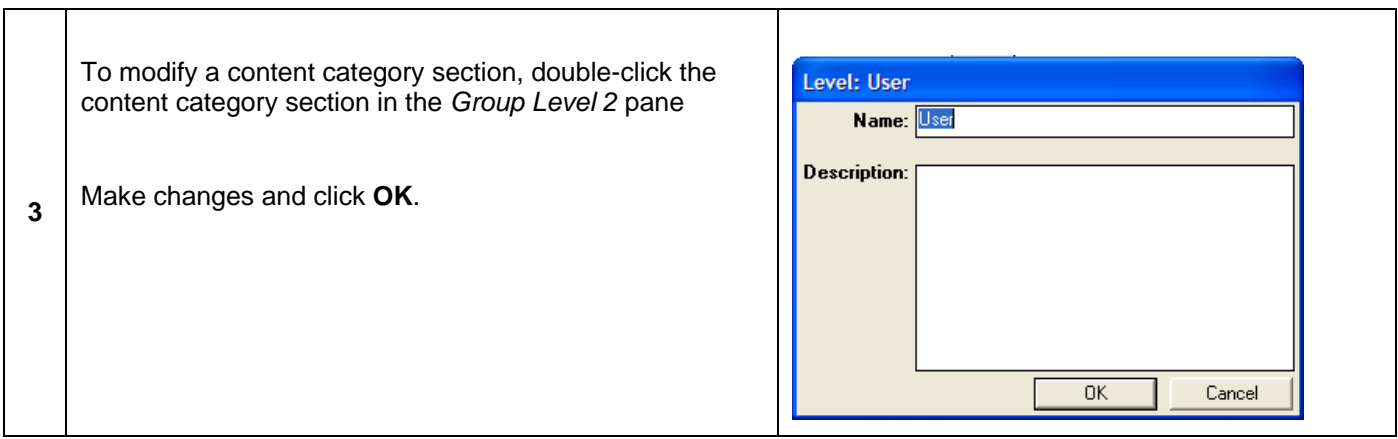

## *Step-by-Step: Add/Modify Data Fields to Content Category Section*

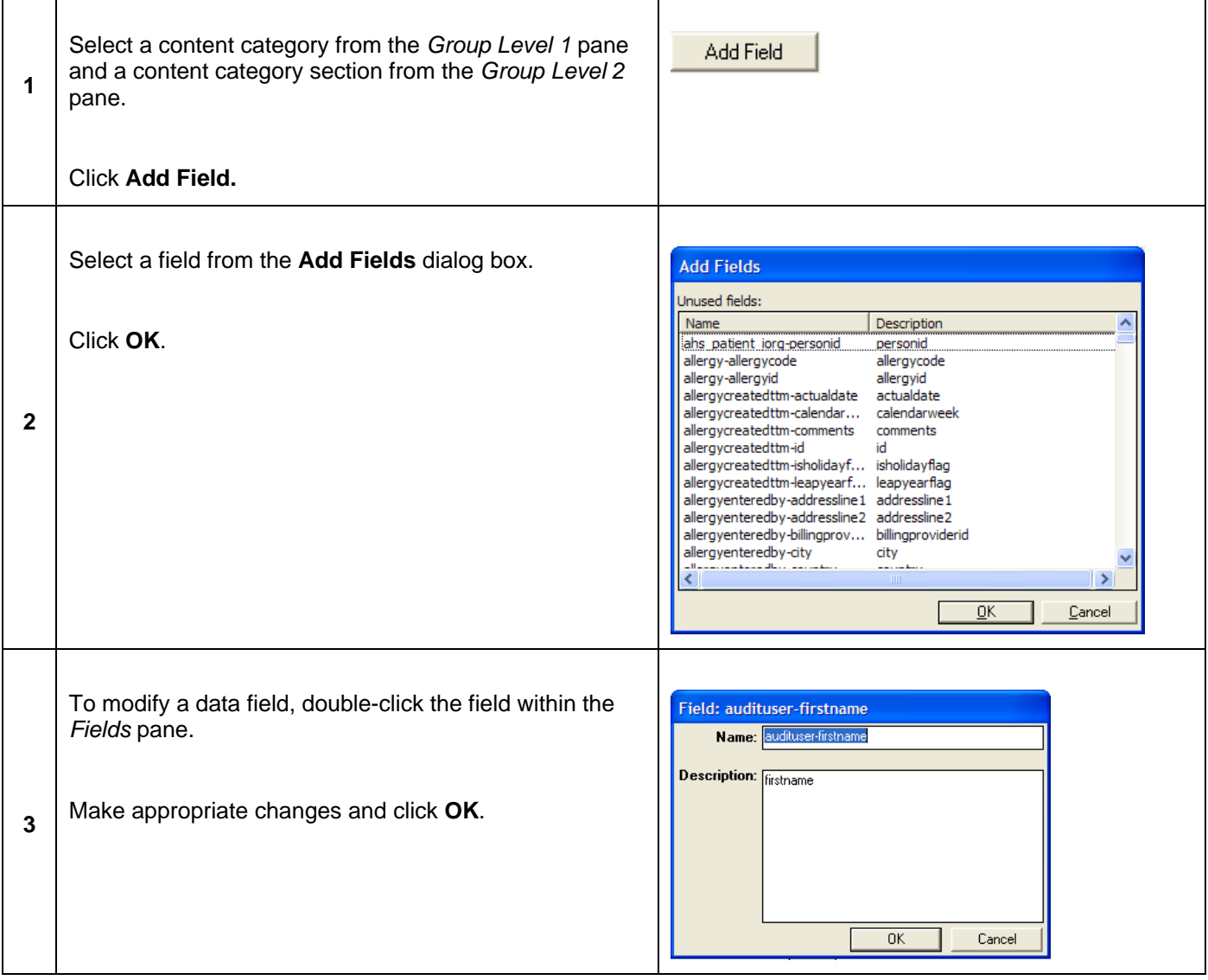

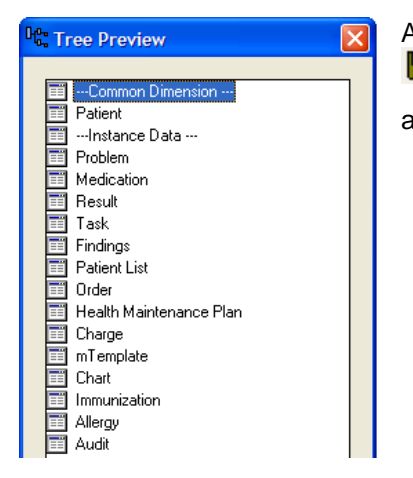

All additions and/or modifications to the Metalayer Tree must be saved by clicking  $\blacksquare$  in the toolbar. To preview how the new additions and/or modifications will appear in the Metalayer Tree, click  $\mathbb{R}$  in the toolbar.

#### **Add New Metalayer Field**

It is possible to add new data fields from existing tables or to create a data field based on an expression. Expressions are handy to add to a Metalayer Tree in order to cut down on the time it takes to populate calculated fields via a search object. If the calculation already exists within a data field in the Metalayer Tree, then the user can just select the data field as if it were representing a data field in the Enterprise EHR database.

Even though adding data fields and/or expressions is available, **please contact Allscripts** prior to adding to the Metalayer Tree because the field and/or expression could be added to the database permanently in the next product release if found necessary for all clients.

Click in the Analytics Metalayer toolbar to load the **Add metalayer field** dialog box.

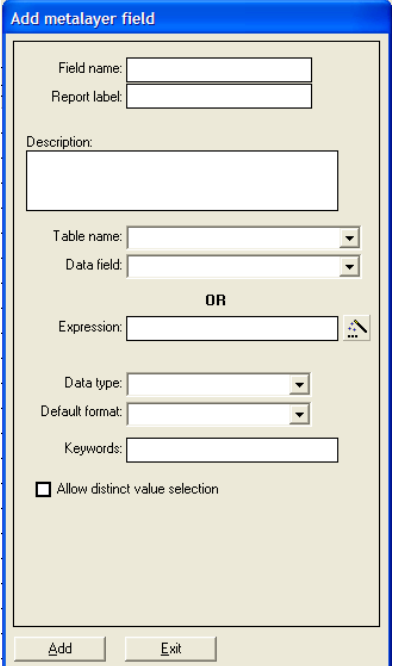

Enter data for the following appropriate fields:

**Field Name** - data field description.

**Report Label** – the designation seen on reports.

**Description** – enter a description for the field or expression.

*If referencing a field from an existing table:* 

**Table Name/Data field** – if referencing an existing field value, select the appropriate table and field from the dropdown boxes.

**-OR-**

*If adding a field using an expression:* 

**Expression** – enter expression into the **Expression** textbox or click the **Expression Builder** ( $\ddots$ ) icon to create an expression associated with the new Metalayer field.

**Data Type** – select either text, number, or date from the dropdown.

**Default Format** – enter a default format for the data type.

**Keywords** – keywords are used as an aid in searching for the new Metalayer field. To enter multiple keywords for a data field, separate the keywords with commas.

**Allow Distinct Value Selection** – click this checkbox if users can select distinct values for the new Metalayer field.

When all pertinent data has been added, click **Add**. All additions and/or modifications to the Metalayer Tree must be saved by clicking  $\blacksquare$  in the toolbar.

# **Lesson 4: Scheduler Administration**

## *Overview*

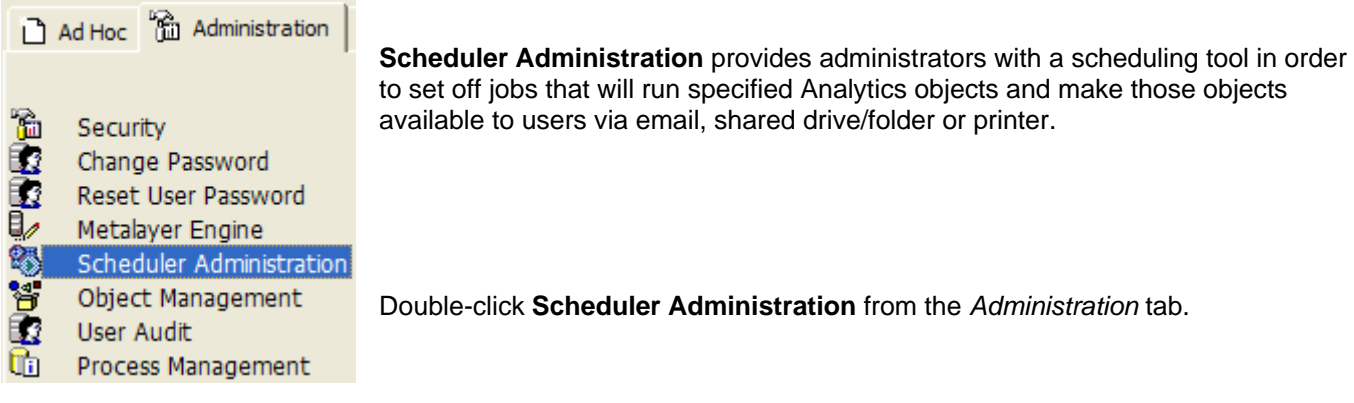

## *Scheduler Wizard*

Enterprise EHR Analytics is a tool for scheduling jobs to run on the server. A **job** consists of tasks that the server must execute at specified times. For example, a job is set up to run a report on Friday each week.

## *Step-by-Step: Schedule a Job Using the Scheduler Wizard*

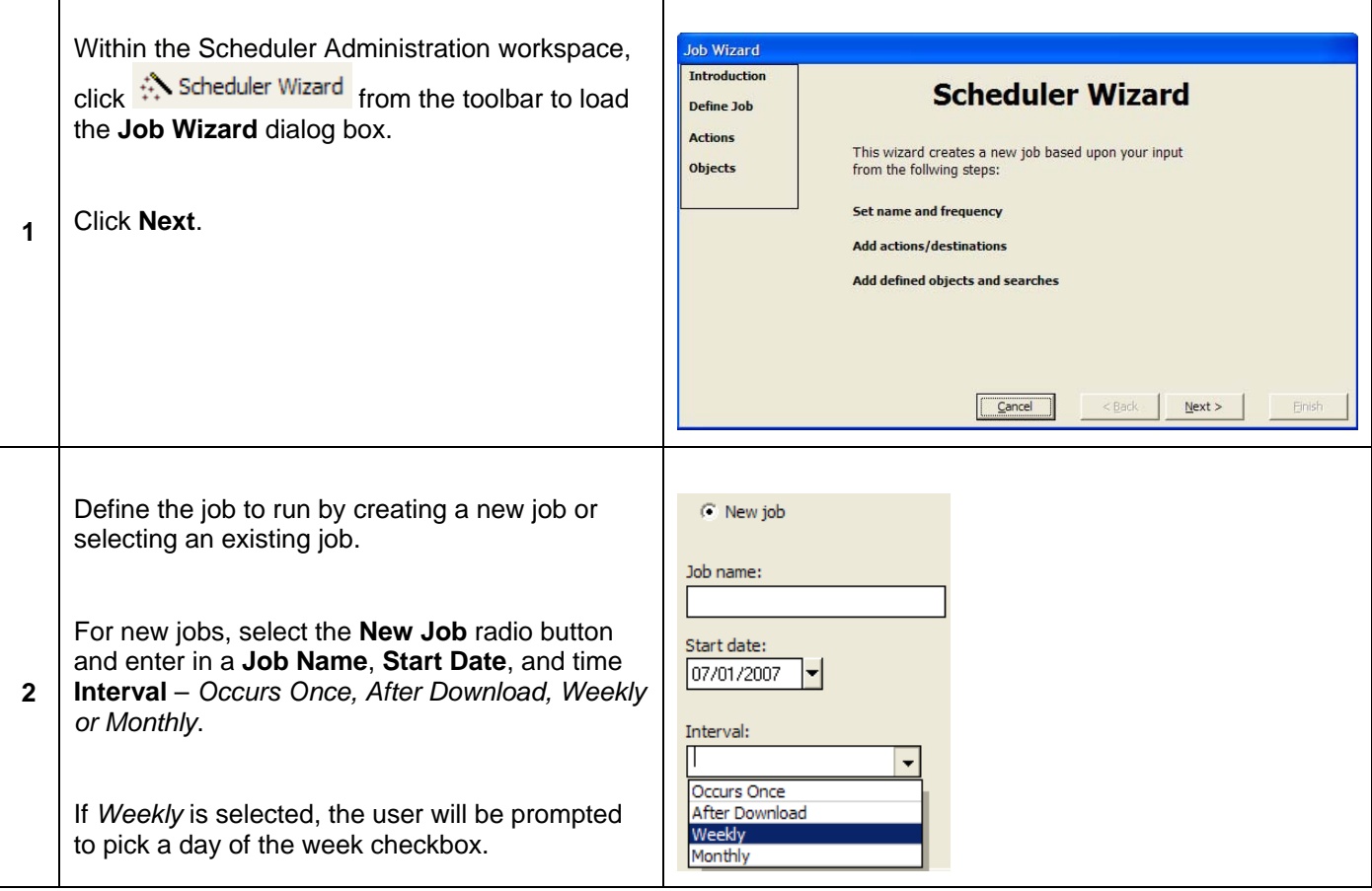

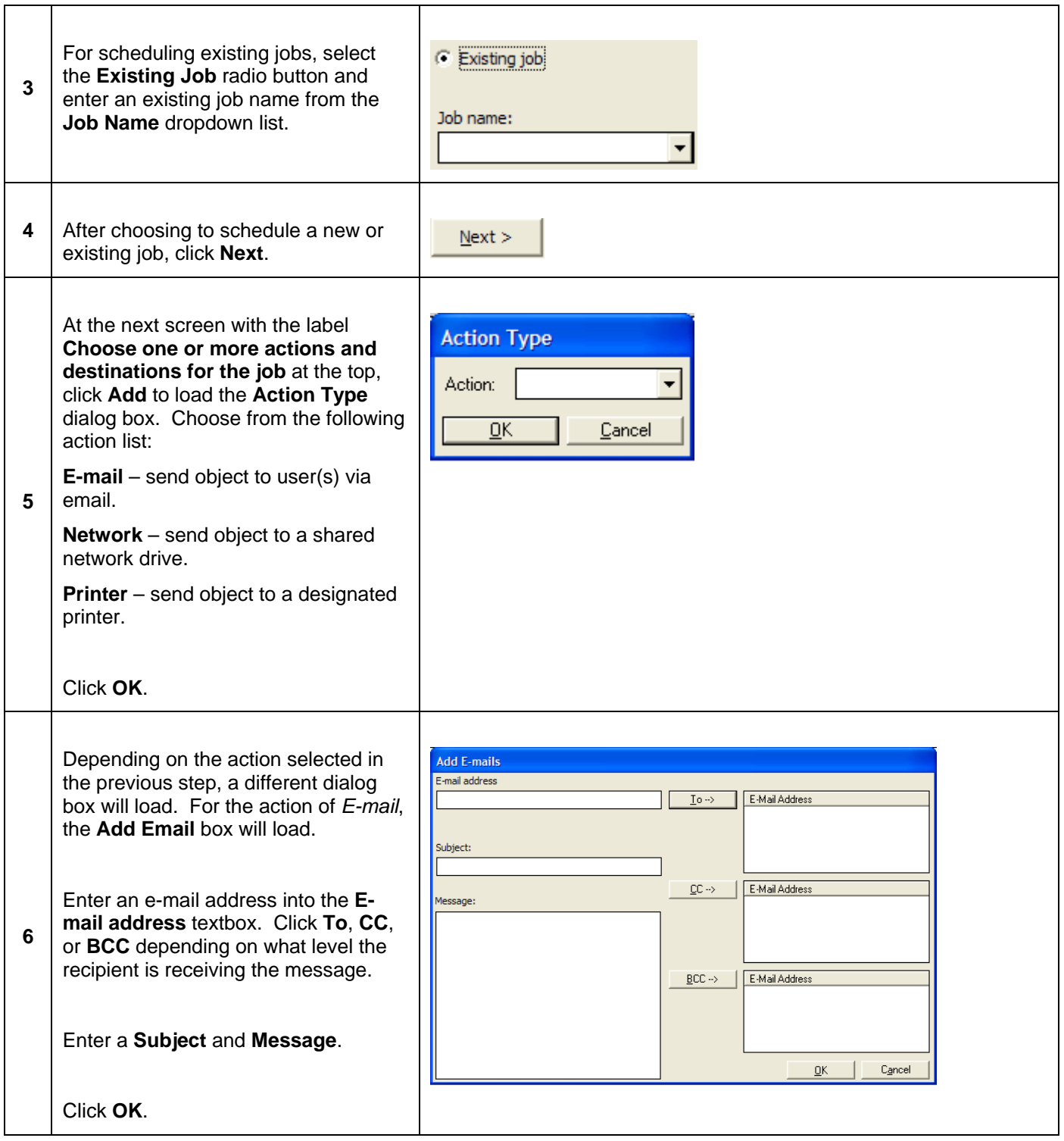
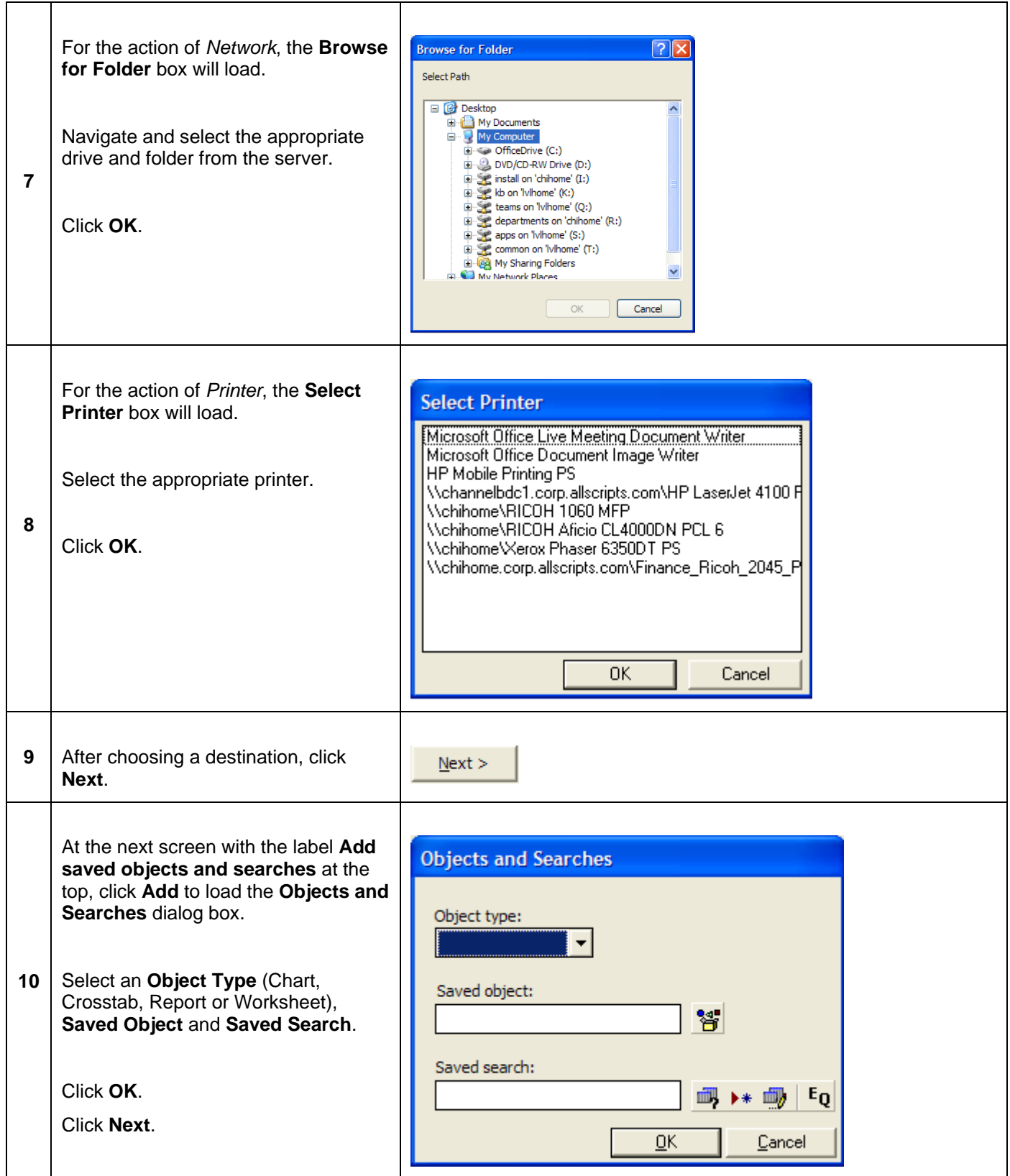

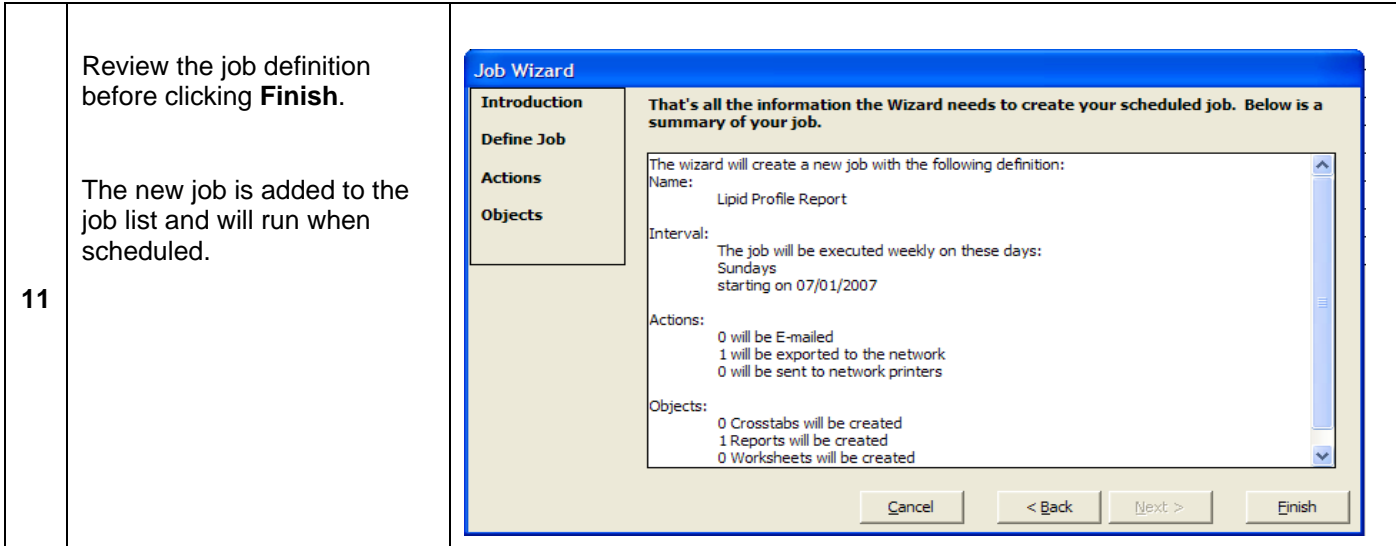

## *Adding Tasks*

All jobs contain one or more tasks (worksheets, reports, charts or crosstab analysis) to run on a particular schedule.

## *Step-by-Step: Add Tasks*

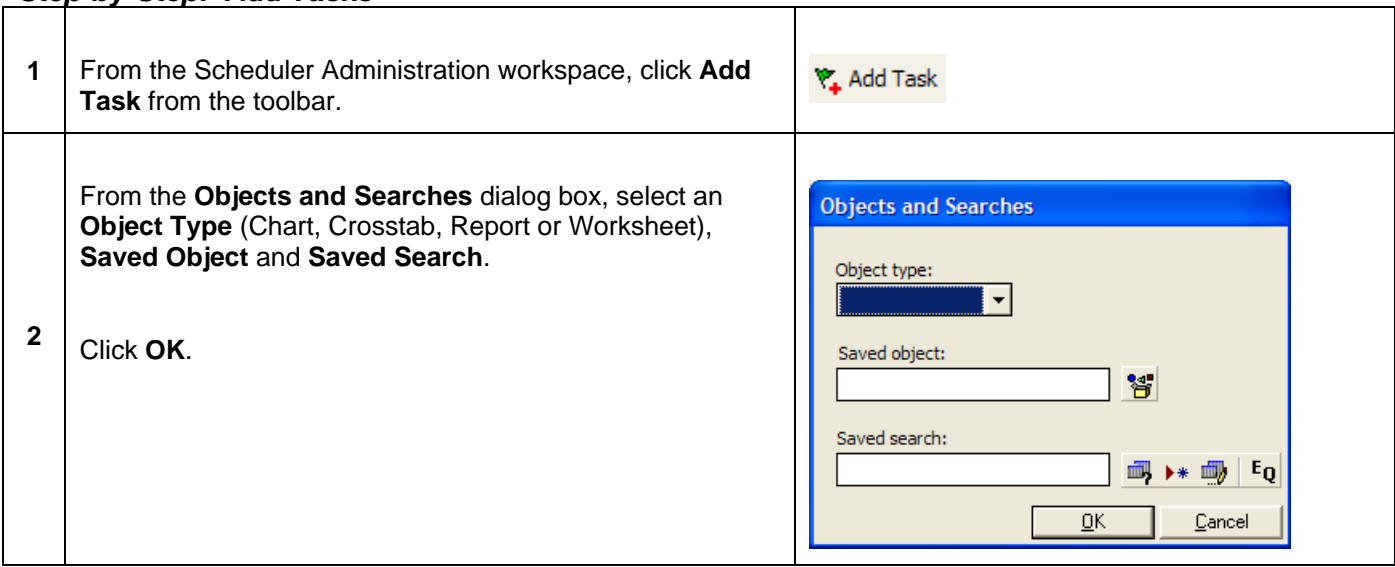

### *View Job Details*

Click  $\overline{H}$  next to a job to open and view all details of the selected job.

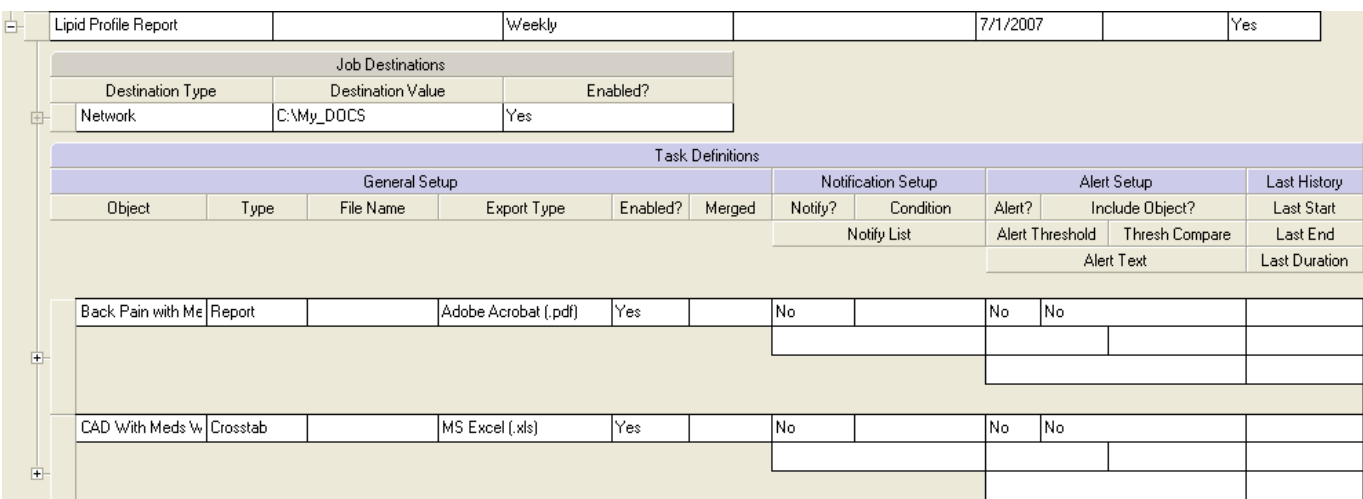

Job details may be modified after the job has been scheduled and/or tasks have been assigned.

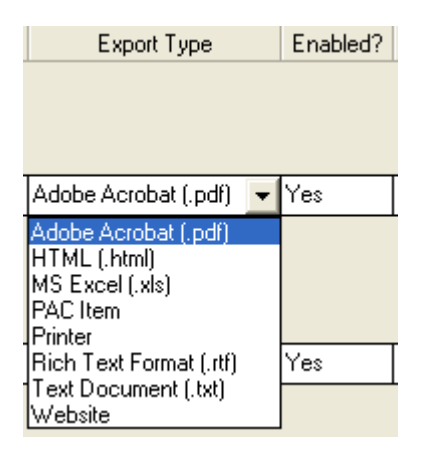

## *Delete Jobs*

Select a row in the *Job Definition* table and either click **X** Delete Row from the toolbar or right-click the row selected and select **Delete Row**.

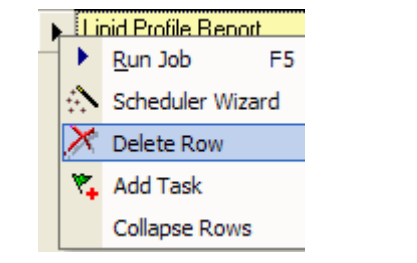

# **Lesson 5: Object Management**

## *Overview*

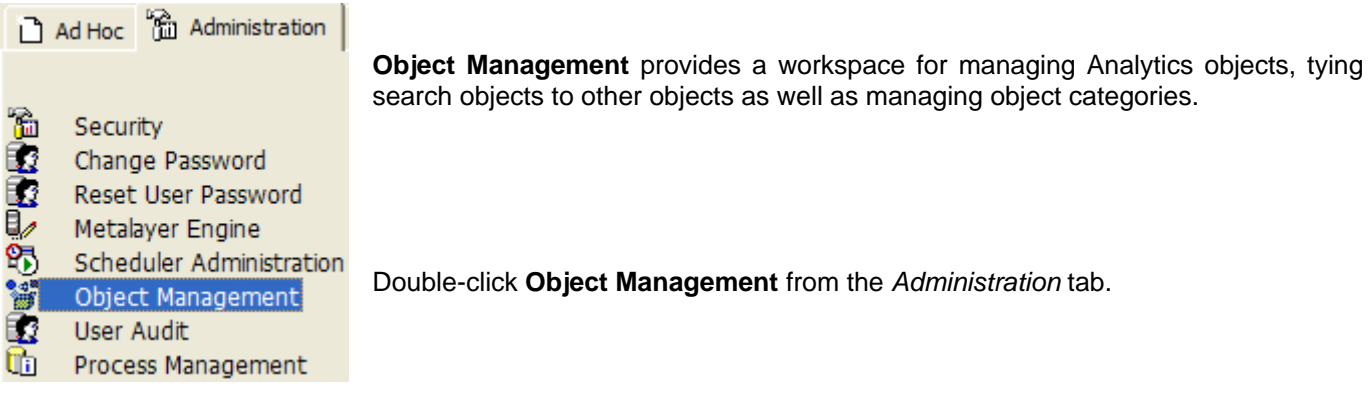

### **Managing Objects**

Analytics objects can be edited or deleted within the Object Management workspace.

#### *Step-by-Step: Managing Objects*

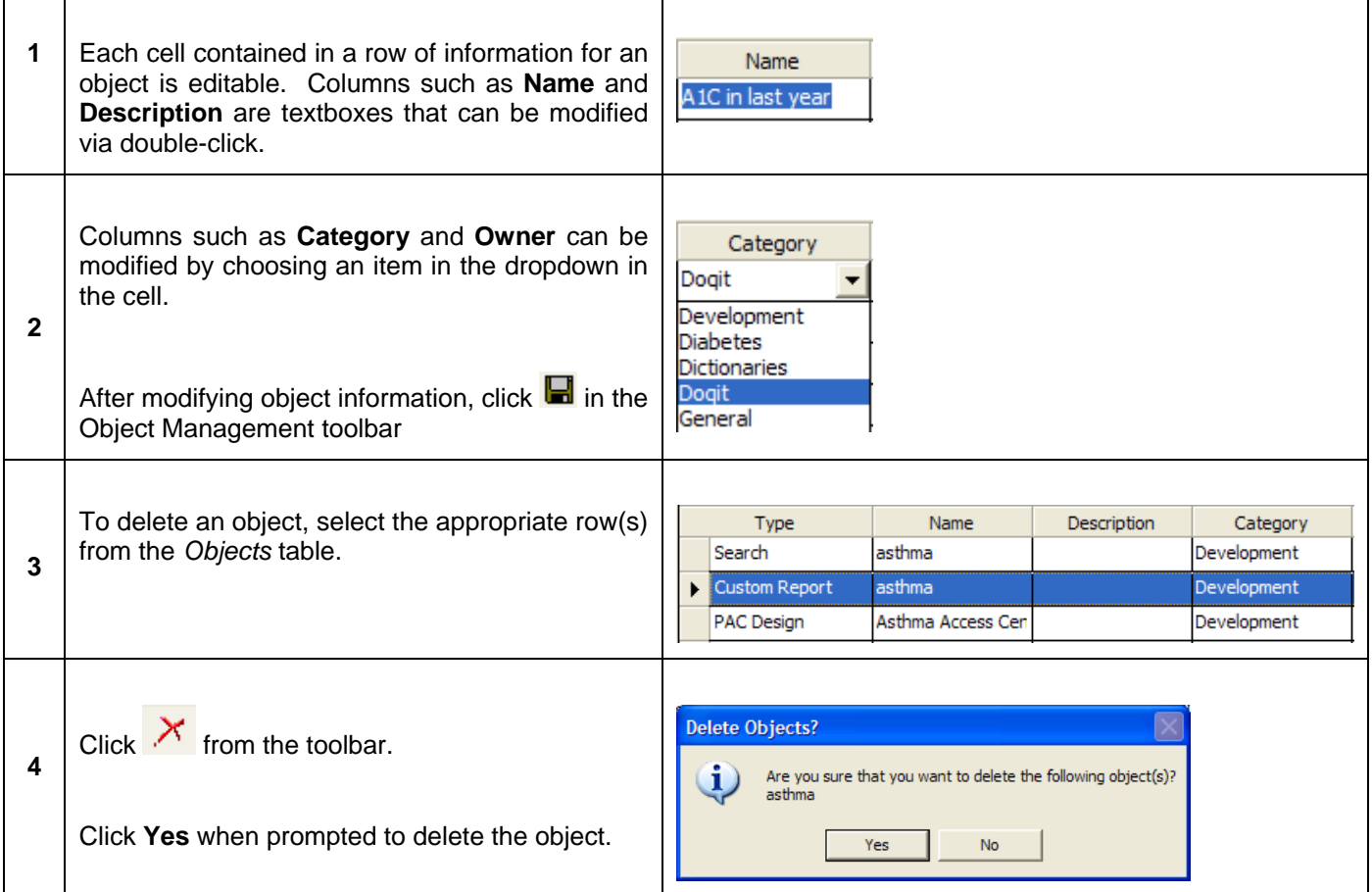

#### **Link/Unlink Search Objects to other Objects**

If an existing Search is used to populate data in an object (Worksheet, Chart, Crosstab Analysis or Custom Report), the Search (or multiple searches) can be linked to a particular object. This can save a user time when needing to populate information as fast as possible. It is also possible for an administrator to un-link a search from an object if necessary.

*Step-by-Step: Link/Unlink Search Objects* 

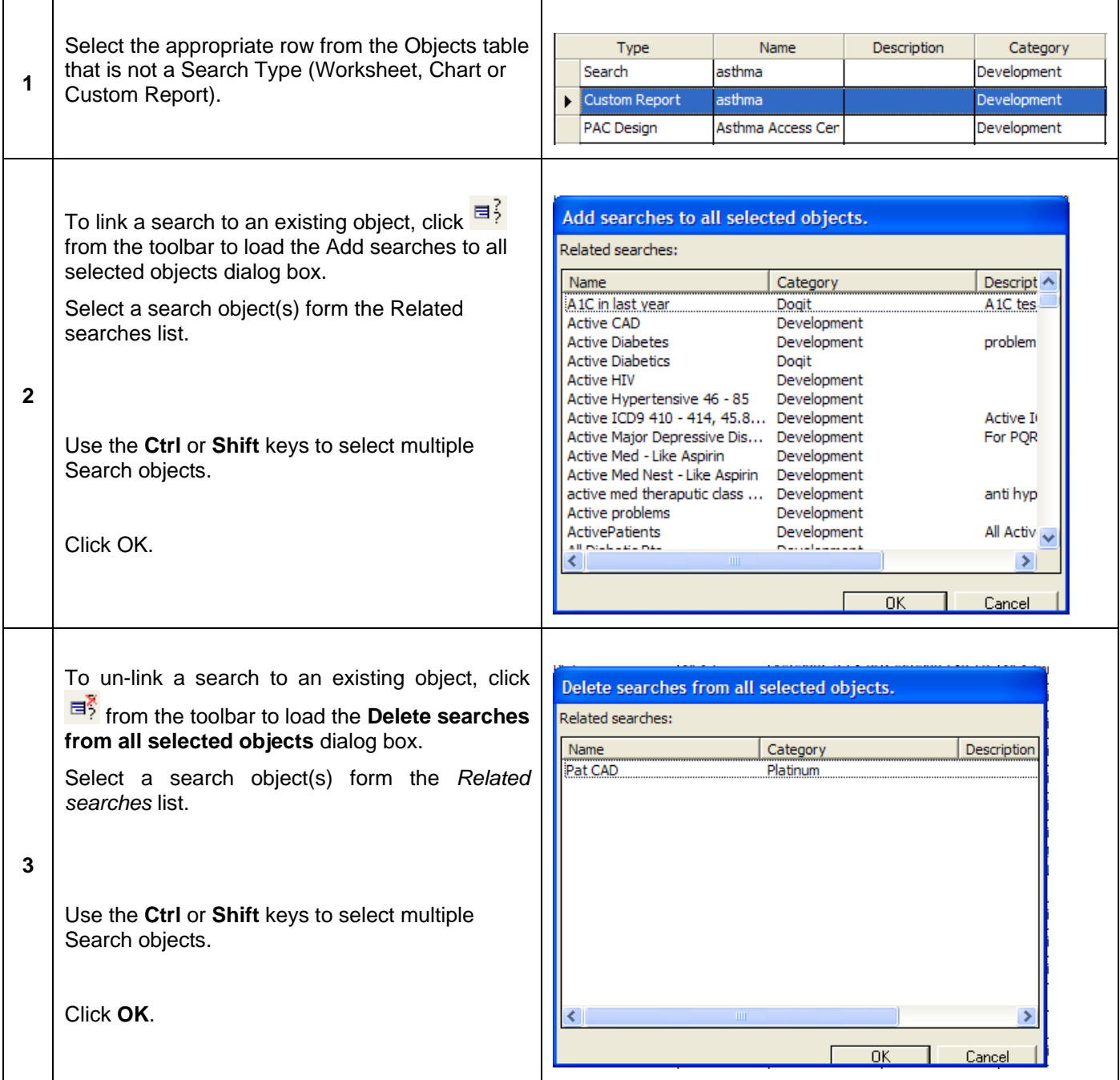

### **Edit Categories**

Each time an object is saved to the database there are two pieces of information required: an object name and category. The list of categories available to users can be modified using the **Edit Categories** dropdown within the Object Management workspace.

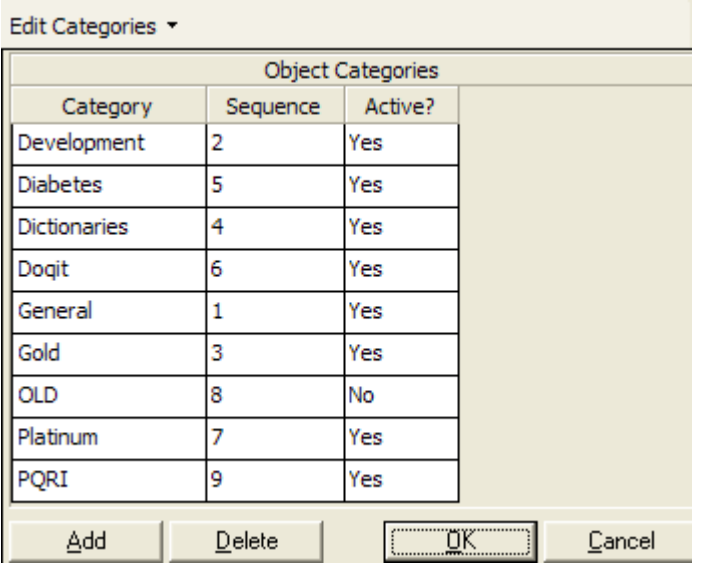

#### *Step-by-Step: Add a Category*

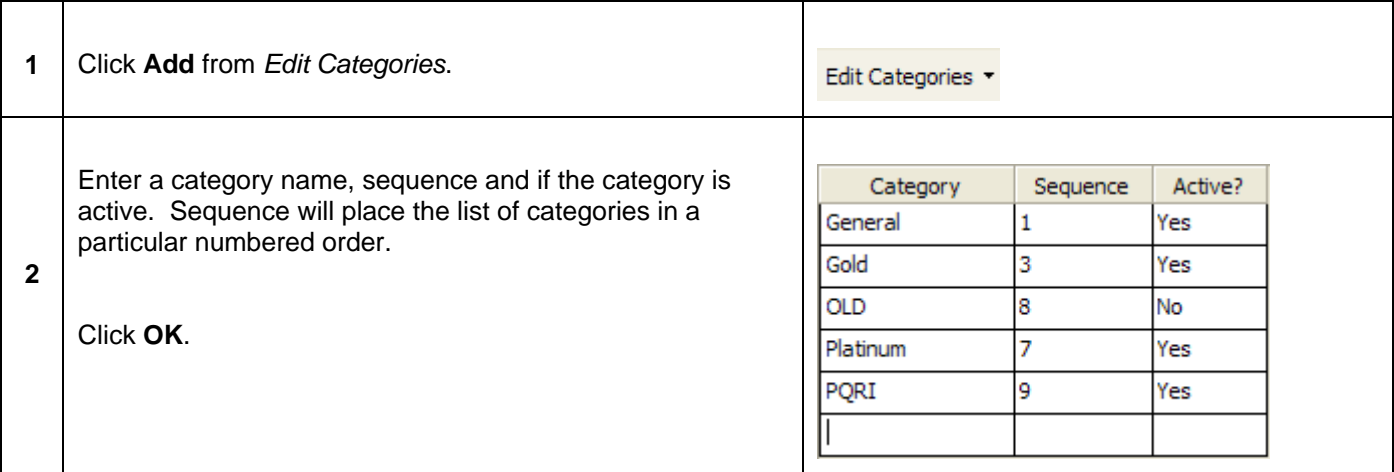

## *Step-by-Step: Delete a Category*

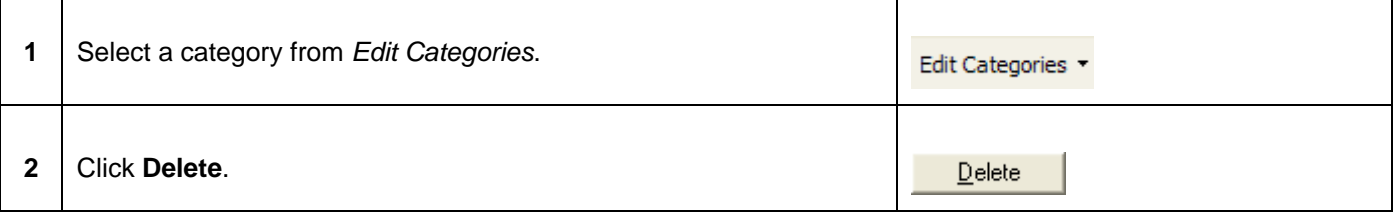

# **Lesson 6: User Audit**

## *Overview*

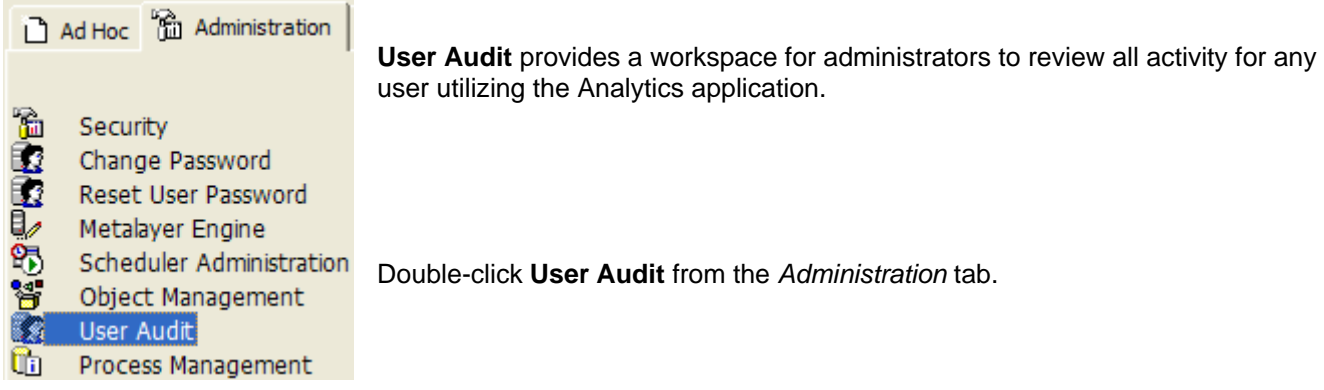

The User Audit workspace is separated into three sections. The top section lists all user settings, the middle section is for defining audit options while the bottom section lists the audit results.

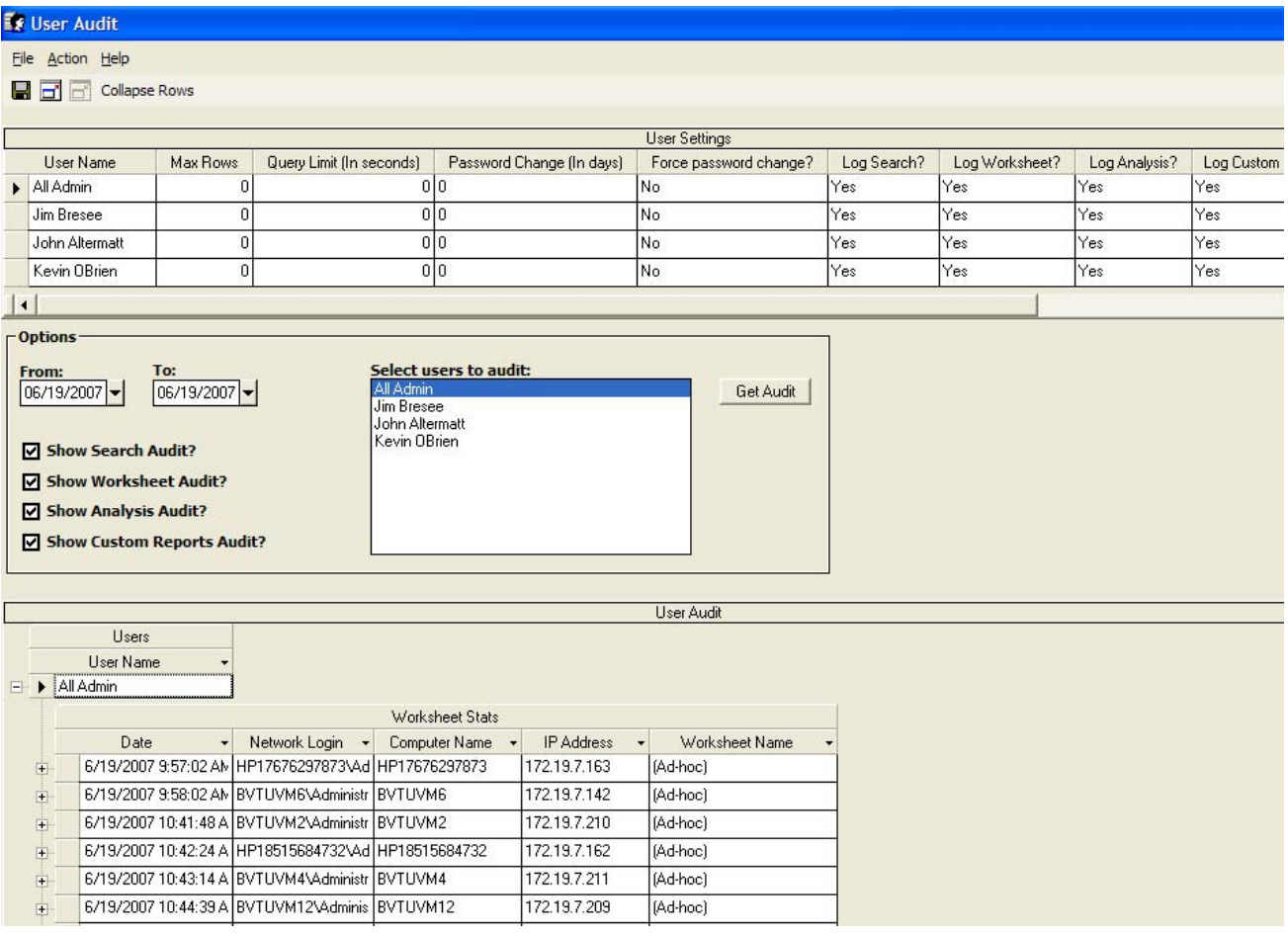

#### **Modifying User Settings**

There are additional user settings that can be set within the **User Audit** workspace.

**Max Rows** – the maximum number of rows that a user can return within an object.

**Query Limit** – set a maximum amount a time (in seconds) that a query can run against the database.

**Password Change** – set the number of days a password is active before the user is forced to change.

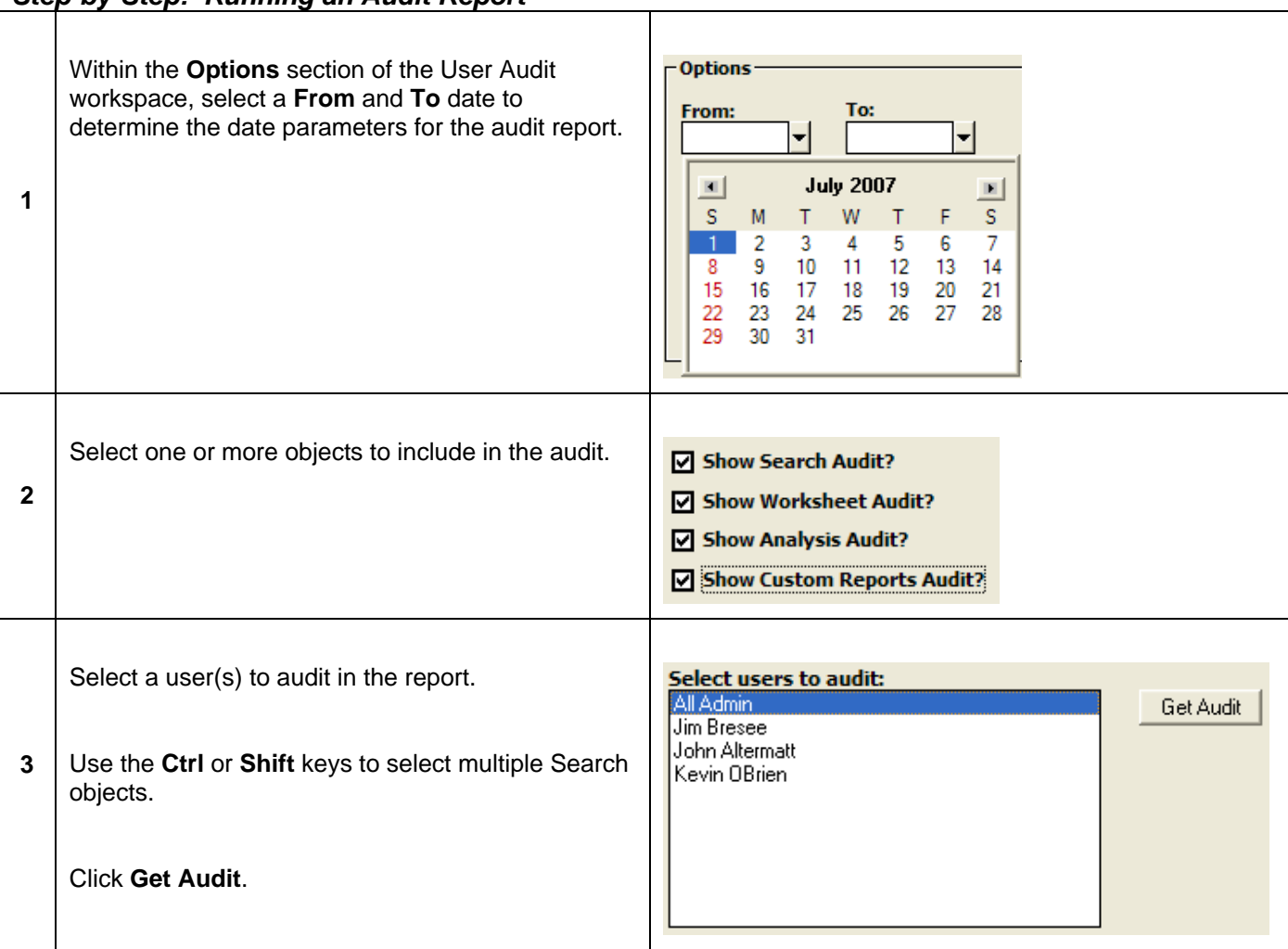

#### *Step-by-Step: Running an Audit Report*

Click  $\overline{H}$  next to a line item to view details.

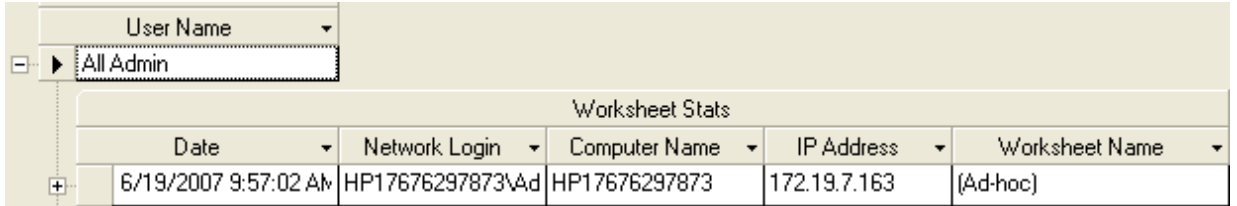

# **Lesson 7: Process Management**

## *Overview*

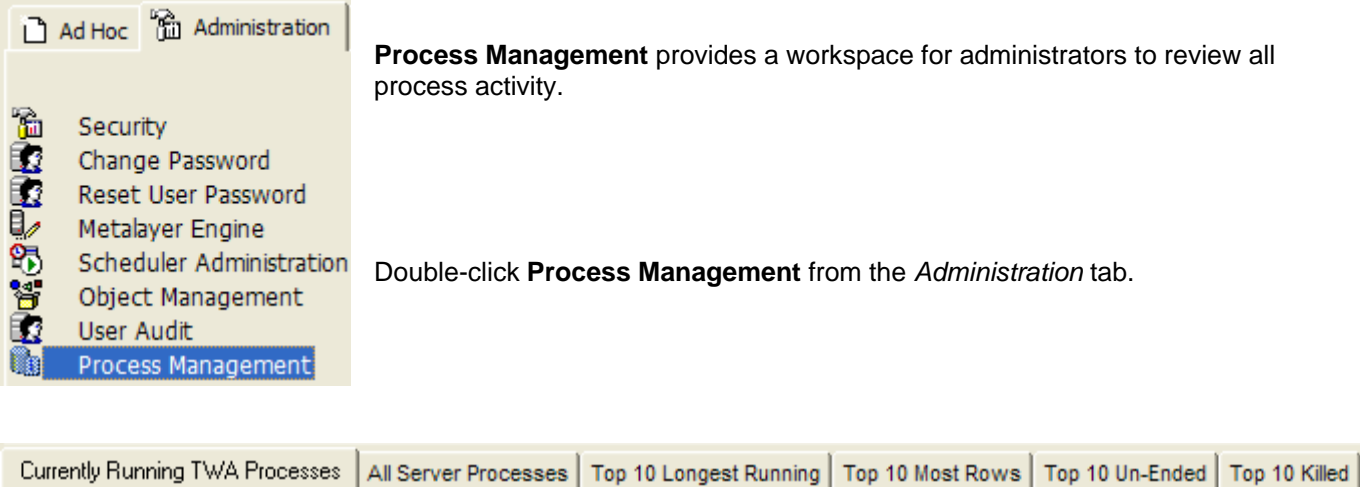

The tabs above allow the administrator to review processes that are running currently, running the longest, returning the most rows of data from the database as well as the most often "killed" processes.

## *Managing Processes*

The following are options for an administrator to help manage processes in Enterprise EHR Analytics.

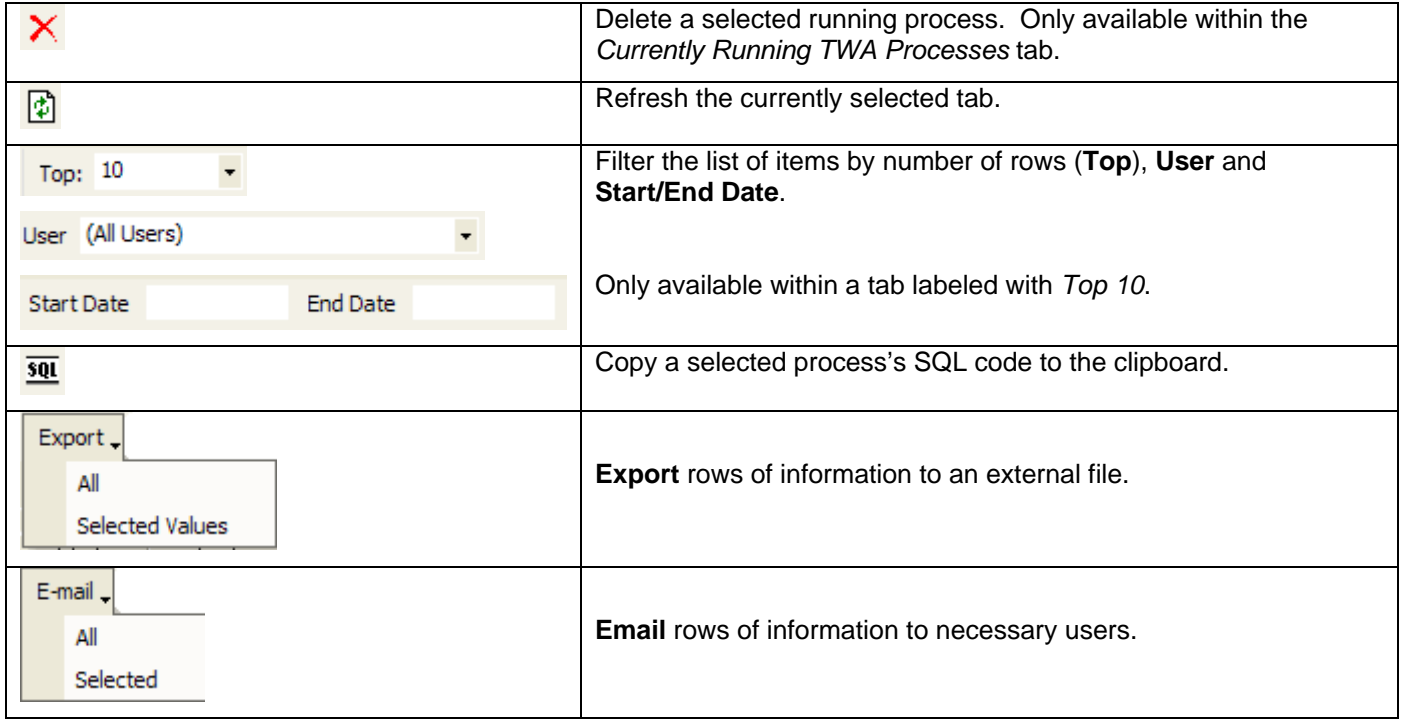